# Facsimile<br>Features **Facsimile Features**

Internet Fax<br>Features **Internet Fax Features**

Setting **Fax Features Setting**<br>Your Machine **Your Machine**

**Appendix**

 $\Box$ 

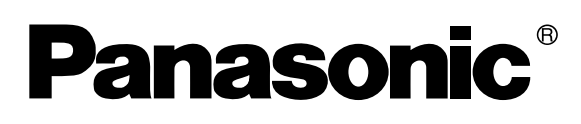

# **Operating Instructions**

(For Facsimile and Internet Fax/ Email Functions) **Digital Imaging Systems**

Facsimile

ernet Fa

# Model No. DP-8060 / 8045 / 8035

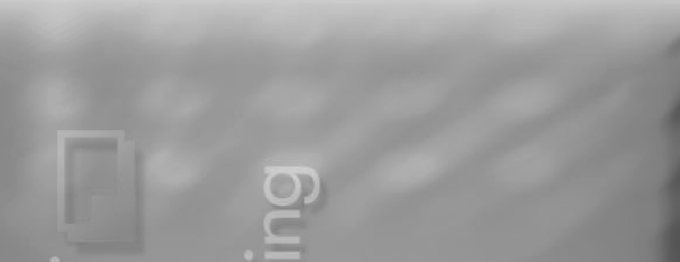

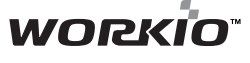

Before operating this machine, please carefully read this manual, and keep this documentation in a safe place for future reference. (Illustration shows optional accessories that may not be installed on your machine.)

Email

**English**

Download from Www.Somanuals.com. All Manuals Search And Download.

<span id="page-1-0"></span>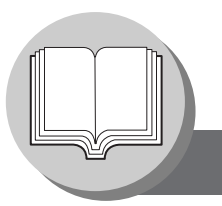

# **Getting to Know Your Machine**

# **Operating Instructions**

manual and keep all manuals in a safe place for future reference. If you lose a manual, contact an authorized Panasonic dealer.

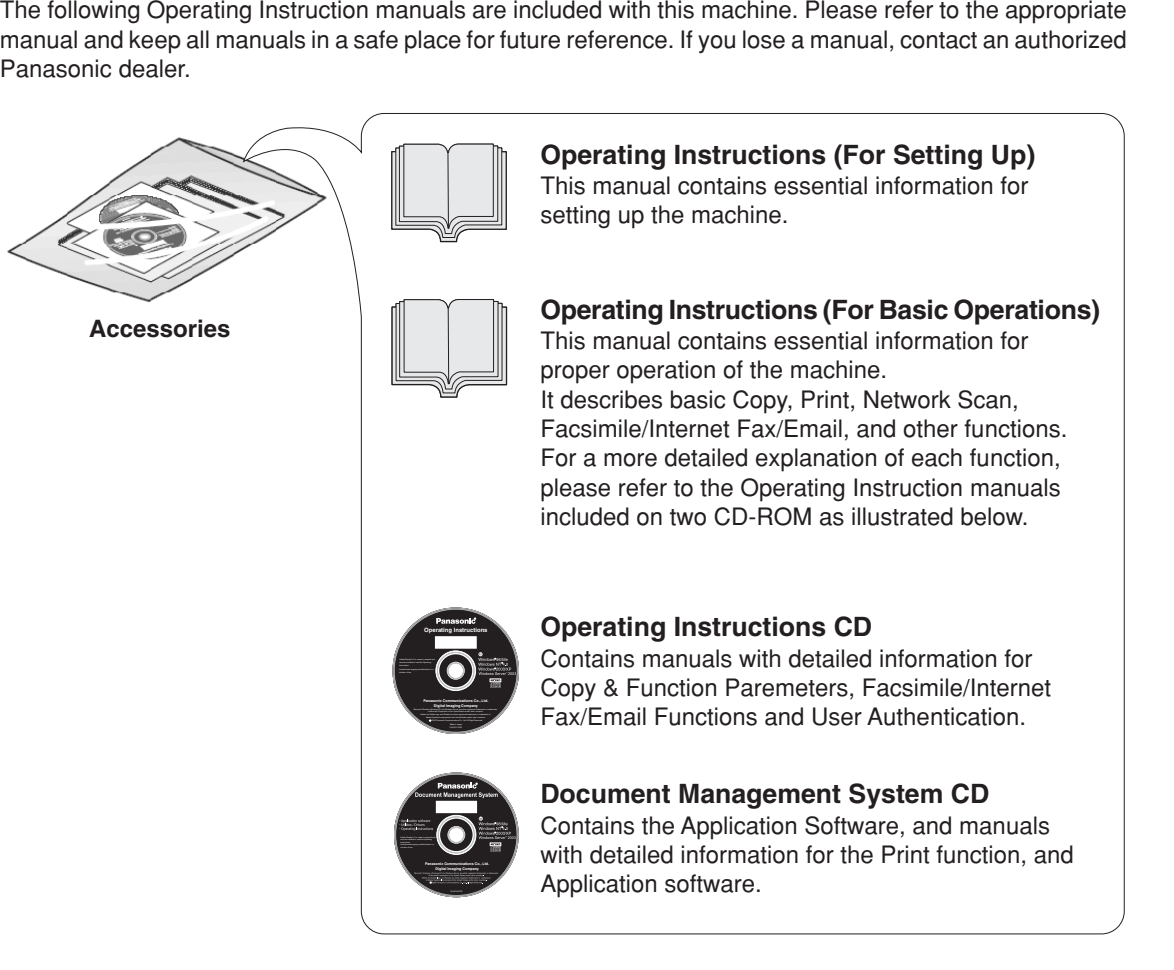

### **Operating Instructions CD**

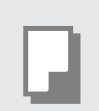

### **Copy Function**

Describes how to make a copy with creative features.

#### **Function Parameters**

Describes how to change the default settings of each function using the Control Panel of the machine.

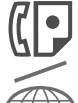

#### **Facsimile and Internet Fax/Email Function**

(The Facsimile function is available when optional Fax Communication Board (DA-FG600) is installed.) Describes how to send/receive a Facsimile/Internet Fax/Email, or describes the course of action to take when a trouble message appears, etc.

#### **User Authentication**

Describes how to enable and use the user authentication function.

### **Document Management System CD**

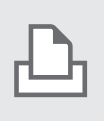

#### **Print Function**

Describes how to print, change default printer settings, or describes the course of action to take when a problem message appears, etc.

#### **Application Software**

Describes how to use the application software.

**Ex:** Quick Image Navigator, Network Scanner, Utilities (Network Status Monitor, Address Book Editor, Device Configuration Editor)

# <span id="page-2-0"></span>**Symbol Marks/Icons**

The following symbol marks/Icons are used in this operating instructions manual.

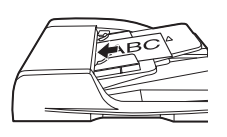

### **Place original(s) on the ADF**

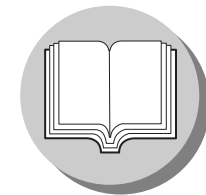

**Getting to know your machine before starting**

**When sending/receiving document(s)**

**with FAX**

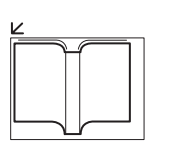

**Place original on the Platen (Book)**

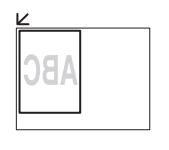

**Place original on the Platen (Sheet)**

**Hard keys on the Control Panel are depicted as \*\*\*\* key, soft buttons on the Touch Panel are depicted as "xxx". Ex:** Press the **Start** key and select "**Mode Settings**".

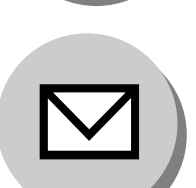

**When sending/receiving document(s) with Email**

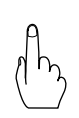

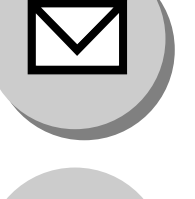

**When setting the machine modes**

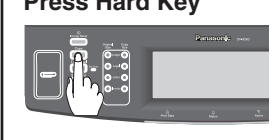

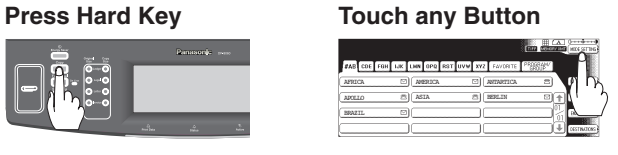

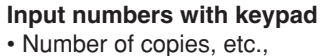

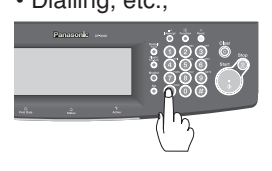

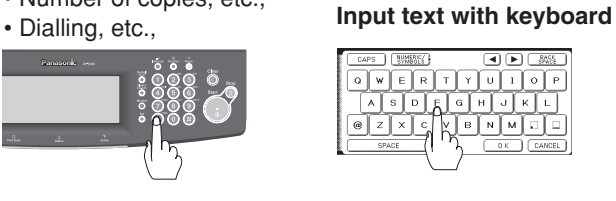

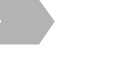

**Go to next step**

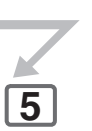

**Go to next step (below)**

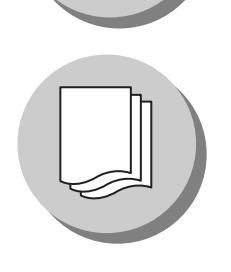

**Printing Journals and Lists**

**Problem solving**

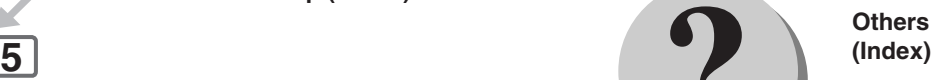

# **Table of Contents**

# **Getting to Know Your Machine**

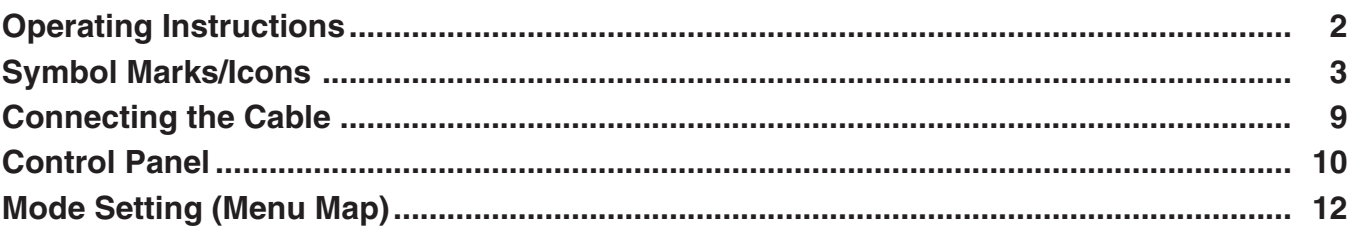

# **Facsimile Features**

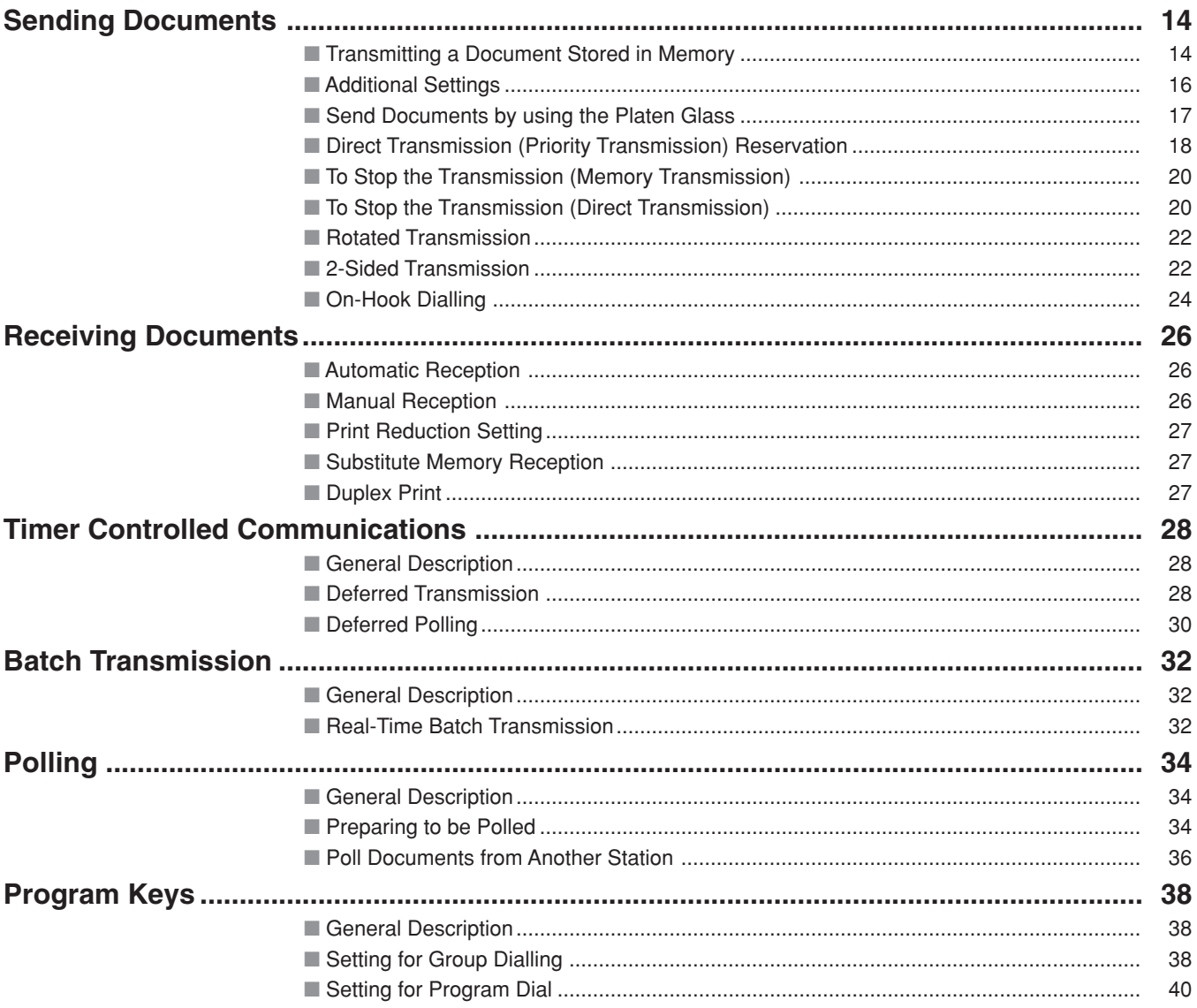

# **Internet Fax Features**

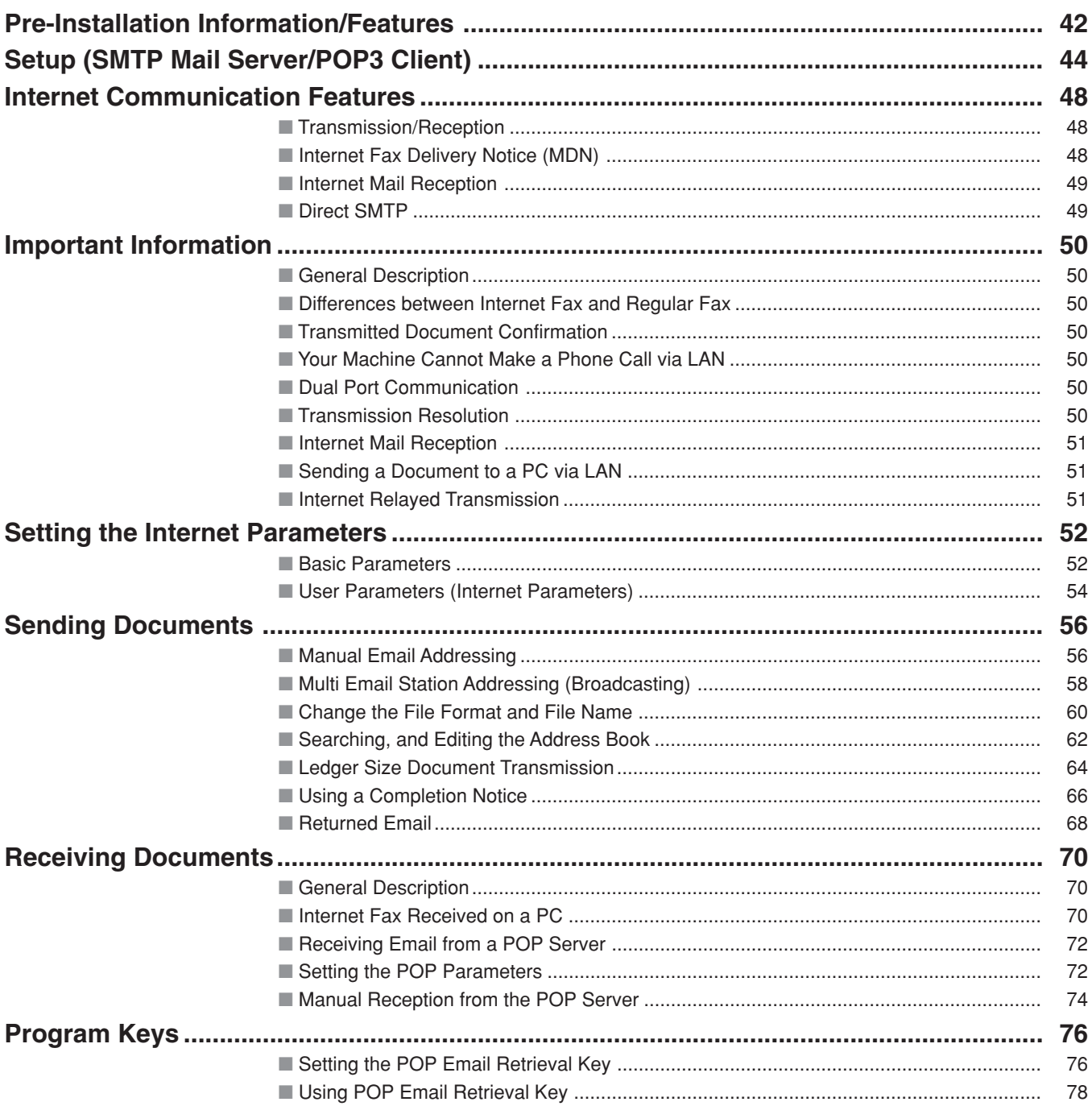

# **Advanced Facsimile Features**

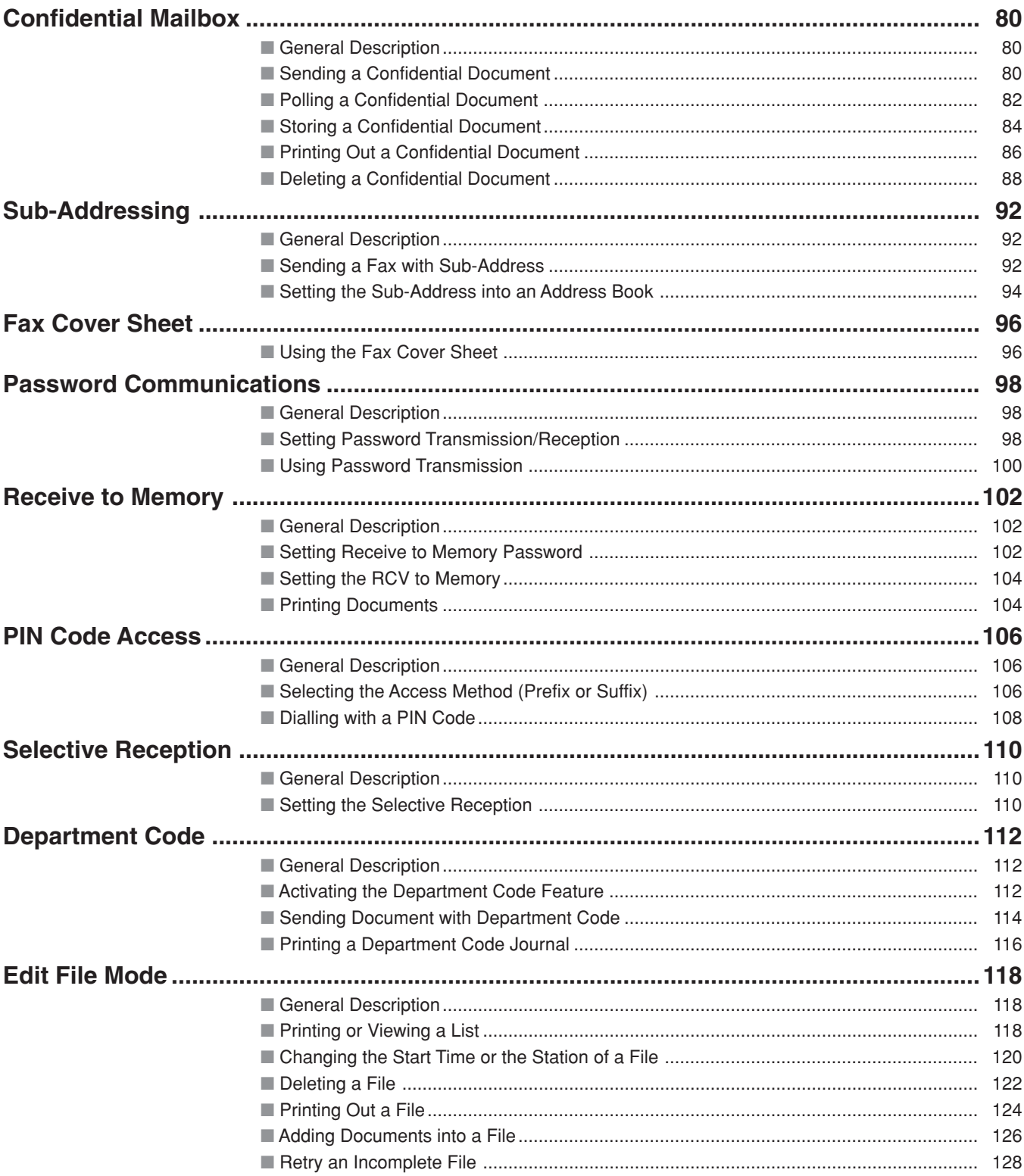

# **Advanced Internet Fax Features**

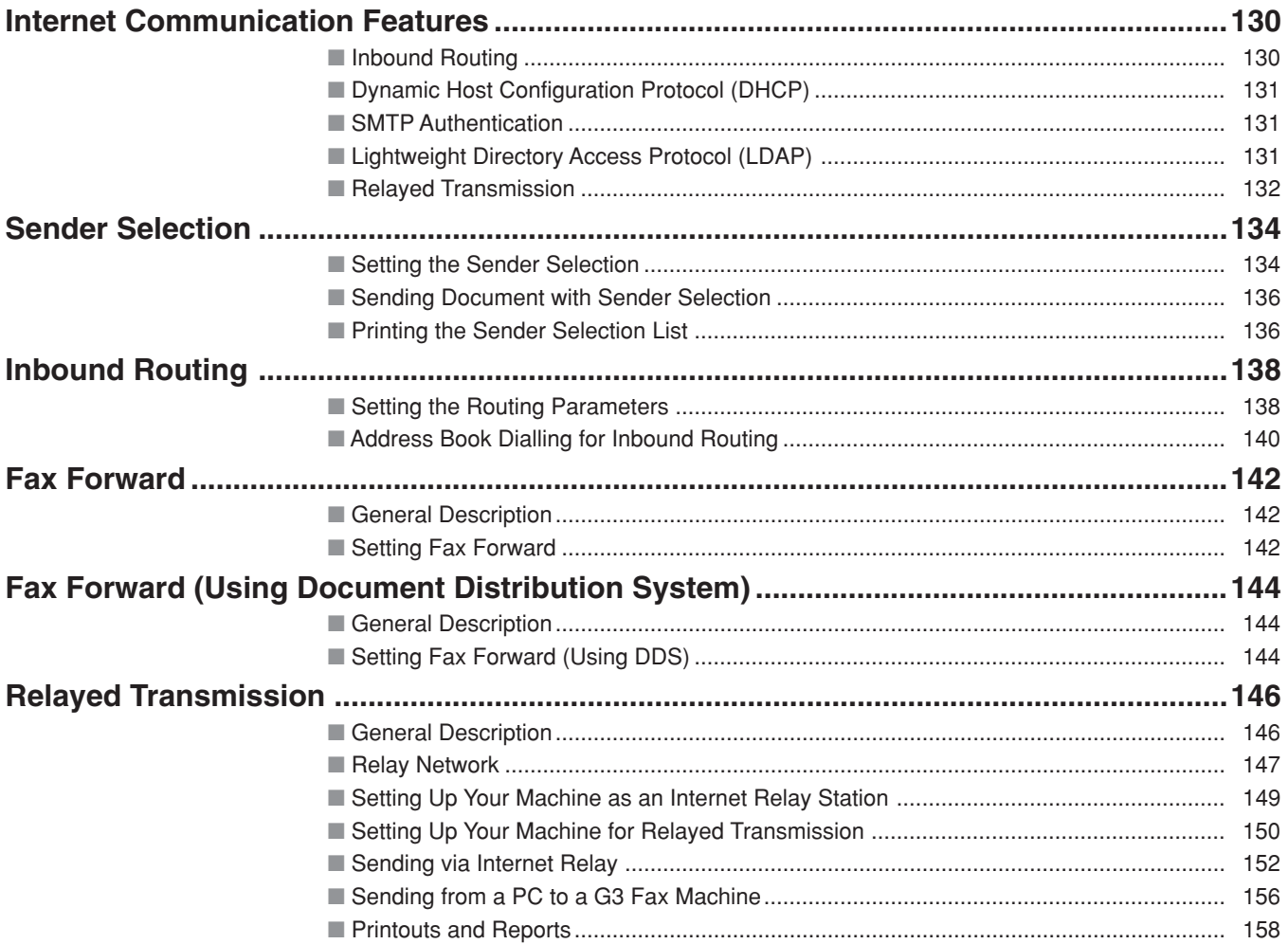

# **Setting Your Machine**

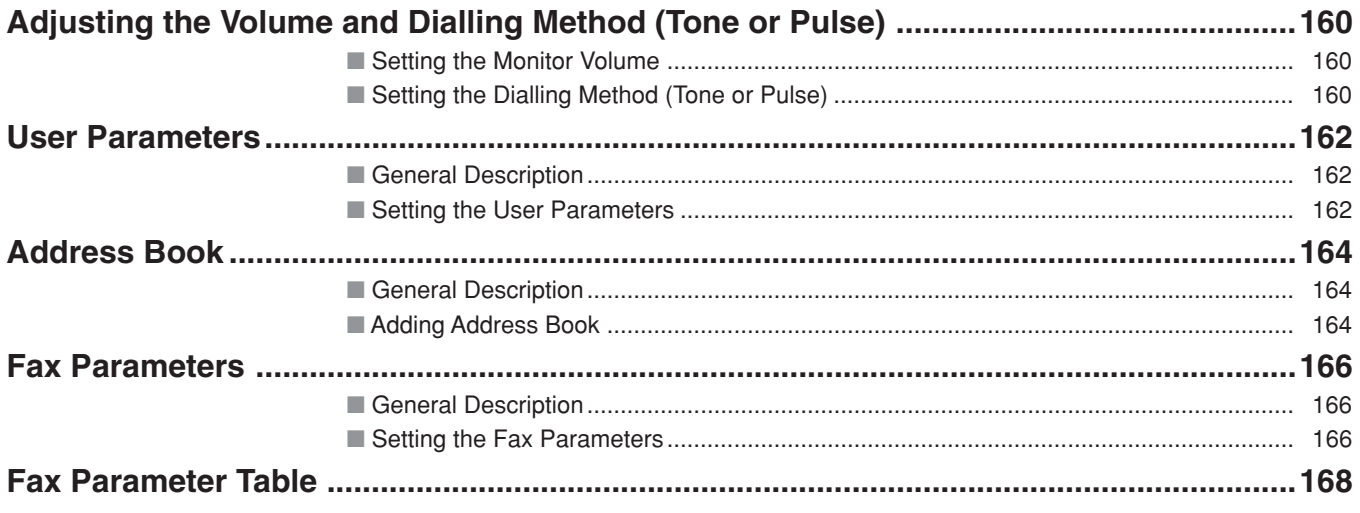

# **Printout Journals and Lists**

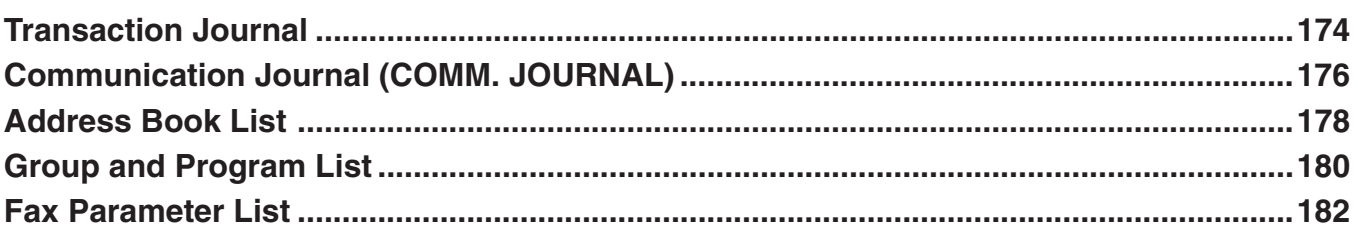

# **Problem Solving**

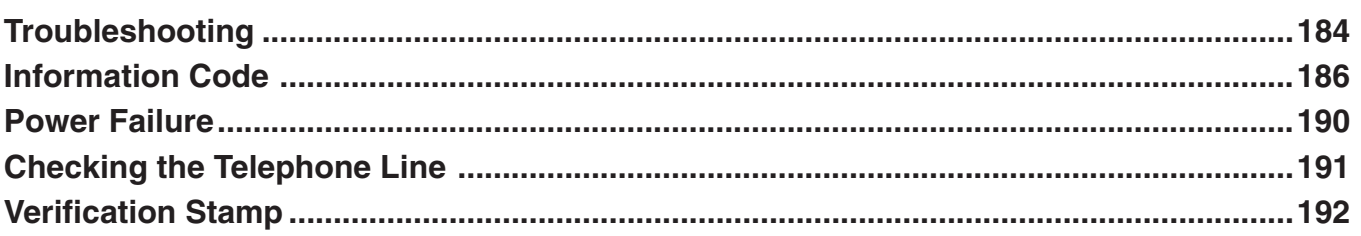

# Appendix

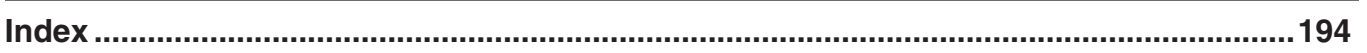

# **Getting to Know Your Machine**

# **Connecting the Cable**

<span id="page-8-0"></span>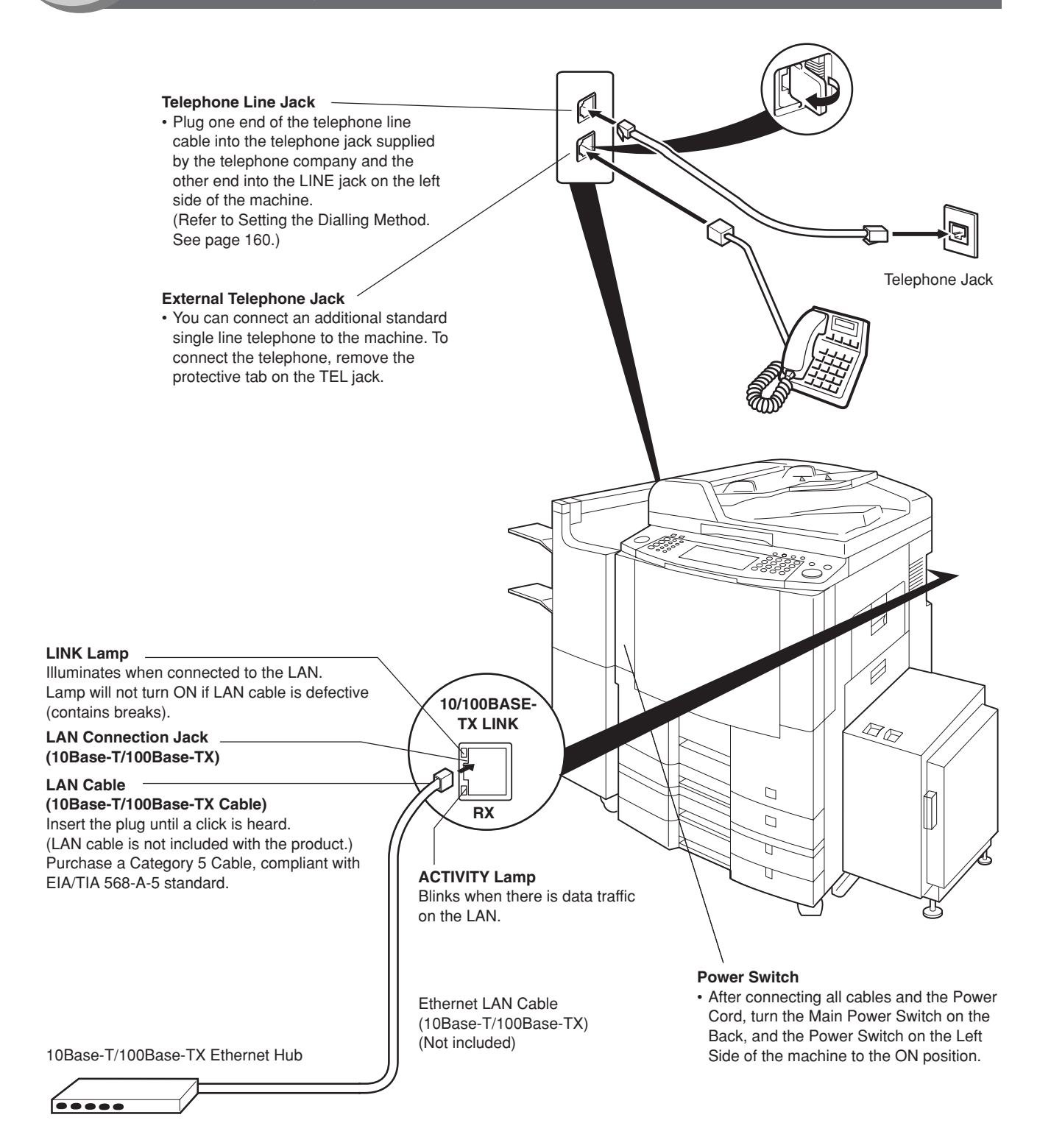

<span id="page-9-0"></span>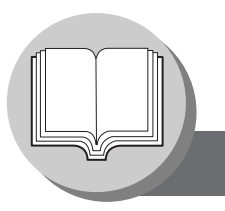

# **Getting to Know Your Machine**

**Control Panel**

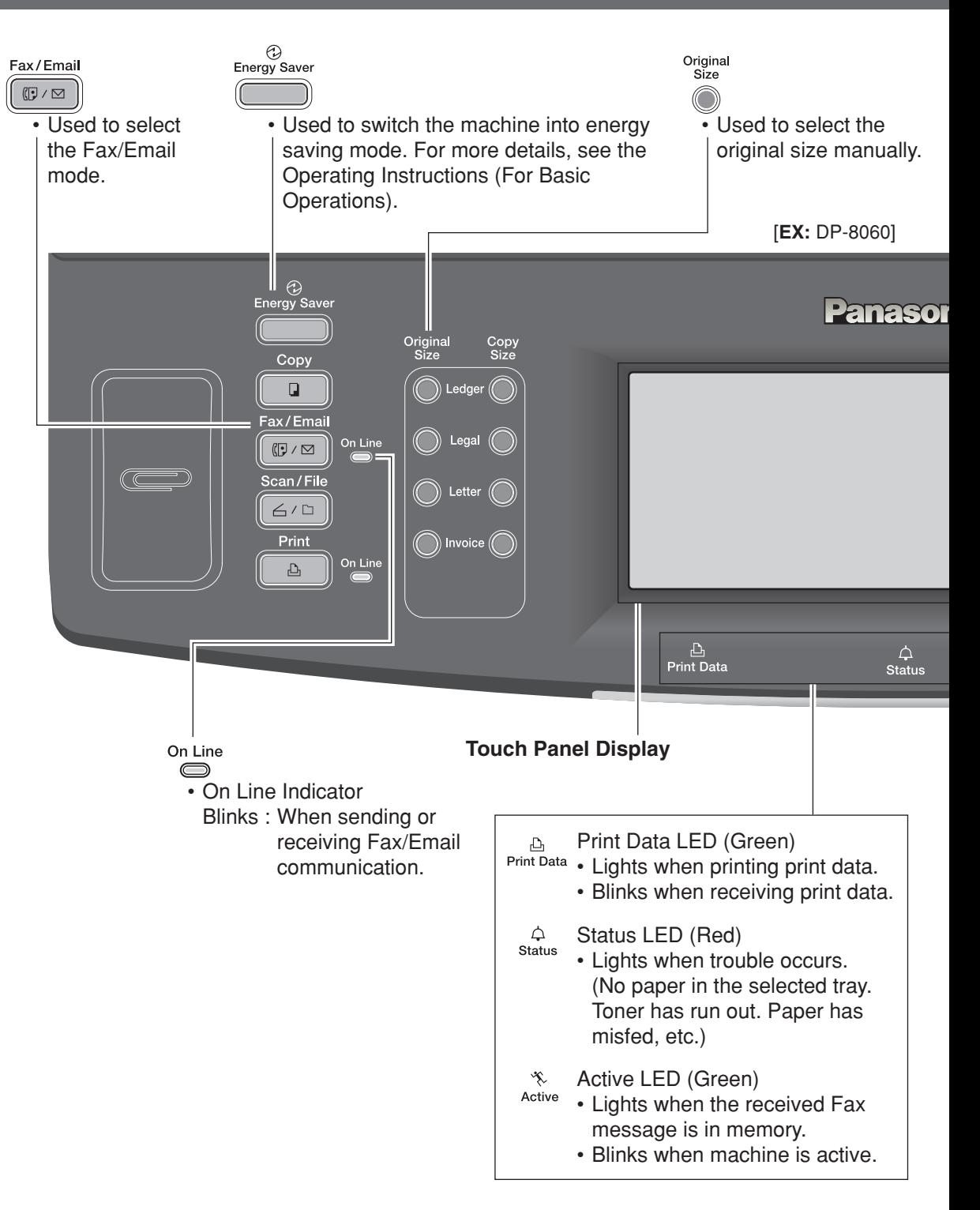

Getting to Know<br>Your Machine **Getting to Know Your Machine**

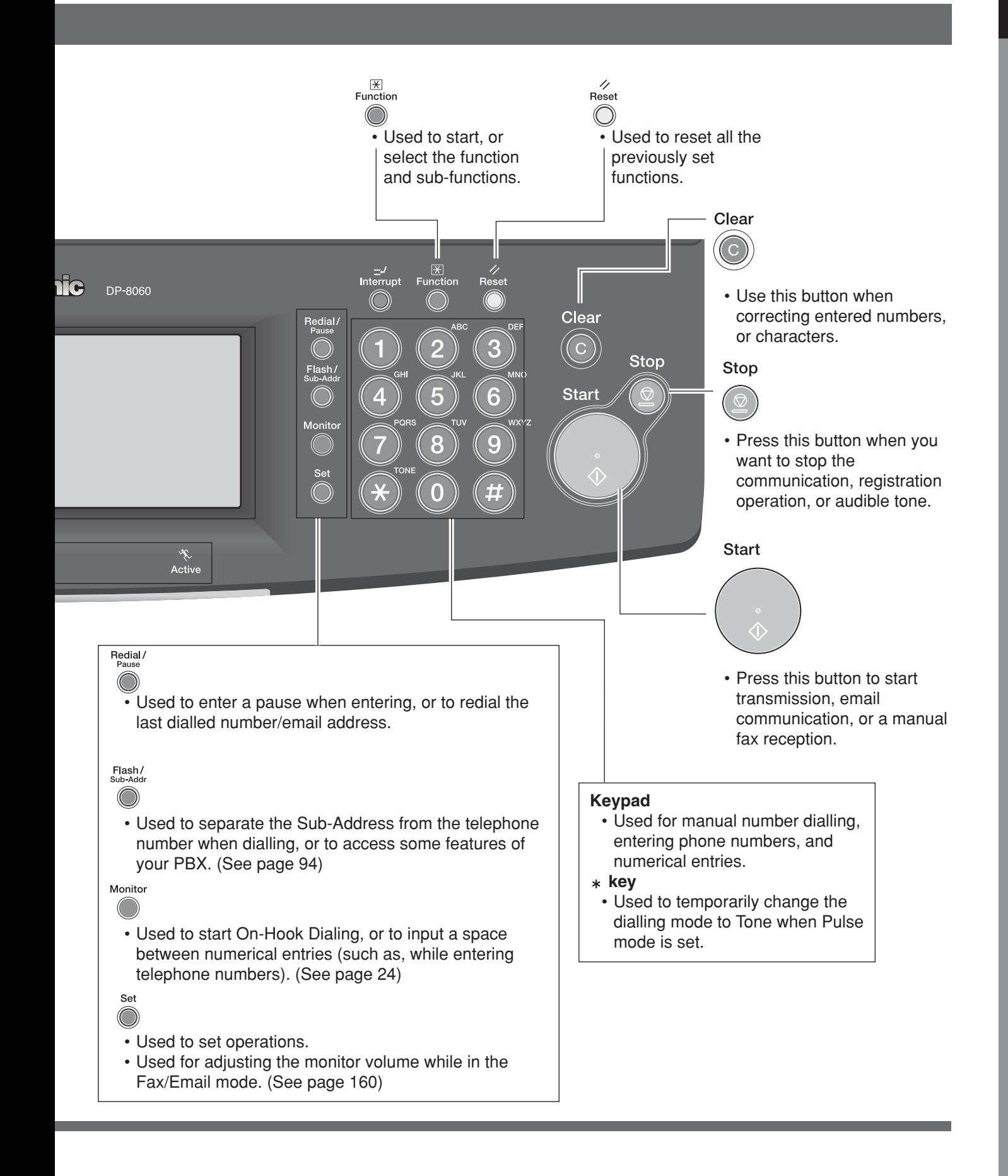

**Getting to Know Your Machine**

**Mode Setting (Menu Map)**

<span id="page-11-0"></span>The main screen and menu of the fax features are as follows:

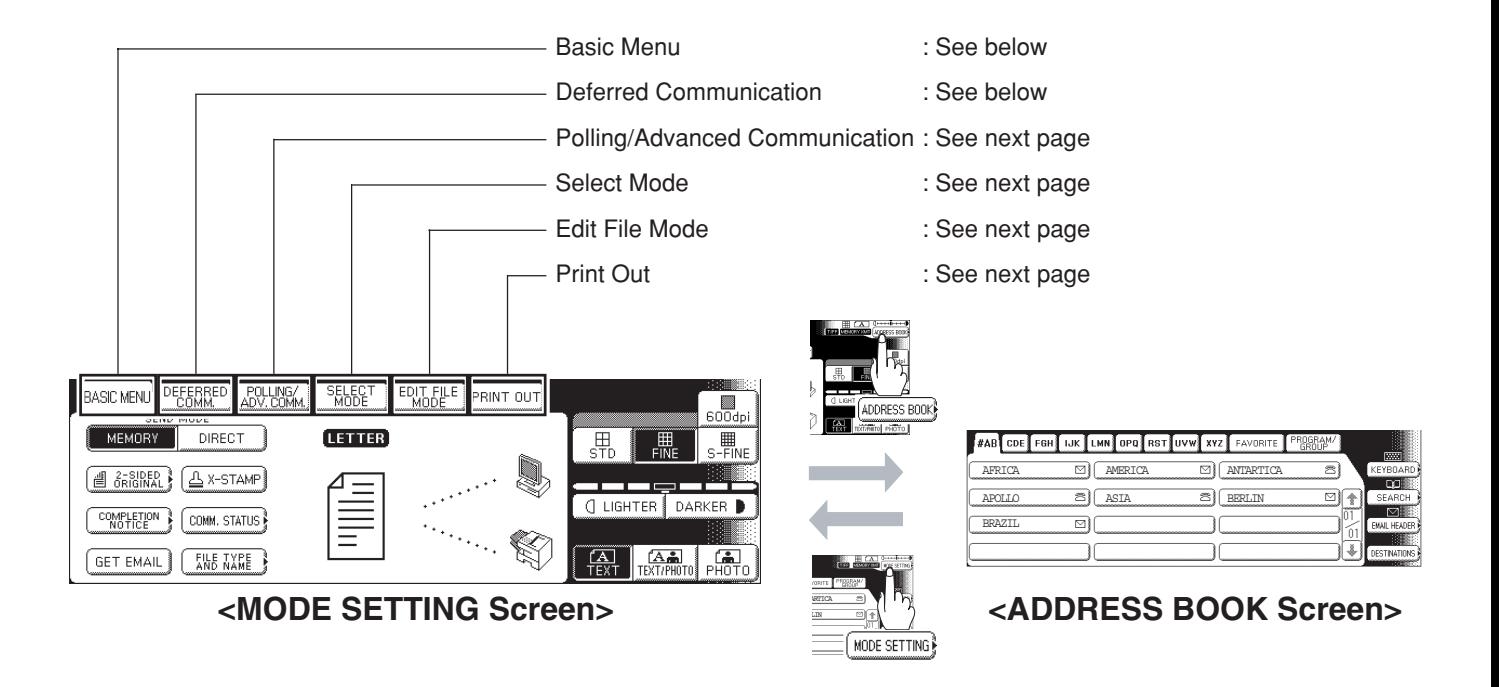

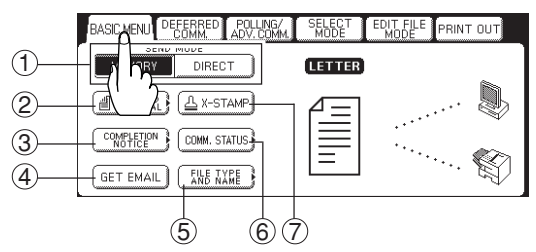

### **DEFERRED COMM.**

**BASIC MENU** (See page [16\)](#page-15-0)

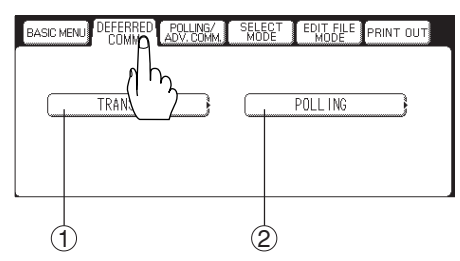

- 1 Send Mode (Memory, Direct)
- 2 2-Sided Original
- 3 Completion Notice
- (4) Get Email
- 5 File Type and Name
- 6 Communication Status
- 7 Verification-Stamp
- 1 Deferred Transmission (See page [28\)](#page-27-0)
- 2 Deferred Polling (See page [30\)](#page-29-0)

#### **POLLING/ADV. COMM.**

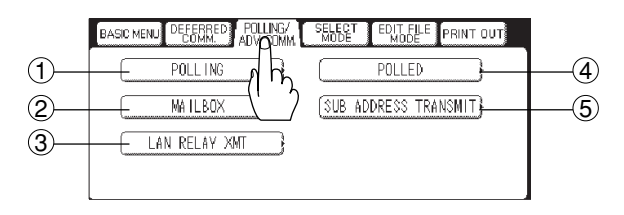

### **SELECT MODE**

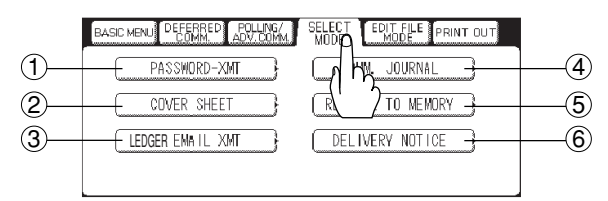

### **EDIT FILE MODE**

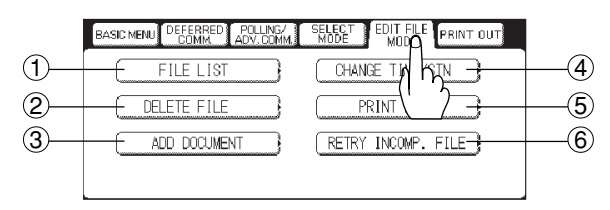

### **PRINT OUT**

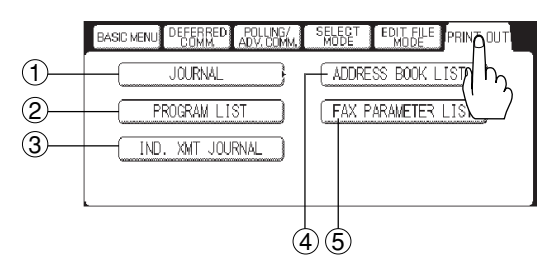

- Polling (See page [36\)](#page-35-0)
- Confidential Mailbox (See page [80\)](#page-79-0)
- Relayed Transmission (See page [146\)](#page-145-0)
- Polled (See page [34\)](#page-33-0)
- Sub Address Transmission (See page [92\)](#page-91-0)
- Password Transmission (See page [100\)](#page-99-0)
- Cover Sheet (See page [96\)](#page-95-0)
- Ledger Email XMT (See page [64\)](#page-63-0)
- Communication Journal (See page [176\)](#page-175-0)
- Receive to Memory (See page [102\)](#page-101-0)
- Delivery Notice (See page [48\)](#page-47-0)
- File List (See page [118\)](#page-117-0)
- Deleting a File (See page [122\)](#page-121-0)
- Adding Documents (See page [126\)](#page-125-0)
- Changing the Start Time/Station (See page [120\)](#page-119-0)
- Printing Out a File (See page [124\)](#page-123-0)
- Retry an Incomplete File (See page [128\)](#page-127-0)
- Printing a Transaction Journal (See page [174\)](#page-173-0)
- Printing a Program List (See page [180\)](#page-179-0)
- Printing an Individual XMT Journal (See page [174\)](#page-173-0)
- Printing an Address Book List (See page [178\)](#page-177-0)
- Printing a Fax Parameter List (See page [182\)](#page-181-0)

<span id="page-13-0"></span>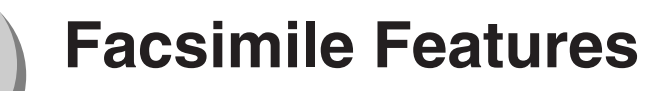

**Sending Documents**

### ■ **Transmitting a Document Stored in Memory**

Documents can be quickly scanned, and stored in memory before transmission.

This feature allows you to send documents to multiple destinations without having to scan the same documents over again. It also allows you to retrieve your original(s) immediately without having to wait for the fax transmission to complete.

In addition to memory transmission, the machine supports the direct transmission feature. In direct transmission, a document is transmitted without storing it into memory.

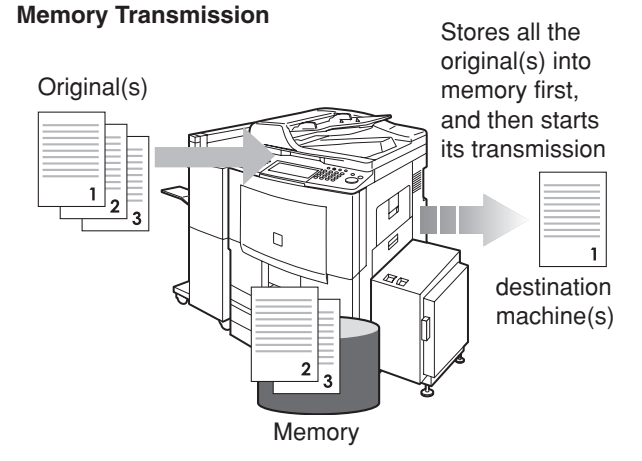

**1** or

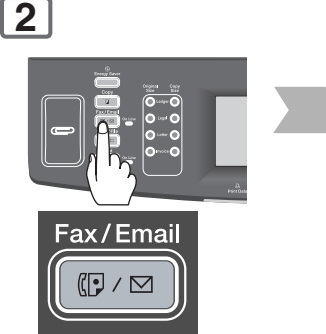

(To use the Platen Glass, see page [17.\)](#page-16-0)

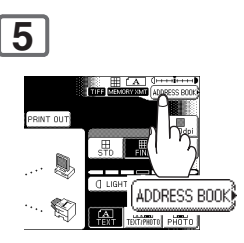

**Quick Memory Transmission**

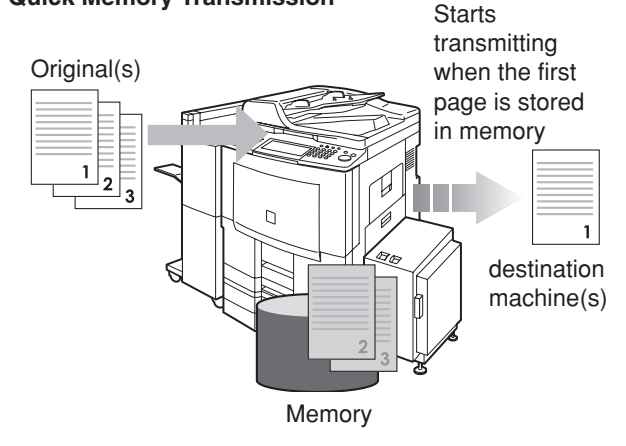

- $NOTE$  ) 1. If the memory overflows while original(s) are being scanned for transmission to a single destination, the machine will operate in the following manner:
	- •**If the Fax Parameter No. 082 (Quick Memory XMT) is set to "Valid"**

The document is transmitted up to the portion that was stored into memory, and an error message "**Memory Full**" is displayed.

•**If the Fax Parameter No. 082 (Quick Memory XMT) is set to "Invalid"**

The document is transmitted up to the portion that was stored in memory, and then switches to direct transmission, and transmits the remaining original(s) in the ADF during the same phone call.

<span id="page-14-0"></span>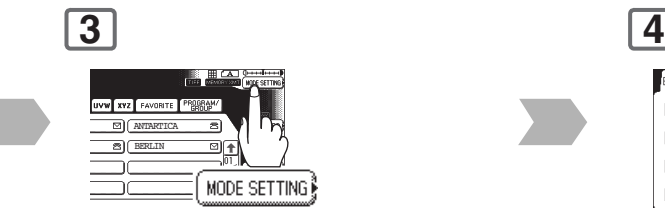

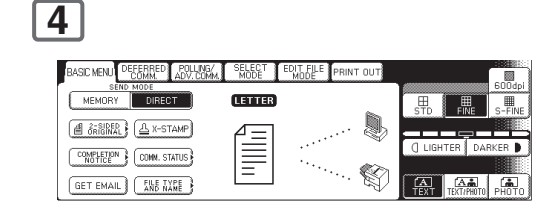

**5**

Select additional setting(s) if necessary. (See page [16\)](#page-15-0)

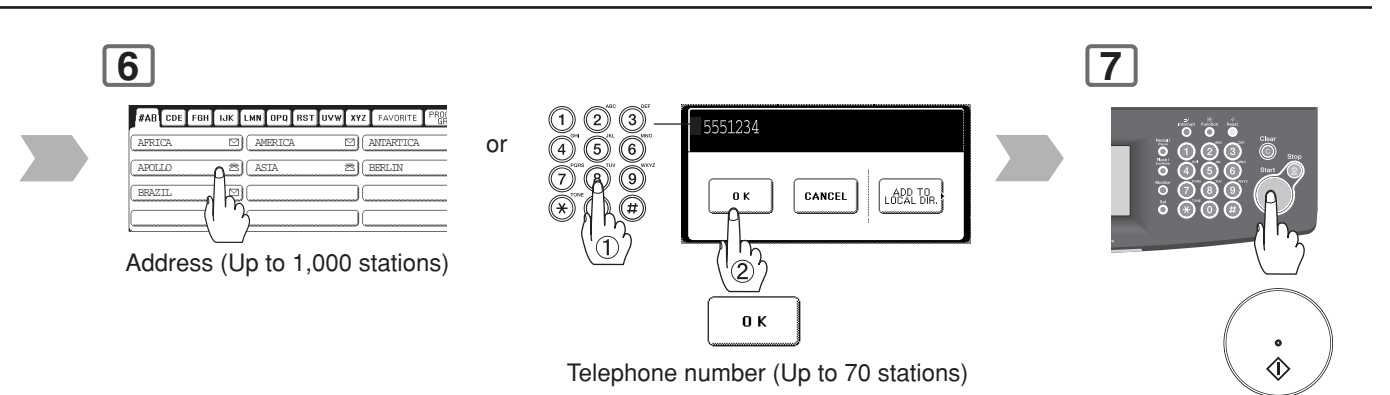

- To cancel a choice, select the same destination again.
- For transmission to additional destinations, continue pressing the relevant keys.
- Select "**DESTINATIONS**" to confirm your designated destinations. (See page [62\)](#page-61-0)

The original(s) are stored into memory with a file number. Then starts dialing the

telephone number.

- NOTE 2. If the memory overflows while original(s) are being scanned for transmission to multiple destinations, a message appears asking whether to transmit the successfully stored documents in memory or to cancel the transmission. Select "**Yes**" to start transmitting, or "**No**" to cancel. If no action is taken within 10 seconds, the machine will start transmitting the stored documents.
	- 3. The transmission of a document terminates if memory overflows when the first page is transmitted.
	- 4. The standard setting of Memory Transmission is "**On**", and it can be changed with Fax Parameter No. 005 (**Memory (HOME)**). (See page [168\)](#page-167-0)
	- 5. The standard setting of the Fax Parameter No. 082 (**Quick Memory XMT**) is "**Valid**"; with this configuration, the device starts transmitting a document when the first page is stored in memory. If you wish to store all the documents into memory first before transmitting, change the setting to "**Invalid**". (See page [170\)](#page-169-0)
	- 6. Your machine is preset to transmit all documents from memory.

<span id="page-15-0"></span>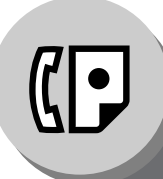

**Sending Documents**

# ■ **Additional Settings**

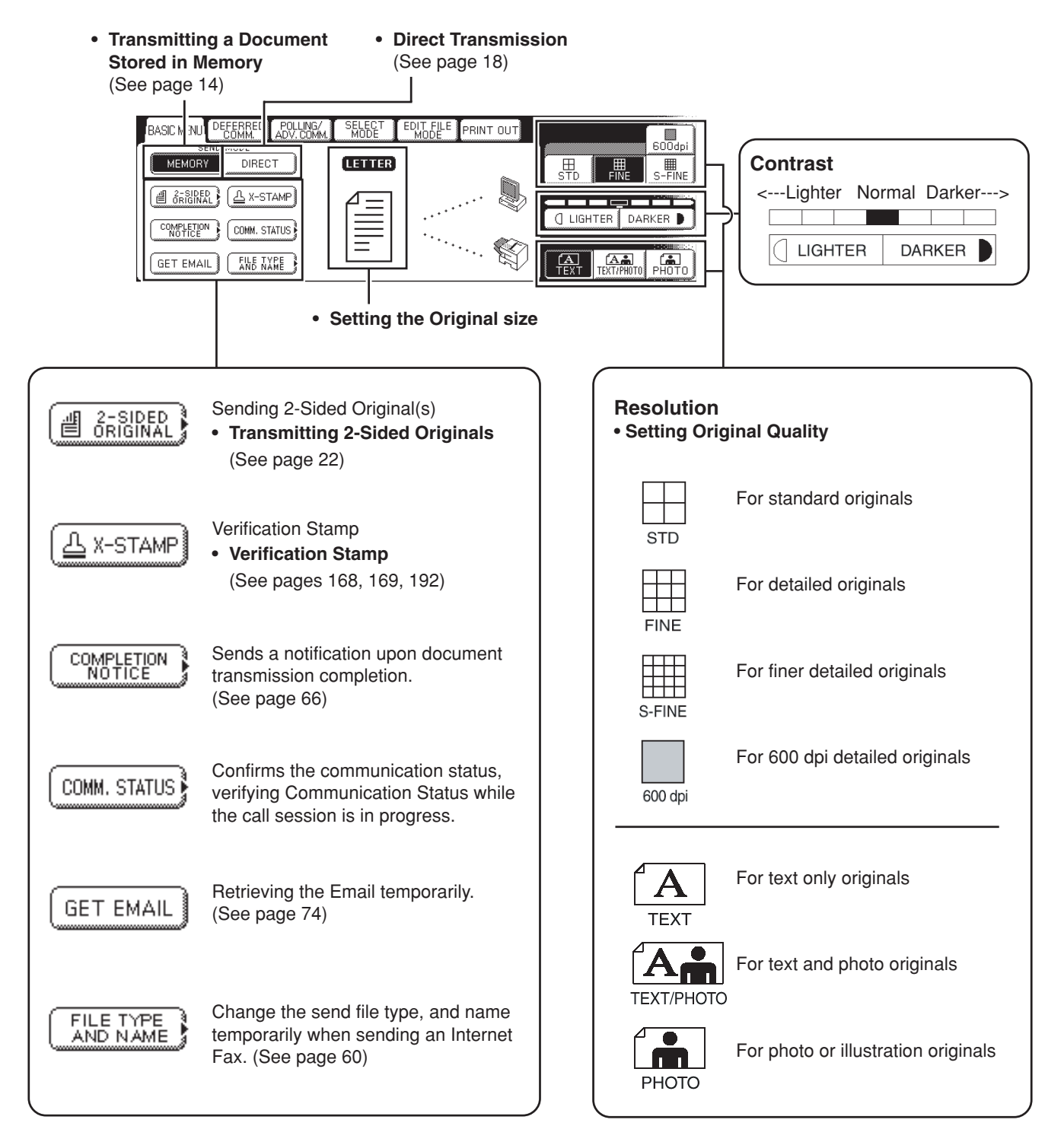

# <span id="page-16-0"></span>■ Send Documents by using the Platen Glass

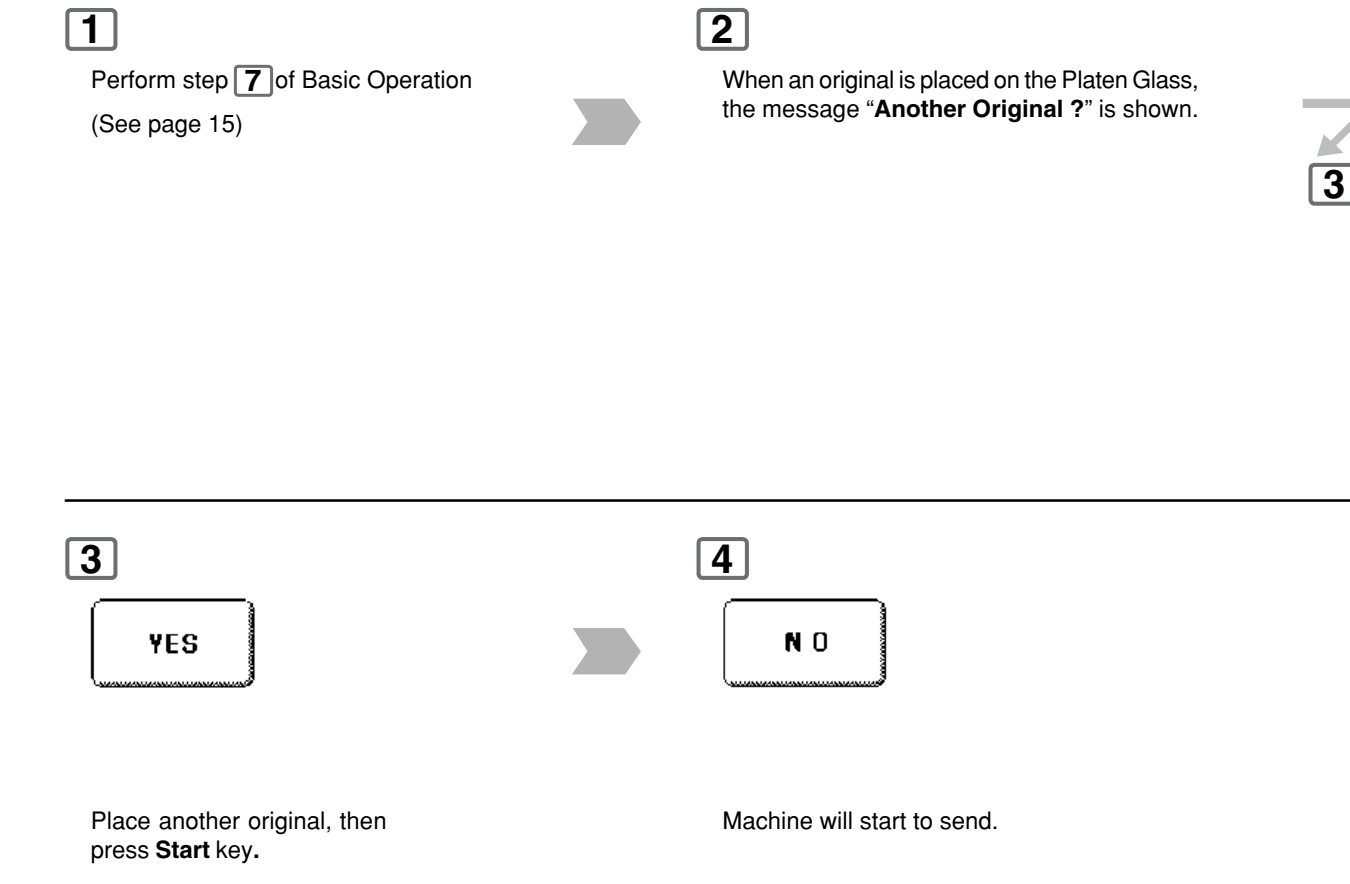

**Sending Documents**

## <span id="page-17-0"></span>■ Direct Transmission (Priority Transmission) Reservation

Direct transmission is convenient in situations as shown below:

- When you want to send the documents immediately without storing into memory.
- When you want to send an urgent document, however, there are many files in the machine's memory. The urgent document is sent immediately after the current communication is finished.
- When you want to send a large amount of documents.

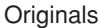

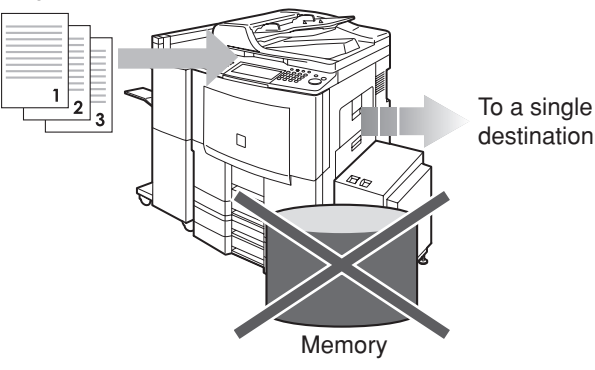

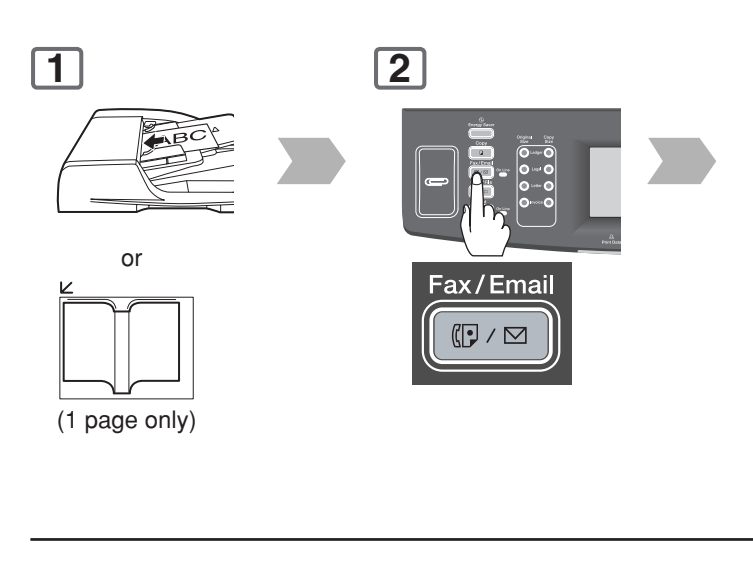

**5**

€

ADDRESS BOOK)

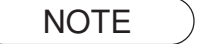

- NOTE 1. Direct transmission cannot be used to send documents to multiple destinations.
	- 2. Memory transmission may be automatically switched to direct transmission when memory overflow occurs while scanning documents.

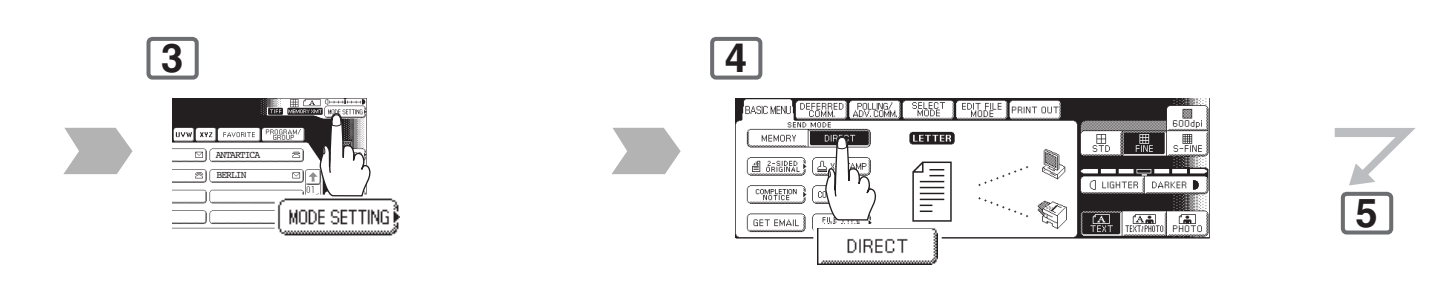

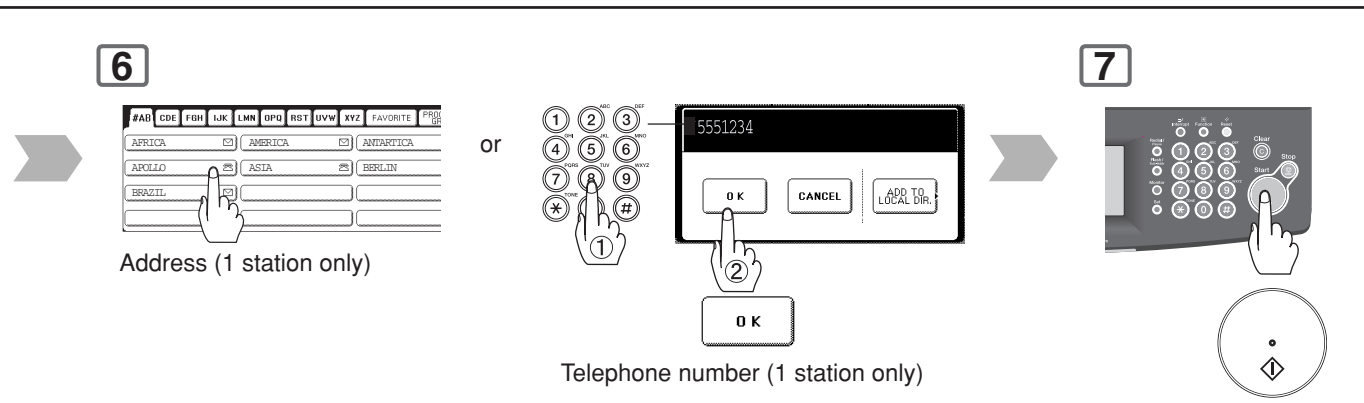

- To cancel a choice, select the same destination again.
- Select "**DESTINATIONS**" to confirm your designated destinations. (See page [62\)](#page-61-0)

 • Transmission starts immediately on scanning.

NOTE 3. Memory transmission is the default setting on the machine, however, it can be changed to direct transmission with the Fax Parameter No. 005 (**Memory (HOME)**). (See page [168\)](#page-167-0)

<span id="page-19-0"></span>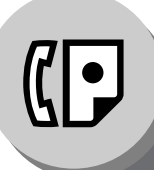

**Sending Documents**

# ■ **To Stop the Transmission (Memory Transmission)**

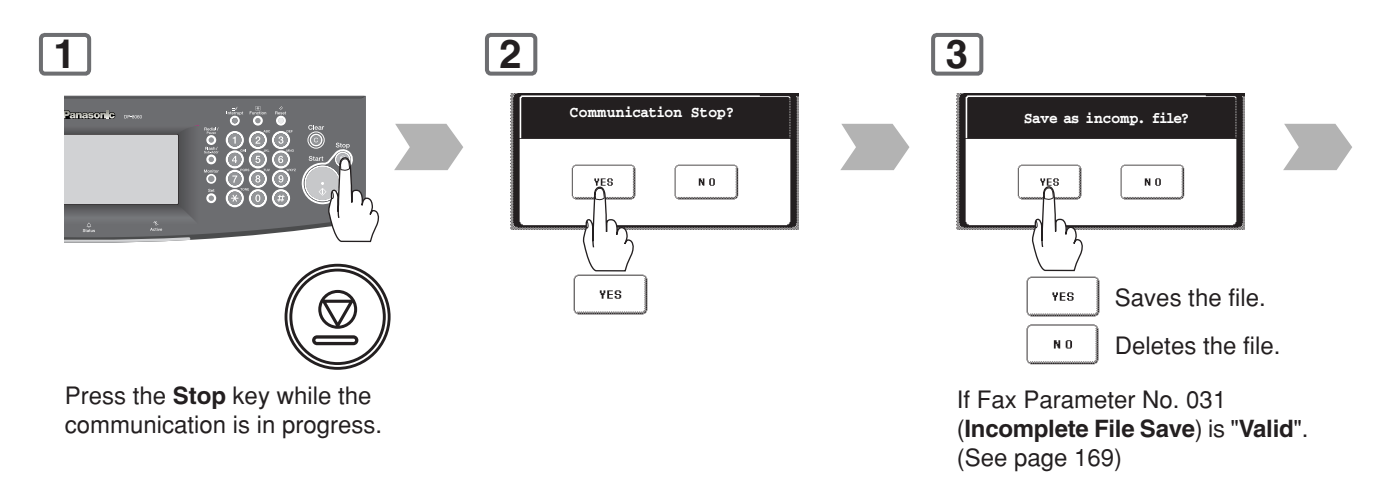

# ■ **To Stop the Transmission (Direct Transmission)**

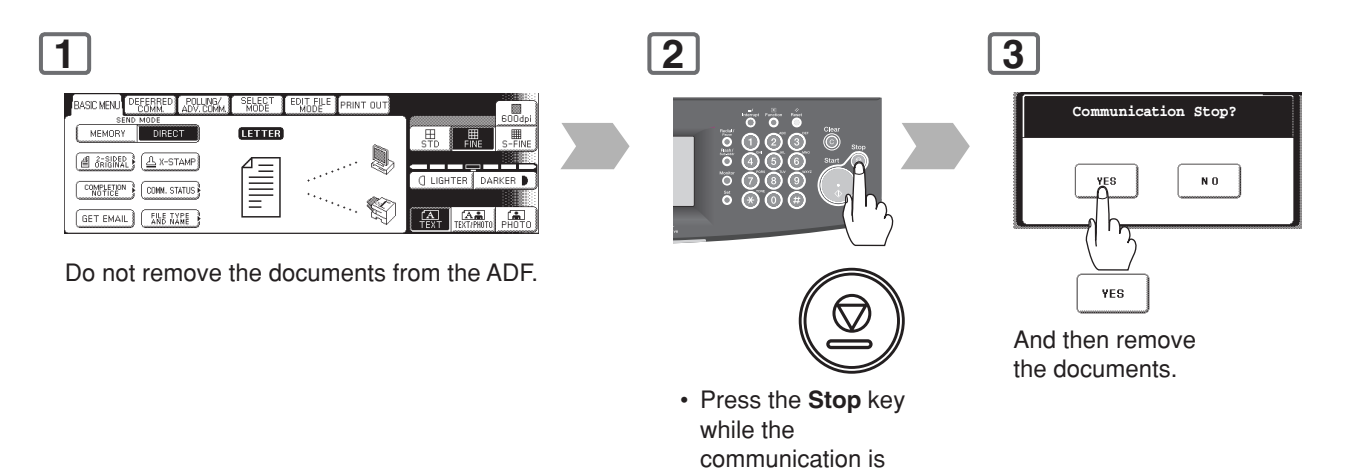

in progress.

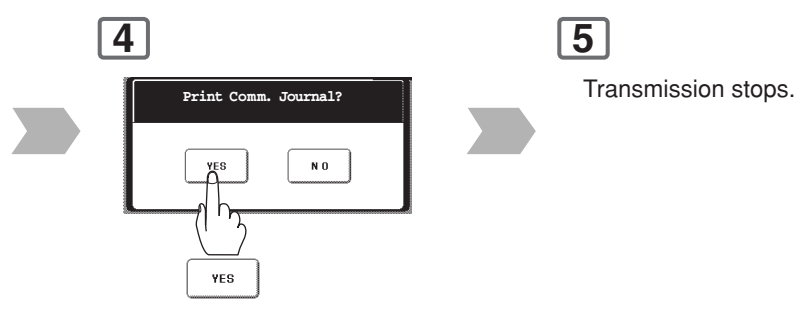

Print Communication Journal. (COMM. JOURNAL)

<span id="page-21-0"></span>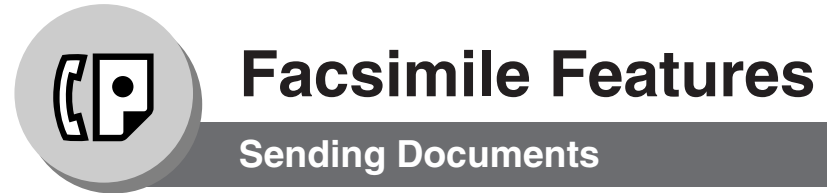

### ■ **Rotated Transmission**

Letter or A4 Original(s) are placed in a Portrait ( $\leftarrow \restriction$   $\parallel$  direction, the document(s) will be rotated by 90° and then transmitted in a Landscape ( ) direction. The document(s) will be printed the same size as the transmitted originals at the Receiving Station.

**Rotation XMT Fax Parameter No. 078 (Rotation XMT) set to: • Invalid**

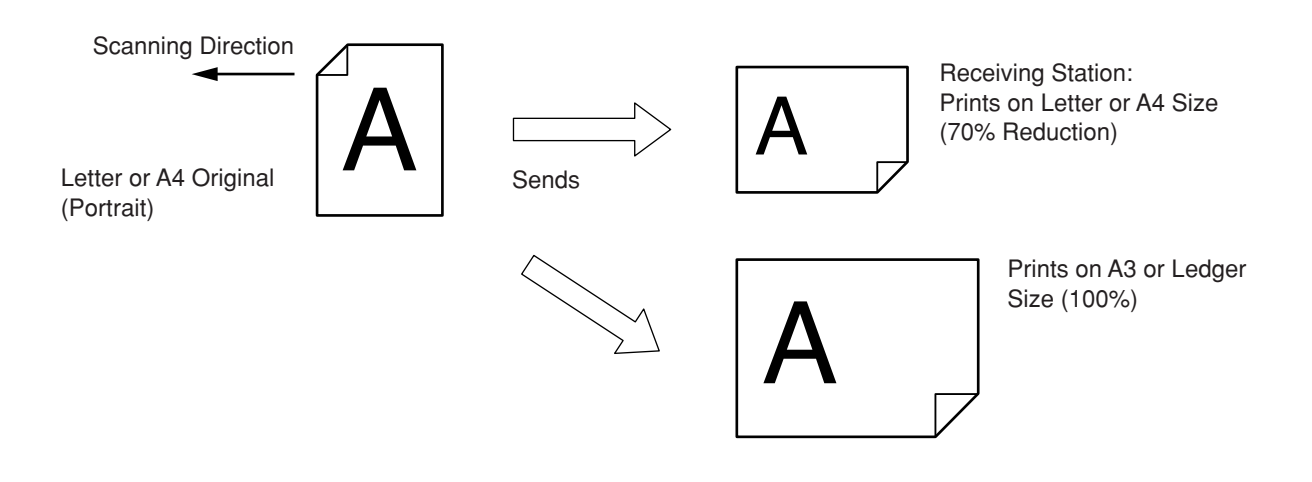

### ■ **2-Sided Transmission**

This machine has duplex SCAN & PRINT capabilities.

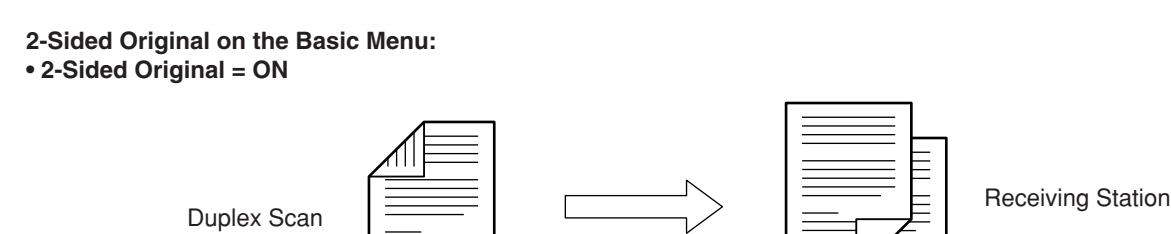

- NOTE 1. Rotation XMT requires the use of Memory Transmission.
	- 2. Verification Stamp is disabled during Duplex Scan.

### **• Valid** (Default Position)

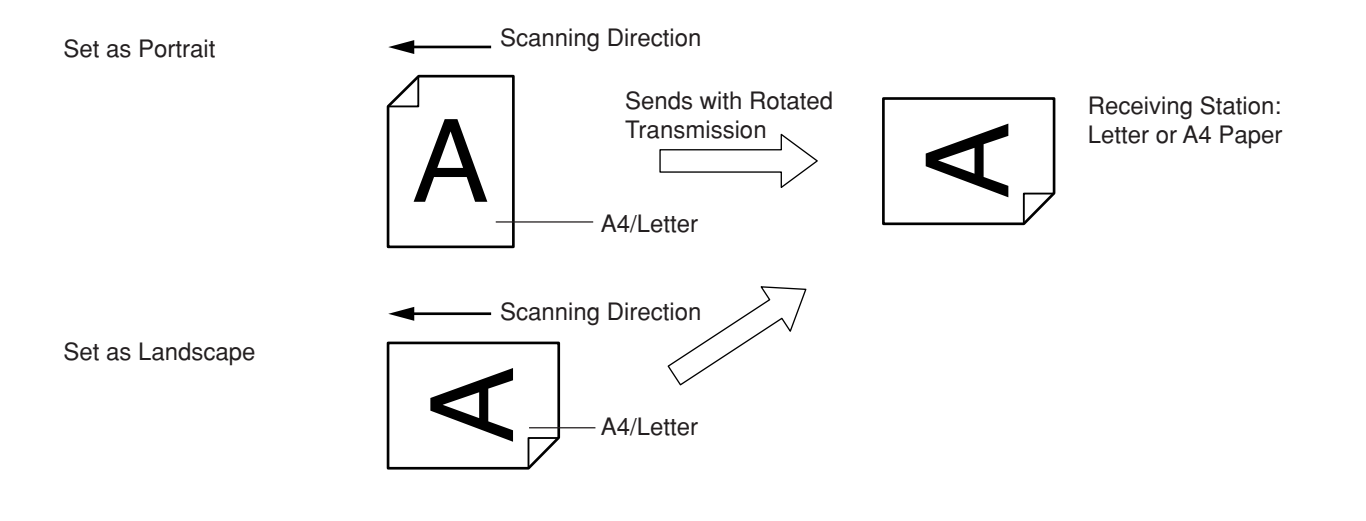

<span id="page-23-0"></span>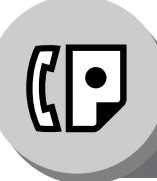

# **Sending Documents**

# ■ On-Hook Dialling

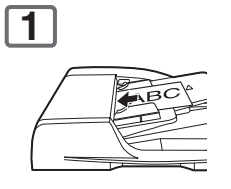

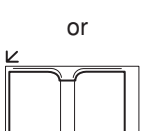

(1 page only)

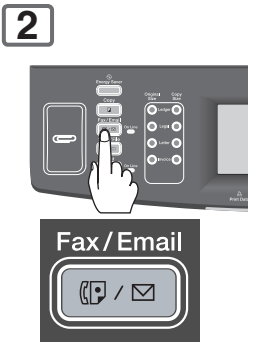

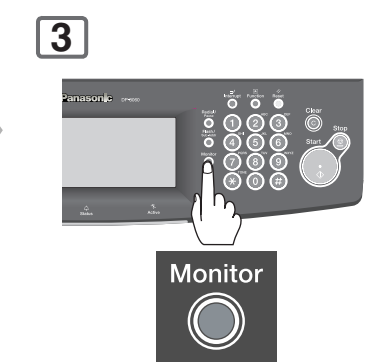

You will hear a dial tone through the monitor speaker. To adjust the Monitor volume, see page [160.](#page-159-0)

- NOTE 1. If you need a special access number to get an outside line, dial it first then press **Pause** key to enter a pause (represented by a "-") before dialling the full number. **Ex: 9 PAUSE 5551234**
	- 2. If you are using Pulse dialling and you wish to change to Tone dialling in the middle of dialling, press  $\left(\bigstar\right)$ key (represented by a "/").

The dialling mode will change from Pulse to Tone after dialling the digit "/". **Ex: 9 PAUSE \* 5551234**

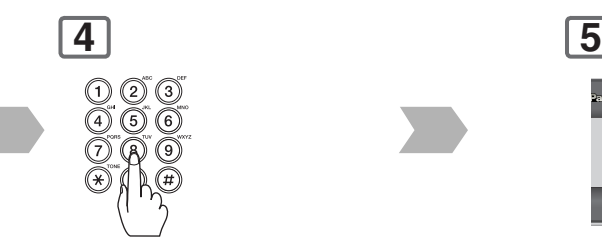

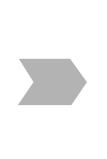

Telephone number

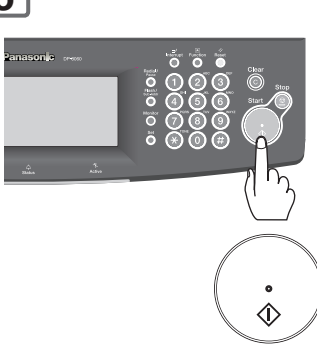

 • Transmission starts immediately on scanning.

<span id="page-25-0"></span>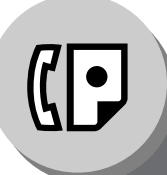

# **Receiving Documents**

# ■ **Automatic Reception**

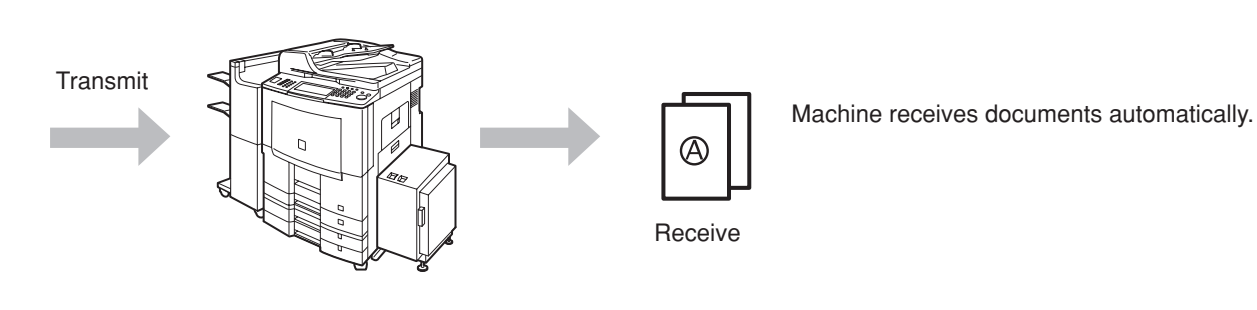

■ Manual Reception

You may wish to receive documents manually if you use the telephone line in your office primarily as a personal telephone, and occasionally for your facsimile machine.

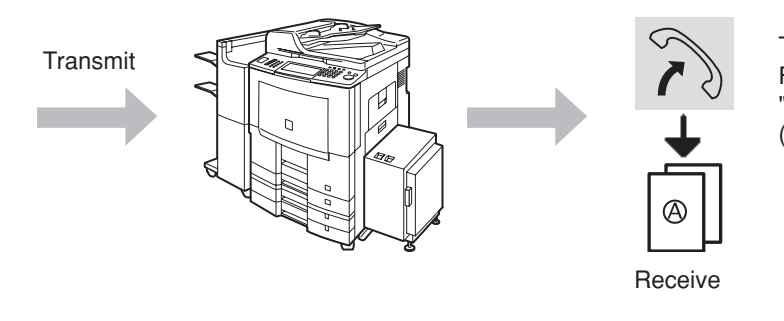

To receive documents manually, change the Fax Parameter No. 017 (**Receive Mode**) to "**Manual**". (See page 168)

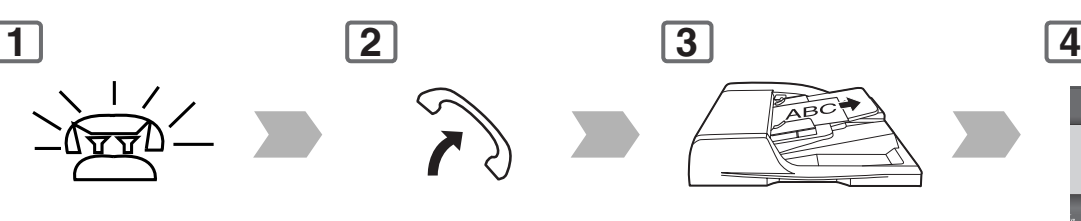

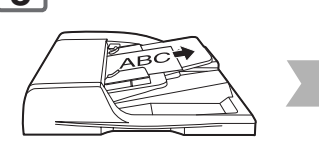

Rings Eift the handset Remove any documents from the ADF or Platen Glass.

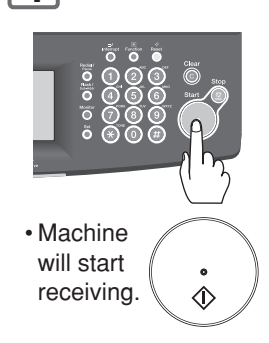

NOTE 1. If the received document is extremely long (over 39% longer than the recording paper), the document is divided into  $\frac{1}{2}$   $\frac{1}{2}$  Overlap print separate pages.

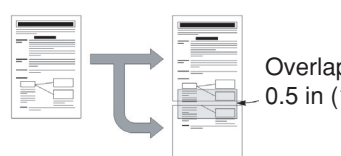

### <span id="page-26-0"></span>■ Print Reduction Setting

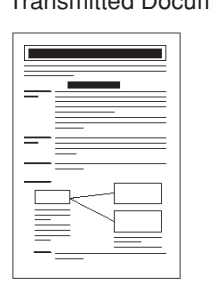

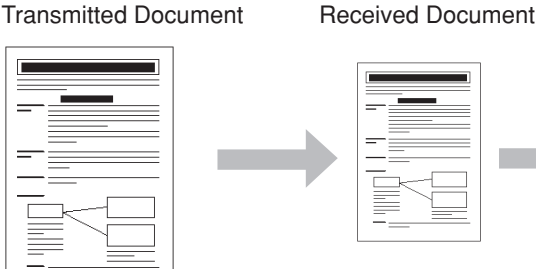

Oversized documents Reduce within paper size

#### **Automatic Reduction**

Based on the document length, your machine will automatically calculate the suitable reduction ratio (70% to 100%). Set Parameter No. 024 (**Print Reduction**) to "**Auto**". (See page [169\)](#page-168-0)

#### **Fixed Reduction**

Pre-determine the reduction ratio from 70% to 100% in 1% steps. a) Set Parameter No. 024 (**Print Reduction**) to "**Fixed**". b) Set Parameter No. 025 (**Reduction Ratio**). (See page [169\)](#page-168-0) **Ex:** A4 to A4 96% A4 to Letter 90% Letter to Letter 96% Legal to Letter 75%

### ■ Substitute Memory Reception

If the recording paper runs out, jams, or if the toner runs out during reception, the machine automatically starts receiving documents into its image data memory. Stored documents are printed automatically after replenishing the recording paper, or toner. (See notes 2 and 3)

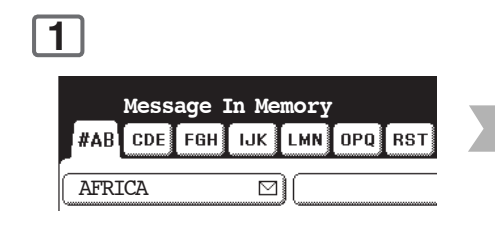

When the machine completes the memory reception, and there is no recording paper or toner, an message will appear on the display. **2**

Replenish the recording paper, or the toner.

The machine will automatically start printing the document(s) stored in memory.

### ■ Duplex Print

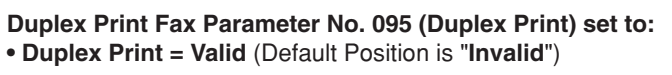

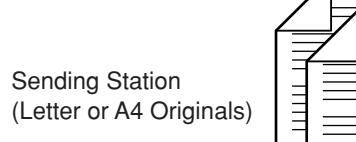

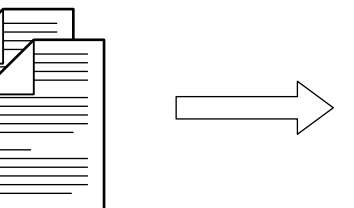

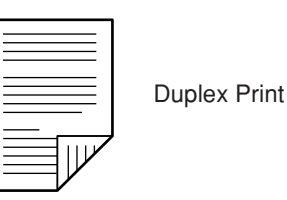

- NOTE 2. If the memory overflows, the machine will stop receiving, and release the communication line. The document(s) stored in the memory up to that moment will print.
	- 3. If you wish to turn off the substitute reception function, change the setting of Fax Parameter No. 022 (**Substitute RCV**) to "**Invalid**". (See page [169\)](#page-168-0)

<span id="page-27-0"></span>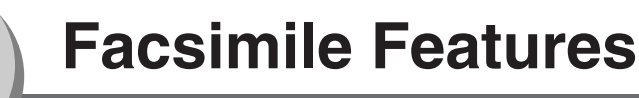

**Timer Controlled Communications**

## ■ **General Description**

You can send document(s) to one, or multiple stations at any preset time within the next 24 hours. Up to 50 built-in timers can be set for deferred communication.

# ■ Deferred Transmission **1 2** 1 Calling at predetermined time or 2 Transmit ax/Email  $\mathbb{C}$  /  $\boxtimes$ Store document(s) Receive (To use the Platen Glass, see page [17.\)](#page-16-0) in memory **5** START TIME CANCEL n K  $\frac{1}{2}$

NOTE To change or cancel the Deferred Communication settings, see pages [120,](#page-119-0) [122.](#page-121-0)

Start time

(4-digit, 24-hour clock)

 $0\ \mathrm{K}$ 

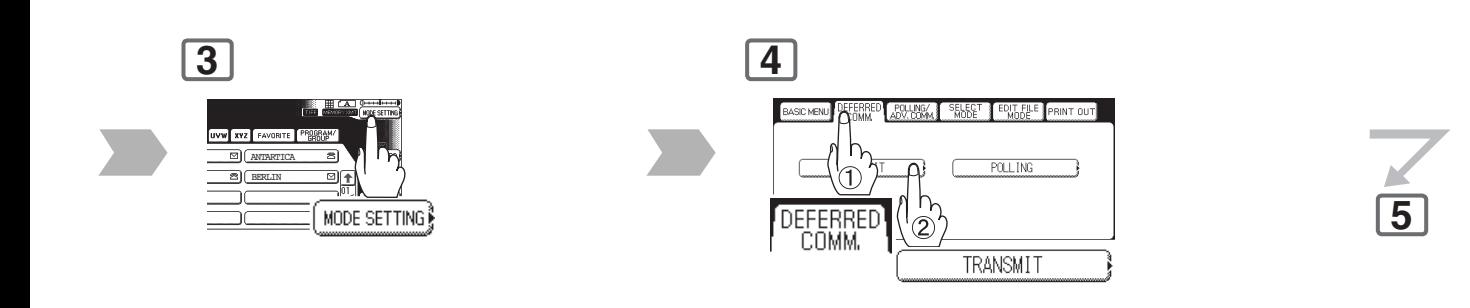

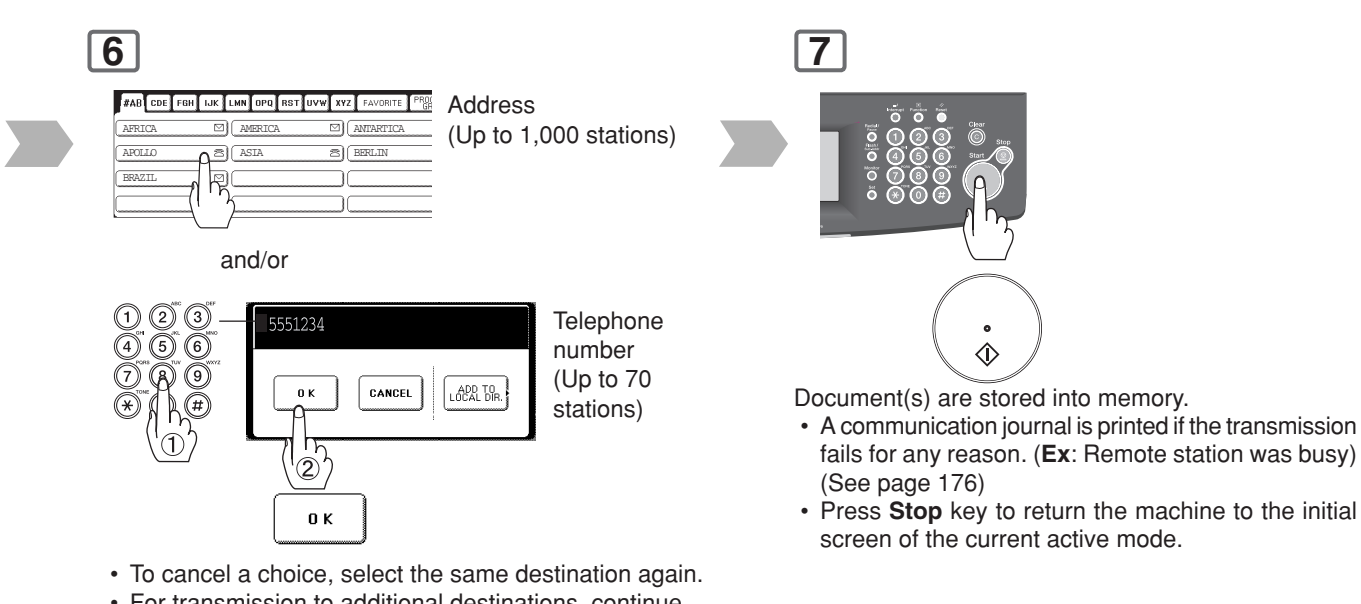

- For transmission to additional destinations, continue pressing the relevant keys.
- Select "**DESTINATIONS**" to confirm your designated destinations. (See page [62\)](#page-61-0)

Download from Www.Somanuals.com. All Manuals Search And Download.

<span id="page-29-0"></span>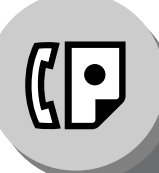

**Timer Controlled Communications**

# ■ Deferred Polling

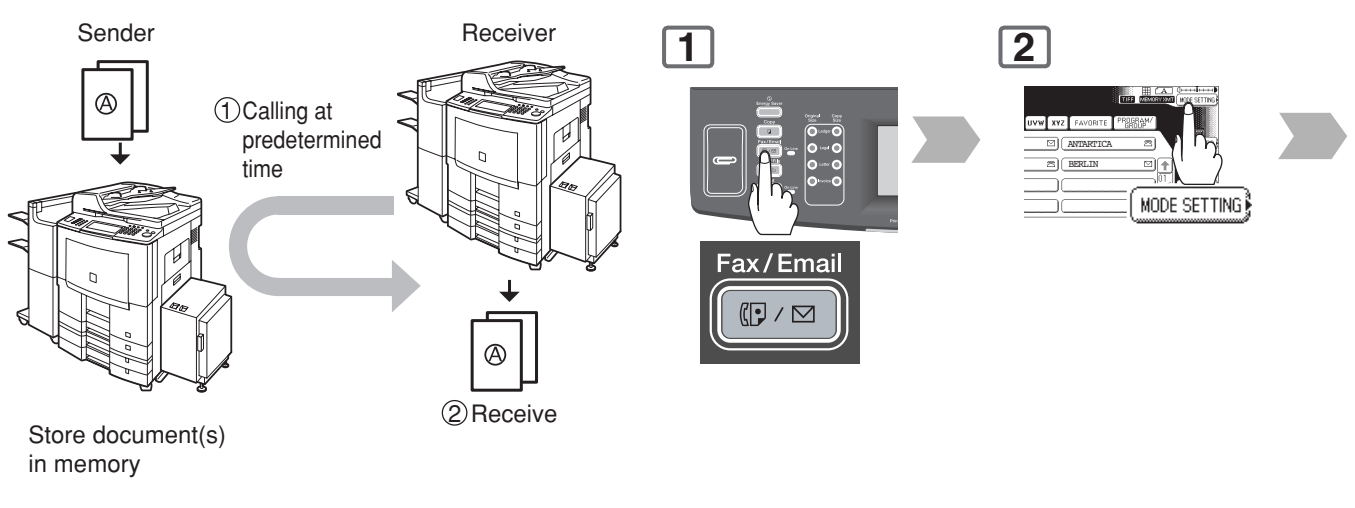

• For instruction on how to use polling without a preprogrammed time, see page [36.](#page-35-0)

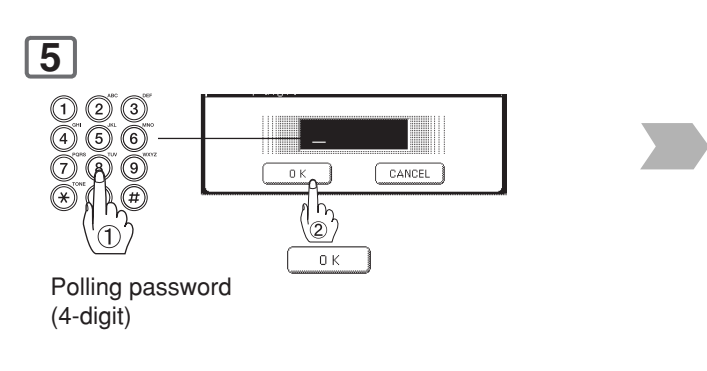

 • If you have set the polling password in Fax parameter No. 026 (**Polling Password**), the password will appear on the display. You can still change the password temporarily by overwriting it with a new one.

NOTE To change or cancel the Deferred Communication settings, see pages [120,](#page-119-0) [122.](#page-121-0)

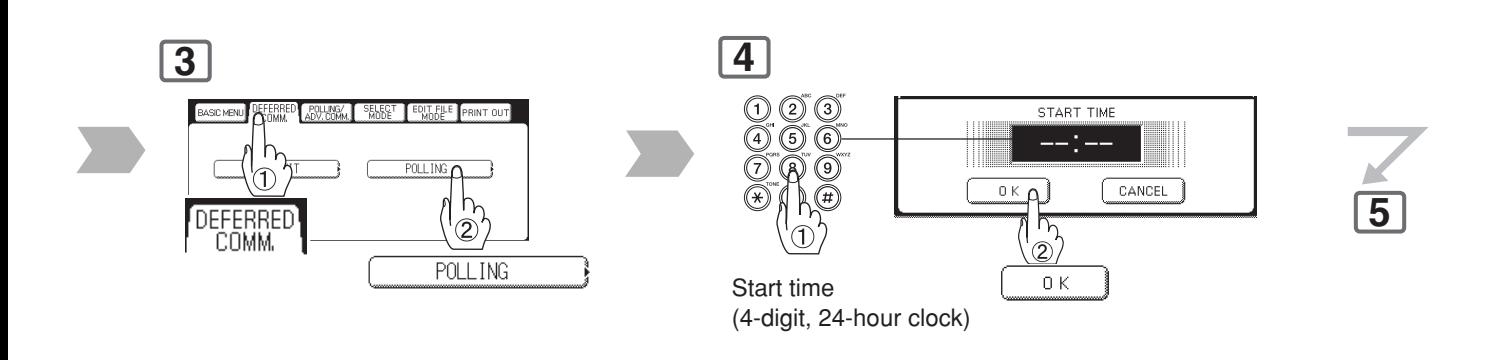

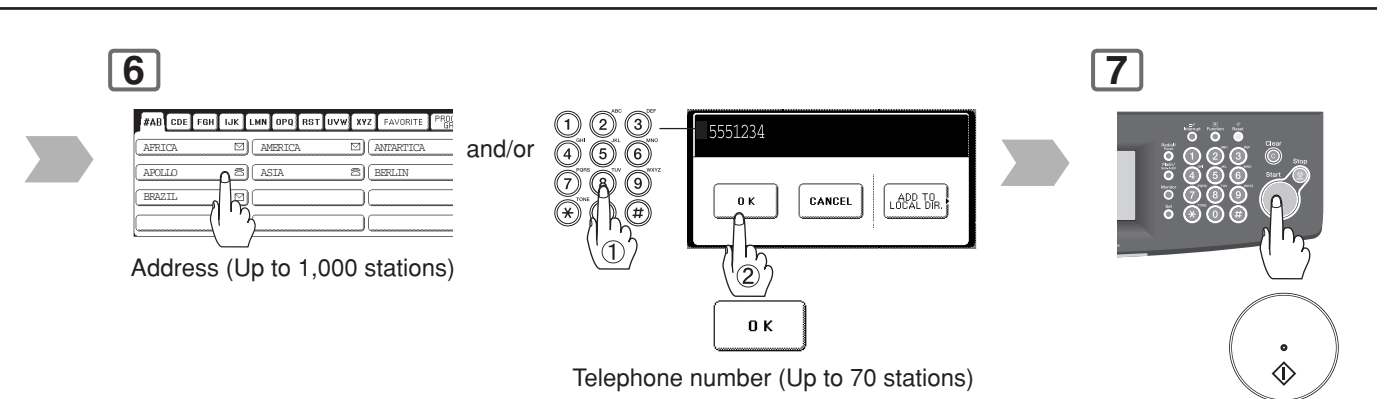

- To cancel a choice, select the same destination again.
- For polling to additional destinations, continue pressing the relevant keys.
- Select "**DESTINATIONS**" to confirm your designated destinations. (See page [62\)](#page-61-0)

<span id="page-31-0"></span>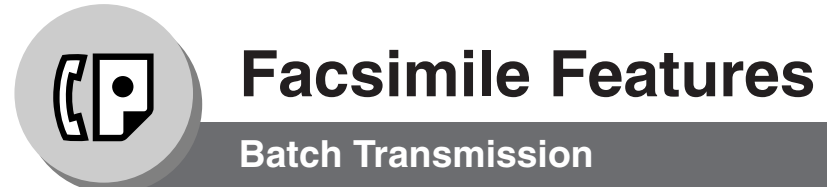

### ■ **General Description**

To reduce transmission time and cost, this feature allows your machine to accumulate different documents for the same destination(s) to be transmitted in a single phone call.

### ■ Real-Time Batch Transmission

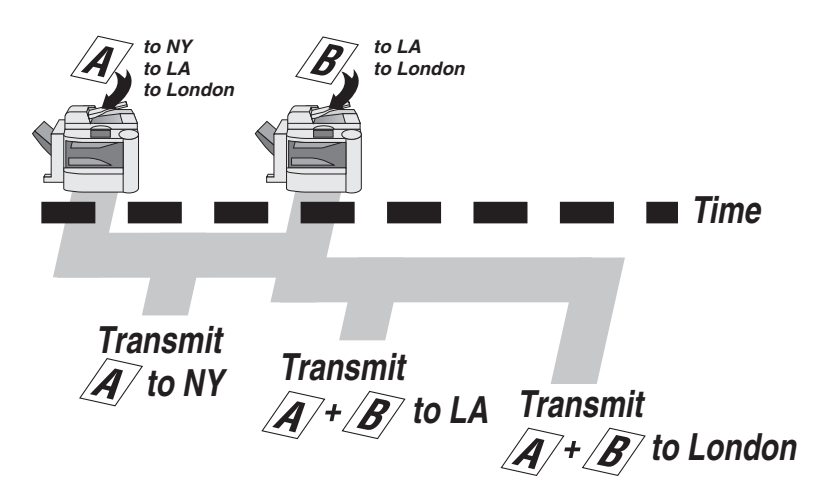

During memory transmission, this machine searches its memory for reserved files (up to 5 files) to transmit to the same destination, automatically batching, and transmitting them in a single phone call.

NOTE 1. The machine can not Batch to a file(s) that is/are Waiting to Redial, or is currently being sent, but it will Batch to files that are pending to dial.

# memo

Facsimile<br>Features **Facsimile Features**

<span id="page-33-0"></span>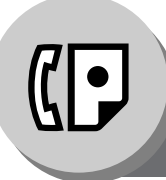

**Polling**

# ■ General Description

Polling means calling other station(s) to retrieve document(s). The other station must know in advance that you will call, and must have document(s) set on the ADF, or stored in the memory. You may need to set a polling password, shared by the other station, to ensure security.

# ■ Preparing to be Polled

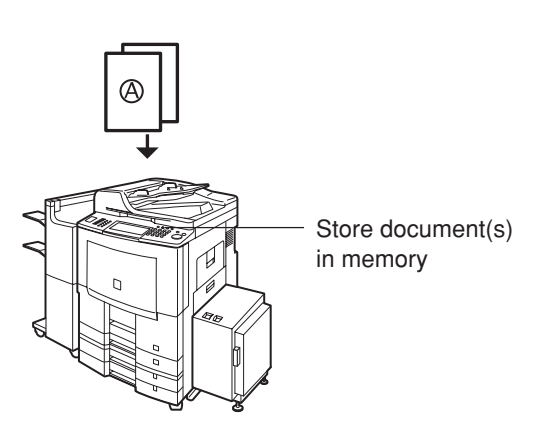

To allow other stations to poll your machine, you must prepare your machine by storing a document in memory.

Be sure to set the polling Password before storing the document into memory. After being polled, the documents stored in the memory will be erased automatically. To retain the documents in memory so that they can be polled repeatedly, change the Fax Parameter No. 27 (**Polled File Save**) to "**Valid**".

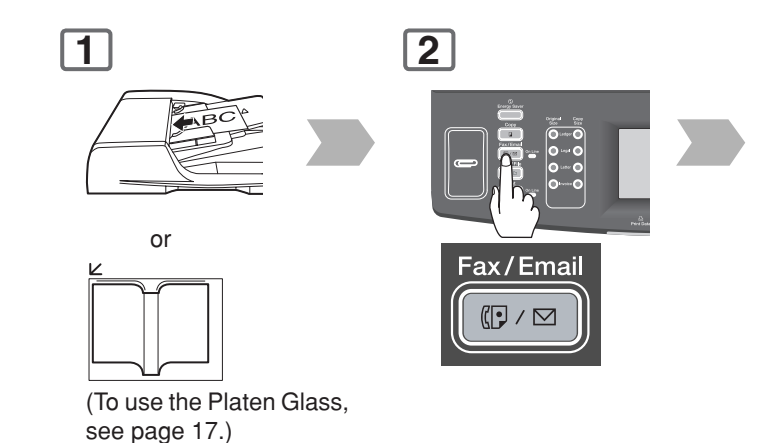

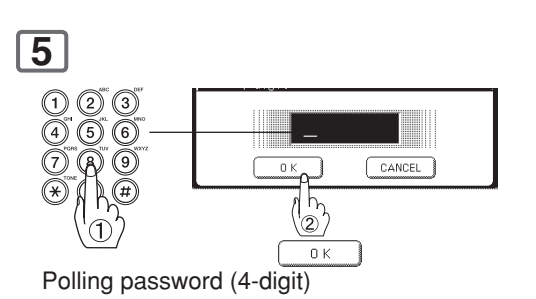

The scanned document is stored in the memory as a polled file ready for transmission upon receiving a polling request.

- NOTE 1. You can still send or receive documents even when set to be polled.
	- 2. Only 1 polled file can be stored in memory. If you need to add document(s) into the same polled file, see page [126.](#page-125-0)

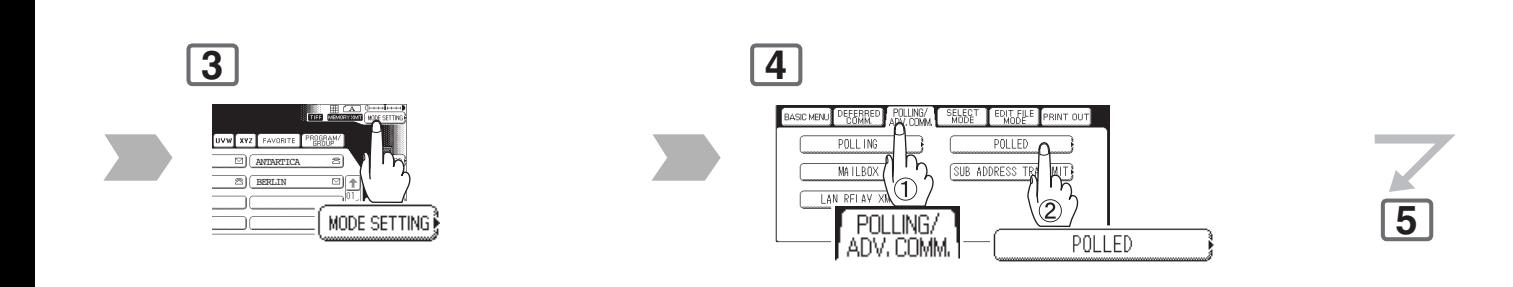

NOTE 3. If you have set the polling password in Fax Parameter No. 026 (**Polling Password**), the password will appear on the display. You can still change the password temporarily by overwriting it with a new one. 4. If a password is not set in the polled station, you may poll the other station even though your machine has a password.

5. To delete a polled file. (See page [122\)](#page-121-0)

<span id="page-35-0"></span>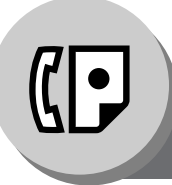

**Polling**

# ■ Poll Documents from Another Station

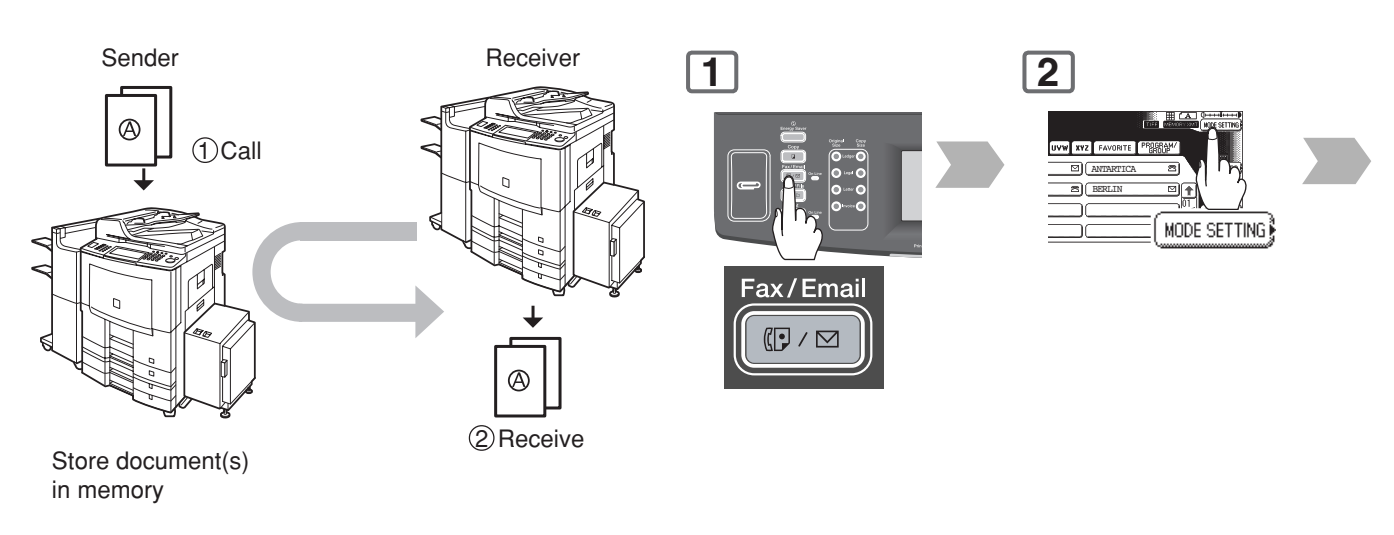

**5**

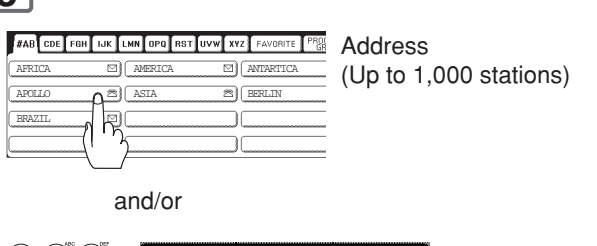

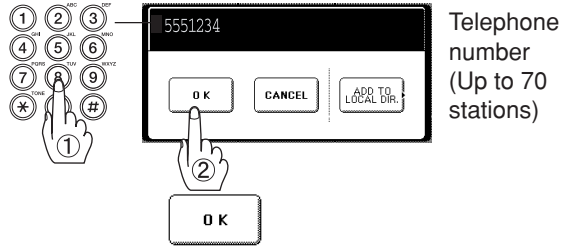

- To cancel a choice, select the same destination again.
- For polling to additional destinations, continue pressing the relevant keys.
- Select "**DESTINATIONS**" to confirm your designated destinations. (See page [62\)](#page-61-0)

- NOTE 1. You can still send or receive documents even when set to be polled.
	- 2. Only 1 polled file can be stored in memory. If you need to add document(s) into the same polled file, see page [126.](#page-125-0)
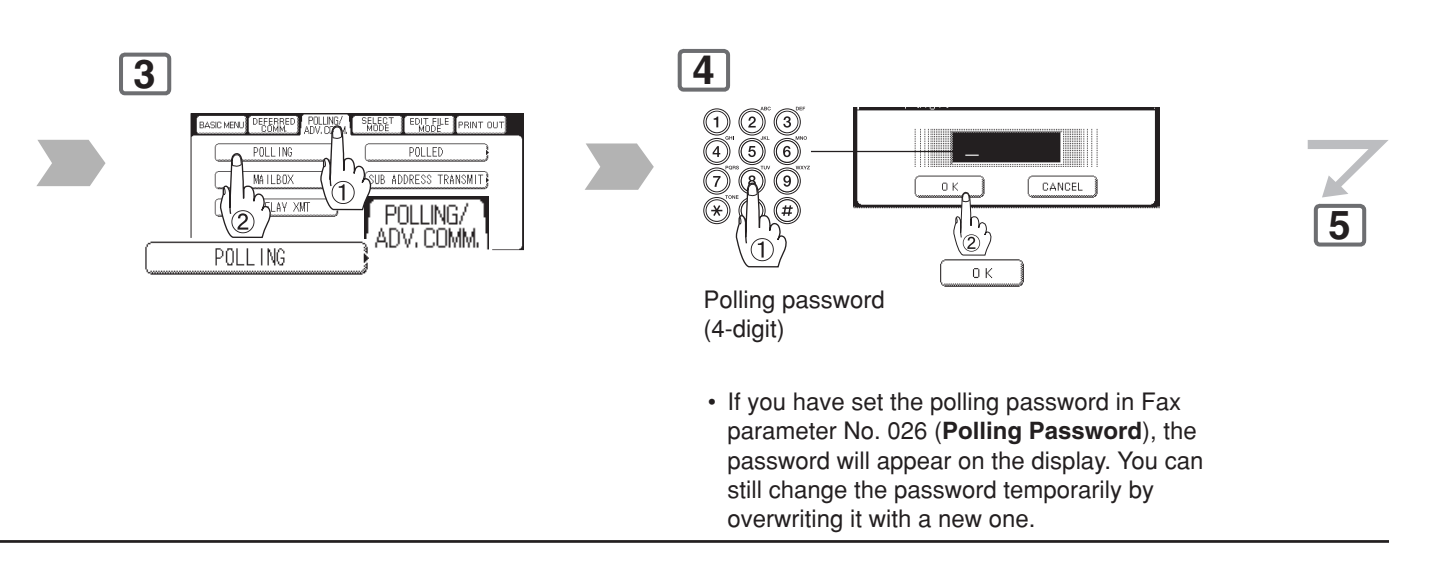

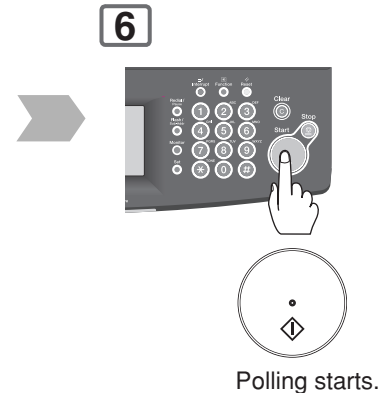

NOTE > 3. If a password is not set in the polled station, you may poll the other station even though your machine has a password.

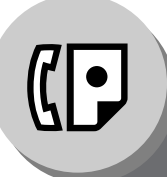

**Facsimile Features**

**Program Keys**

## ■ **General Description**

Your fax machine has special Program keys. These keys are useful if you frequently need to send, or poll the same group of stations. You can use these keys to assign registered Address Book stations as a group keys, a sequence of stations to be polled, a deferred transmission sequence, or an additional address book entry.

# ■ Setting for Group Dialling

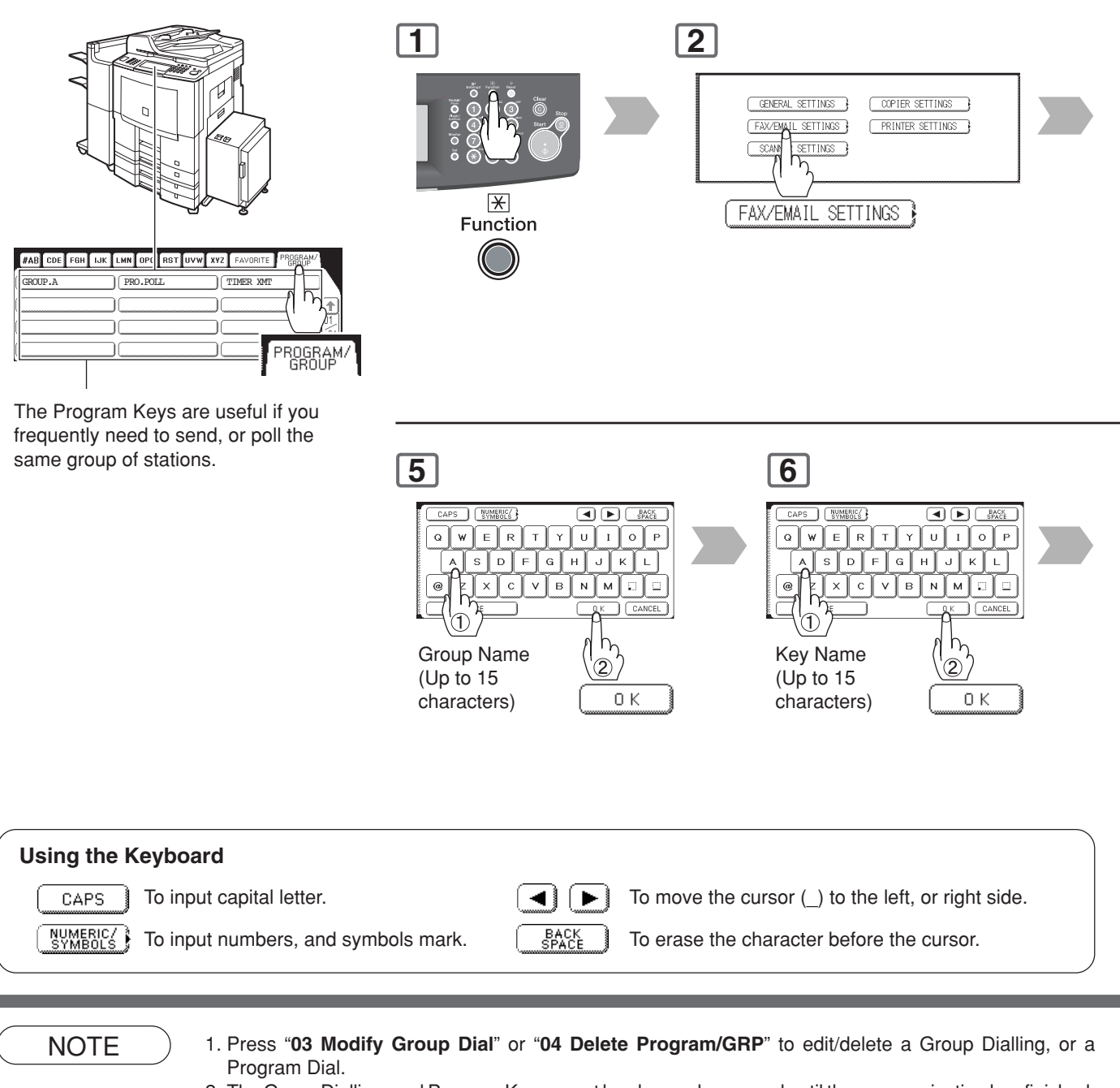

2. The Group Dialling, and Program Key cannot be changed or erased until the communication has finished. To change, or erase the settings, cancel the communication first by Edit File Mode. (See pages [120,](#page-119-0) [122\)](#page-121-0)

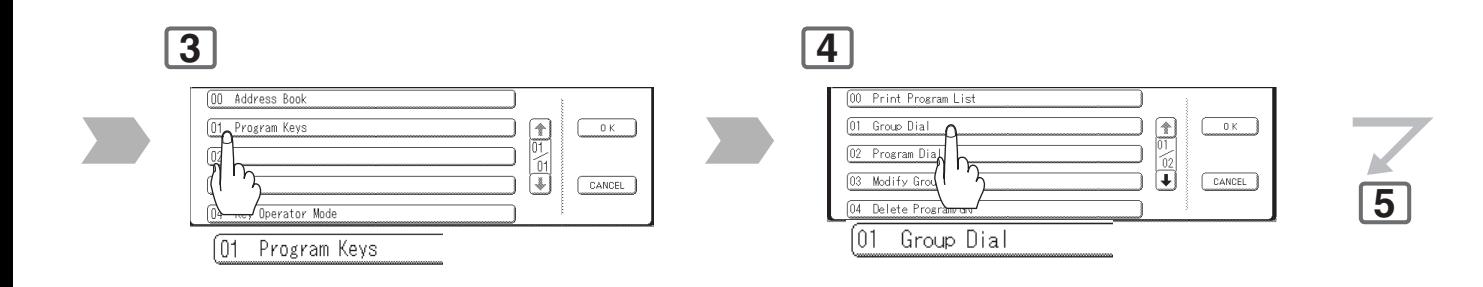

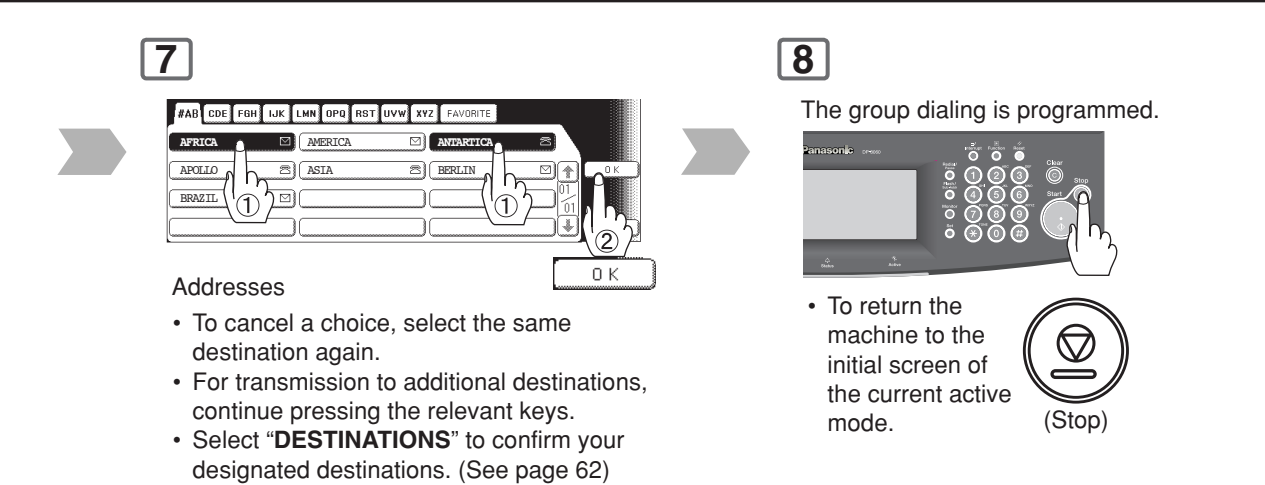

# **Facsimile Features**

**Program Keys**

# ■ Setting for Program Dial

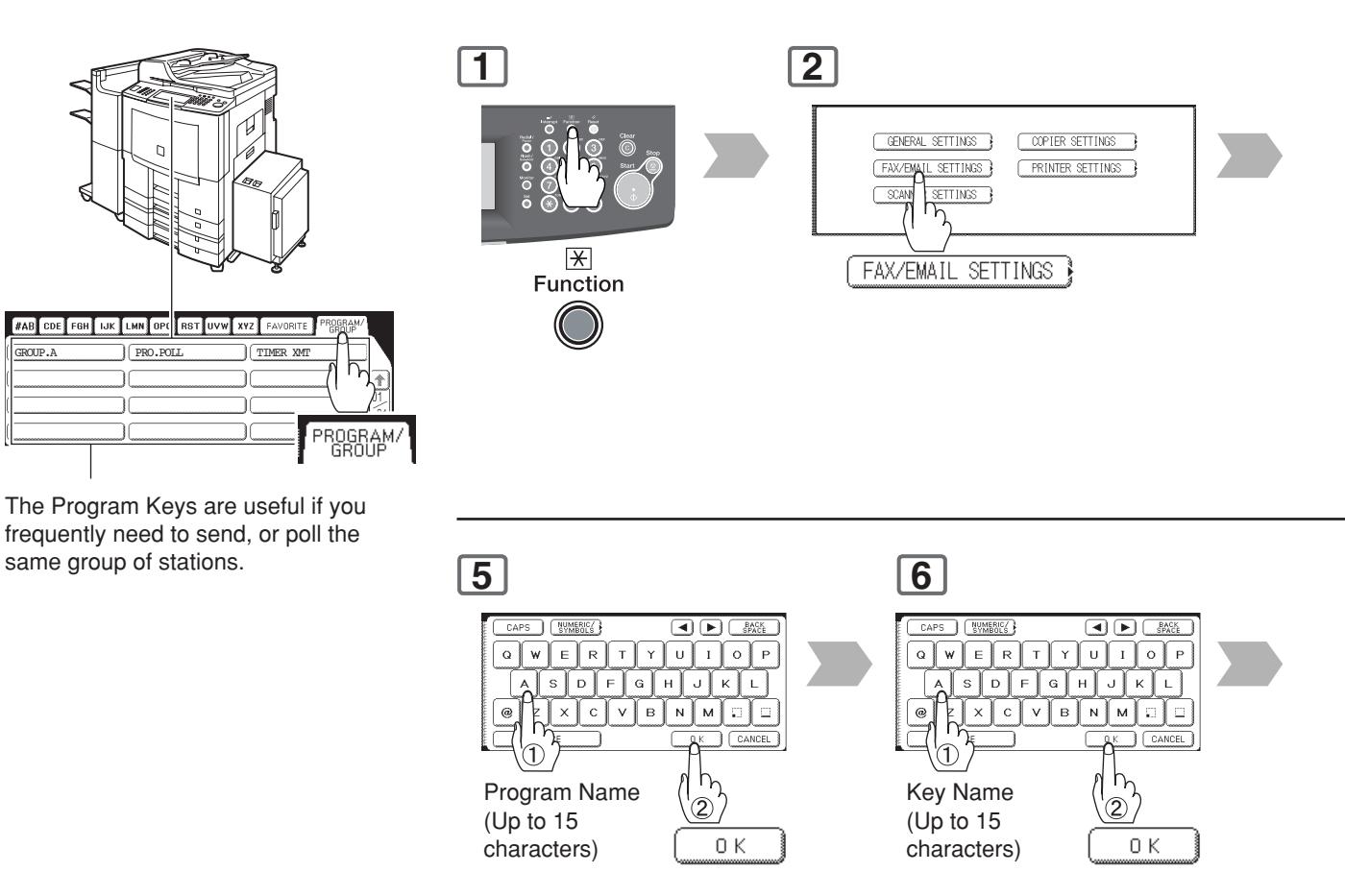

- NOTE 1. Press "03 Modify Group Dial" or "04 Delete Program/GRP" to edit/delete a Group Dialling or Program Dial.
	- 2. The Group Dialling and Program Key cannot be changed or erased until the communication has finished. To change or erase the settings, cancel the communication first by Edit File Mode. (See pages [120,](#page-119-0) [122\)](#page-121-0)

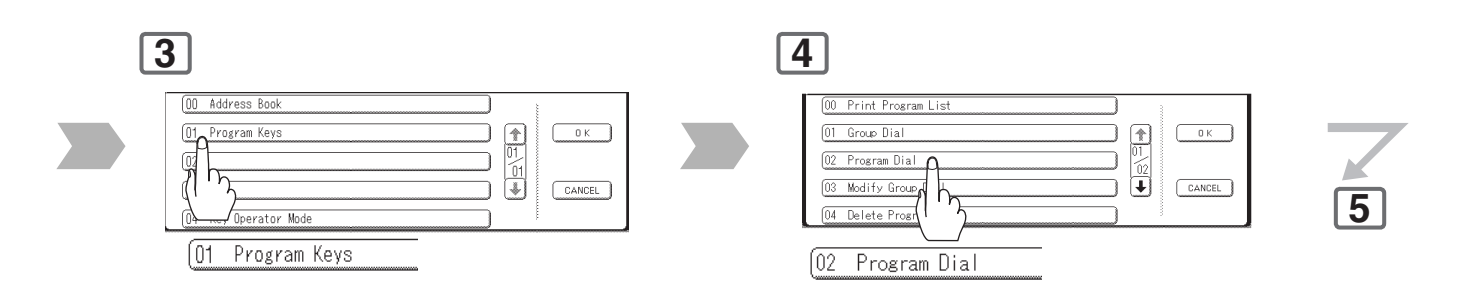

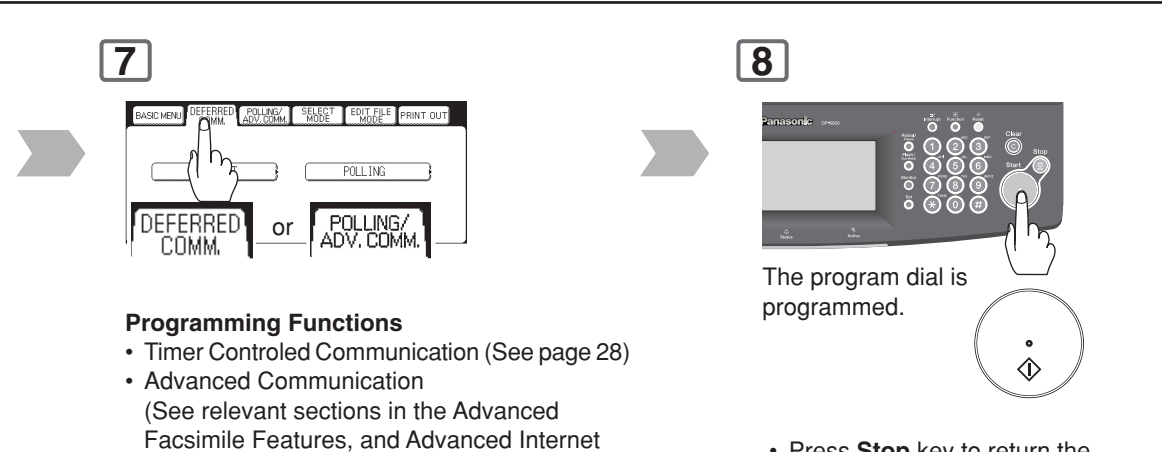

Fax Features)

• Polling (See pages [34,](#page-33-0) [36\)](#page-35-0)

 • Press **Stop** key to return the machine to the initial screen of the current active mode.

#### Download from Www.Somanuals.com. All Manuals Search And Download.

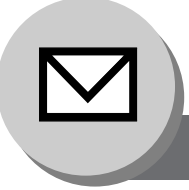

# **Pre-Installation Information/Features**

Before setting up your Panasonic machine on your network, please read this entire section to be familiar with its functions. Your machine is able to perform the following when connected to a 10Base-T/100Base-TX Ethernet LAN (local area network):

- Send paper-based information as an Internet Email.
- Send Internet fax message (Direct IFAX XMT).
- Receive and print an Internet Email automatically.
- Forward received G3 fax message or Email automatically to the preprogrammed Email address or regular G3 fax machine (see "Fax Forward" on page [142\).](#page-141-0)
- Route received G3 fax message automatically to the sender-specified Email address or G3 fax machine using ITU-T SUB-Address (see "Inbound Routing" on page [140\).](#page-139-0)
- Route received G3 fax messages automatically to the preprogrammed Email address or G3 fax machine using the sender's fax ID code (see "Inbound Routing" on page [140\).](#page-139-0)
- Relay an Internet Email to a G3 fax machine via regular fax transmission (see "Relayed Transmission" on page [146\).](#page-145-0)
- Scan to Email.

To utilize the above functions, your machine needs to be set up properly on your network. **Please contact your network administrator for actual network setup.**

Copy the Pre-installation Information form found at the end of this section on page [46,](#page-45-0) record the MAC Address on the form, and ask your network administrator to complete the remaining information on the form. The MAC Address of your machine can be found on the 2nd page of the General Settings List printout.

To print the General Settings List, follow the steps below:

Press **Function** key, "**GENERAL SETTINGS**", "**Key Operator Mode**" , Enter Password, "**OK**" .

"**Printing General Settings**", "**Start**", "**OK**".

Your machine can be set up as either **SMTP Mail Server**, or as **POP3 Client**. Depending on the type of setup, different functions are available as follows.

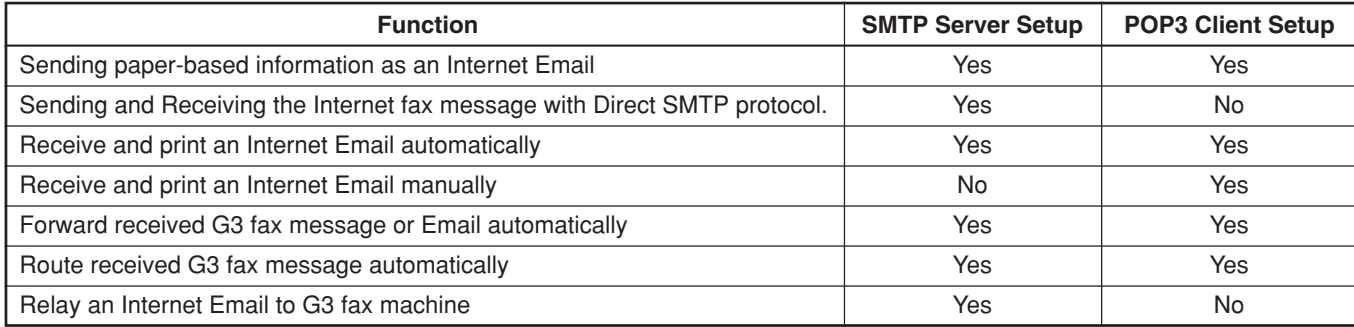

- NOTE 1. To function as SMTP mail server, your machine's email address must include its unique Host name within your company domain. This unique Host name must be registered within your network's DNS (Domain Name System) server.
	- **Example:** Internet\_Fax@fax01.panasonic.com
	- 2. Automatically refers to immediate SMTP transfer, or immediate POP3 retrieval. Manually refers to manual retrieval of mail when configured as POP3 client.
	- 3. If you are using DHCP to acquire the network parameters, contact your Network Administrator to reserve the obtained IP Address printed on the General Settings List.
	- 4. Your machine will receive, print, forward or relay emails in text message format, and TIFF-F image file attachment only.

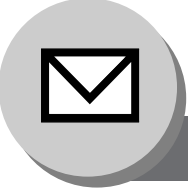

# **Setup (SMTP Mail Server/POP3 Client)**

To install your machine as SMTP Mail Server, the following network parameters need to be programmed on your network, and on your machine.

- TCP/IP Address of your machine
- TCP/IP Subnet Mask of your machine
- TCP/IP Address of the Default Gateway
- Host Name
- TCP/IP Address of the DNS Server (if not available, see note 2)
- Email Address of your machine (see note 1)
- Name or IP Address of the Default SMTP mail server
- SMTP Authentication Name (when the authentication with the SMTP server is required)
- SMTP Authentication Password (when the authentication with the SMTP server is required)

### **Email (from your machine to a PC), and Direct Internet Fax Transmission (Using Direct SMTP)**

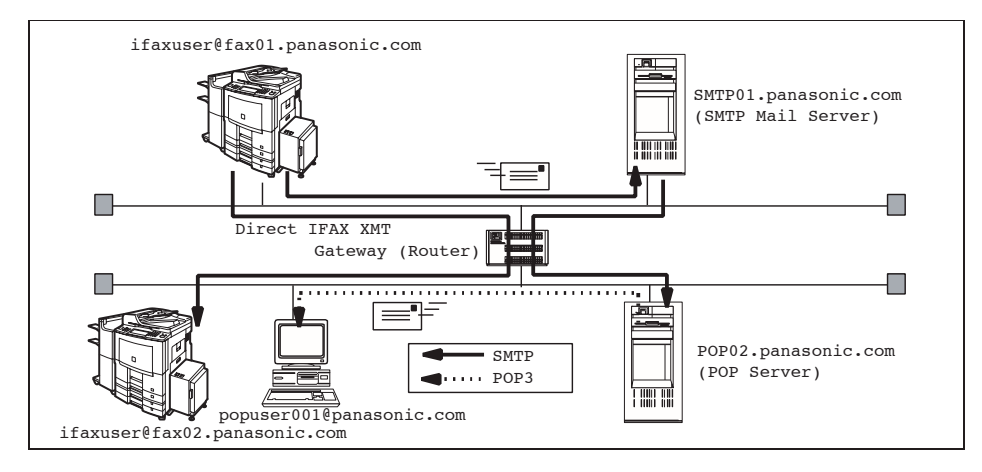

**Email (from a PC to your machine), and Direct Internet Fax Reception (Using Direct SMTP)**

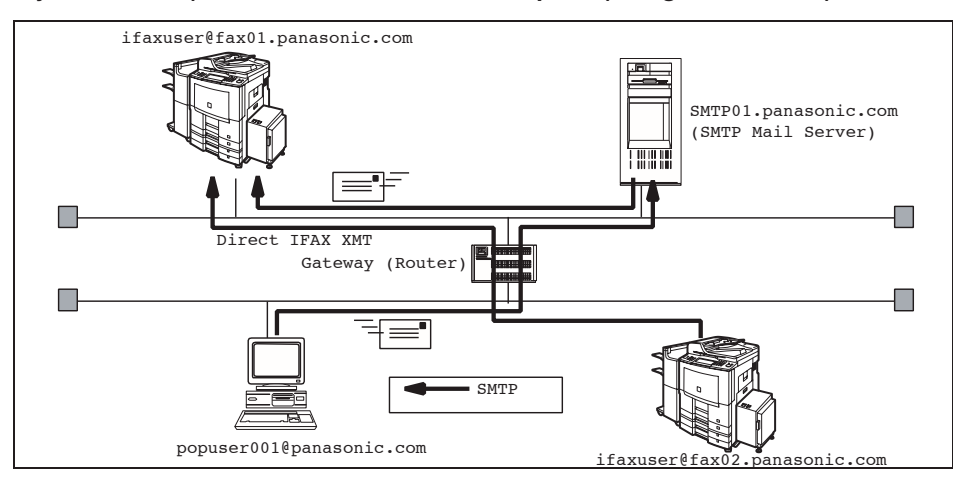

- NOTE 1. To function as SMTP mail server, your machine's email address must include its unique Host name within your company domain. This unique Host name must be registered within your network's DNS (Domain Name System) server.
	- **Example:** Internet\_Fax@fax01.panasonic.com
	- 2. By default the machine requires the IP Address of the DNS Server and prompts you to enter the SMTP Server Name.

If the DNS Server is not available, change the (DNS server address) of General Settings to "**No**" ( **Function** key "**GENERAL SETTINGS**" "**Key Operator Mode**", Enter Password, "**OK**" "**DNS server address**"). Then the machine will prompt you to enter the IP Address of the SMTP Server.

To install your machine as POP3 Client, the following network parameters need to be programmed on your network.

- TCP/IP Address of your machine
- TCP/IP Subnet Mask of your machine
- TCP/IP Address of the Default Gateway
- TCP/IP Address of the DNS Server (if not available, see note 2)
- Email Address of your machine (see note 1)
- Name or IP Address of the Default SMTP mail server
- POP Server Name or IP Address
- POP User Account Name
- POP Password

#### **Email Transmission (from your machine to a PC)**

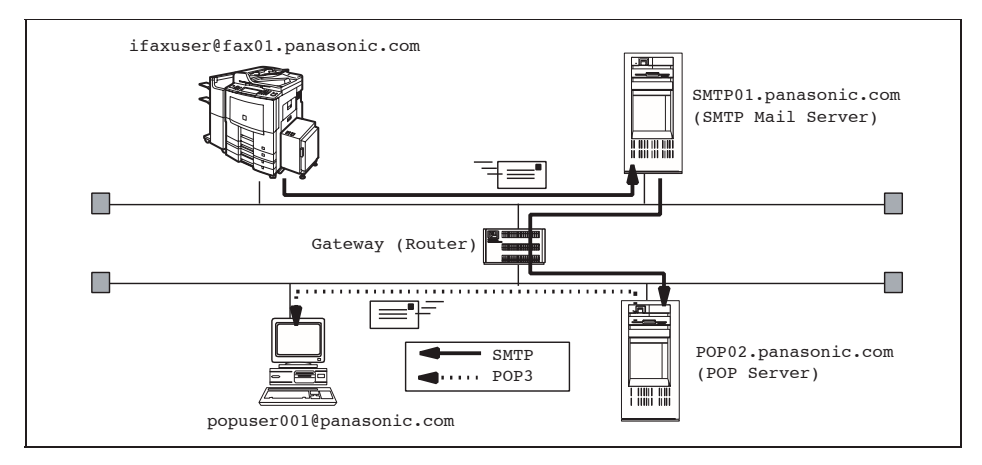

#### **Email Reception (from a PC to your machine)**

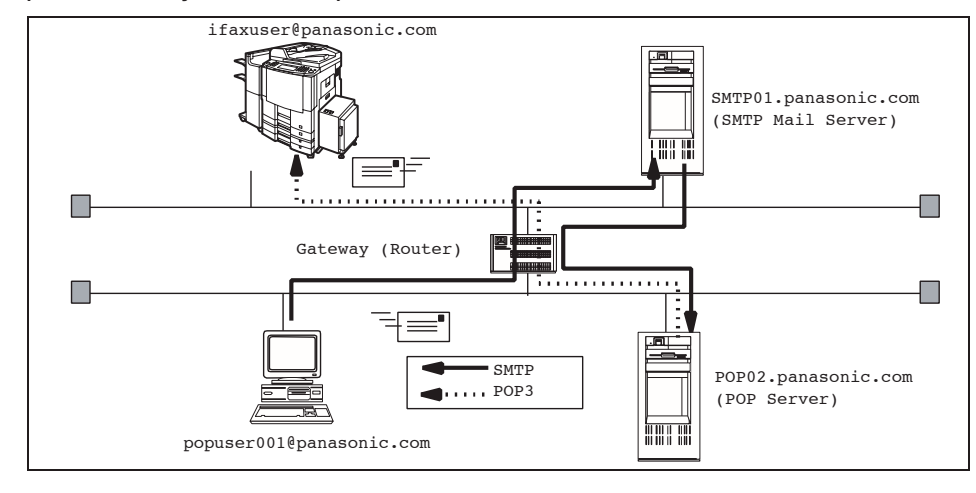

NOTE 3. The email address format can be the same as your regular email address. If your email address is popuser001@panasonic.com, your machine's email address can be Internet\_Fax@panasonic.com.

<span id="page-45-0"></span>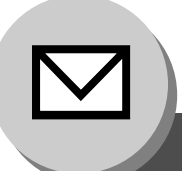

# **Setup (SMTP Mail Server/POP3 Client)**

For the total system to work properly via LAN, certain information and additional parameters must be set. Please contact your network administrator for the required information and connection to the LAN.

**Important:** Make a copy of this page and ask the Network Administrator to complete the required information.

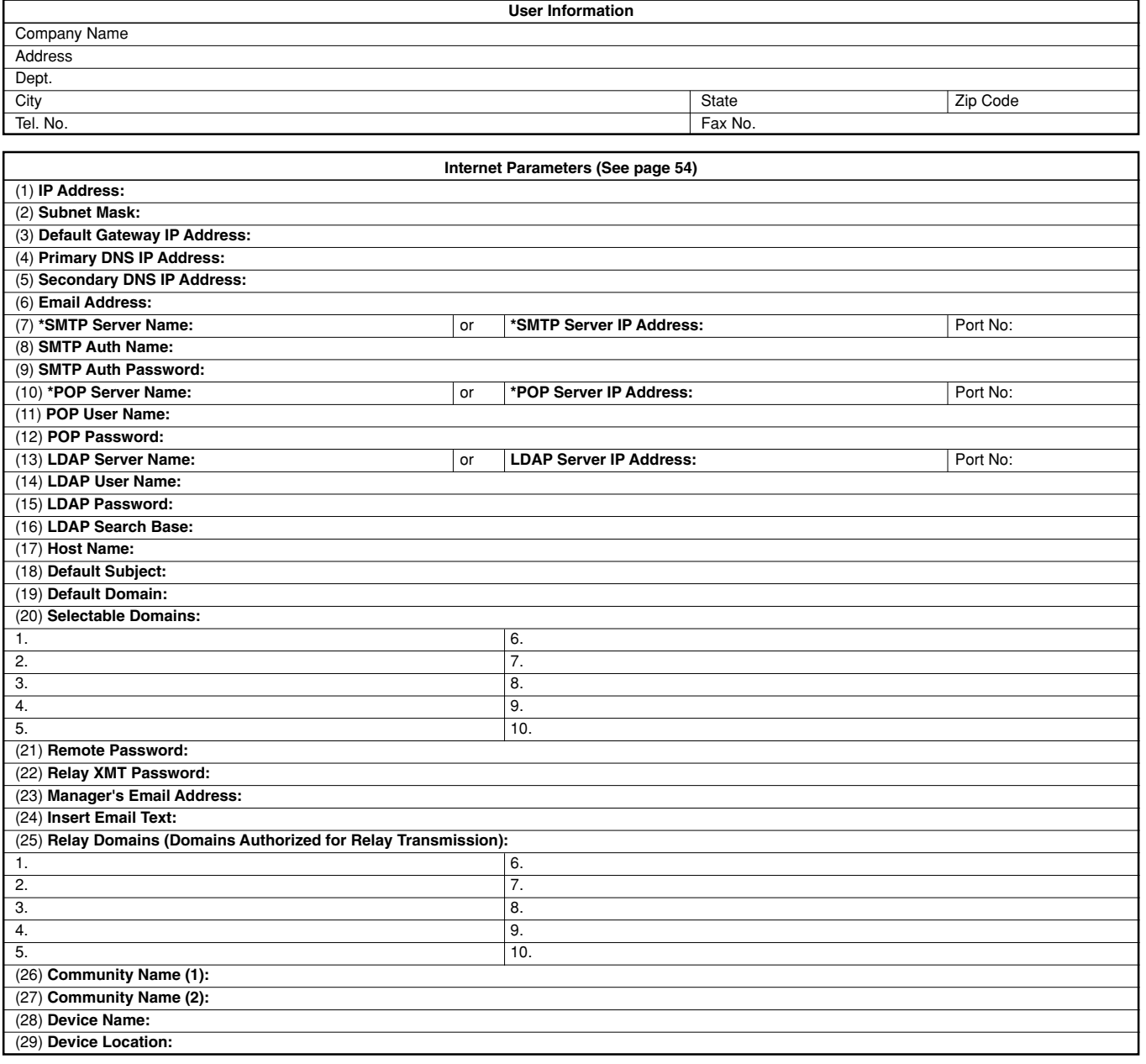

- NOTE 1. Items in Bold, depict information obtained from your Network Administrator.
	- 2. By default the machine requires the IP Address of the DNS Server, and prompts you to enter the SMTP and POP Server Names (items 7, and 10 above). If the DNS Server is not available, change the (DNS server address) of General Settings to "**No**" (**Function** key, "**GENERAL SETTINGS**", "**Key Operator Mode**", Enter Password, "**OK**", "**DNS server**
	- **address**") Then the machine will prompt you to enter the IP Address of the SMTP and POP Servers. 3. If required, the MAC Address of your machine can be obtained from the 2nd page of the General
	- Settings List printout, by pressing **Function** key, "**GENERAL SETTINGS**", "**Key Operator Mode**", Enter Password, "**OK**", "**Print General Settings**", "**Start**", "**OK**".

# **Explanation of Contents**

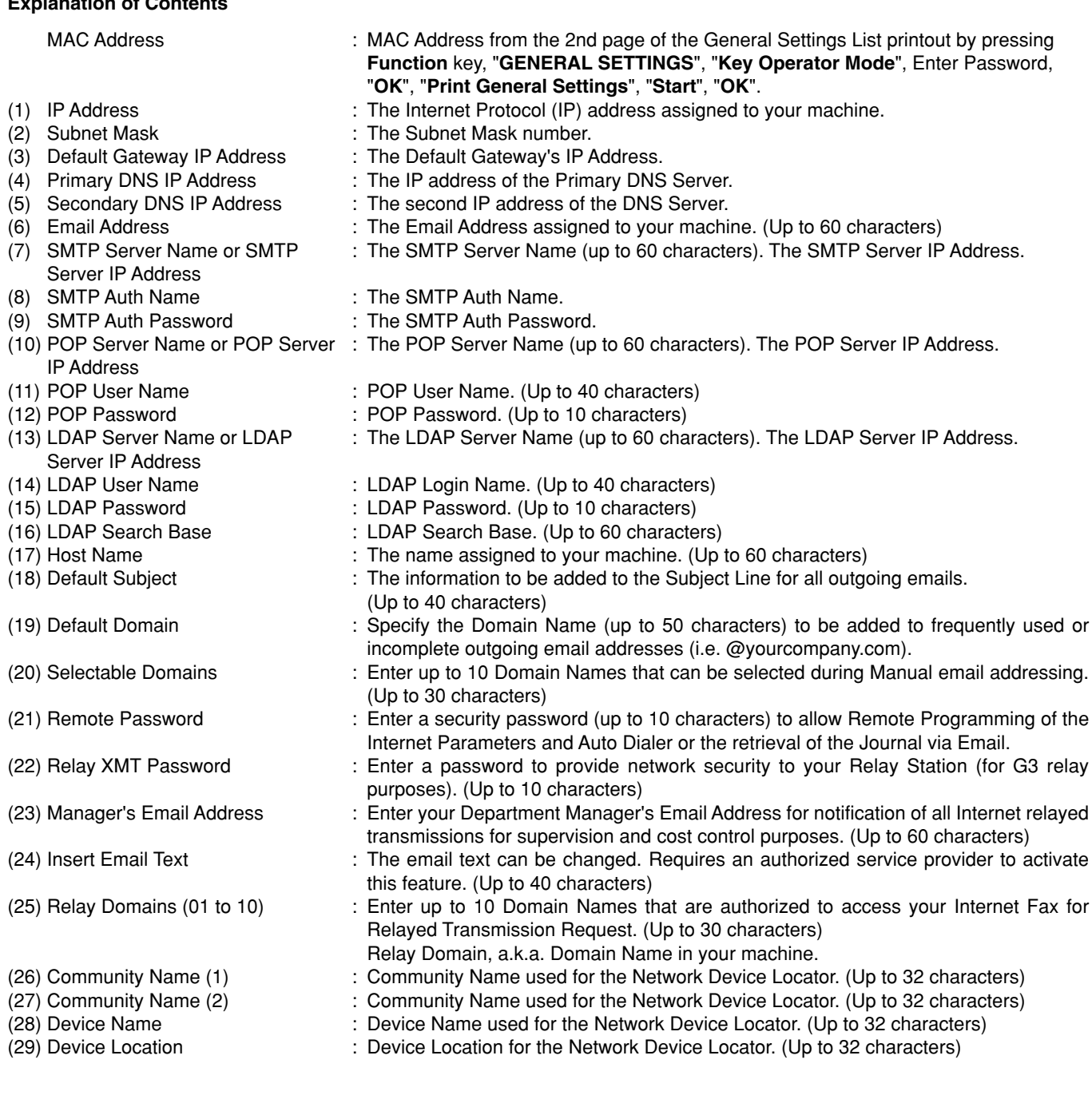

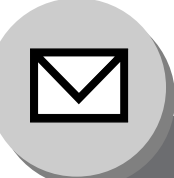

**Internet Communication Features**

### ■ **Transmission/Reception**

Your machine allows you to transmit documents over the Internet to another Internet Fax, or a PC. The document is first scanned and converted into a TIFF-F, or PDF file, and then transmitted to the remote location as an attachment file to an email using MIME encoding.

The email system at the receiving end must support MIME. Otherwise, the attachment file will be detached, and lost.

When you send an email message to someone, your machine uses Simple Mail Transfer Protocol (SMTP) to transfer your outgoing mail to your SMTP mail server, which in turn uses SMTP to send your mail to the Internet.

### ■ Internet Fax Delivery Notice (MDN)

If the sender (Internet Fax) desires a processing confirmation, it must request a Message Disposition Notification when sending the message itself to a device supporting this notification function.

Several email applications such as Eudora and Outlook Express support, and are able to respond to the delivery confirmation notification sent from the Internet Fax. As well as send a request for notification to the Internet Fax by email applications that support MDN (Message Disposition Notification) function.

For additional details on MDN, consult a suitable reference such as the Help file, and the User's guide of each respective email application.

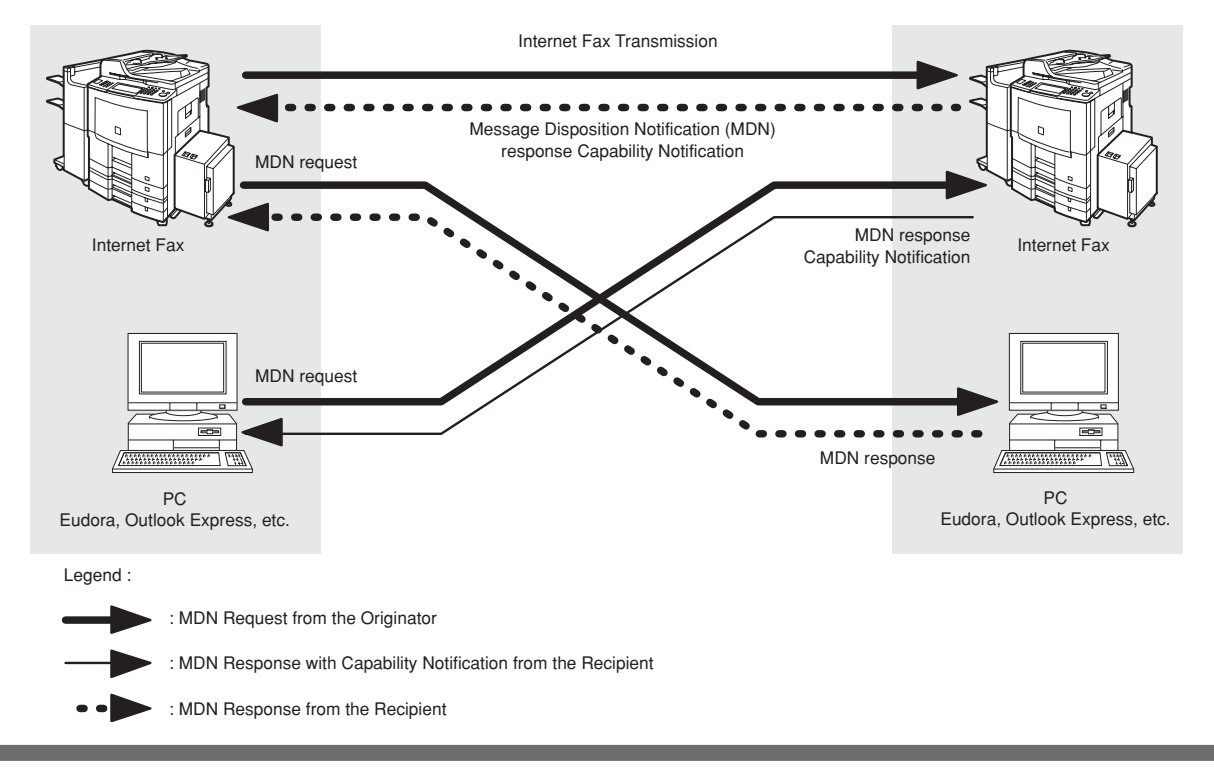

### ■ **Internet Mail Reception**

Your machine allows you to receive, and print a PC transmitted email automatically or manually, depending on its setup configuration. However, if the received email includes a file attachment in a format other than TIFF-F, such as PDF, Word, Excel, PowerPoint, your machine prints an error message instead.

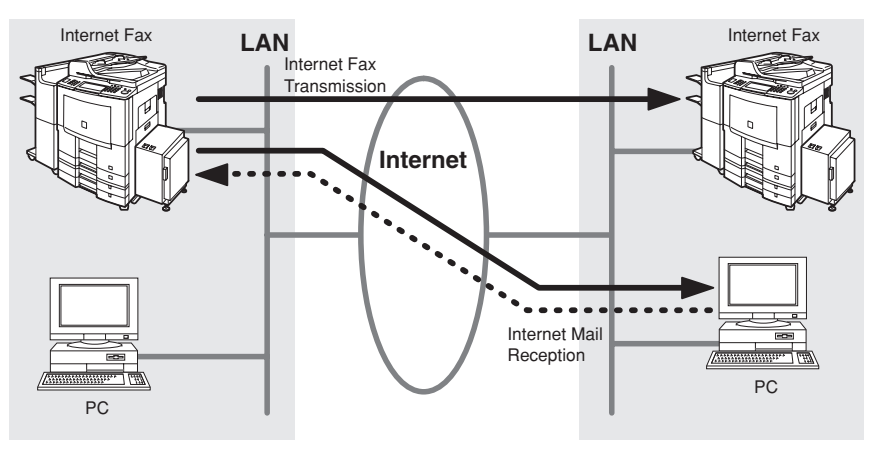

### ■ **Direct SMTP**

Simple Mail Transfer Protocol (SMTP) is used to transfer mail reliably and efficiently. An important feature of SMTP is its capability to transport mail across networks, usually referred to as SMTP mail relay by employing SMTP server.

Direct SMTP allows you to transmit documents to another Internet Fax directly without using an SMTP server. For this feature to work reliably, the IP Address should remain unchanged (ask your Network Administrator to reserve the IP Address). The Domain Name of the machines and other record information must be properly registered in the DNS server.

Further more, in common cases only email and web service from the Internet are permitted into the corporate intranet, and corporate network administrators are extremely unwilling to open the firewall for other, incoming services, since each opened path represents additional, potential security threats.

This makes Direct SMTP attractive because it can operate throughout the organization's Intranet.

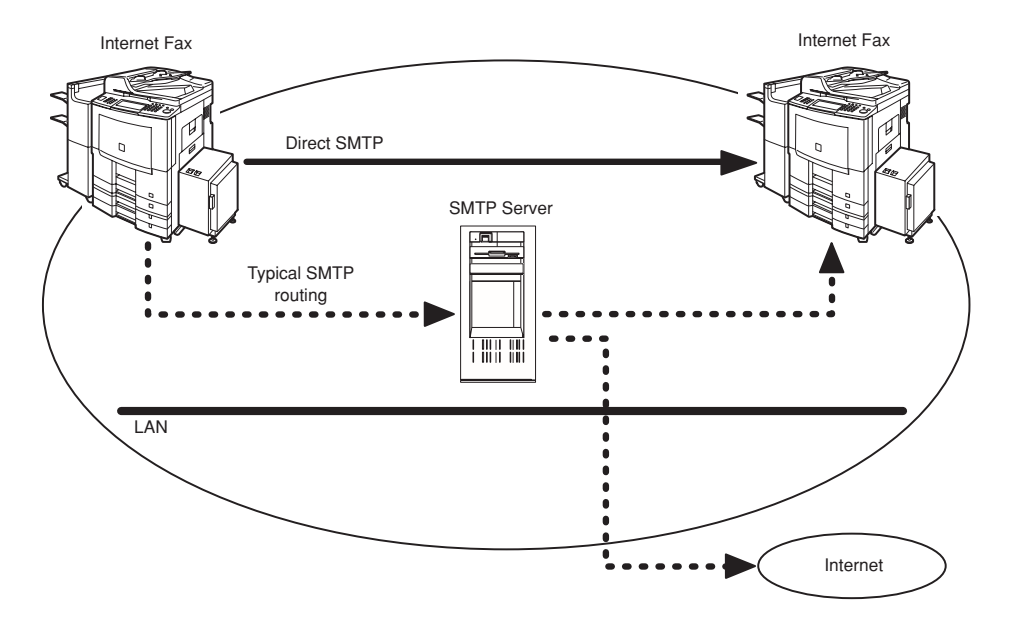

**Important Information**

### ■ **General Description**

Your machine uses the same communication protocols as email: the Simple Mail Transfer Protocol (SMTP). The differences from a standard G3 fax communication using the Public Switched Telephone Networks (PSTN) are as follows.

### ■ **Differences between Internet Fax and Regular Fax**

A regular Fax machine goes off-hook, dials, and the phone network completes a circuit over phone lines to the receiving fax. You pay for the circuit. The two faxes negotiate a connection, synchronize and exchange image data. The Internet Fax works like an email, the image data is broken down into packets, and is transmitted through your Local Area Network (LAN) to the Internet or Intranet instead of using a telephone company's network, thus saving you long distance costs.

### ■ **Transmitted Document Confirmation**

- 1. Your machine does not directly connect to the final destination (see note below), but rather connects to a Mail Server via LAN. Therefore, if a document cannot be correctly transmitted due to an error, the erroneous mail may be returned from the Mail Server to your machine.
- 2. The erroneous mail may take a long time to return (20 to 30 minutes) depending on the destination location, traffic on the network or LAN system configuration.
- 3. Depending on the Mail Server, it is also possible that erroneous mail is not returned at all. Therefore, when transmitting important or time sensitive documents, it is recommended that you follow up with a telephone call to confirm reception.
- 4. Documents cannot be transmitted correctly if the destination Mail Server does not conform to the MIME protocol. Erroneous mail may not be returned depending on the Mail Server.

#### **Note:**

- 1) Fax Parameter No. 172 (**Direct IFax XMT**), if set to "**Valid**", allows you to configure Address Book so that you can directly send to the destination without medium of SMTP.
- 2) Your machine supports the Delivery Notice feature. (See page [173\)](#page-172-0)

### ■ **Your Machine Cannot Make a Phone Call via LAN**

Your machine can only make a phone call using a regular telephone line (PSTN).

### ■ **Dual Port Communication**

Your machine's dual port capability, allows simultaneous G3 Fax Communication over regular telephone line (PSTN) and LAN Communication.

### ■ **Transmission Resolution**

In view of PC transmission, the factory default setting for the resolution is set to FINE mode. If required, this setting can be changed to Normal.

### ■ **Internet Mail Reception**

- 1. Your machine can receive text email from a PC, and print ANSI characters. It will print a "z" symbol if an unrecognized character is received.
- 2. Received email font and character size are fixed, and cannot be changed.
- 3. Text email will be printed at about 72 lines per page. It is recommended that you use A4/Letter size recording paper.
- 4. If the received text email includes a file attachment in a format other than TIFF-F, such as PDF, Word, Excel, PowerPoint, your machine prints an error message instead.
- 5. If the received email includes attached TIFF-F formatted image files, the text and TIFF-F formatted image file will be printed on separate pages.

### ■ Sending a Document to a PC via LAN

When transmitting a document to an email address, the following instructions are sent as text message in addition to the TIFF-F formatted image file.

An Image data in TIFF-F format has been attached to this email. You can download the TIFF-F Image Viewer from the following URL address:

#### <http://panasonic.co.jp/pcc/en/>

**Note:** If the document(s) being sent are in the PDF format, the following message is shown instead.

**An image data in PDF format has been attached to this email.**

### ■ **Internet Relayed Transmission**

To prevent unauthorized stations from accessing your Relay Station for Internet Relayed Transmission, you must set up your Network security. Enter a Relay Station Name, which is concealed from the final destinations, and a Manager's Email Address for notification of all Internet Relayed Transmissions.

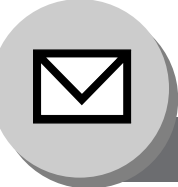

**Setting the Internet Parameters**

### ■ Basic Parameters

The following five (5) Basic Parameters must be pre-programmed into the machine.

- \*• TCP/IP Address
- \*• TCP/IP Subnet Mask
- \*• TCP/IP Default Gateway
- EMAIL Address
- SMTP Server Name or IP

(\*These parameters are in the General settings. See the Operating Instructions (For Setting Up))

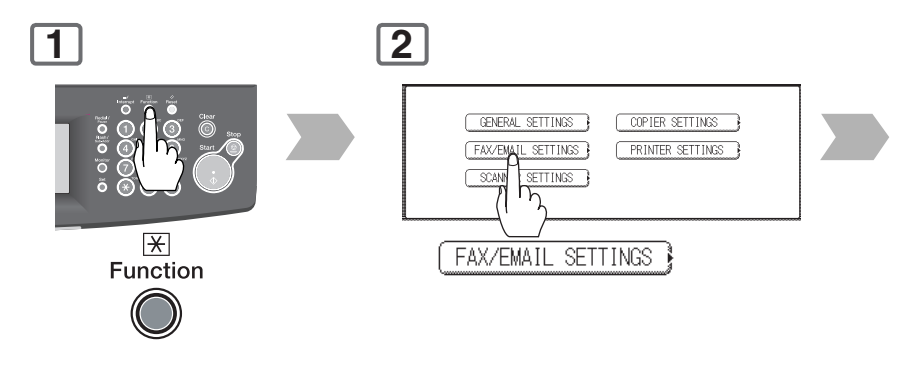

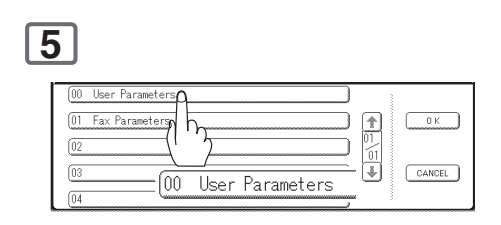

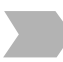

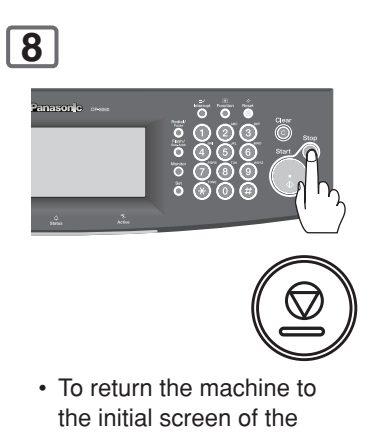

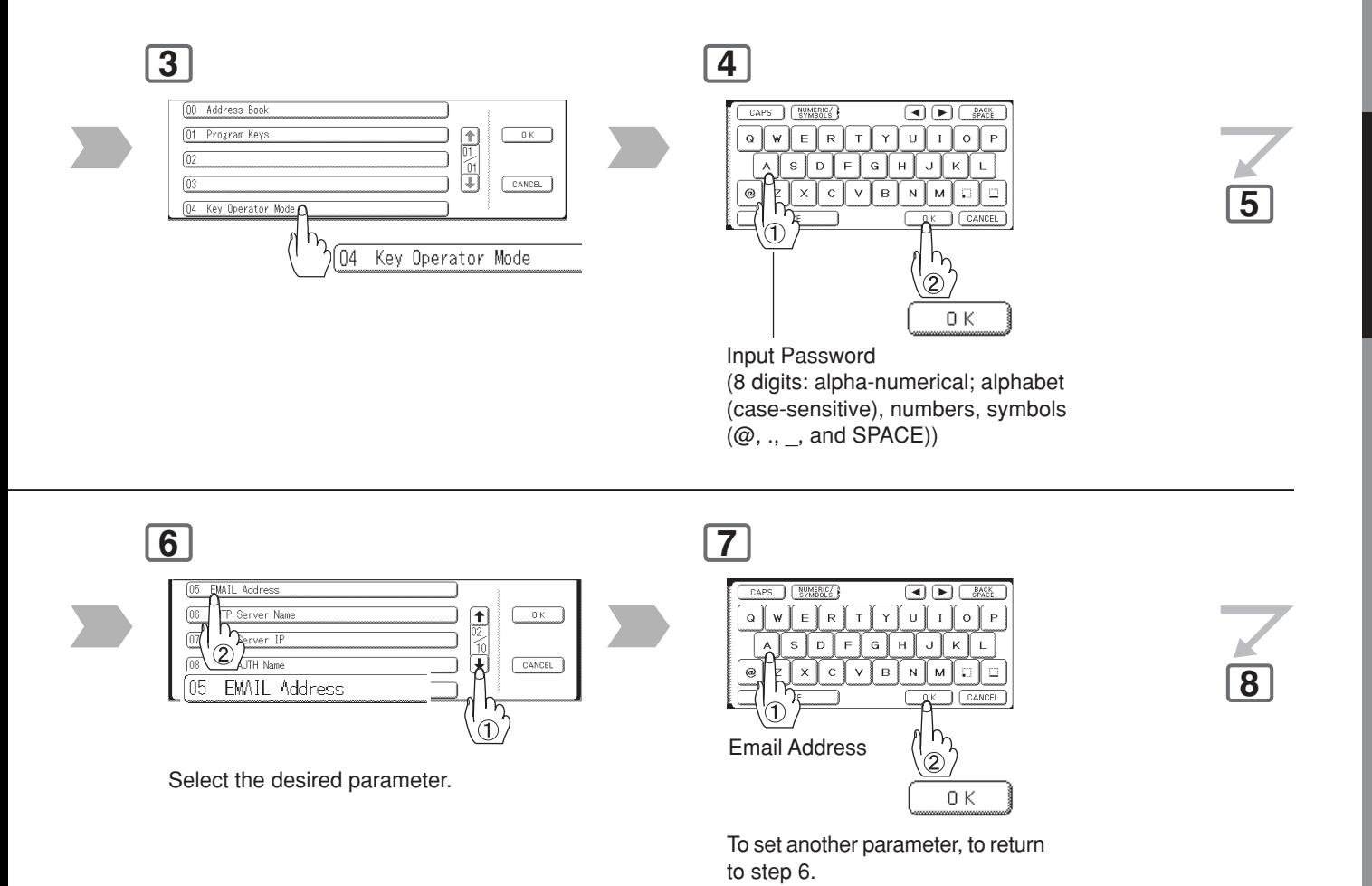

Download from Www.Somanuals.com. All Manuals Search And Download.

**Setting the Internet Parameters**

### <span id="page-53-0"></span>■ User Parameters (Internet Parameters)

Depending on how your machine will be configured to communicate on the LAN, the appropriate parameters listed in the table below must be set up first. (See page [46\)](#page-45-0)

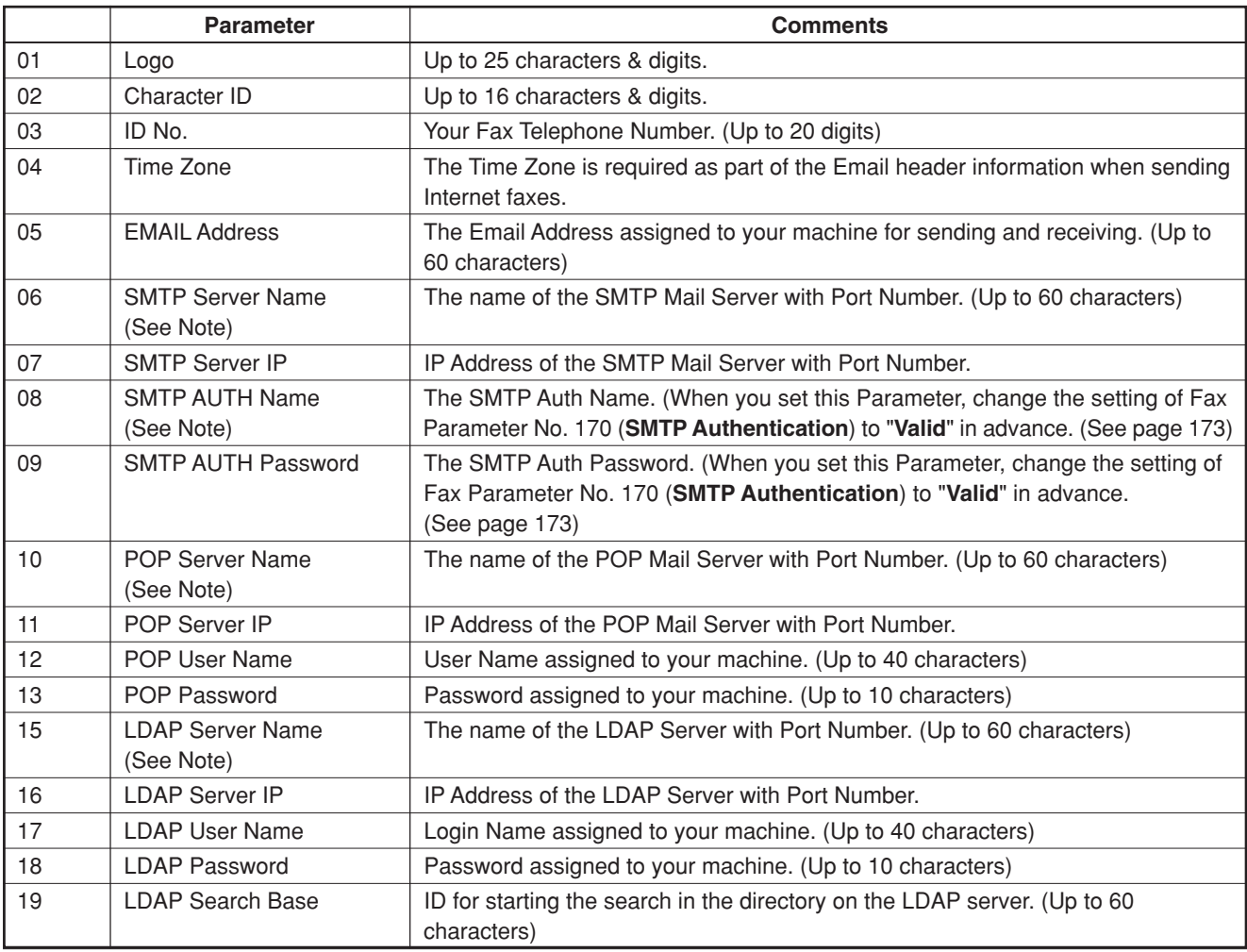

NOTE 1. These setting is required only when "**26 DNS Server Address**" in General Settings is set to "**Yes**". When the setting is "**No**", set each IP Address, refer to **For Key Operator** in the included Operating Instructions (For Copy & Function Parameters).

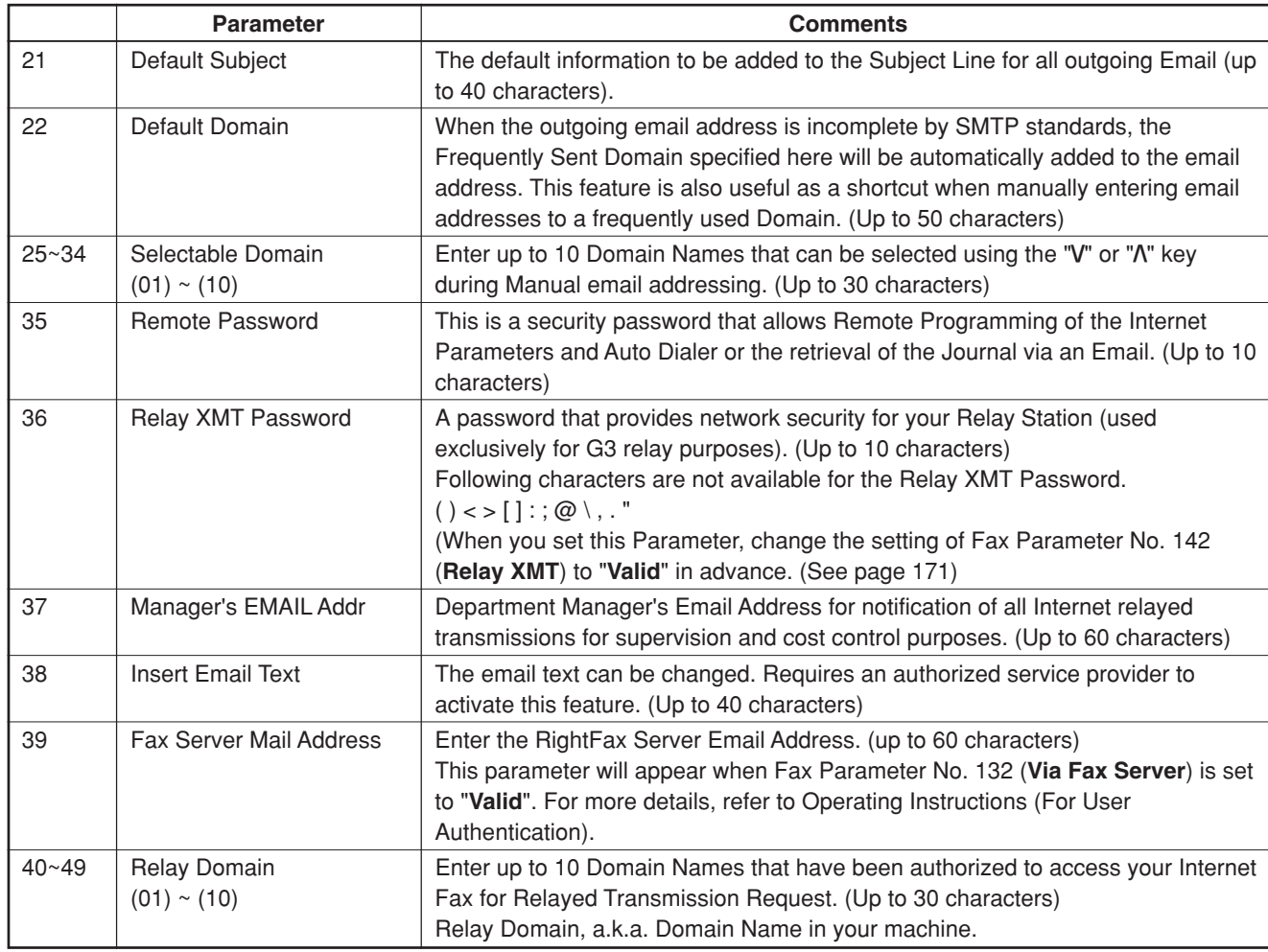

\* Contact your Network Administrator for this Information.

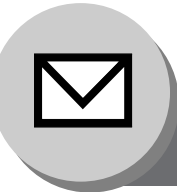

**Sending Documents**

### ■ Manual Email Addressing

Enter the email address using the QWERTY Keyboard. **1**

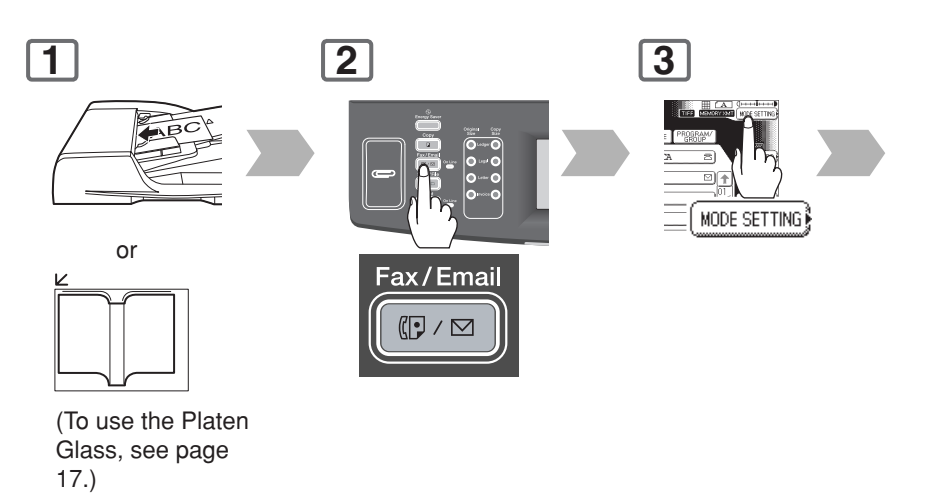

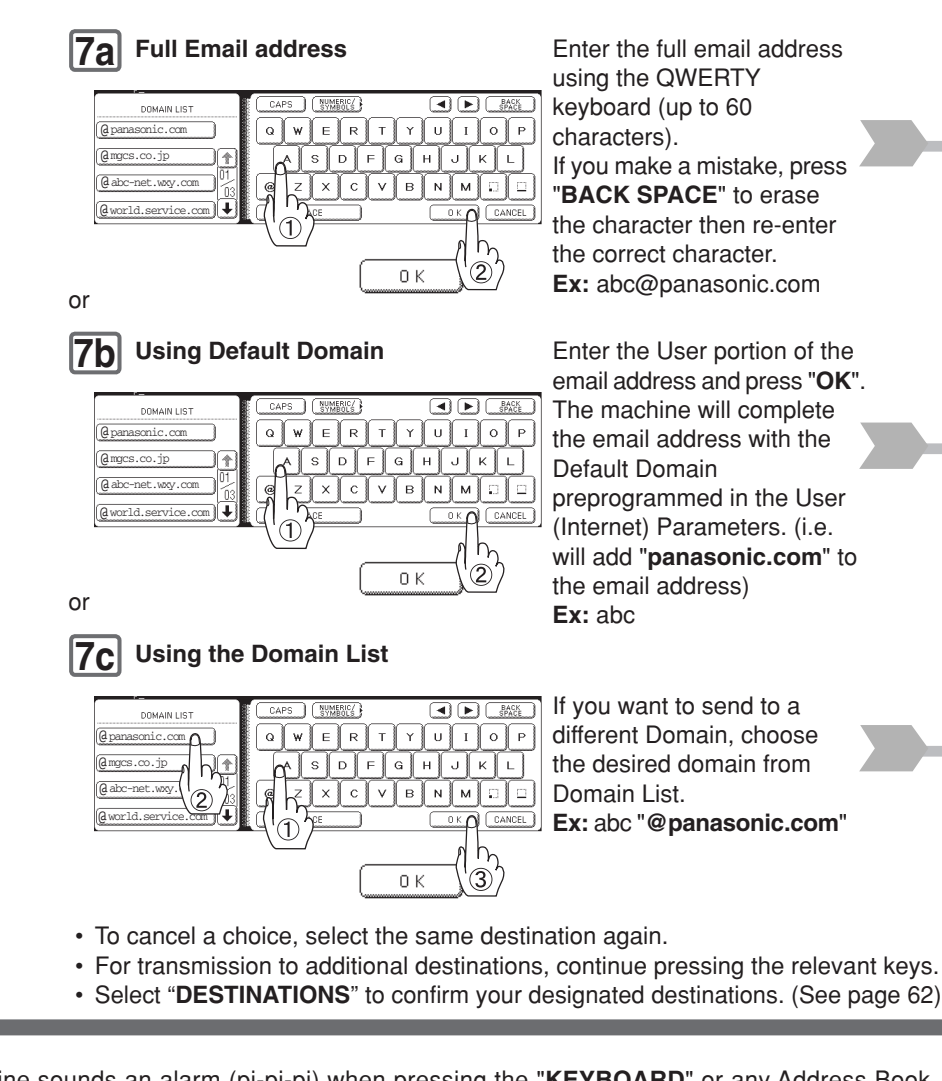

- NOTE 1. If your machine sounds an alarm (pi-pi-pi) when pressing the "KEYBOARD" or any Address Book Entries that contain an email address, one or more of the required 5 Basic Internet Parameters may have been omitted in the User (Internet) Parameter(s). (See page [54\)](#page-53-0)
	- 2. The Unit will accept a combination of email addresses, and PSTN dialling numbers.

**7c**

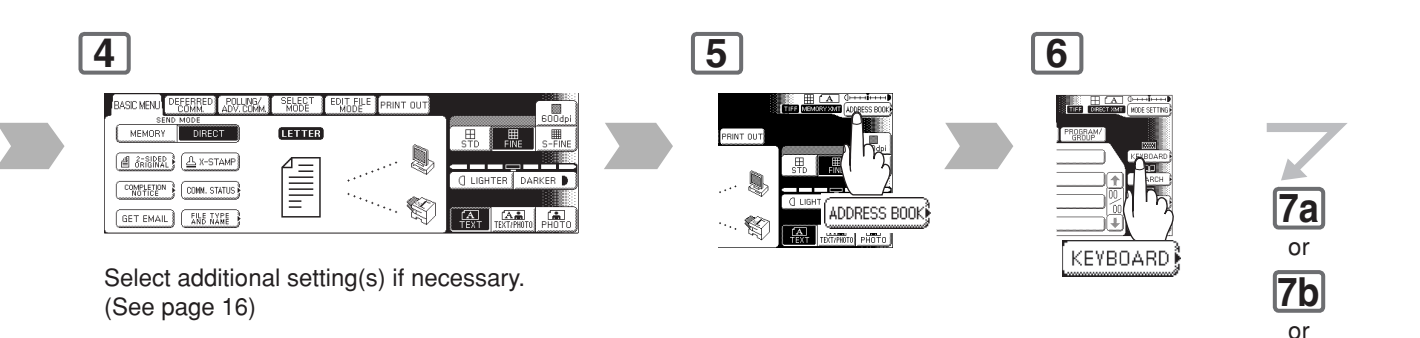

The original(s) are stored into memory with a file number. Then starts the email transmission.

• If the transmission fails, an error response is delivered from the mail server, and is printed on this machine.

The error mail including an error message, and an image of the first page of the transmitted document is received. (See page [68\)](#page-67-0)

- For instructions on how to cancel the transmission, see page [20.](#page-19-0)
- When sending from the Platen Glass, place the next original, and follow the instructions described on the touch panel display.

**8**

 $\hat{\Diamond}$ 

- $\overline{\text{NOTE}}$  3. If the transmission cannot be completed for any reason, the email may be returned undelivered; otherwise no reply will be printed.
	- 4. For the machine to perform the email address completion the Fax Parameter No. 160 (**Default Domain**) must be set to "**Valid**" and the Default Domain must be preprogrammed in the User (Internet) Parameters. (See page [172\)](#page-171-0)
	- 5. The "**Quick Memory Transmission**" feature is disabled if multiple stations are set.

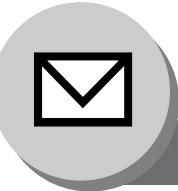

**Sending Documents**

## ■ Multi Email Station Addressing (Broadcasting)

Address Book Addressing allows you to send email(s) by entering the full email address with a single key. To use this method, you must first preprogram the email addresses into the Address Book.

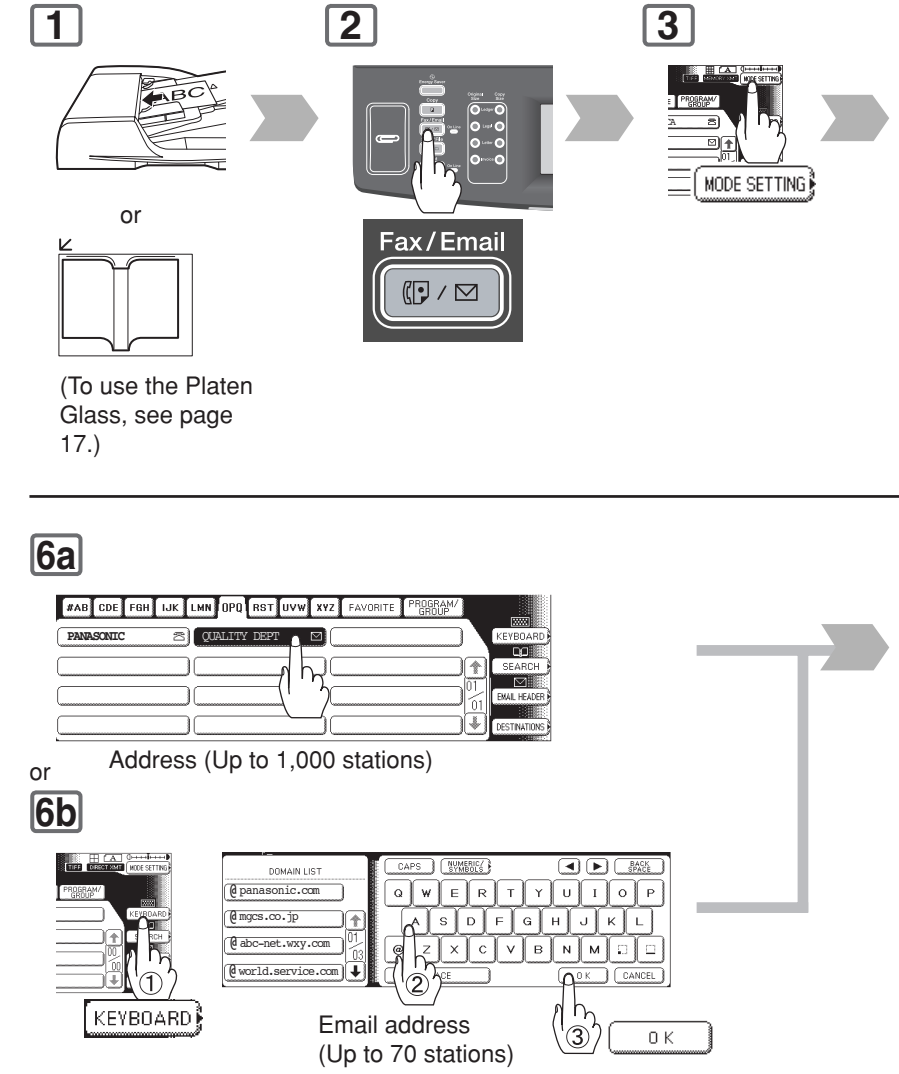

- To cancel a choice, select the same destination again.
- For transmission to additional destinations, continue pressing the relevant keys.
- Select "**DESTINATIONS**" to confirm your designated destinations. (See page [62\)](#page-61-0)

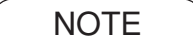

- NOTE 1. If your machine sounds an alarm (pi-pi-pi) when pressing the "KEYBOARD" or any Address Book Entries that contain an email address, one or more of the required 5 Basic Internet Parameters may have been omitted in the User (Internet) Parameter(s). (See page [54\)](#page-53-0)
	- 2. The Unit will accept a combination of email addresses, and PSTN dialling numbers.

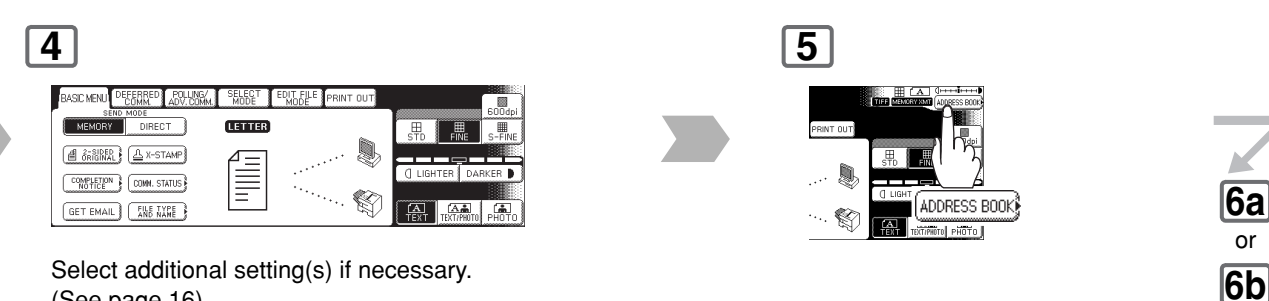

(See page [16\)](#page-15-0)

 $\langle \hat{L} \rangle$ 

The original(s) are stored into memory with a file number. Then starts the email transmission.

• If the transmission fails, an error response is delivered from the mail server, and is printed on this machine.

The error mail including an error message, and an image of the first page of the transmitted document is received. (See page [68\)](#page-67-0)

- For instructions on how to cancel the transmission, see page [20.](#page-19-0)
- When sending from the Platen Glass, place the next original, and follow the instructions described on the touch panel display.

**7**

- $\overline{\text{NOTE}}$  3. If the transmission cannot be completed for any reason, the email may be returned undelivered; otherwise no reply will be printed.
	- 4. For the machine to perform the email address completion the Fax Parameter No. 160 (**Default Domain**) must be set to "**Valid**" and the Default Domain must be preprogrammed in the User (Internet) Parameters. (See page [172\)](#page-171-0)
	- 5. The "**QUICK MEMORY TRANSMISSION**" feature is disabled if multiple stations are set.

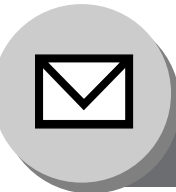

**Sending Documents**

## ■ Change the File Format and File Name

When sending an Internet Fax, both the File Format, and the File Name can be set.

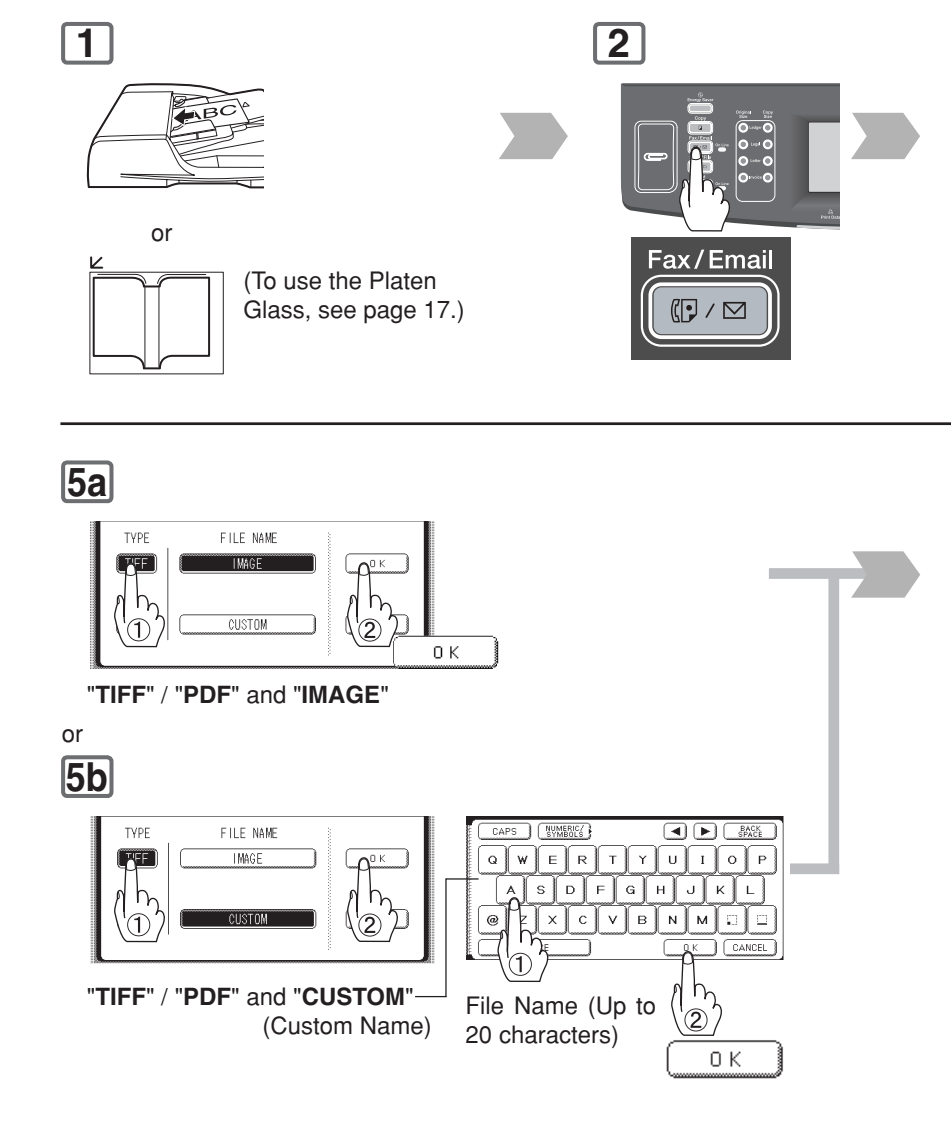

### **8**

The original(s) are stored into memory with a file number. Then starts the email transmission.

- If the transmission fails, an error response is delivered from the mail server, and is printed on this machine. The error mail including an error message, and an image of the first page of the transmitted document is received. (See page [68\)](#page-67-0)
- For instructions on how to cancel the transmission, see page [20.](#page-19-0)
- When sending from the Platen Glass, place the next original, and follow the instructions described on the touch panel display.

NOTE 1. PDF file is only available if sending the document(s) to a PC.

 $\Diamond$ 

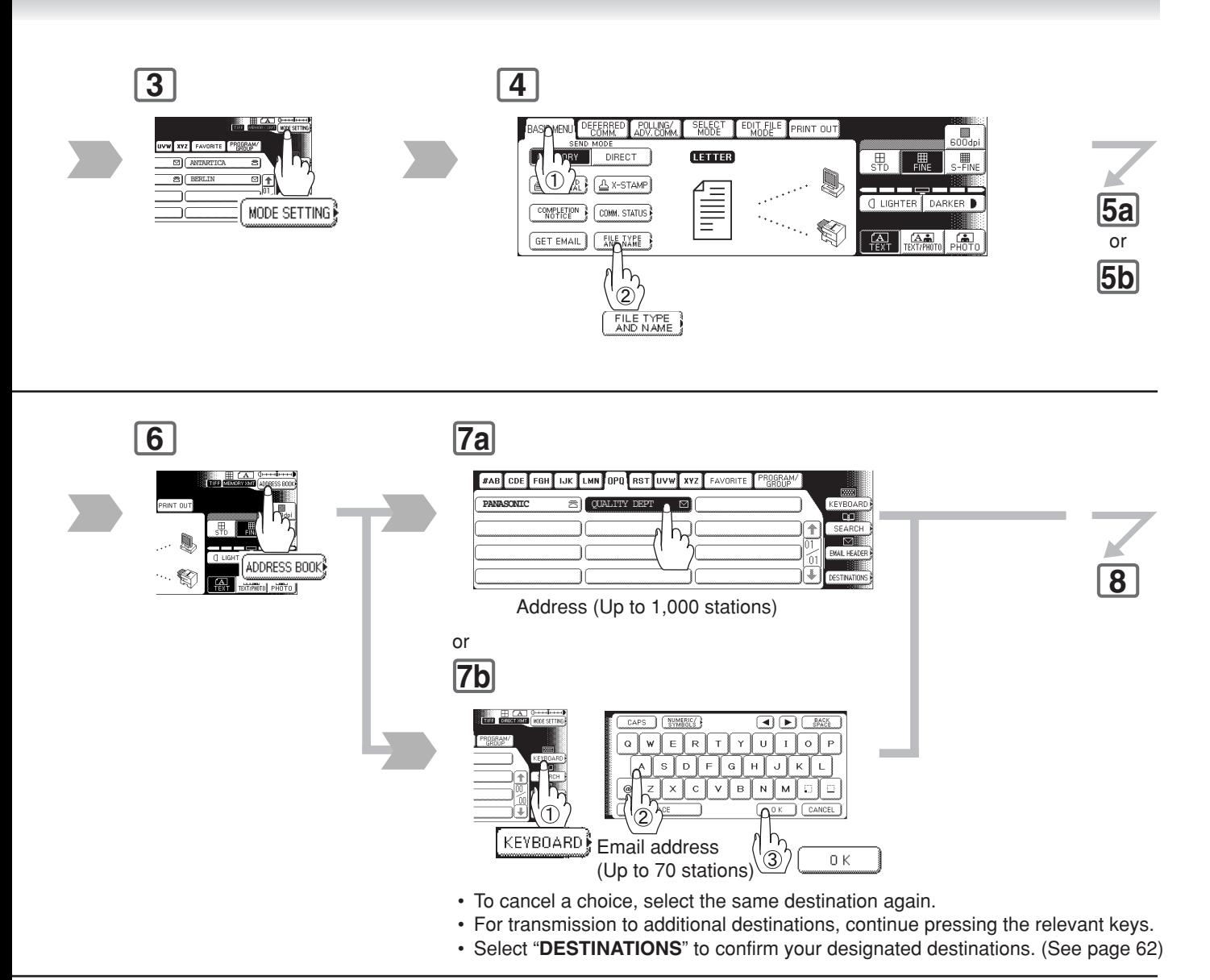

<span id="page-61-0"></span>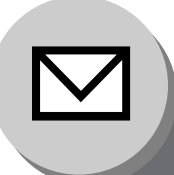

**Sending Documents**

### ■ Searching, and Editing the Address Book

### **SEARCH**

Search the directory using the Local address book, or the Global directory services LDAP (Lightweight Directory Access Protocol).

LDAP search is a feature that searches through the address book on an LDAP Server on a network for fax numbers, or Email Addresses. To find out whether the LDAP search feature works in your particular environment, contact your network administrator. (See page [54\)](#page-53-0)

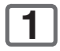

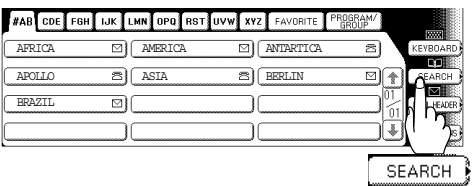

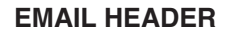

Input the Email address, CC (Carbon Copy), BC (Blind Carbon Copy), FROM and SUBJECT.

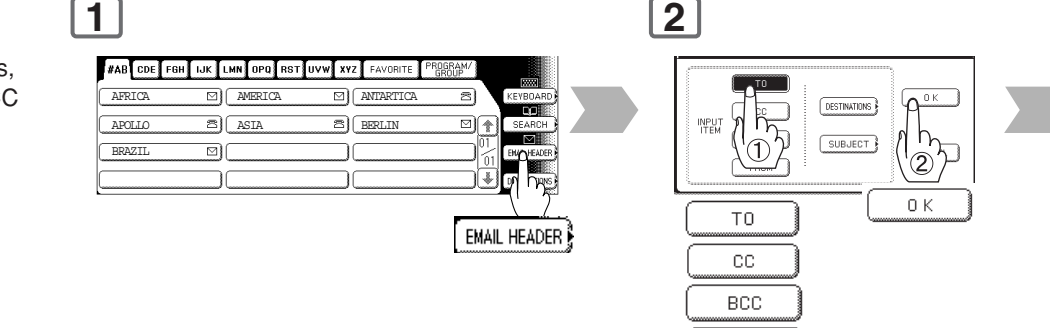

• To set "**To**", "**CC**", "**BCC**", and "**FROM**", repeat step 2 and 3.

**FROM** 

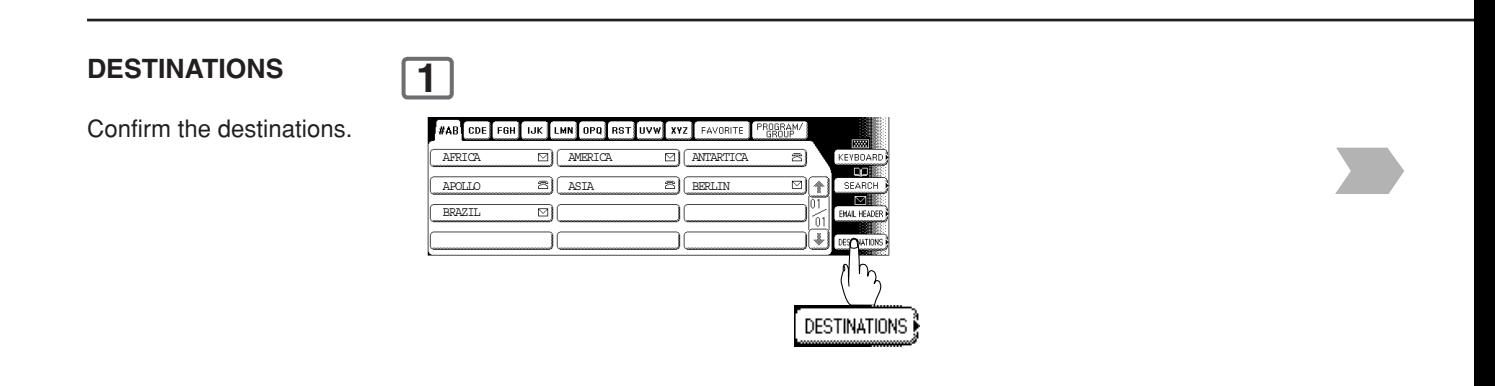

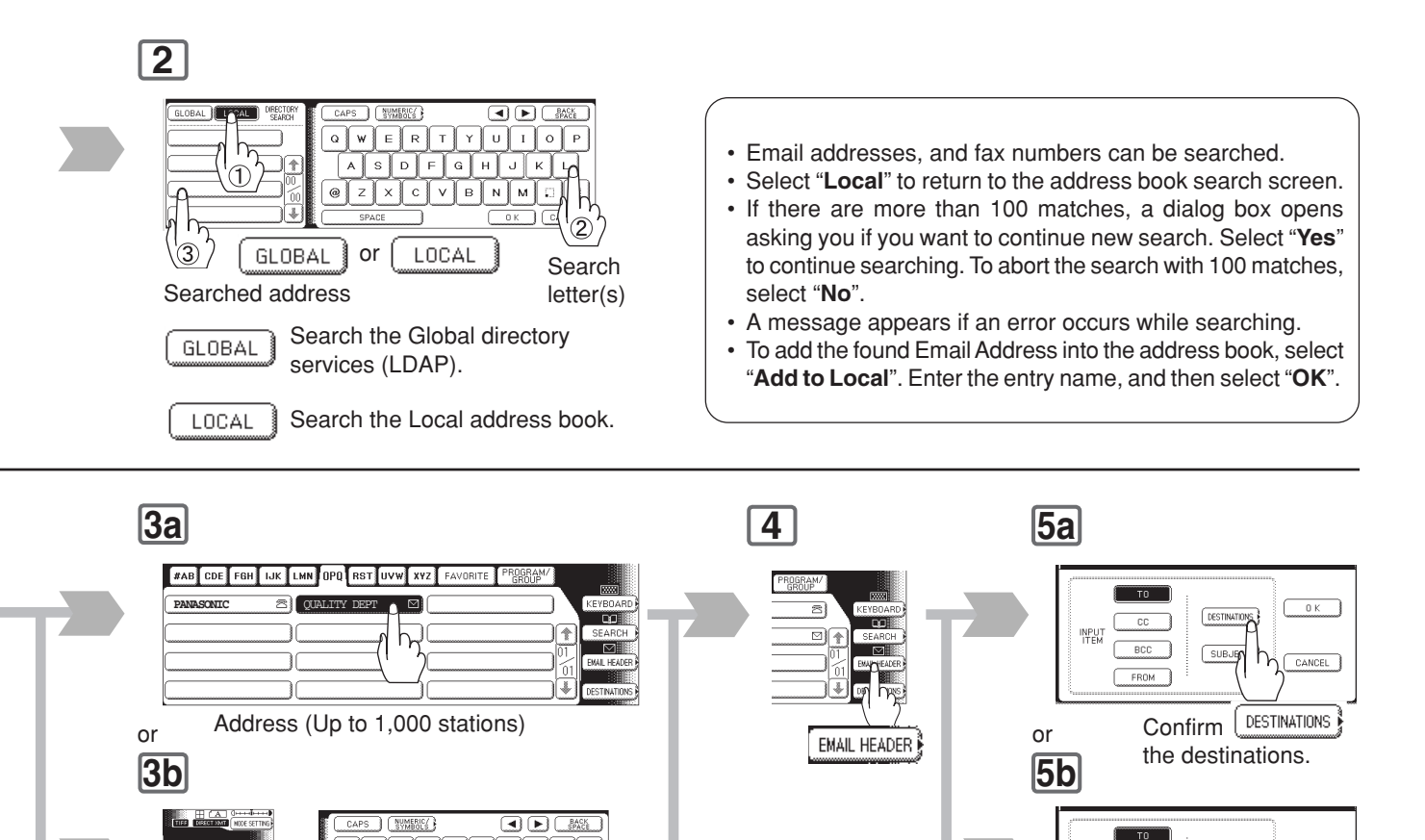

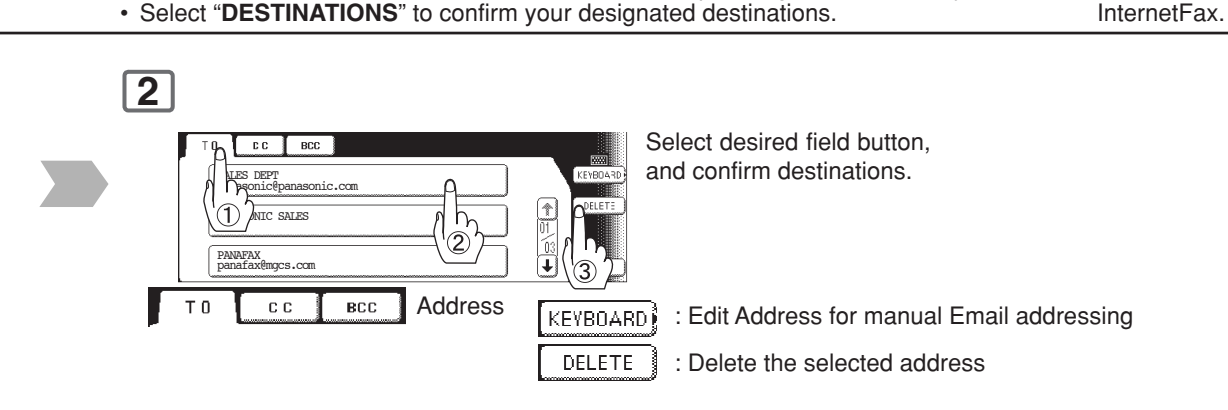

• For transmission to additional destinations, continue pressing the relevant keys.

 $0K$ 

 $\overline{N}$ lм

 $\circled{3}$ 

Email address (Up to 70 stations)

KEYBOARD)

• To cancel a choice, select the same destination again.

Enter the subject.

SUBJECT

**DESTINATIONS** 

 $\overline{\mathbf{0}}$  K

CANCEL )

 • The subject will not be printed when sending for

 $cc$ INPUT<br>ITEM

 $BCC$ 

**FROM** 

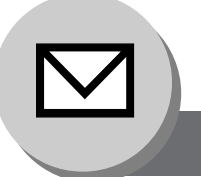

**Sending Documents**

# ■ Ledger Size Document Transmission

Receiving stations may not receive large documents depending on their recording capability (paper size). If you want to transmit a document larger than A4/letter, such as a ledger size, by using the Internet Fax feature, check the paper size capability of the receiving station before transmission. If the receiving station is capable of receiving a ledger-sized document, you can send the document without reducing its size.

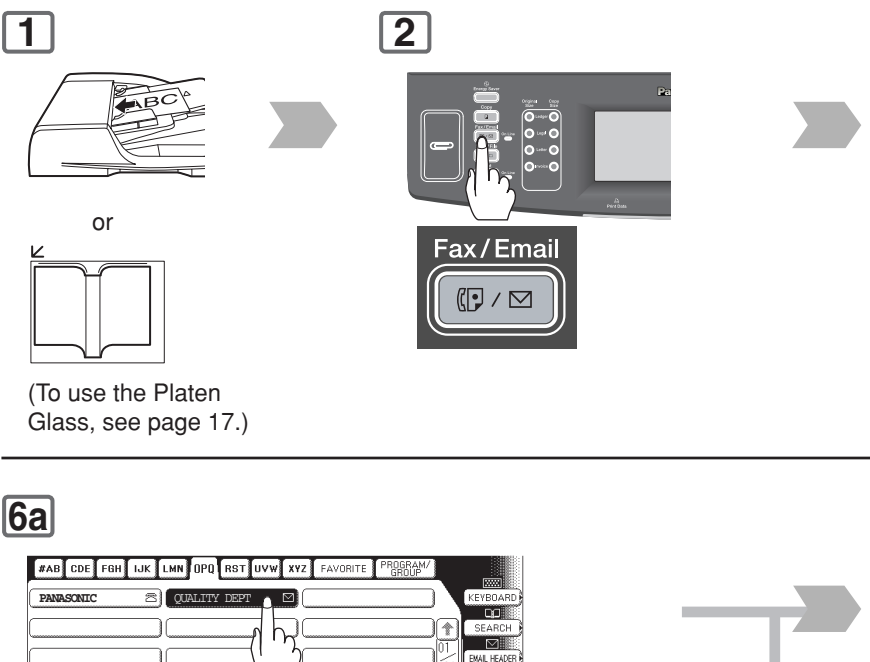

# **6a**

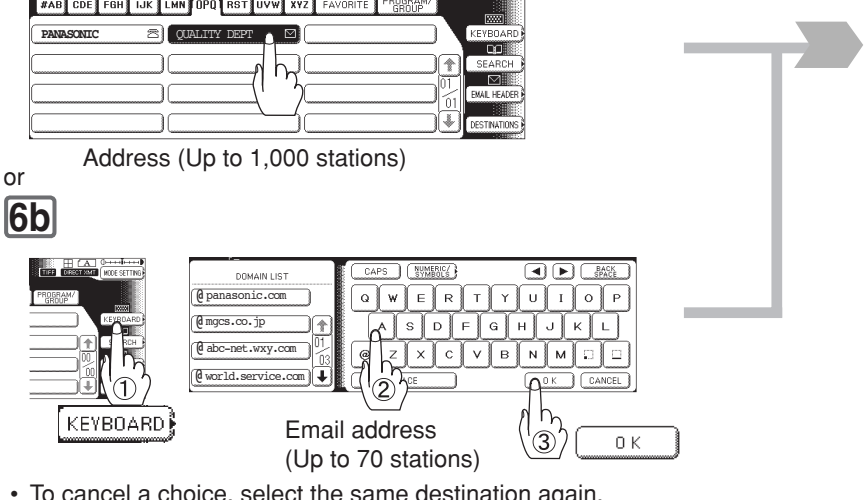

- To cancel a choice, select the same destination again.
- For transmission to additional destinations, continue pressing the relevant keys.
- Select "**DESTINATIONS**" to confirm your designated destinations. (See page [62\)](#page-61-0)

When the Select Mode "**LEDGER EMAIL XMT**" setting is set to the "**OFF**" position, the transmission reduction is according to the setting of Fax Parameter No. 141 (**LAN XMT Reduce**).

LEDGER EMAIL  $XMT = ON$  : Transmits actual document size (without reduction). LEDGER EMAIL XMT = OFF : Reduces Ledger size document to B4 size, or to A4/Letter before transmission. (According to the Fax Parameter No. 141 (**LAN XMT Reduce**) setting, see Table on next page.)

NOTE 1. Factory default setting for Fax Parameter No. 141 (LAN XMT Reduce) is "Invalid". (See page [171\)](#page-170-0)

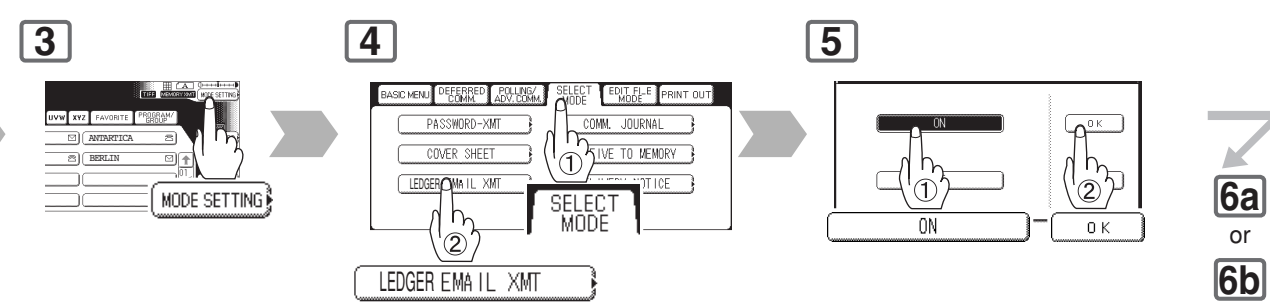

**7**  $\bullet$  $\hat{\Phi}$ 

The original(s) are stored into memory with a file number. Then starts the email transmission.

- If the transmission fails, an error response is delivered from the mail server, and is printed on this machine.
	- The error mail including an error message, and an image of the first page of the transmitted document is received. (See page [68\)](#page-67-0)
- For instructions on how to cancel the transmission, see page [20.](#page-19-0)
- When sending from the Platen Glass, place the next original, and follow the instructions described on the touch panel display.

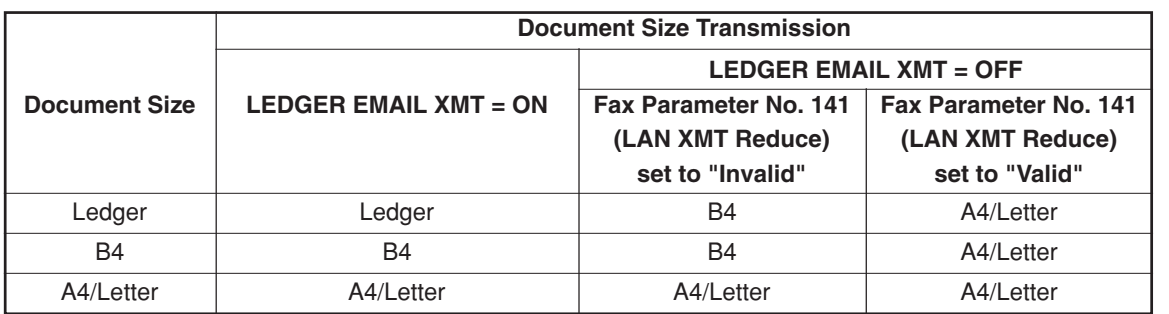

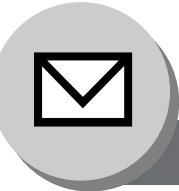

**Sending Documents**

# ■ Using a Completion Notice

When the Completion Notice feature is activated, a notice is sent to your computer upon completing an Email, or transmission.

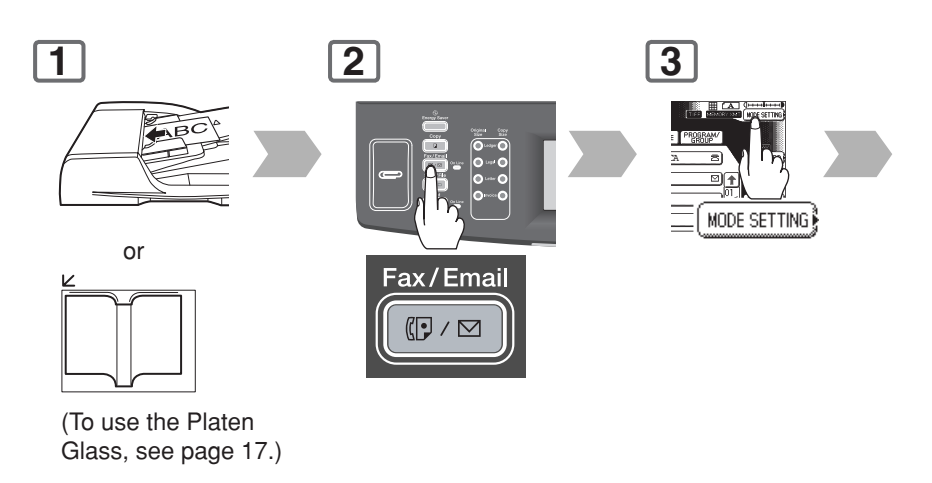

# **7a**

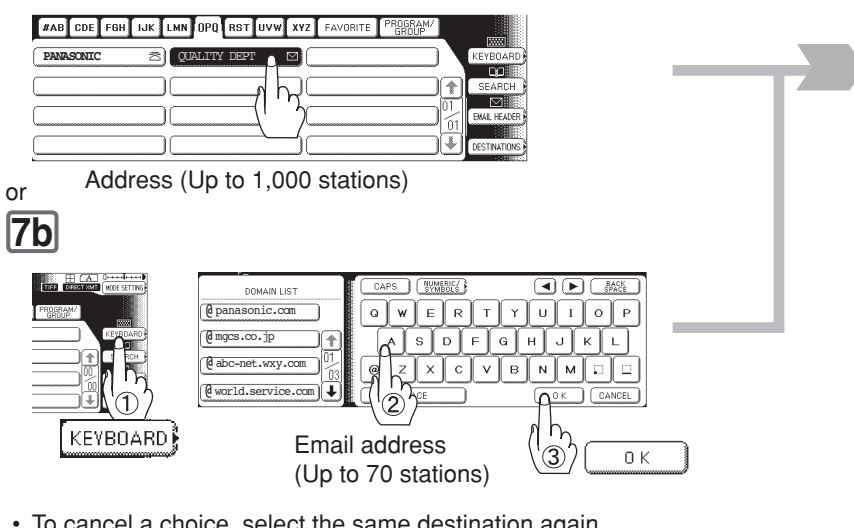

- To cancel a choice, select the same destination again.
- For transmission to additional destinations, continue pressing the relevant keys.
- Select "**DESTINATIONS**" to confirm your designated destinations. (See page [62\)](#page-61-0)

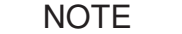

- NOTE 1. Before using this function, install the Panasonic Document Management System and PCL Printer Driver, and then set up the each software.
	- 2. Refer to Completion Notice of the Operating Instructions (For Setting Up) of provided booklet.

**5 4 6** BASC MENU DEFERRED ROLLING/ SELECT EDIT FILE PRINT OUT **FAB** CDE FGH TJK LMN OPO RS SEND MODE (LETTER) **ADMINISTRATO A A** GREER A X-STAMP Ê COMPHETON COMM. STATUS  $\mathcal{O}_{\mathcal{O}_{\mathcal{A},\mathcal{C}}}$  $\otimes$ EMAIL ENE MARE ADDRESS BOOK  $\otimes$ **MANAGERIA**<br>TO**L** PHOTO COMPLETION Select a computer to be **7b** 

informed, and press **OK**.

 $\Diamond$ 

**8**

The original(s) are stored into memory with a file number. Then starts the email transmission.

 • If the transmission fails, an error response is delivered from the mail server, and is printed on this machine.

The error mail including an error message, and an image of the first page of the transmitted document is received. (See page [68\)](#page-67-0)

- For instructions on how to cancel the transmission, see page [20.](#page-19-0)
- When sending from the Platen Glass, place the next original, and follow the instructions described on the touch panel display.

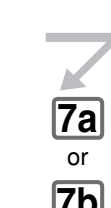

<span id="page-67-0"></span>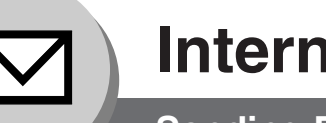

**Sending Documents**

### ■ **Returned Email**

When using the Internet communication mode, a failure report will print automatically for each transaction if the email is returned undelivered by the mail server. The printout will consist of the undelivered message contents supplied by the mail server, and a portion of the first page's image for that particular transaction.

#### **Failure Report Sample (User unknown)**

```
Received: from localhost (localhost) by ifeifl.rdmg.mgcs.mei.co.jp (8.6.12/3.4W3) with<br>internal id OAA24381; THU, MMM-dd-yyyy 14:52:57 +0900<br>Date: THU, MMM-dd-yyyy 14:52:57 +0900<br>From: Mail Delivery Subsystem <MAILER-DAEMO
  Message-Id: <200011120552.OAA243B1@ifeifl.rdmg.mgcs.mei.co.jp>
To: <fax@nwpc31.rdmg.mgcs.mei.co.jp>
 The original message was received at THU, MMM-dd-yyyy 14:52:54 +0900
 from nwpc31.rdmg.mgcs.mei.co.jp [172.21.22.51]
       ----- The following addresses had delivery problems -----
 <error@nwr39.rdmg.mgcs.mei.co.jp> (unrecoverable error)
      ----- Transcript of session follows -----
  .... while talking to nwr39.rdmg.mgcs.mei.co.jp.:<br>>>> RCPT To:<error@nwr39.rdmg.mgcs.mei.co.jp><br><<< 550 <error@nwr39.rdmg.mgcs.mei.co.jp><br>550 <error@nwr39.rdmg.mgcs.mei.co.jp>... User unknown<br>550 <error@nwr39.rdmg.mgcs.mei
       ----- Original message follows -----
 Return-Path: fax@nwpc31.rdmg.mgcs.mei.co.jp
  Received: from nwpc31.rdmg.mgcs.mei.co.jp (Internet FAX) (nwpc31.rdmg.mgcs.mei.co.jp [172.21<br>.22.51]) by ifeifl.rdmg.mgcs.mei.co.jp (8.6.12/3.4W3) with SMTP id OAA24380 for <error@nwr39.rdmg.mgcs.mei.co.jp (8.6.12/3.4W3) w
 Mime-Version: 1.0
  Content-Type: image/tiff
Content-Transfer-Encoding: base64
  Content-Disposition: attachment; filename="image.tif"<br>Content-Description: image.tif"<br>X-Mailer: Internet FAX, MGCS<br>Date: THU, MMM-dd-yyyy 14:49:00 +0900<br>Prom: iFAX <fax@nwpc31.rdmg.mgcs.mei.co.jp><br>Subject: IMAGE from Inter
5 5
MMM-dd-yyyy 14:49 iFAX P.01/01
                            THE SLEREXE COMPANY LIMITED
                                      SAPORS LANE - BOOLE - DORSET - BH 25 8 ER
                                         TELEPHONE BOOLE (945 13) 51617 - TELEX 123456
                                                                                      18th January, 1972.
      Our Ref. 350/PJC/EAC
      Dr. P.N. Cundall
      Mining Surveys Ltd.,
      Holroyd Road
      Reading,
      Berks.
      Dear Pete.
               Permit me to introduce you to the facility of facsimile
      transmission.
               In facsimile a photocell is caused to perform a raster scan over
      the subject copy. The variations of print density on the document cause
```
# memo

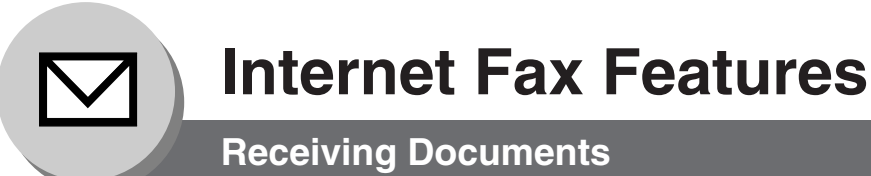

### ■ **General Description**

Your machine offers you a choice to receive Fax documents unattended (by default), or manually over regular telephone lines.

Your machine also offers the same choice to receive, and print Internet email messages via LAN unattended, or manually when subscribing to a POP mail server. However, when your machine is configured to receive email using SMTP protocol, the email can only be received, and printed unattended.

### ■ **Internet Fax Received on a PC**

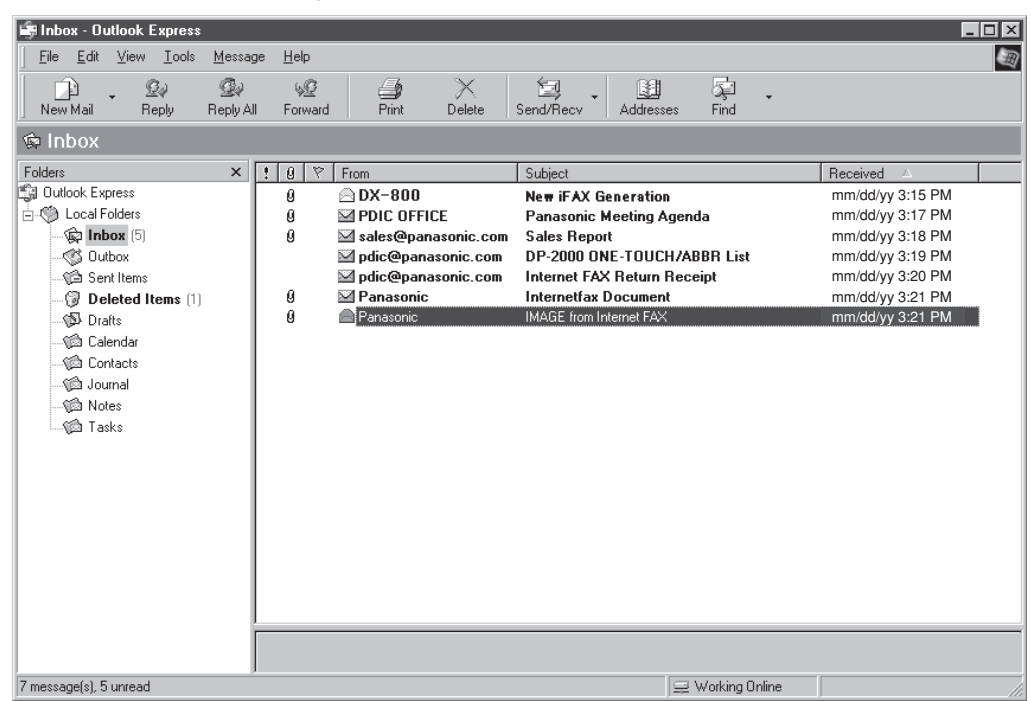

**Figure 1: Outlook Express Inbox Sample**

- The "**Subject**" column in the above example shows samples of email messages received on a PC from your machine, and Internet FAX.
- For your reference, the above example is from Outlook Express Inbox running under Microsoft® Windows. If you are using a different email application software, please refer to your application's User Manual.

### **Figure 2: Internet Fax Received on a PC**

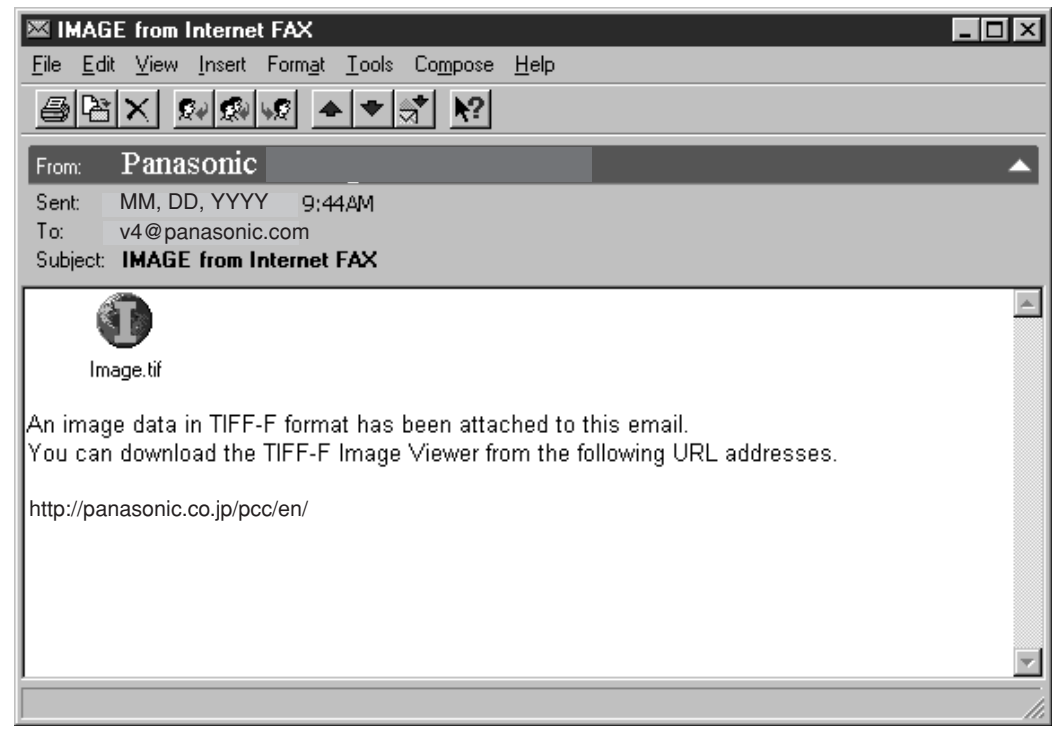

- For your reference, the above example is from Windows Messaging running under Microsoft® Windows.
- To run the Viewer, please refer to your application's User Manual. The attached file is composed of TIFF-F (Tagged Image File Format with Modified Hoffman coded image). TIFF Viewers come in many flavors, a majority of TIFF Viewers will open and view this file, however, a handful of Viewers may not support this format.
- You can download the TIFF-F Image Viewer into your PC from the following URL address:

<http://panasonic.co.jp/pcc/en/>

- License agreement of Panasonic's TIFF-F Image Viewer application: You must carefully read the license agreement before installing the TIFF-F Image Viewer application on your PC. If you do not agree to all the terms of this agreement, do not use the software and destroy all of the copies thereof.
- You must assume full responsibility for selection of the software and its operation/non-operation and results obtained therefrom.
- If you receive an email (Internet Fax) with a PDF file formatted attachment, the following text message is shown in the Email body.

**An image data in PDF format has been attached to this email.**

**Receiving Documents**

### ■ Receiving Email from a POP Server

Your machine offers a choice to receive, and print Internet email messages via LAN unattended, or manually when subscribing to a POP mail server.

### ■ Setting the POP Parameters

Set the parameters pertinent to the POP server (Fax Parameters No. 146 to 149 on page [171\).](#page-170-0)

### **No. 146 (POP Timer):**

Enter the interval to check, and retrieve email from the POP server (0 to 60 minutes).

"**0**" minutes: Not checked for mail.

#### **No. 147 (Auto POP Receive):**

The machine will retrieve mail from the POP server, and print the email unattended.

"**Invalid**": Not retrieve it automatically.

### **No. 148 (Del POP Receive Mail):**

Select whether the email is deleted from the POP server after it is retrieved by your machine.

#### **No. 149 (Del POP Error Mail):**

Select whether to delete the email from the POP server when the file attachment format is not supported.

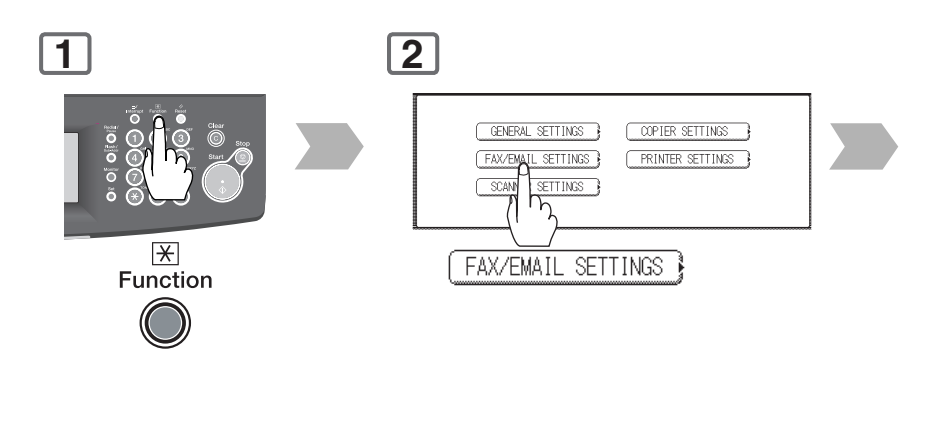

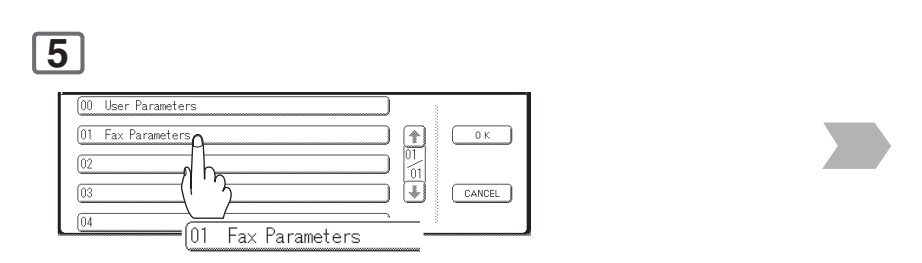

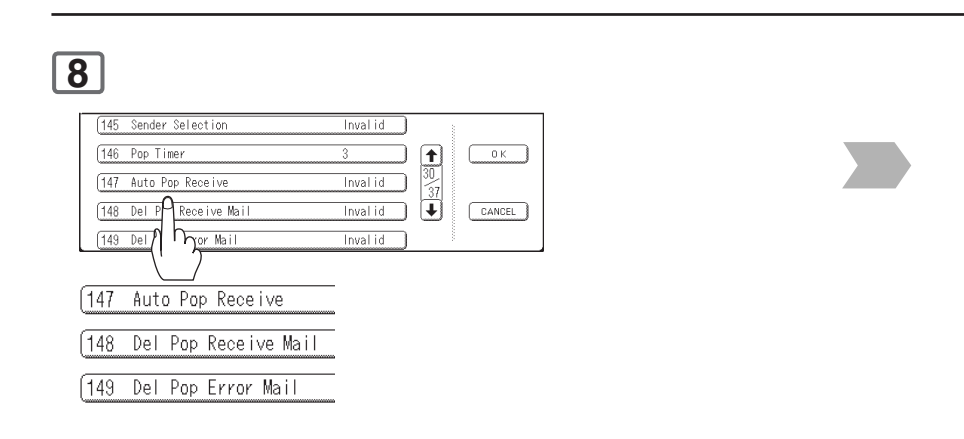
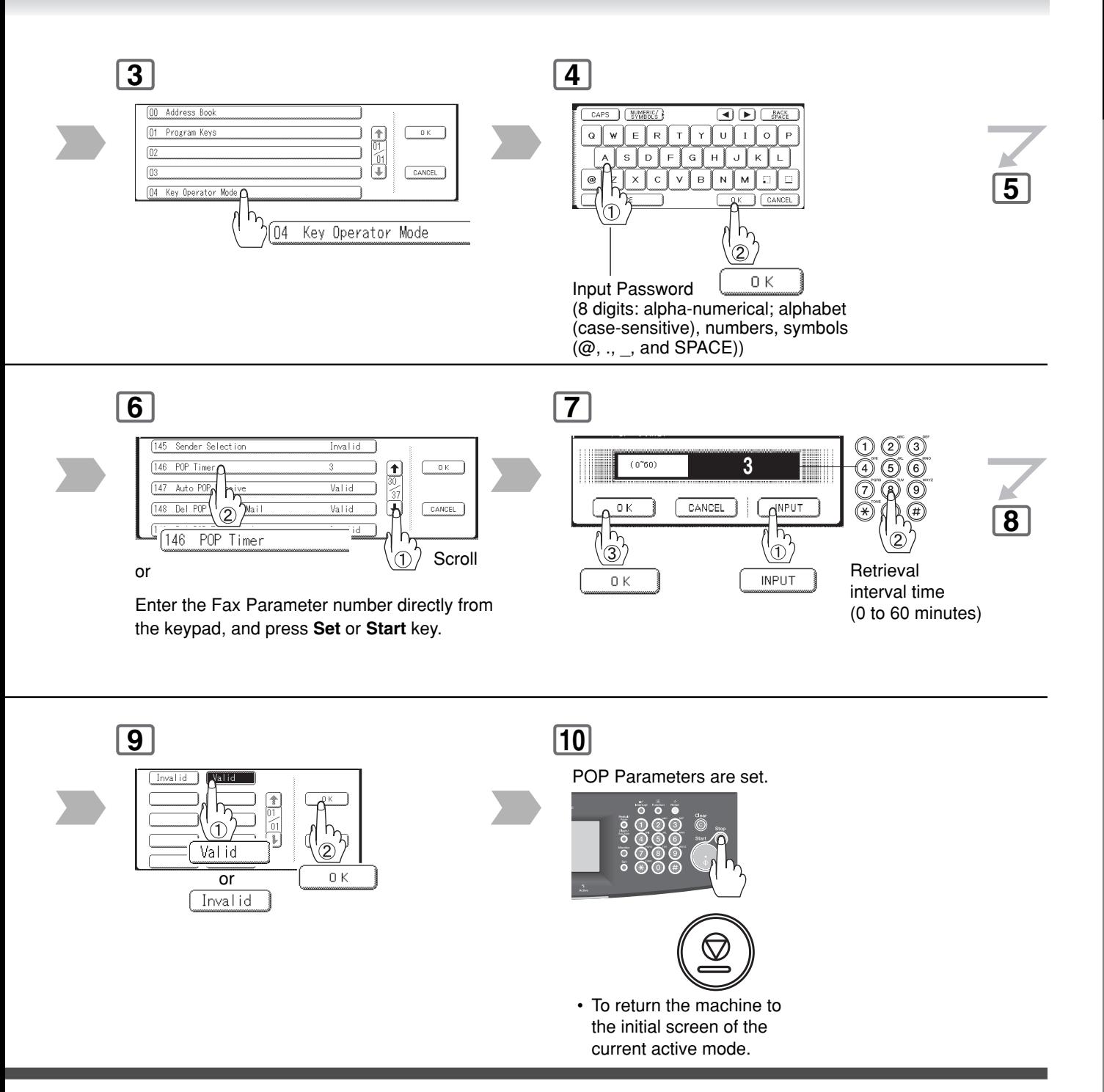

Internet Fax<br>Features **Internet Fax Features**

### 73

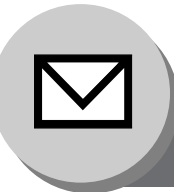

### **Internet Fax Features**

**Receiving Documents**

#### ■ Manual Reception from the POP Server

To receive manually from the POP server.

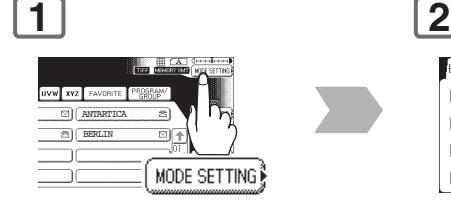

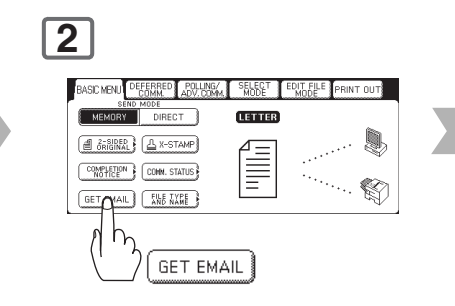

NOTE 1. If you program a user name, and password in the Program key, you can receive mail from the POP server using a user name other than the name set as the user parameter.

2. If the machine is in the Shutdown mode, it can not wakeup when receiving Email.

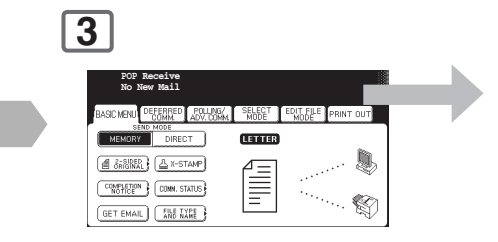

**No New Mail** : POP server has not received any new mail **xx New Mail(s)** : POP server received new mails

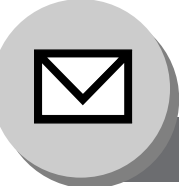

### **Internet Fax Features**

**Program Keys**

### ■ Setting the POP Email Retrieval Key

This function allows others to share your machine to retrieve their emails from the POP server by preprogramming their POP Account Names, and POP Passwords into the Program Keys. They will be able to retrieve their emails by simply pressing the associated Program Key. (See Note 1)

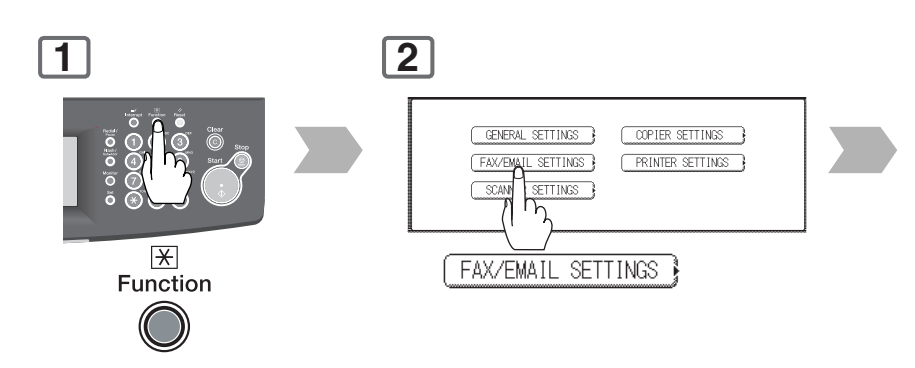

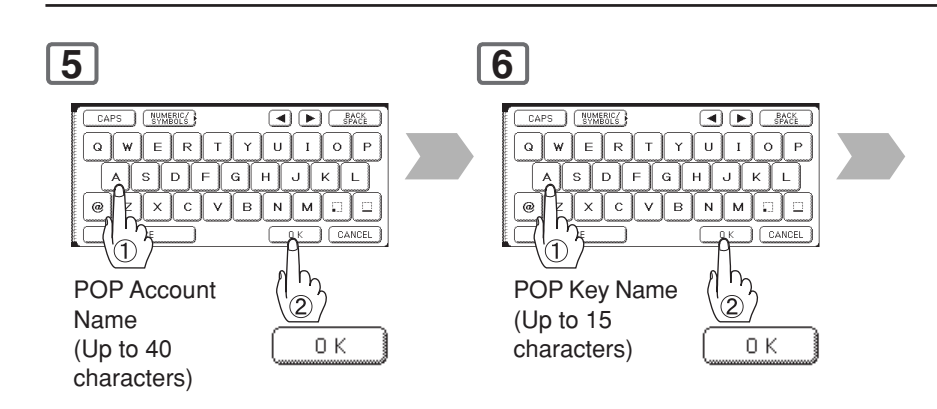

NOTE 1. If security is a concern, and to prevent unauthorized personnel from retrieving your email from the POP server, when programming the Program Key, leave the POP Password field "**Blank**". By leaving it "**Blank**", the machine will prompt you to enter the POP Password when the Program Key is pressed to retrieve mail.

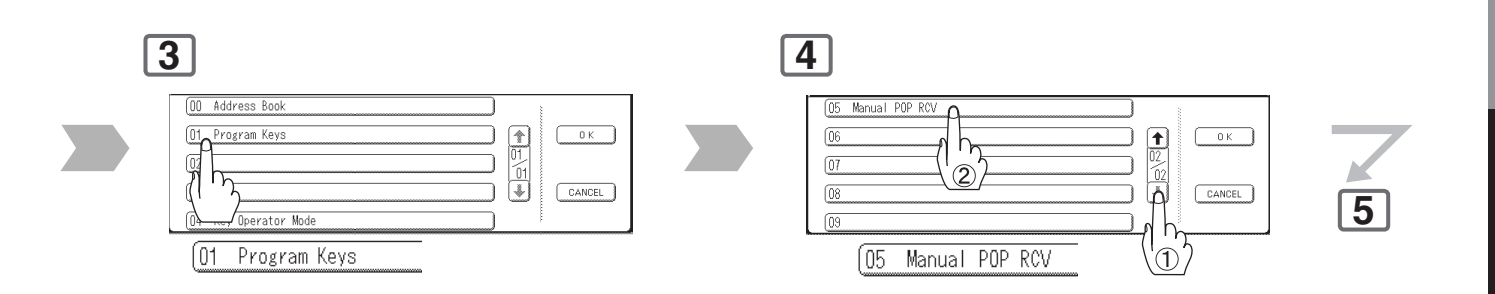

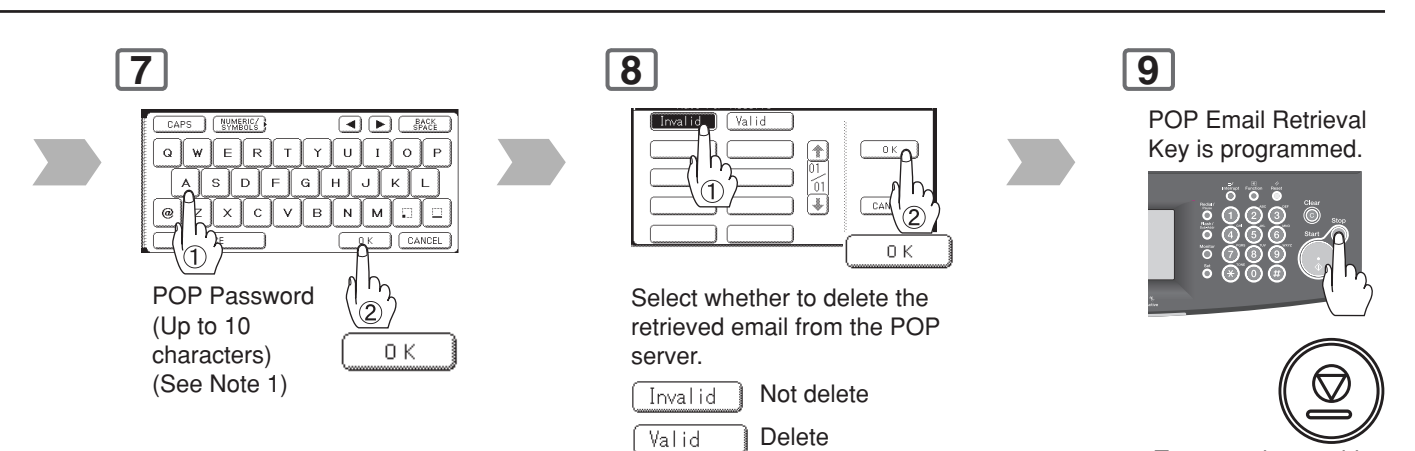

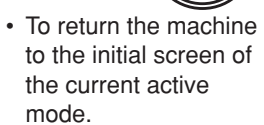

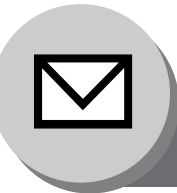

### **Internet Fax Features**

**Program Keys**

### ■ Using POP Email Retrieval Key

To retrieve your Email from the POP Server by using the Program Key.

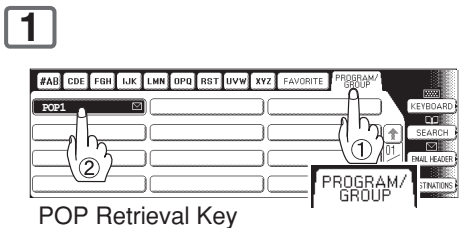

NOTE 1. If security is a concern, and to prevent unauthorized personnel from retrieving your email from the POP server, when programming the Program Key, leave the POP Password field "**Blank**". By leaving it "**Blank**", the machine will prompt you to enter the POP Password when the Program Key is pressed to retrieve mail.

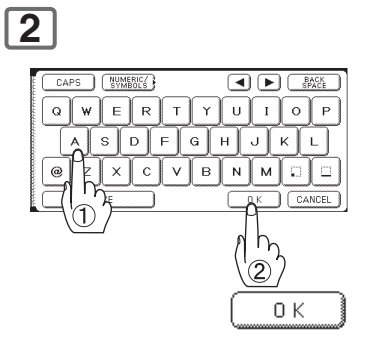

If the POP Account Name is not entered in the Program Key, enter the POP Account Name (Up to 40 characters).

**3**

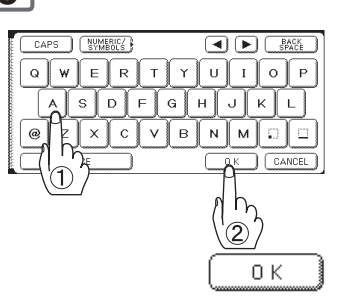

If the POP Password is not entered in the Program Key, enter the POP Password (Up to 10 characters).

**4**

**POP server has not received any new email:** "**No New Mail**" message will be shown.

**POP server received new email:** "**On Line (LAN)**" message will be shown, and the email is printed.

**Confidential Mailbox**

The confidential mailbox feature can be used as a mailbox to communicate with other compatible models using a 4-digit confidential code. The Confidential Mailbox feature receives document(s) with a confidential code into memory. These documents can only be printed by the person who has the correct confidential code.

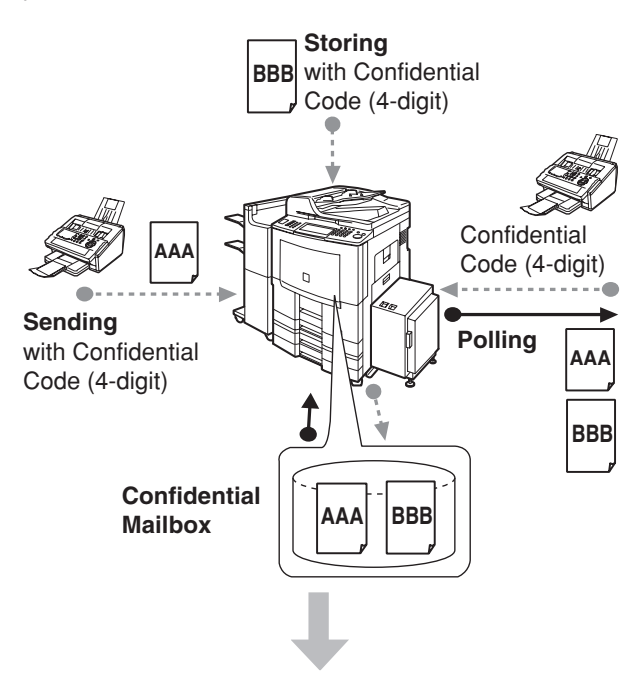

These documents can only be printed by the person who has the correct confidential code.

#### **Compatibility with Other Panasonic Machines**

DF-1100 DP-180 DP-190 DP-1810F DP-1820F DP-1820E DP-2000 DP-2310 DP-2330 DP-2500 DP-3000 DP-3010 DP-3030 DP-3510 DP-3520 DP-3530 DP-4510 DP-4520 DP-4530 DP-6010 DP-6020 DP-6030 DP-8035 DP-8045 DP-8060 DP-C262 DP-C322 DP-C354 DP-C264 DP-C323 DP-C263 DP-C213 DX-600 DX-800 UF-280M UF-312 UF-322 UF-332 UF-333 UF-342 UF-344 UF-550 UF-560 UF-585 UF-590 UF-595 UF-733\* UF-744 UF-745 UF-755 UF-755e UF-766 UF-770 UF-780 UF-788 UF-790 UF-880 UF-885 UF-890 UF-895 UF-990 UF-9000

(\*: see Note 5)

#### ■ General Description **■** Sending a Confidential Document

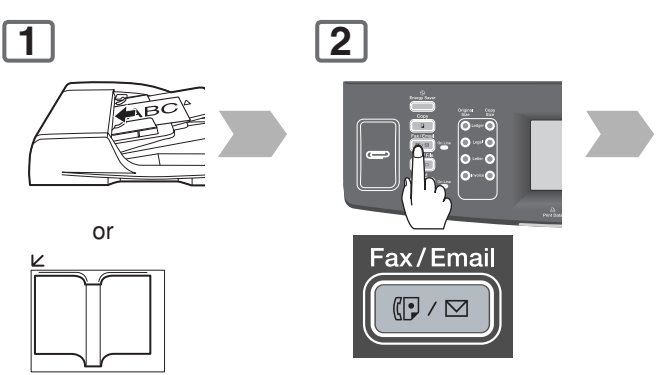

(To use the Platen Glass, see page [17.\)](#page-16-0)

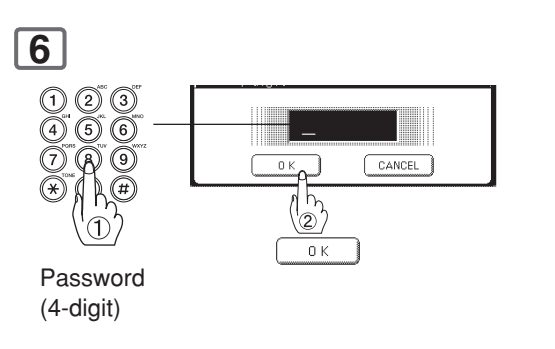

 • If you make a mistake, press **Clear** key to delete entries one digit at a time.

### **8**

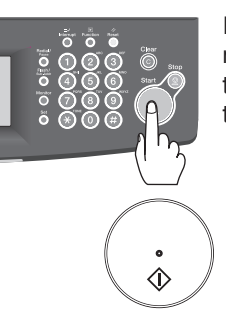

If necessary, notify the receiving person, and share the Confidential Code with them.

- 
- NOTE 1. If your machine receives two confidential faxes with same confidential code, both documents are stored together in the same confidential mailbox.
	- 2. Up to 50 Mailbox files can be stored in memory. So, you can receive the confidential fax using 50 different confidential codes.

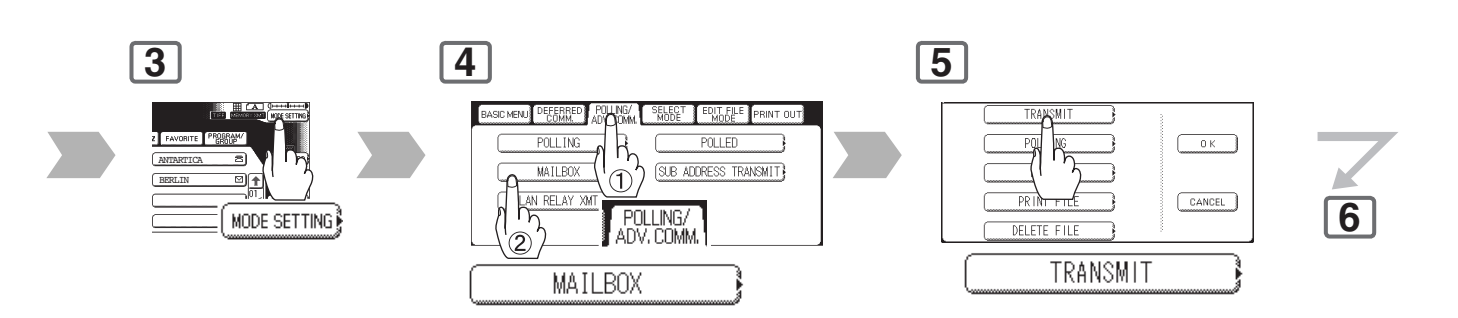

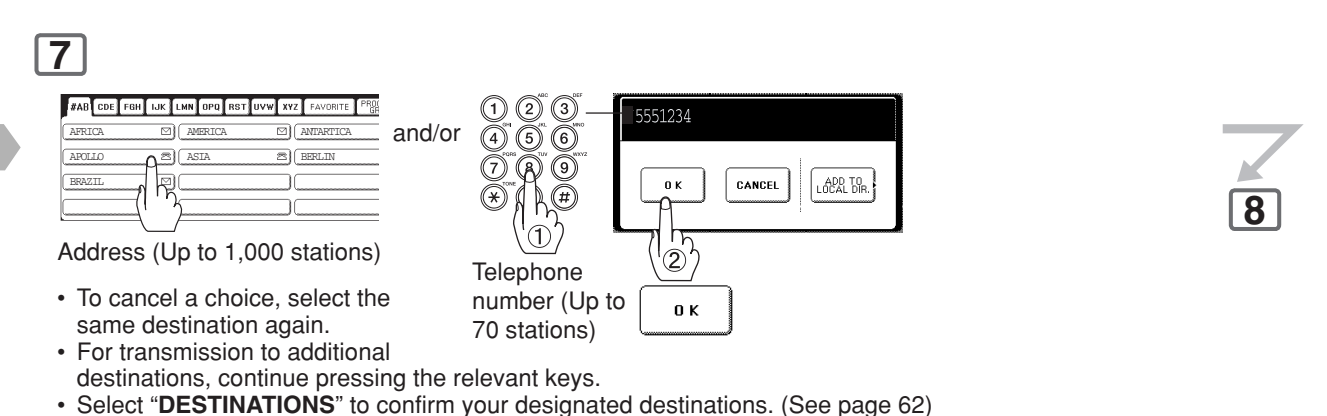

• Choose the address expect registered for Relayed Transmission.

#### **Sample CONF. RCV Report**

When receiving the confidential fax, the display shows the message and prints out the Confidential Receive Report.

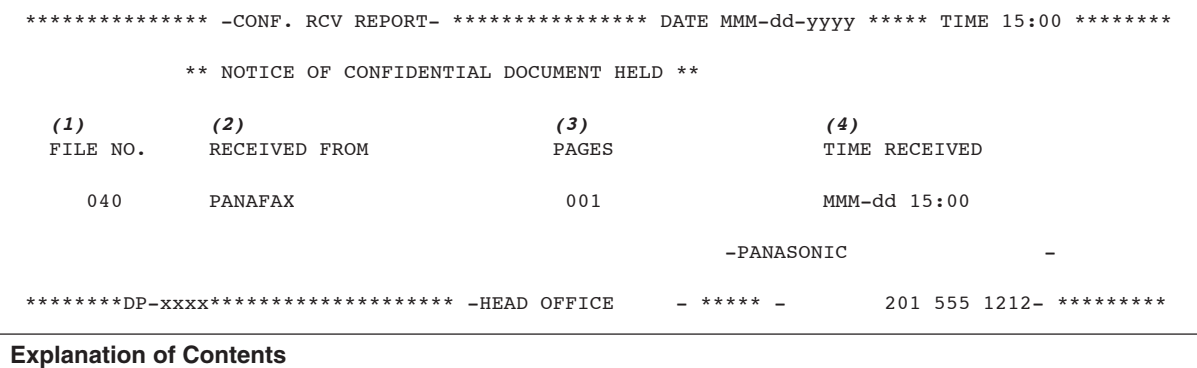

- (1) File number : 001 to 999
- (2) Received remote station's ID : Character ID or Numeric ID
- (3) Number of pages received
- (4) Received date and time

- $\overline{\text{NOTE}}$  3. If the memory overflows, the machine will stop receiving, and release the line.
	- 4. We recommend that optional flash memory card is installed when this function is used. 5. If confidential faxes were received in the mailbox of UF-733, you cannot poll those documents. The UF-733 is designed to print the received confidential document locally only.

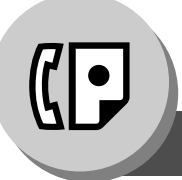

**Confidential Mailbox**

#### ■ Polling a Confidential Document

After you have been informed that someone has transmitted a confidential document to a remote station's mailbox, you can poll the confidential document from the remote station by following the procedure below.

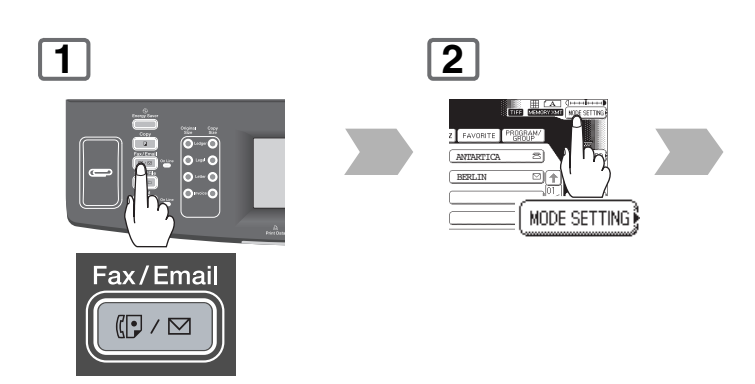

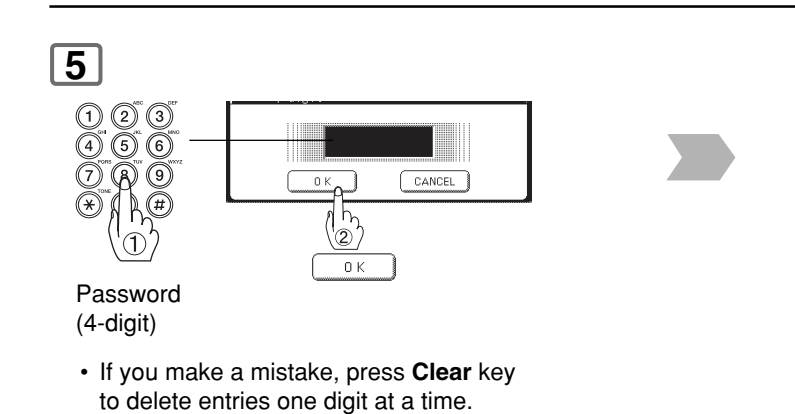

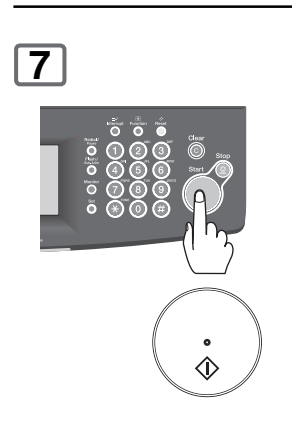

- NOTE 1. The confidential file will be erased automatically after being polled.
	- 2. If your machine receives two confidential faxes with same confidential code, both documents are stored together in the same confidential mailbox.

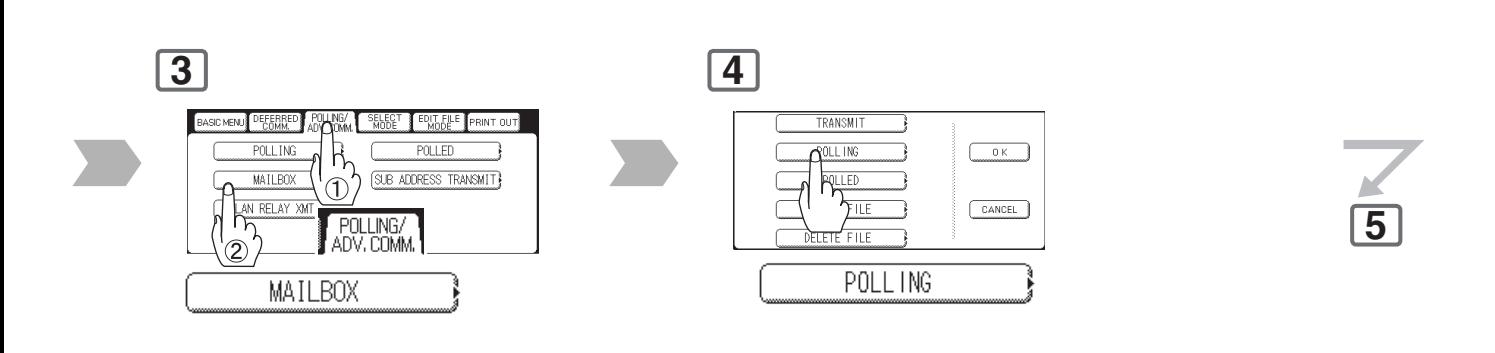

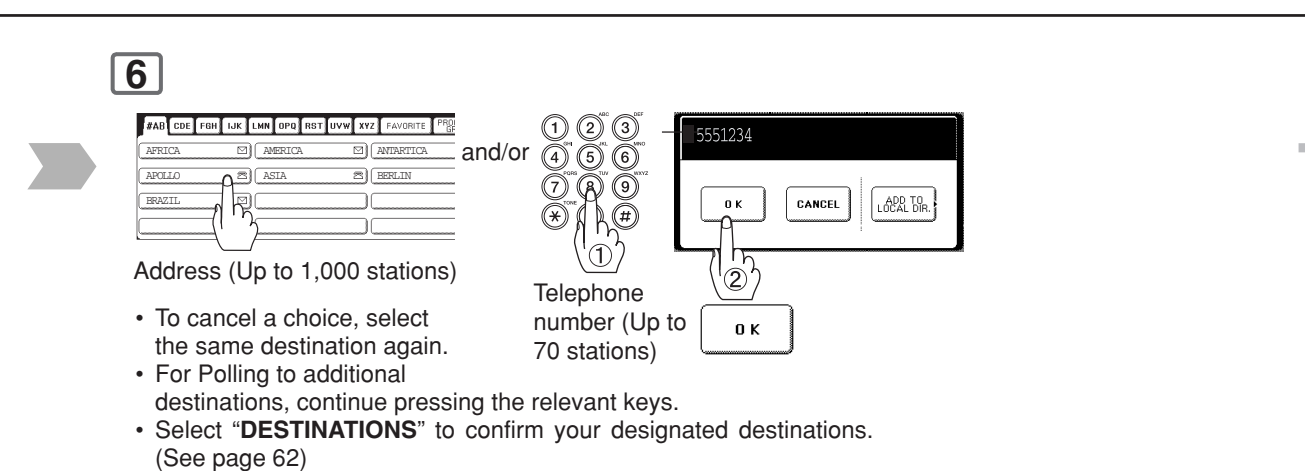

• Choose the address except registered for Relayed Transmission.

**7**

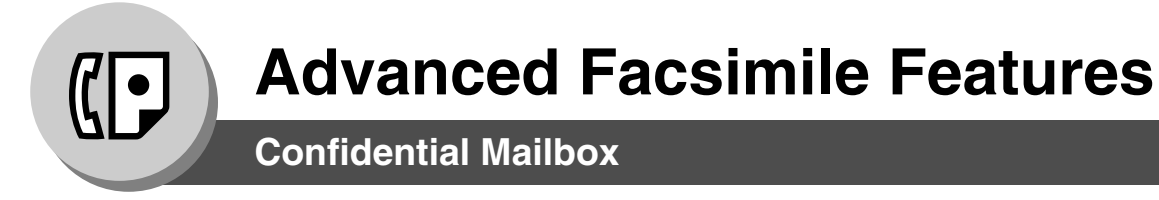

#### ■ Storing a Confidential Document

Once the confidential document is stored in your machine, Once the confidential document is stored in your machine.<br>it can be polled by another machine.

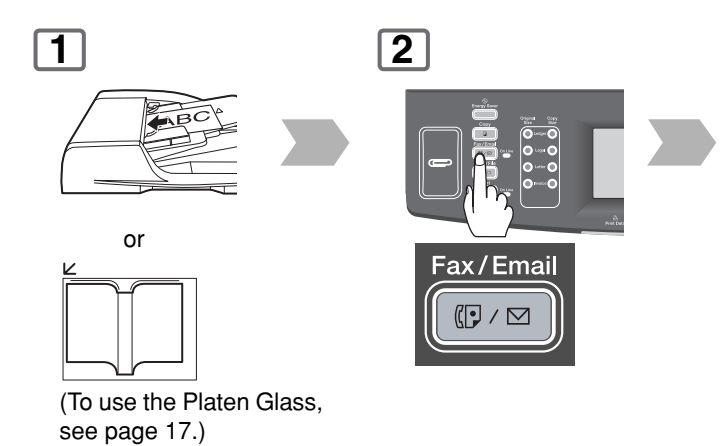

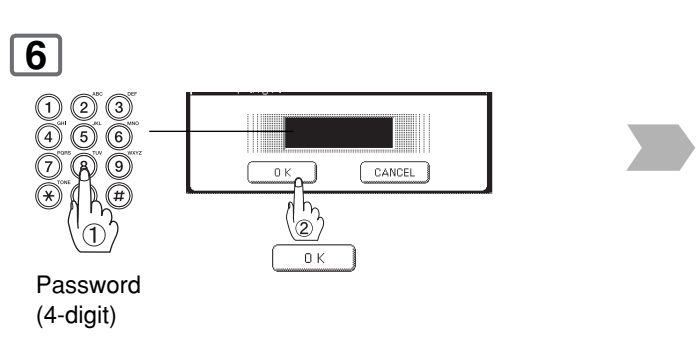

 • If you make a mistake, press **Clear** key to delete entries one digit at a time.

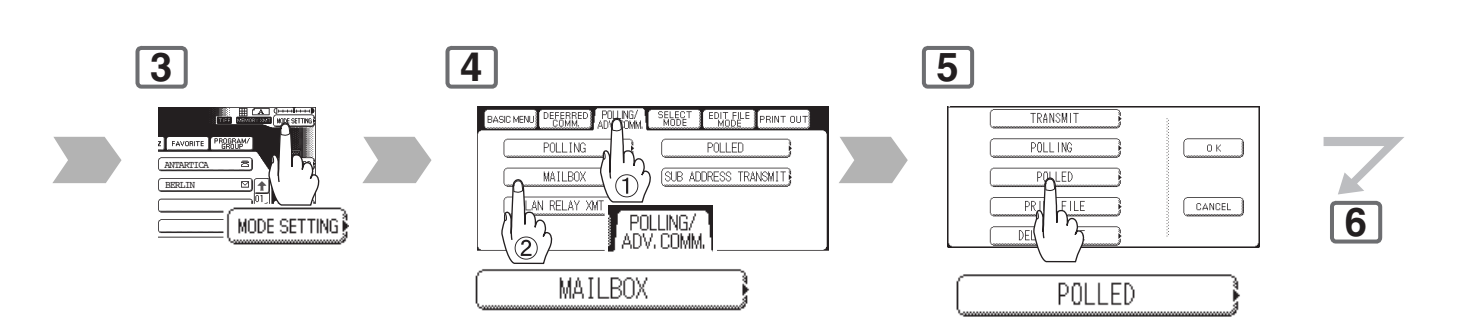

### **7**

The document(s) will be stored into memory. If necessary, notify the receiving party of the confidential document, and share with them the confidential code needed to poll the document.

NOTE The confidential file will be erased automatically after being polled. If you wish to retain the confidential file even after being polled, change the setting of Fax Parameter No. 042 (**Conf. File Save**) to "**Valid**". (See page [169\)](#page-168-0)

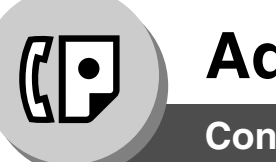

**Confidential Mailbox**

### ■ **Printing Out a Confidential Document**

After you have been notified that someone has transmitted a confidential document to your machine's mailbox, use the following procedure to print the confidential document.

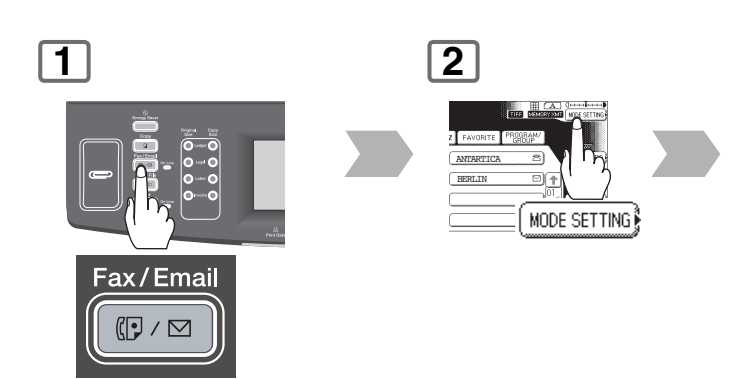

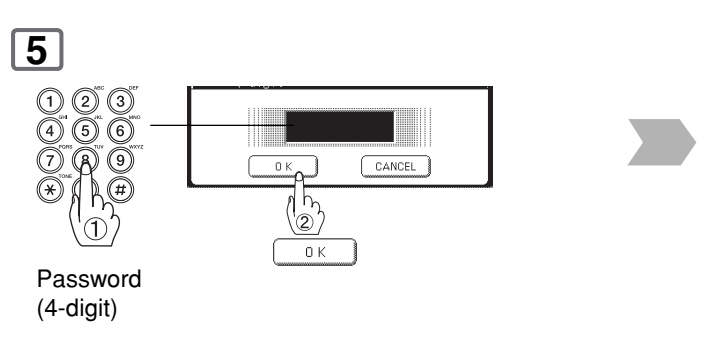

 • If you make a mistake, press **Clear** key to delete entries one digit at a time.

NOTE 1. The confidential file will be erased automatically after being printed, even if the setting of Fax Parameter No. 042 (**Conf. File Save**) is changed to "**Valid**". (See page [169\)](#page-168-0)

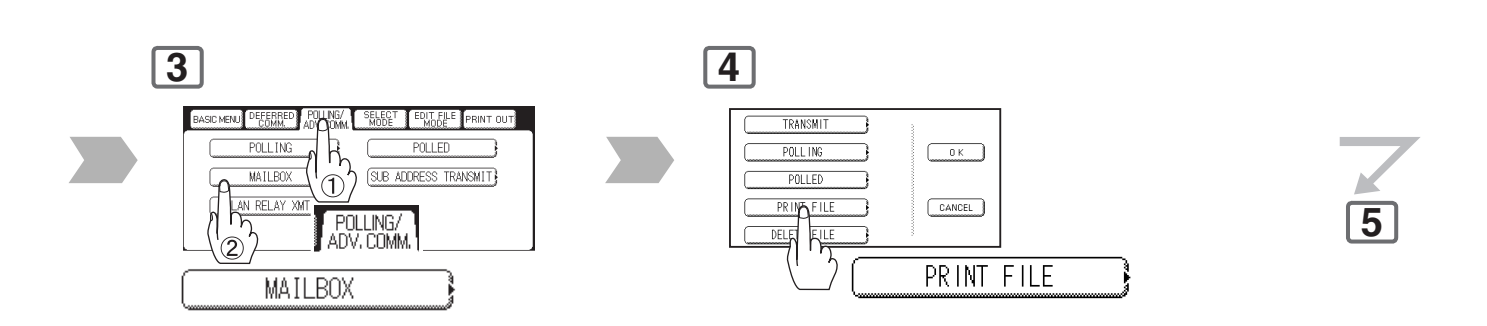

**6**

The machine will print the confidential documents.

**Confidential Mailbox**

#### ■ Deleting a Confidential Document

#### **To delete a file using Confidential Code**

If your memory becomes full, or you just want to clean out your confidential documents, you may delete one or more confidential faxes stored in your machine by using the following procedure. There are two types of confidential file deletions, one is to delete the file individually by its Confidential Code, and the other is to delete all confidential files in memory.

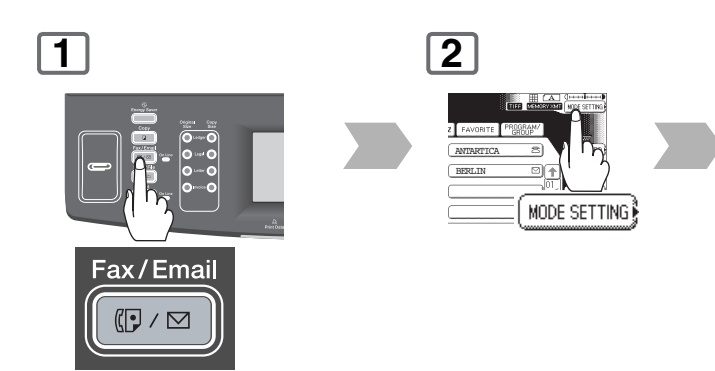

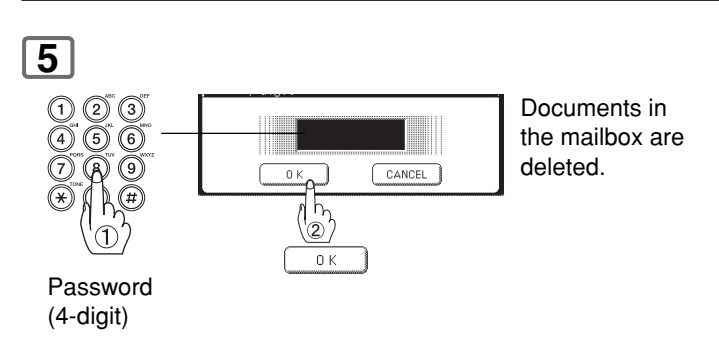

 • If you make a mistake, press **Clear** key to delete entries one digit at a time.

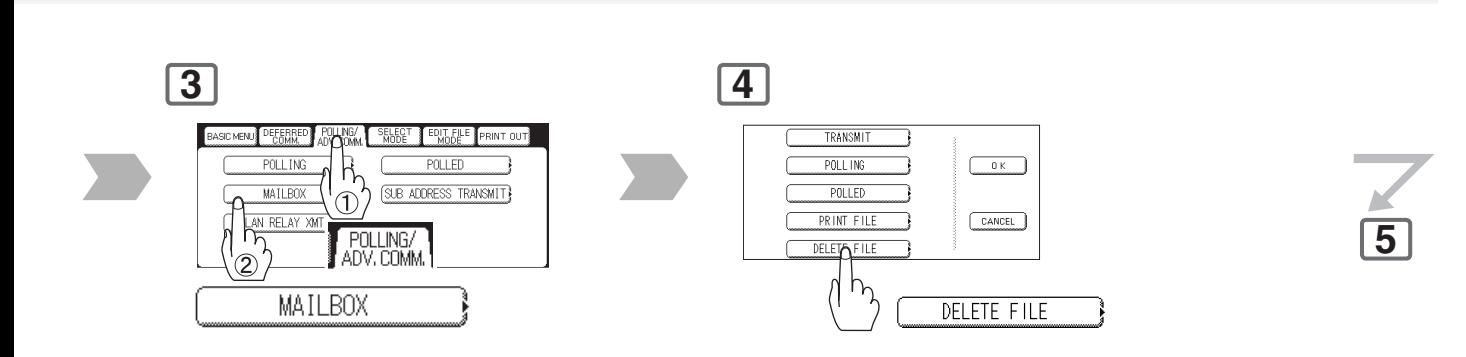

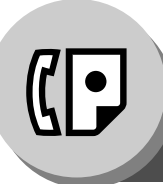

**Confidential Mailbox**

#### ■ Deleting a Confidential Document

**To delete all confidential files in memory**

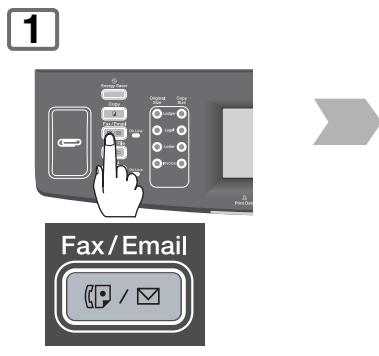

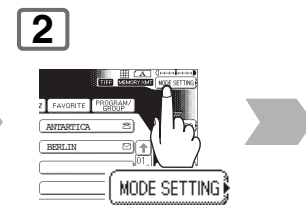

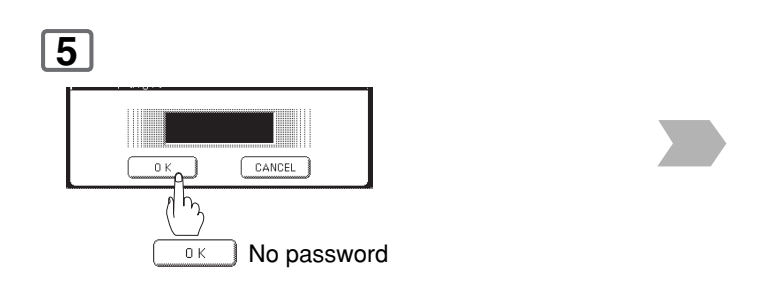

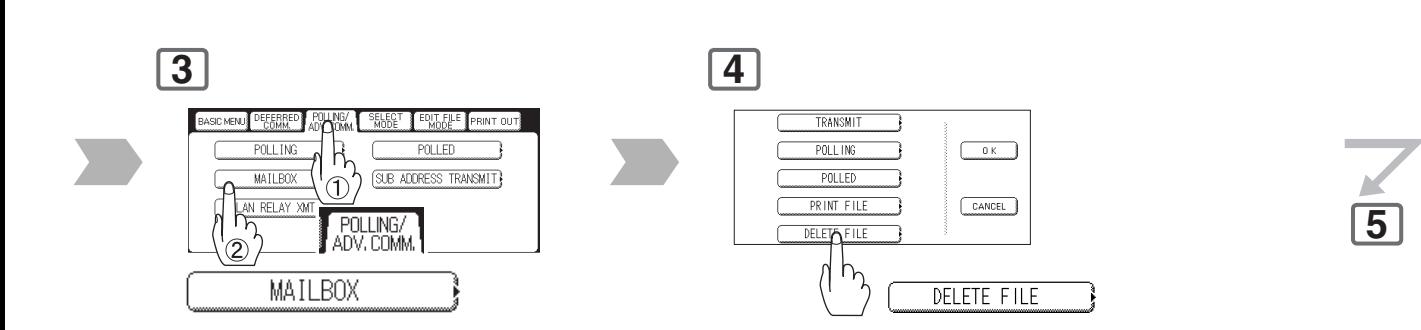

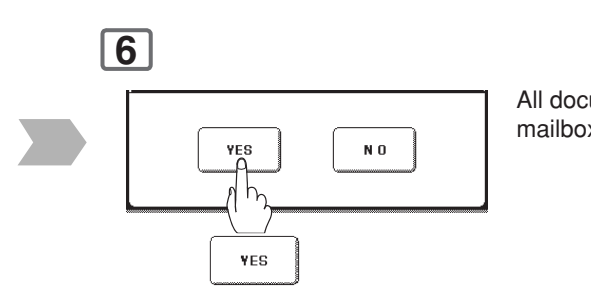

All documents in the mailbox are deleted.

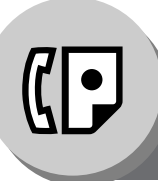

**Sub-Addressing**

### ■ **General Description**

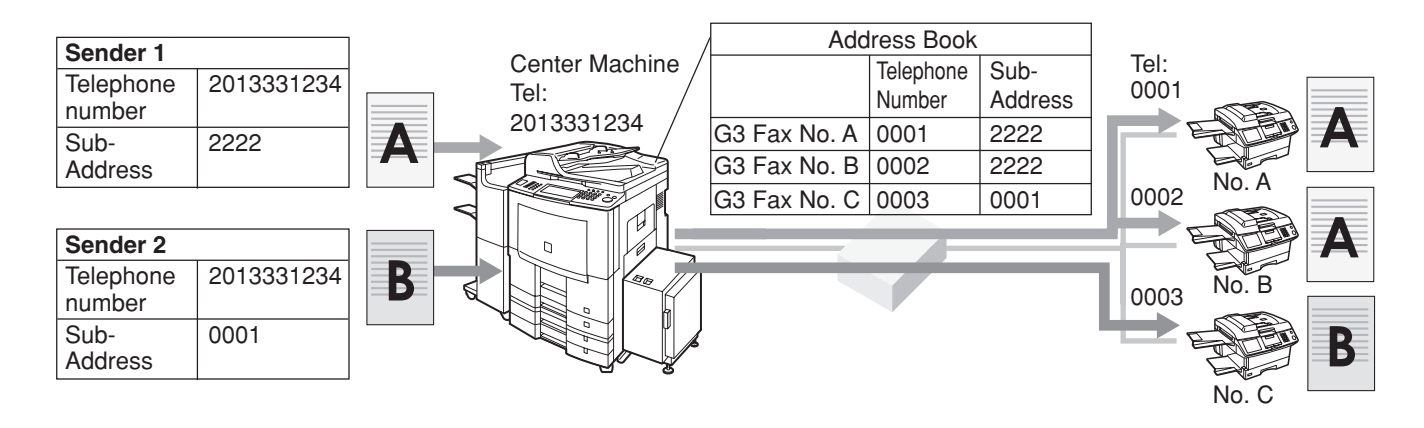

### ■ Sending a Fax with Sub-Address

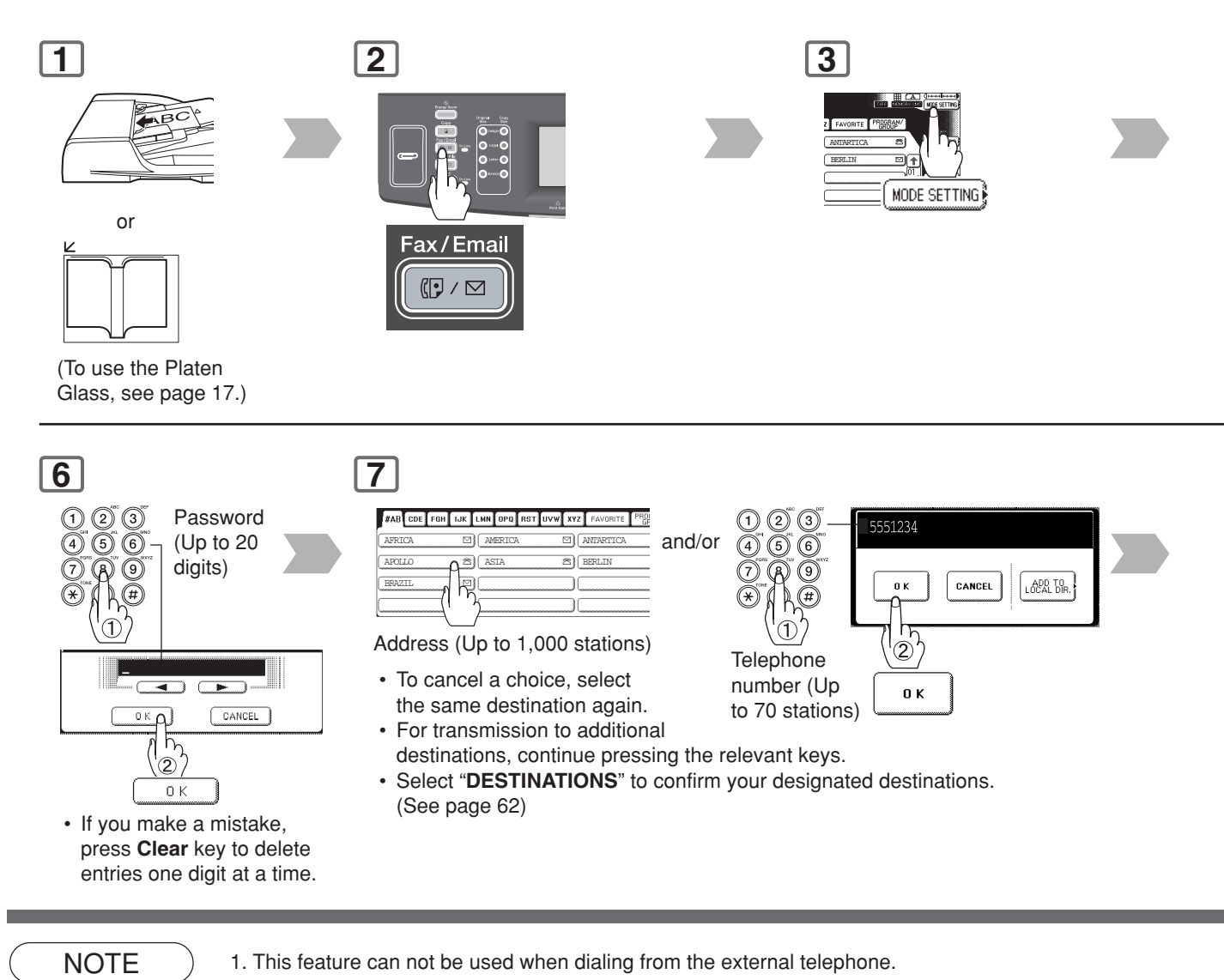

International Telecommunication Union-Telecommunication Facsimile Features Telecommunications standard **Advanced Advanced**

**Facsimile Features**

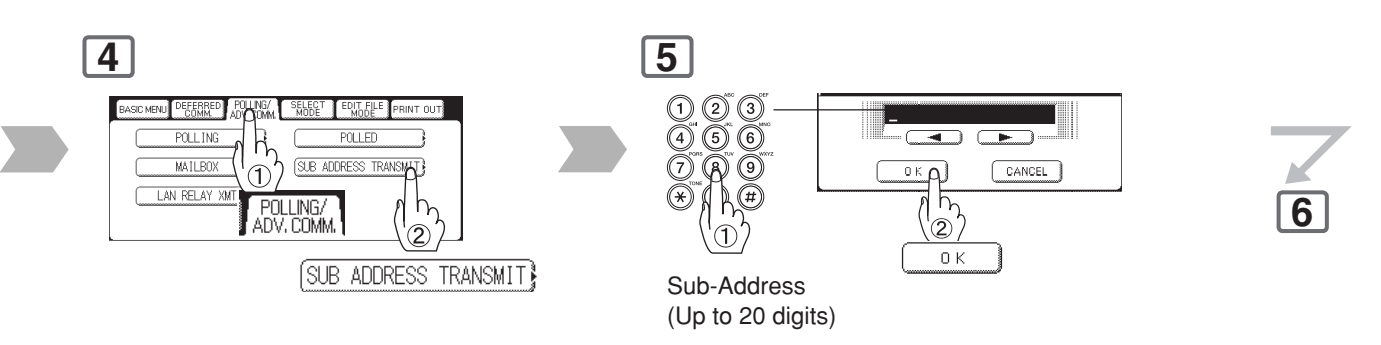

The Sub-Addressing function allows you further routing, forwarding or relaying of document(s) to the desired destinations

 • If you make a mistake, press **Clear** key to delete entries one digit at a time.

• ITU-T:

• T.30:

Standardization Sector

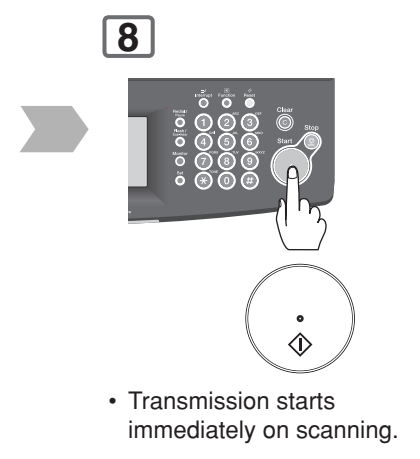

**What is Sub-Addressing?**

is limited up to 20 digit).

your local authorized Panasonic dealer.

when used in combination with Internet Fax.

stations. Refer to Inbound Routing. (See page [138\)](#page-137-0)

Sub-Addressing is a T.30 communications protocol recommended by ITU-T. • A center machine supporting a memory feature is required on the fax network to implement sub-addressed communications. For more details, contact

 • In a sub-addressed communication, the sub-addressing information must be checked between the sender and the receiver beforehand (sub-address

 • Sub-Addressing allows documents received by the Center Machine to be forwarded to computers on the network, to Internet fax, or to other fax

Download from Www.Somanuals.com. All Manuals Search And Download.

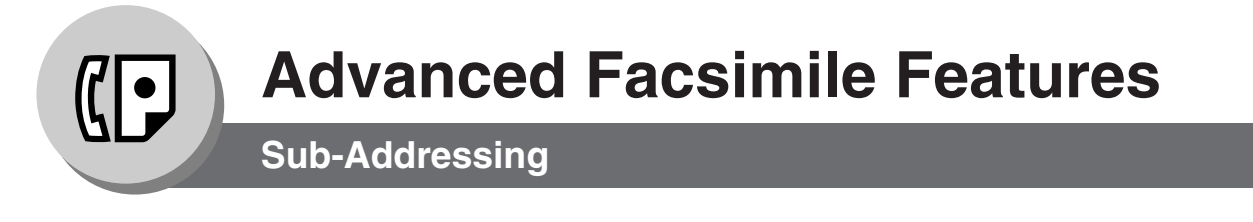

#### ■ Setting the Sub-Address into an Address Book

To enter a sub-address directly into an Address Book.

It is same setup of usual transmitting when using the Address Book that is preprogrammed Sub-Address.

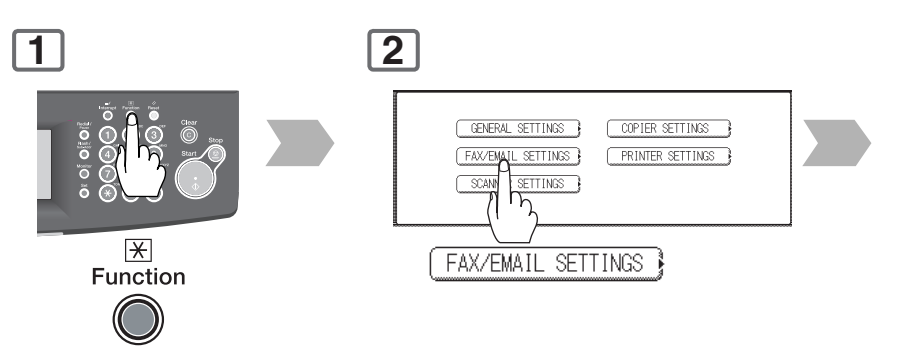

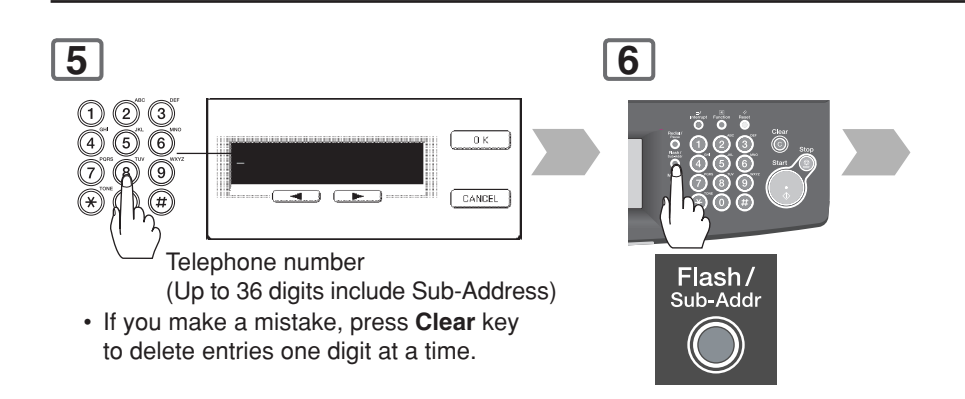

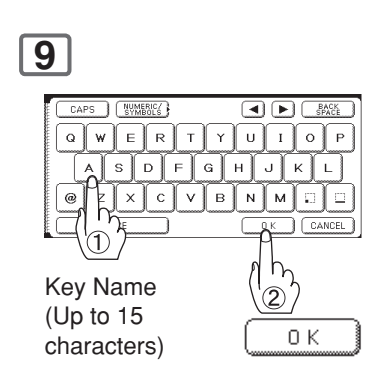

- NOTE 1. "Sub-Addr" key separates the Sub-address from the Telephone number, and is indicated by an "s" in the display.
	- 2. Manual Off-Hook, or On-Hook Dialling cannot be used with the Sub-addressing Transmission.

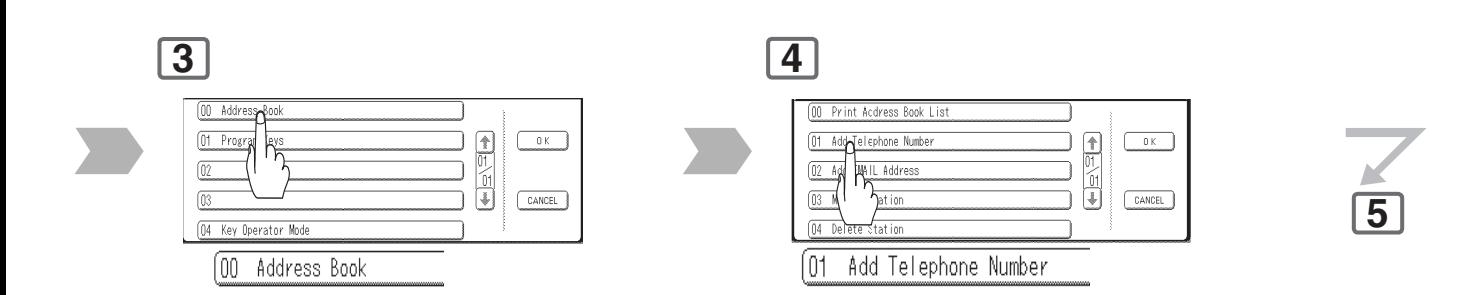

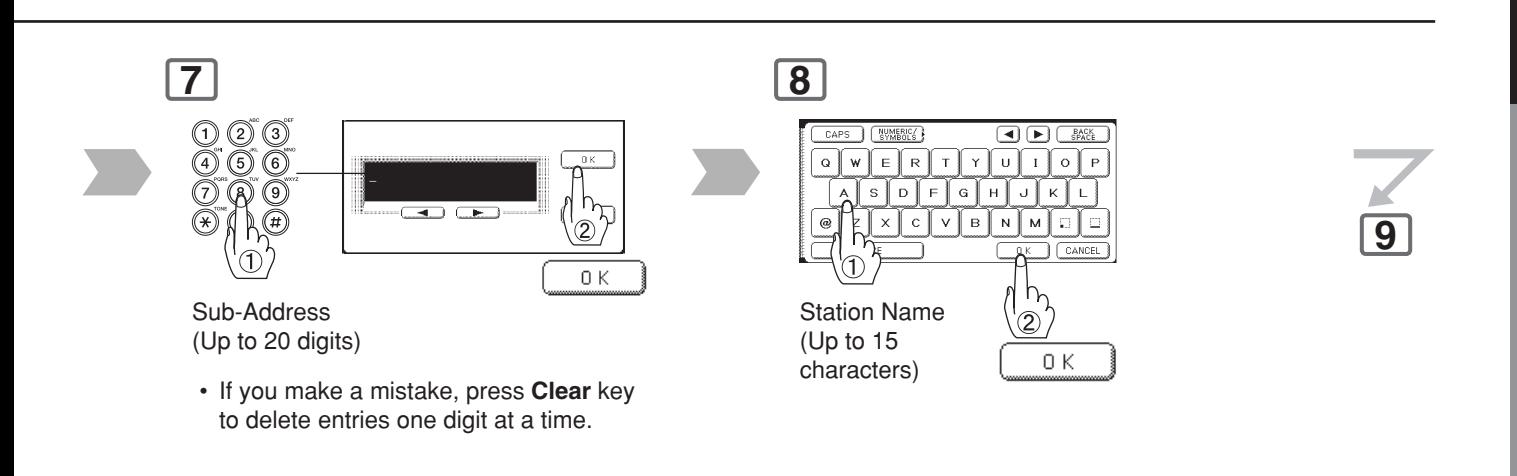

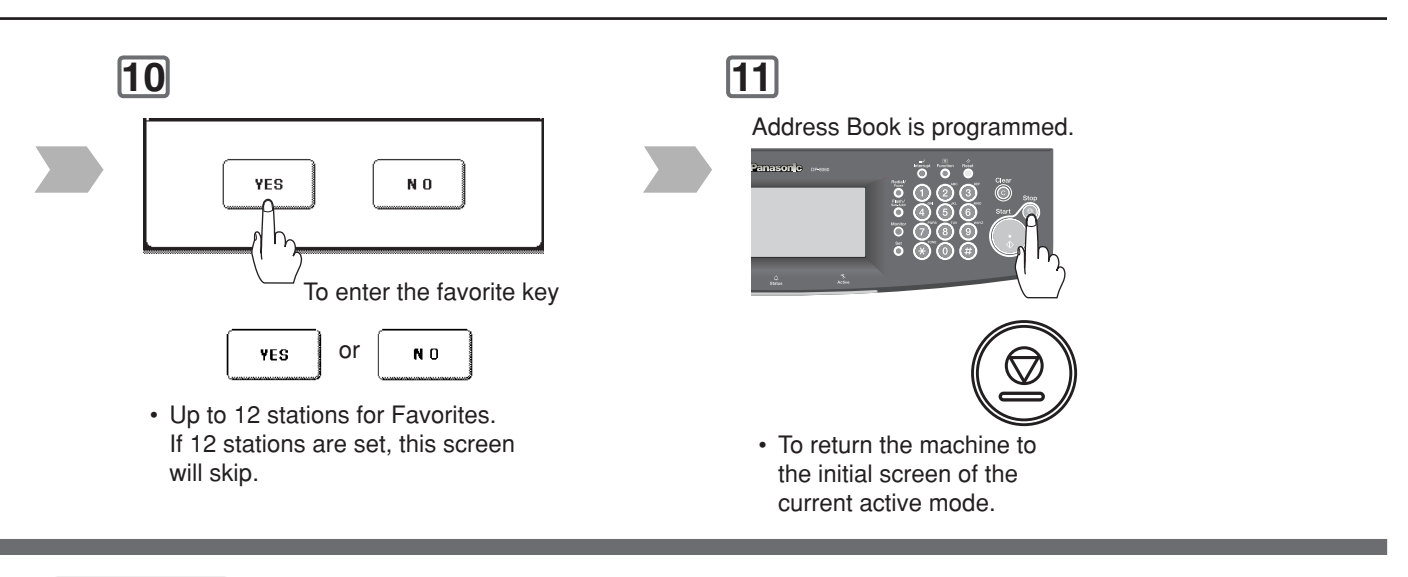

NOTE 3. The Sub-address is not transmitted during Manual Redial Mode.

**Advanced Facsimile Features**

Advanced<br>Facsimile Features

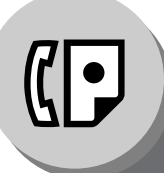

**Fax Cover Sheet**

### ■ Using the Fax Cover Sheet

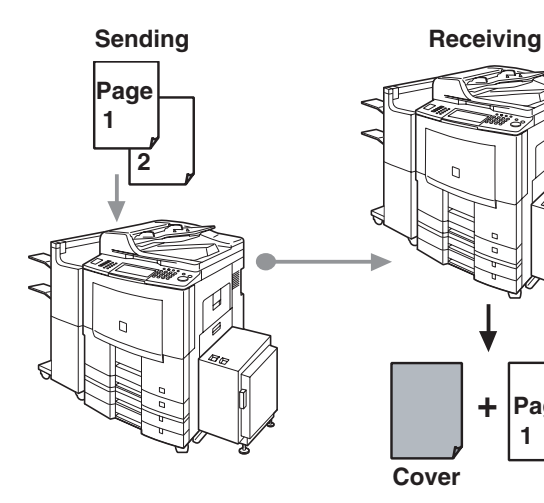

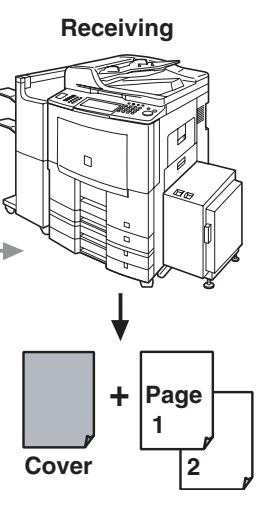

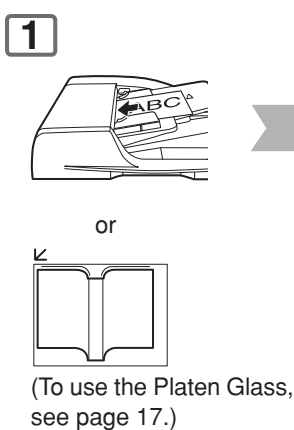

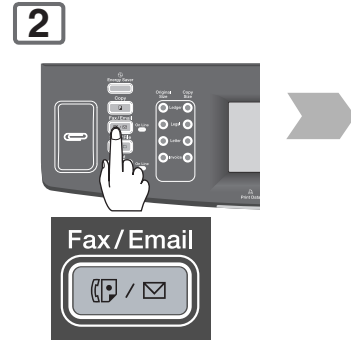

**5**

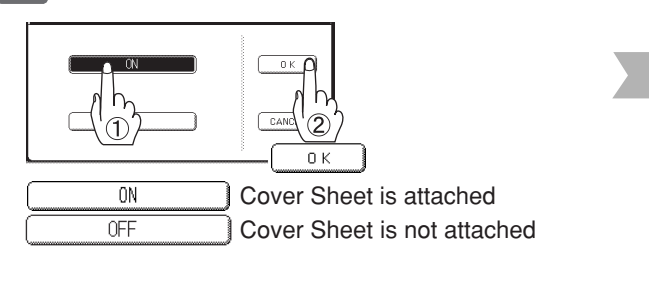

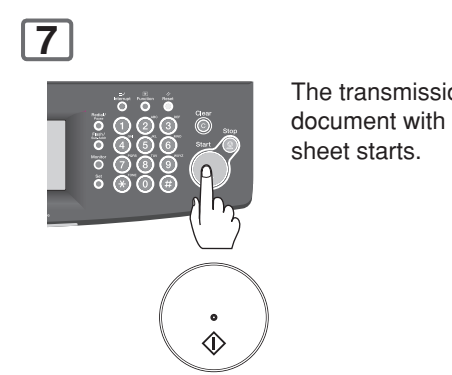

The transmission of the document with a cover

- 
- NOTE 1. The Fax Cover Sheet is not counted in the number of pages column of the journals.
	- 2. To change the preset Fax Cover Sheet setting, change the setting of Fax Parameter No. 056 (**Cover Sheet (HOME)**), see page [170.](#page-169-0)

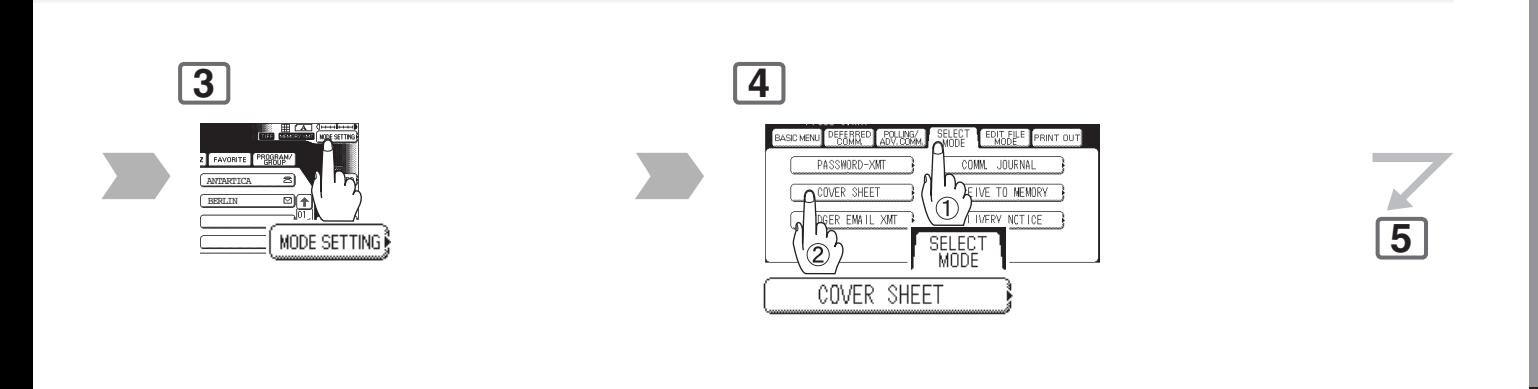

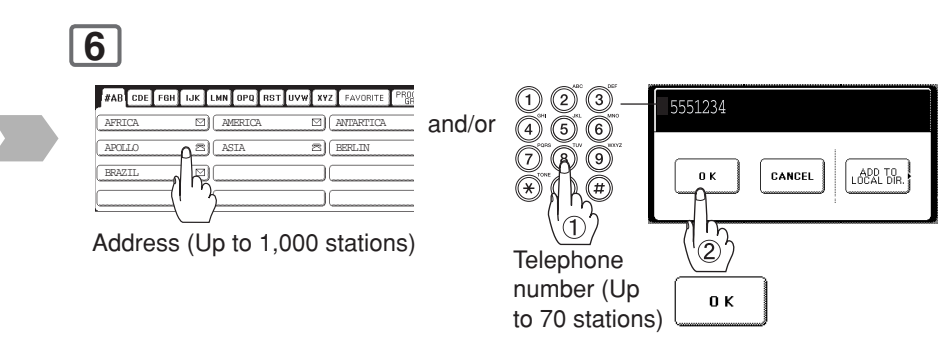

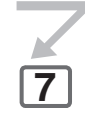

- To cancel a choice, select the same destination again.
- For transmission to additional destinations, continue pressing the relevant keys.
- Select "**DESTINATIONS**" to confirm your designated destinations. (See page [62\)](#page-61-0)

#### **Sample Fax Cover Sheet**

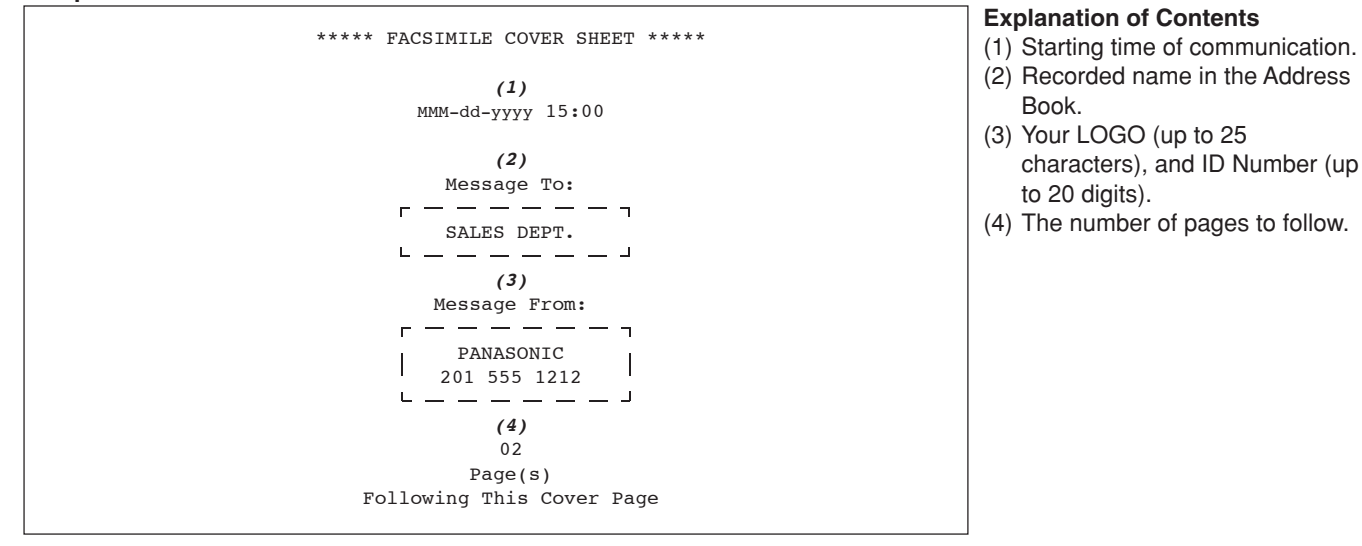

NOTE 3. When the Fax Cover Sheet setting is set to On, the Quick Memory XMT feature is disabled.

<span id="page-97-0"></span>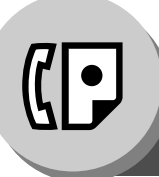

**Password Communications**

#### ■ **General Description**

Password Communications, including Password Transmission and Password Reception prevents your machine from sending a fax to a wrong station, or receiving a fax from an unauthorized station. You can set Password Transmission, and Password Reception independently, or both together. To use Password Transmission, you must set a 4-digit transmission password in advance. The password must be shared with the other compatible Panasonic machine(s). If the transmission password in your machine does not match the Transmission password in other compatible Panasonic machine(s), the transmission will fail.

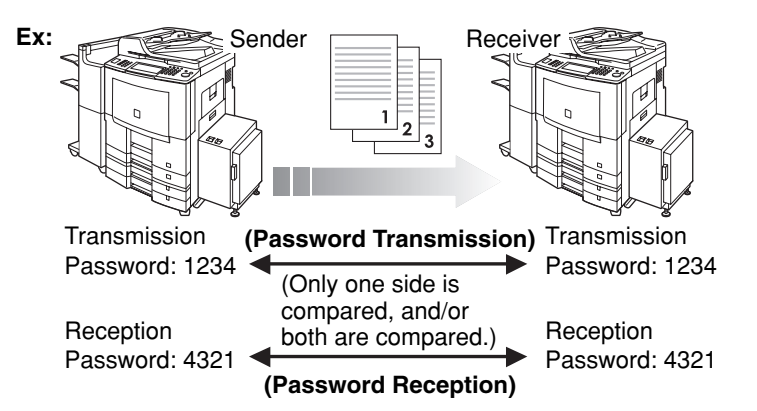

#### ■ Setting Password Transmission/Reception

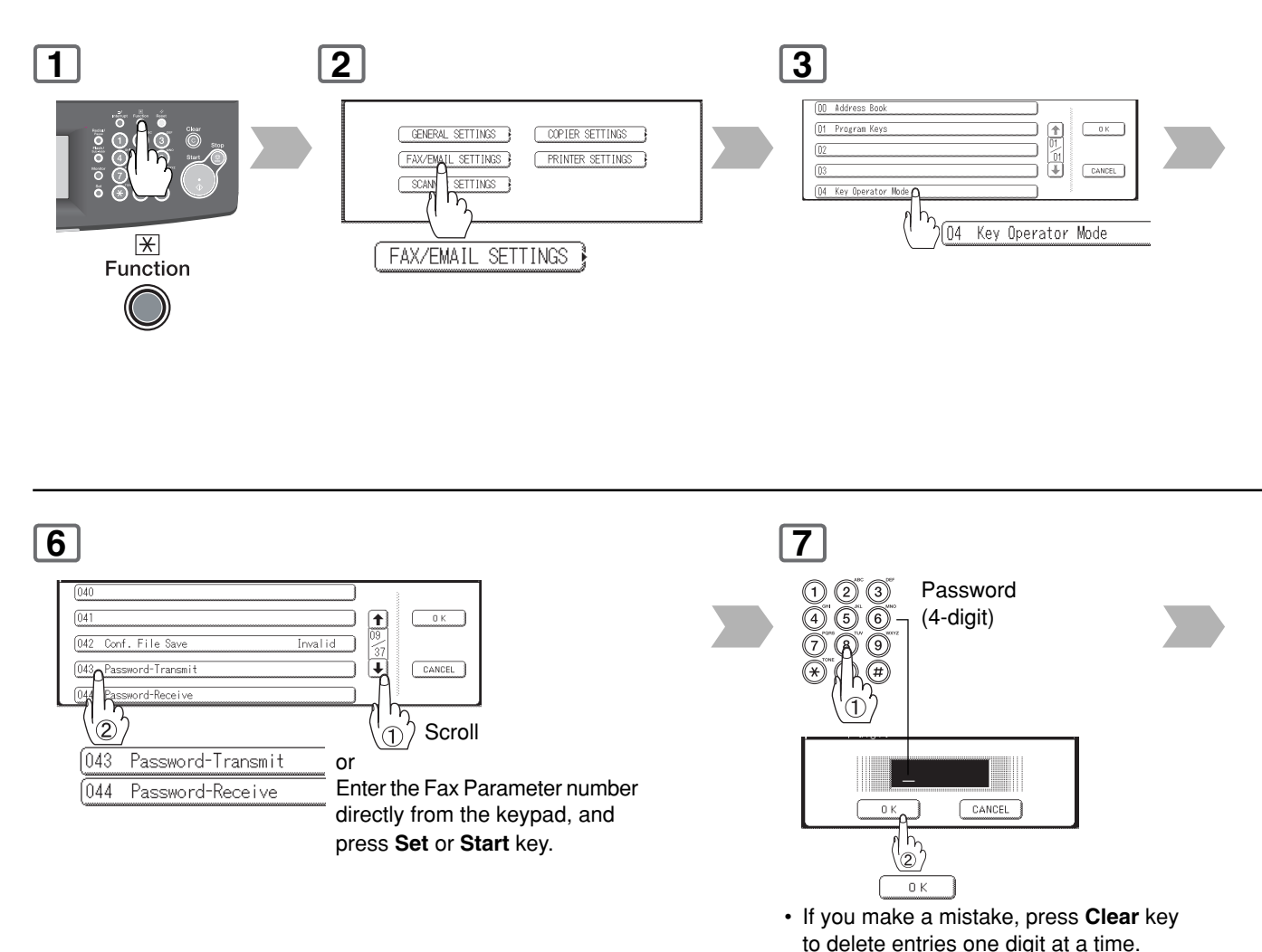

NOTE 1. You can change the setting temporarily by using "**MODE SETTING**", "**SELECT MODE**",

"**PASSWORD-XMT**" for each transmission.

#### **Compatibility with Other Machines**

- DF-1100 DP-180 DP-190
- DP-1810F DP-1820E DP-1820F
- DP-2000 DP-2310 DP-2330 DP-2500
- DP-3000 DP-3010 DP-3030 DP-3510
- DP-3520 DP-3530 DP-4510 DP-4520
- DP-4530 DP-6010 DP-6020 DP-6030
- DP-8035 DP-8045 DP-8060
- DP-C262 DP-C322 DP-C354 DP-C264
- DP-C323 DP-C263 DP-C213
- DX-600 DX-800
- FP-D250F FP-D350F
- UF-160 UF-160M UF-170 UF-180
- UF-190 UF-260 UF-270 UF-270M
- UF-280M UF-300 UF-312 UF-322
- UF-550 UF-560 UF-585 UF-590
- UF-595 UF-650 UF-733 UF-745
- UF-750 UF-750D UF-755 UF-755e
- UF-766 UF-770 UF-788 UF-790
- UF-880 UF-885 UF-890 UF-895
- UF-990 UF-9000 UF-M500

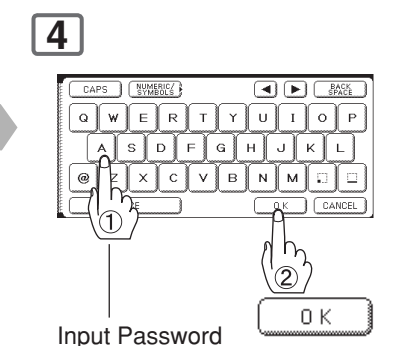

(8 digits: alpha-numerical; alphabet (case-sensitive), numbers, symbols  $(\text{\textcircled{a}}, ..$ <sub>, and</sub> SPACE))

**8**

0ff 0n

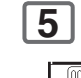

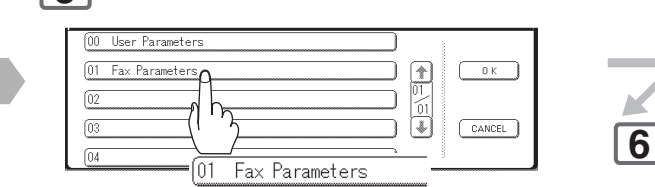

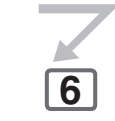

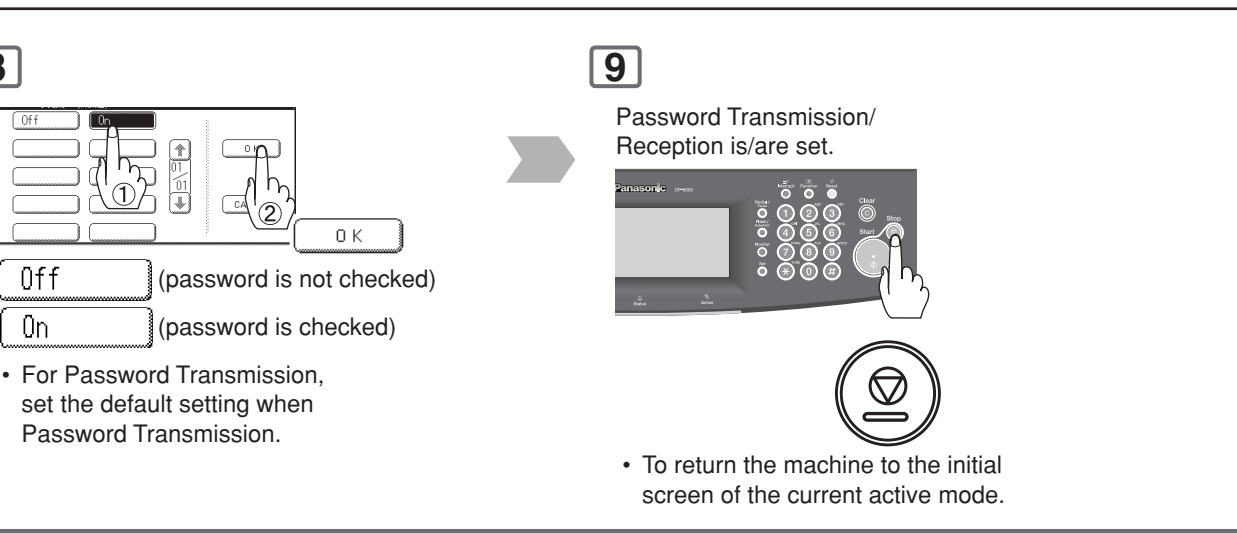

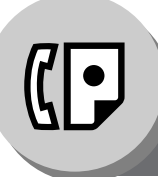

**Password Communications**

#### ■ Using Password Transmission

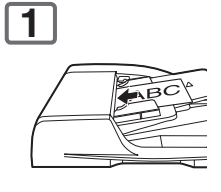

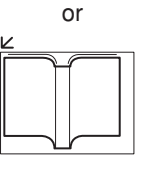

(To use the Platen Glass, see page [17.\)](#page-16-0)

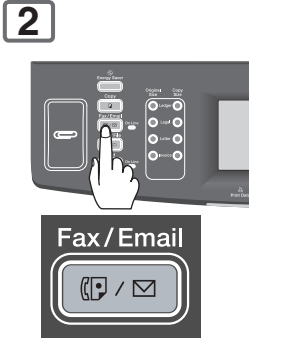

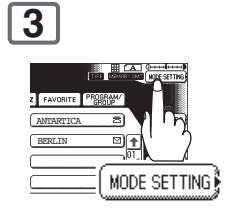

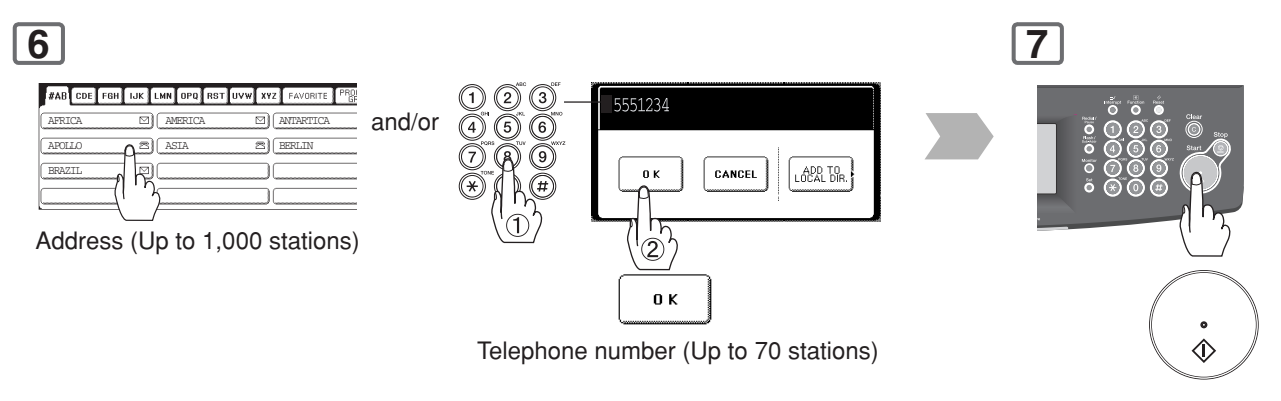

- To cancel a choice, select the same destination again.
- For transmission to additional destinations, continue pressing the relevant keys.
- Select "**DESTINATIONS**" to confirm your designated destinations. (See page [62\)](#page-61-0)

 • Transmission starts immediately on scanning.

NOTE 1. You can change the setting temporarily by using "**MODE SETTING**", "**SELECT MODE**", "**PASSWORD-XMT**" for each transmission.

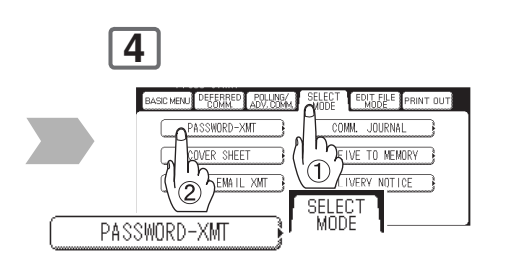

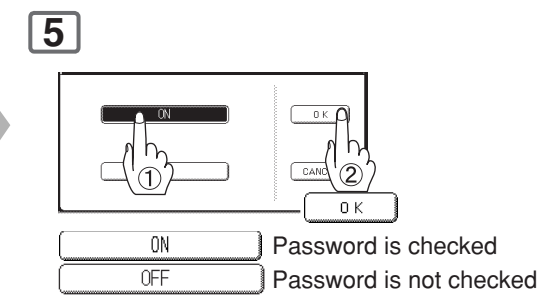

 • You can change the setting temporarily when each transmission.

#### **• Using Password Reception**

There is no additional operation required once you set the parameter by following the procedure on page [98.](#page-97-0) The parameter cannot be set to either "**OFF**" or "**ON**", for each individual reception. It is always set to "**OFF**" or "**ON**" until you change the setting.

**6**

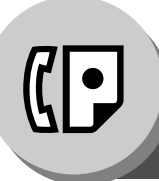

**Receive to Memory**

#### ■ **General Description**

This feature is used to secure all received documents by storing them into memory.

To print the document(s) received in memory, the authorized operator must enter the correct password.

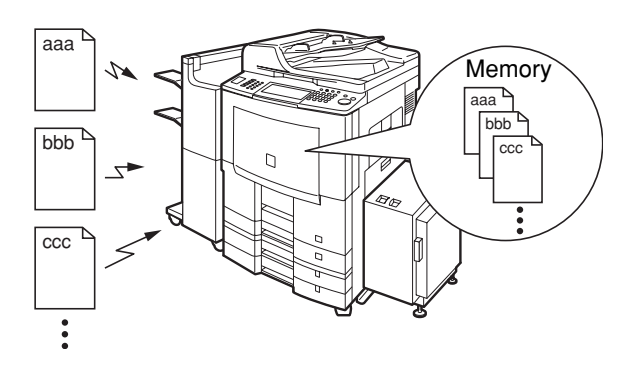

#### ■ Setting Receive to Memory Password

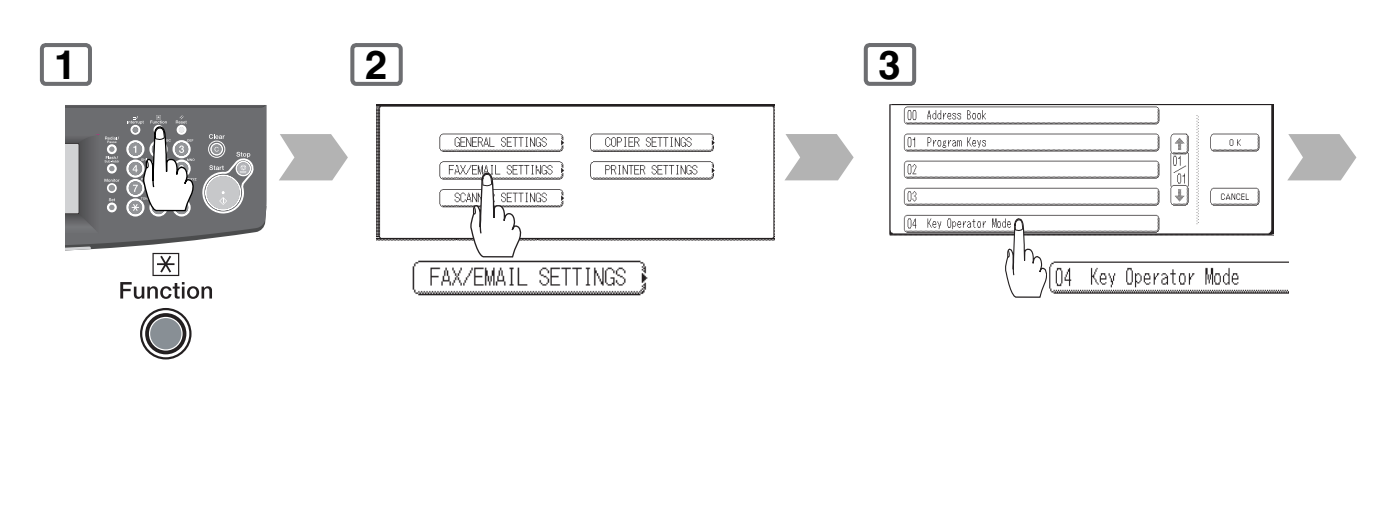

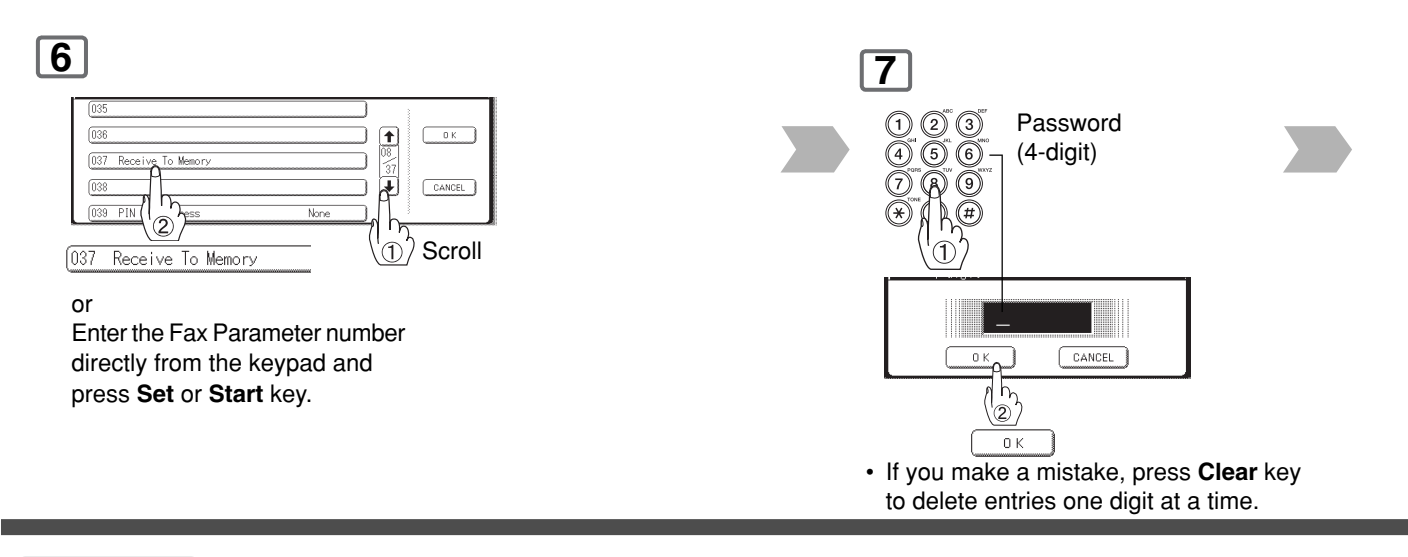

$$
\overline{\text{NOTE}}
$$

1. When the memory overflows, the machine will stop receiving, and release the line. The machine will not answer the next incoming call until there is space available in memory.

**6**

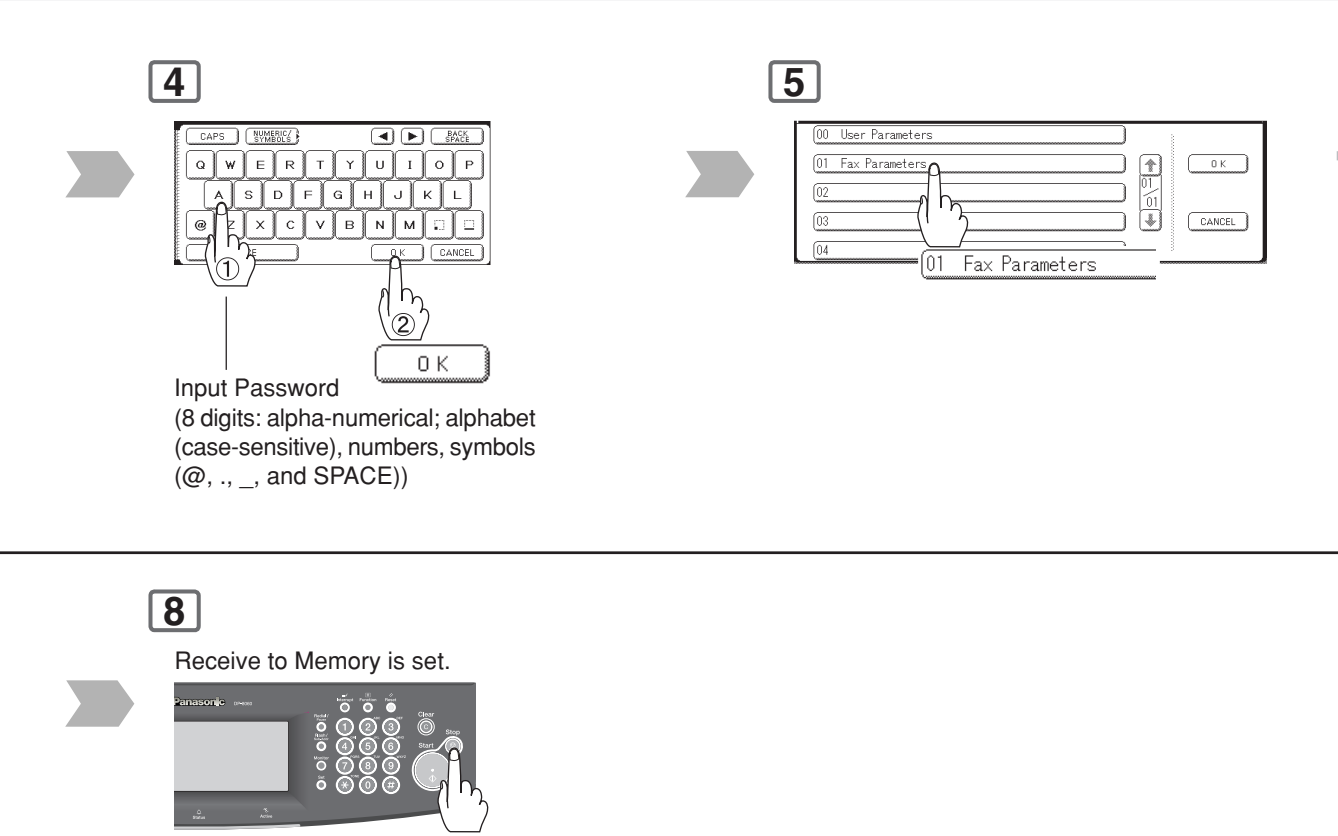

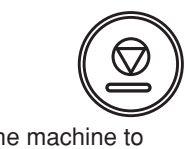

 • To return the machine to the initial screen of the current active mode.

NOTE 2. We recommend that optional memory is installed when this function is used.

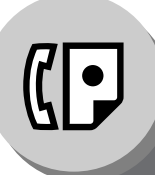

**Receive to Memory**

### ■ Setting the RCV to Memory

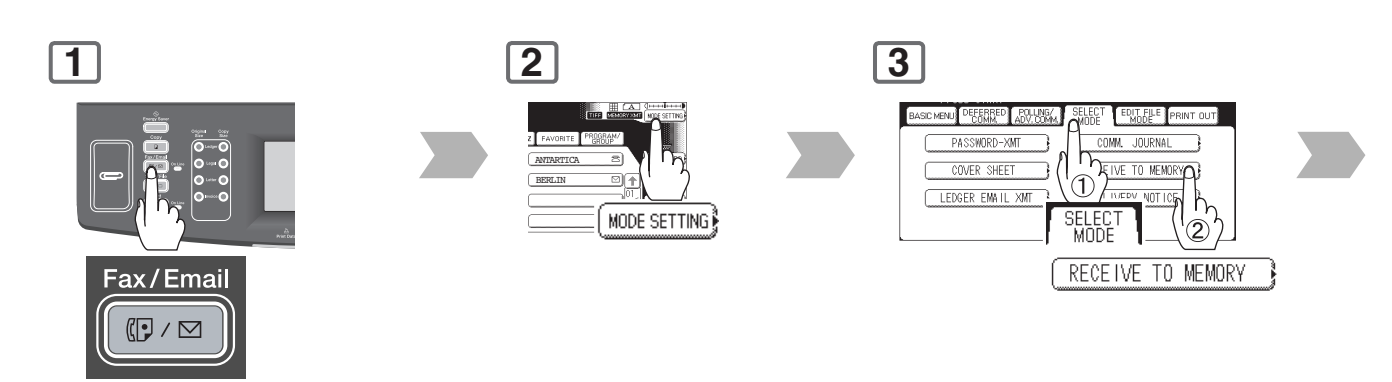

#### ■ **Printing Documents**

After receiving documents with the Receive To Memory feature, a "**Message In Memory**" appears on the display.

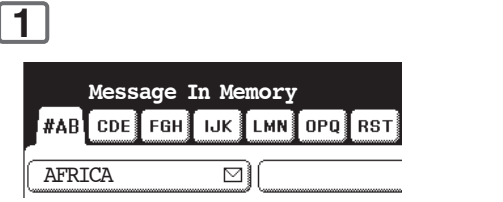

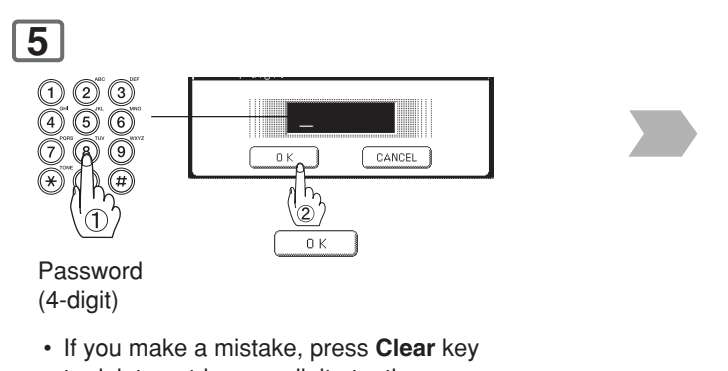

to delete entries one digit at a time.

NOTE 1. If the password has not been set, your machine will not prompt you to enter the password. The document(s) will be printed immediately after pressing "**OK**" in Step 4.

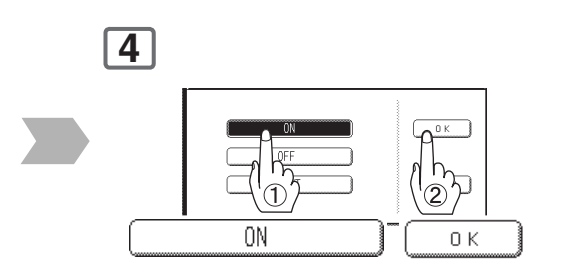

Memory reception is programmed. A "**Receive To Memory**" appears on the display.

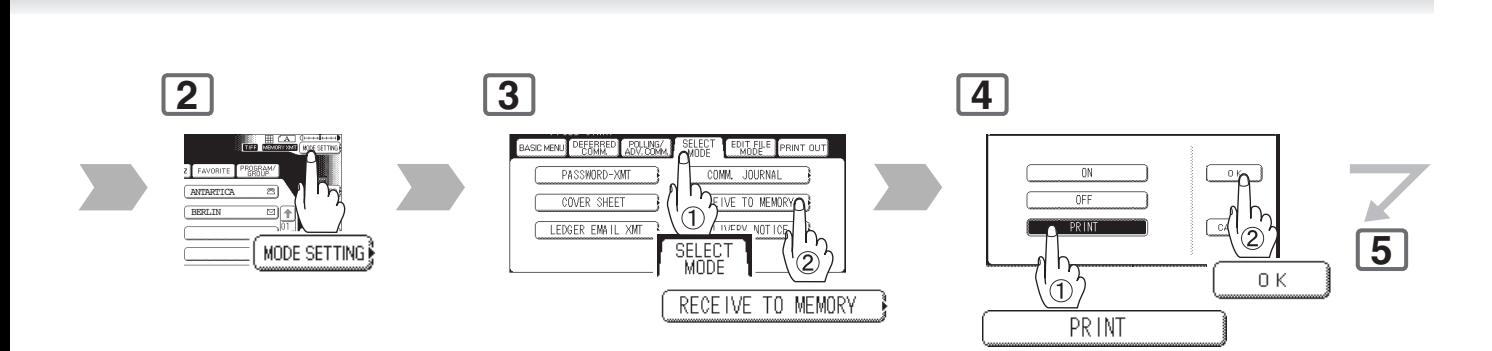

**6**

Start to print the document(s).

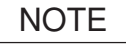

NOTE 2. Once the RCV to Memory feature is set to "ON", the password cannot be changed (Fax Parameter No. 037 (**Receive To Memory**) will not be selectable on the LCD display). If you wish to change the password, set the RCV to Memory feature to "**OFF**" first. Then change the password.

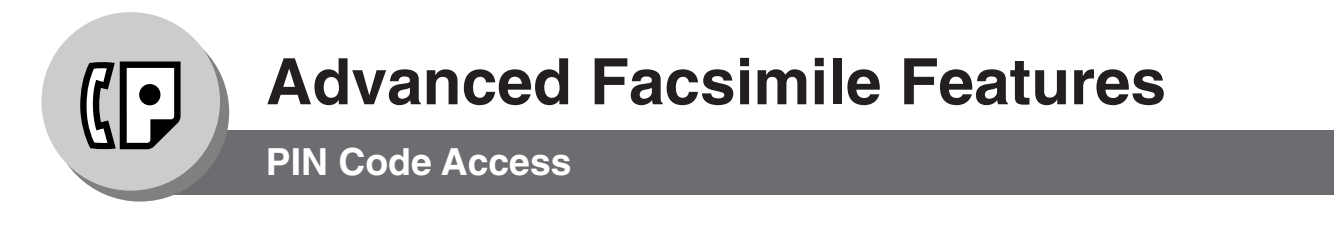

#### ■ General Description

If your PBX requires a PIN (Personal Identification Number) code to get an outside line, your machine can be set to prompt the user to enter a PIN code before any Dialling.

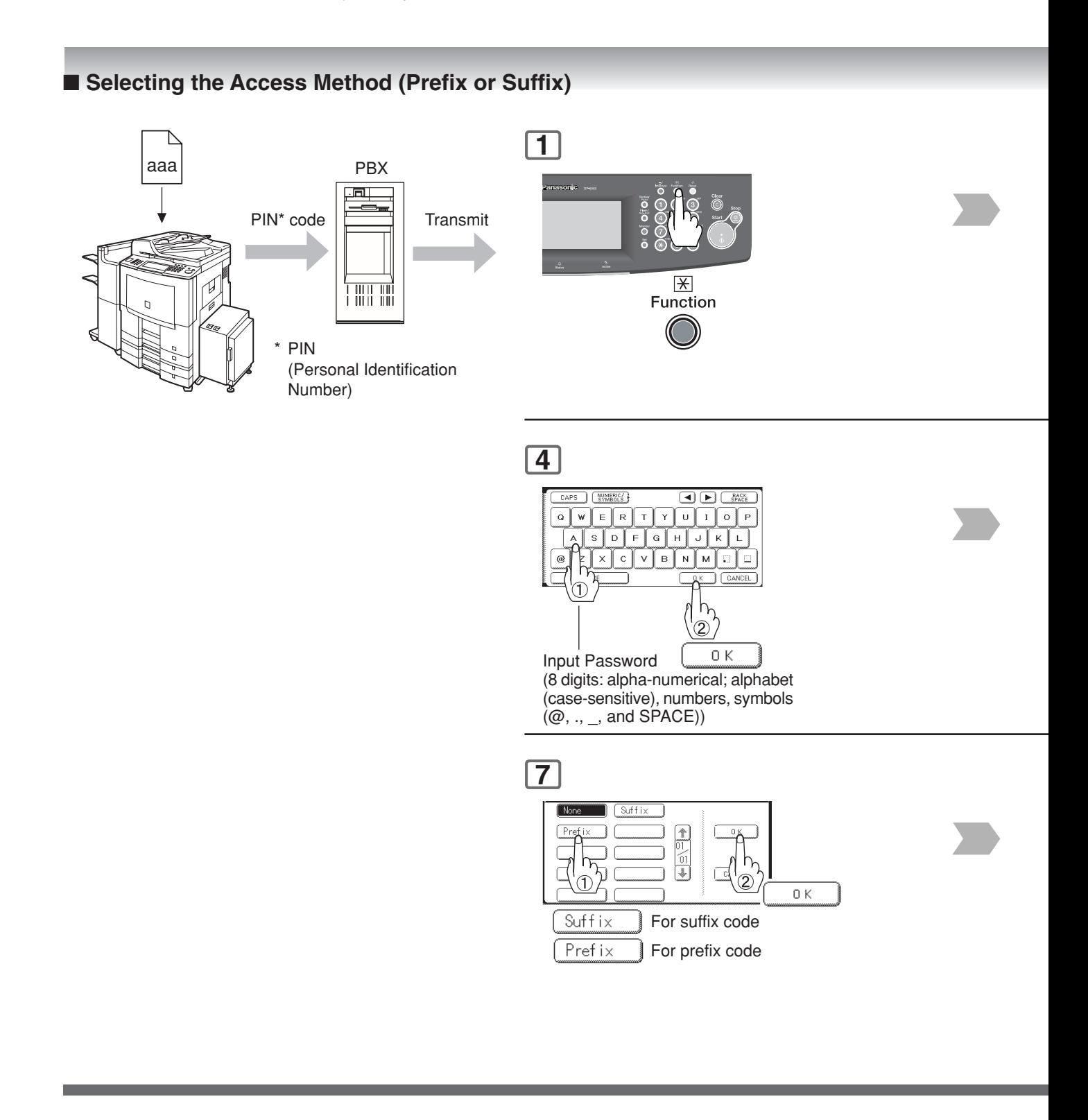

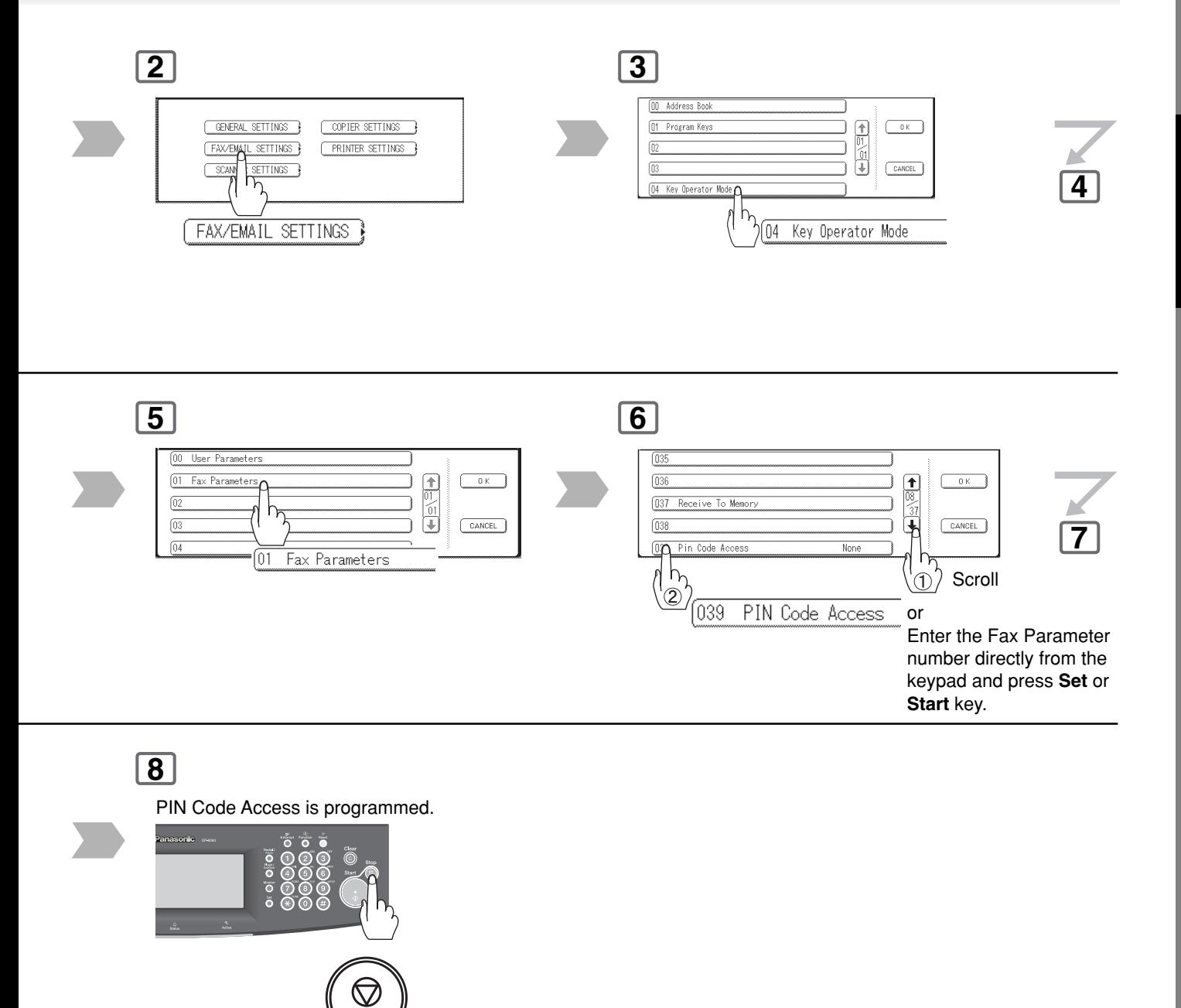

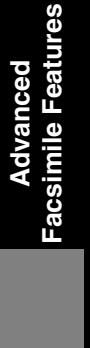

• To return the machine to the initial screen of the current

active mode.

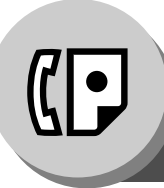

**PIN Code Access**

#### ■ **Dialling with a PIN Code**

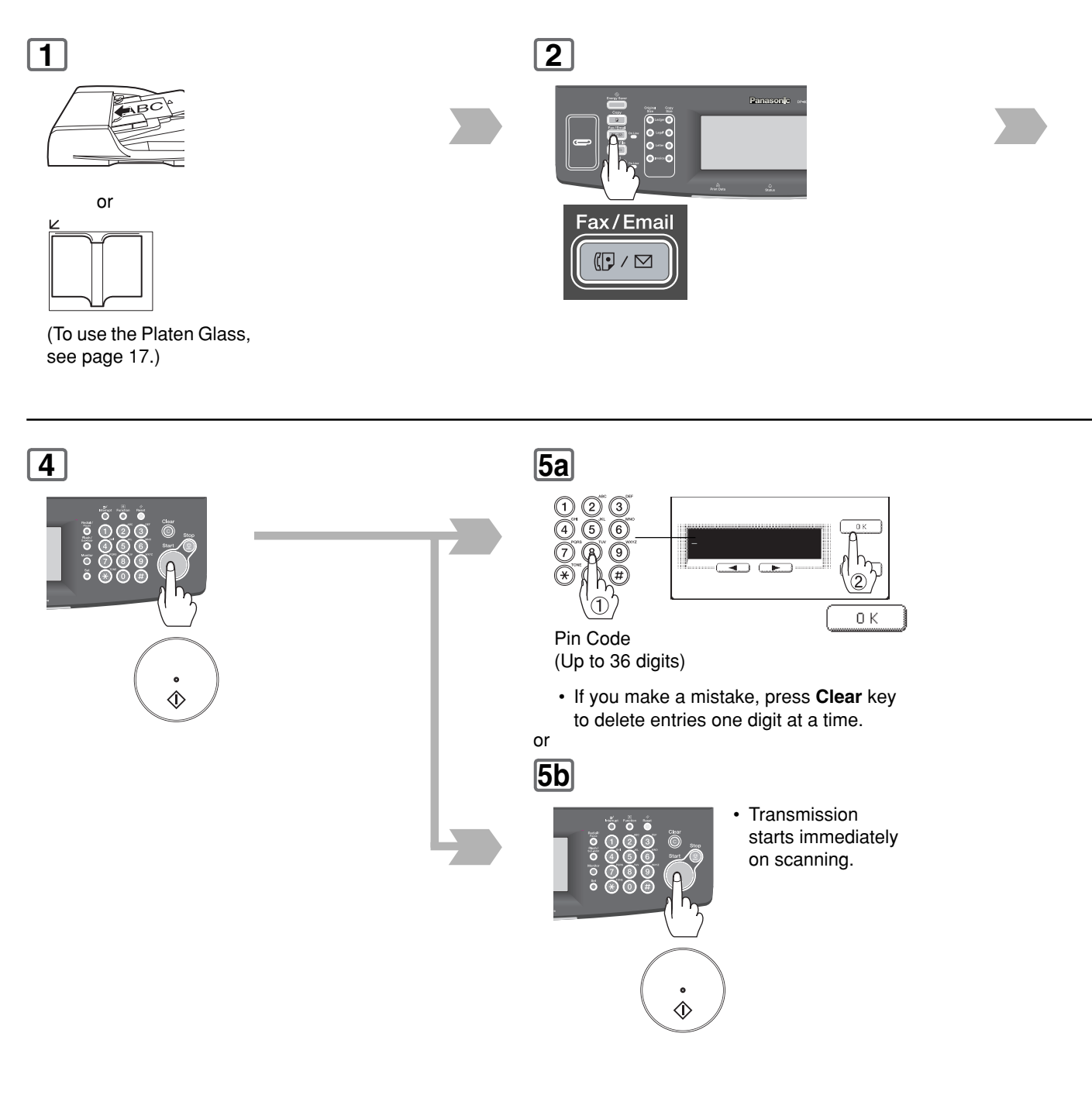
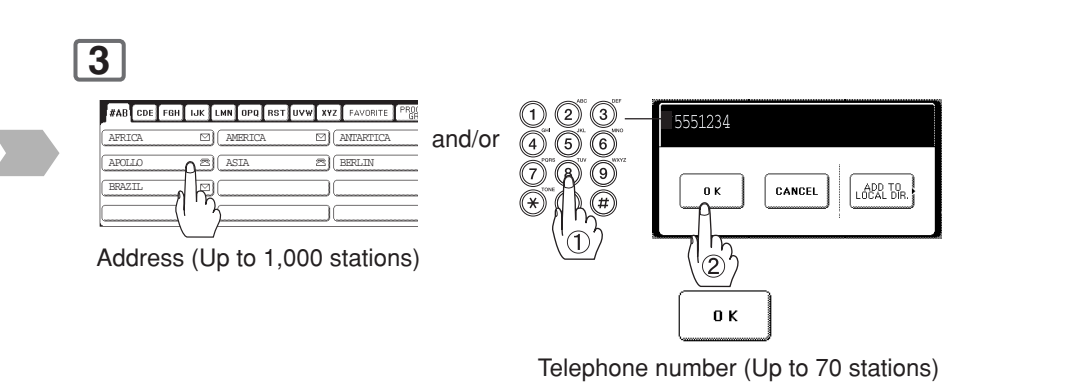

- To cancel a choice, select the same destination again.
- For transmission to additional destinations, continue pressing the relevant keys.
- Select "**DESTINATIONS**" to confirm your designated destinations. (See page [62\)](#page-61-0)

**4**

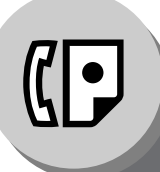

**Selective Reception**

#### ■ **General Description**

Before receiving the document, the last 4 digits of the ID Number received from the sending machine will be compared with the last 4 digits of the telephone number programmed in each Address Book station. When a match is found, your machine will start receiving the document. If a match is not found, your machine will cancel the reception and an Information Code 406 will be recorded on the Journal.

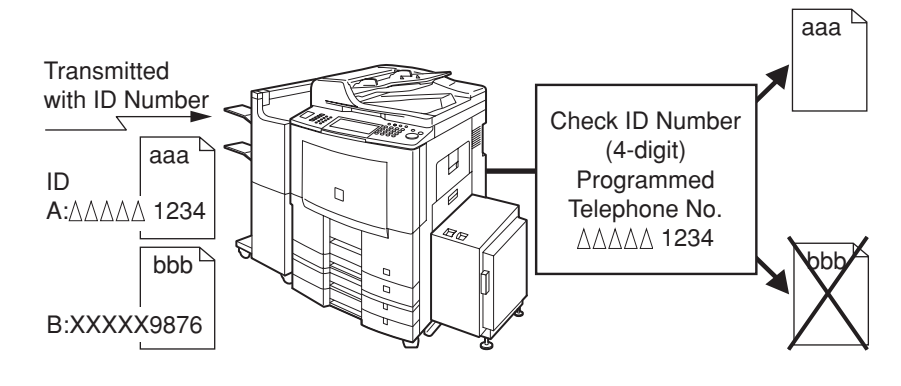

#### ■ Setting the Selective Reception

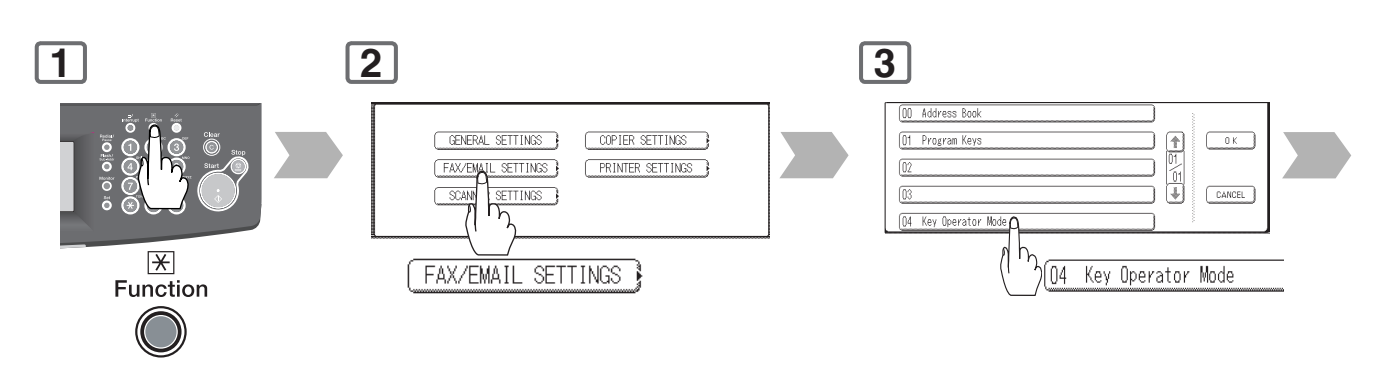

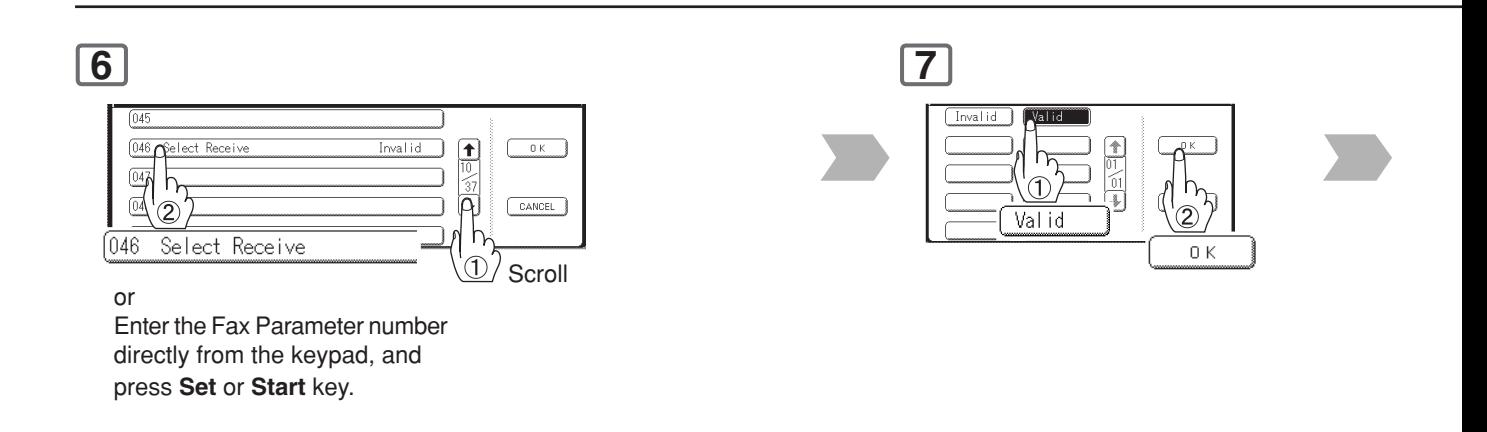

NOTE 1. When the Selective Reception is set, your machine can receive only from those stations which are programmed in the Address Book.

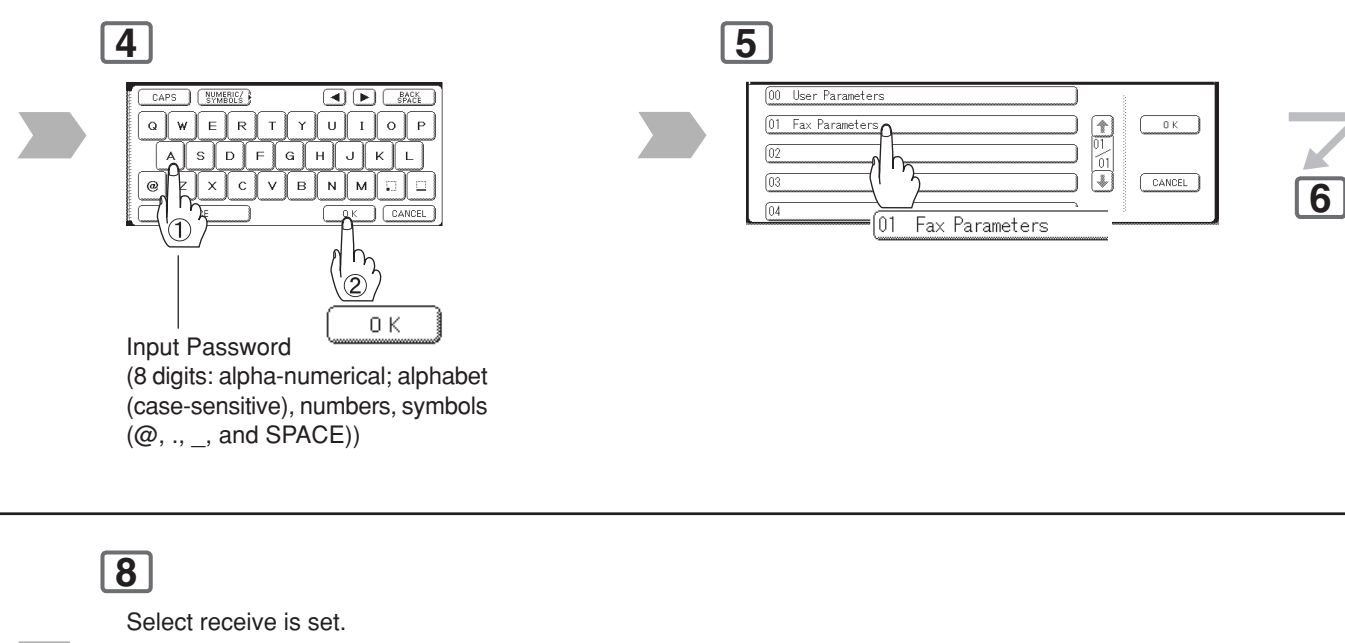

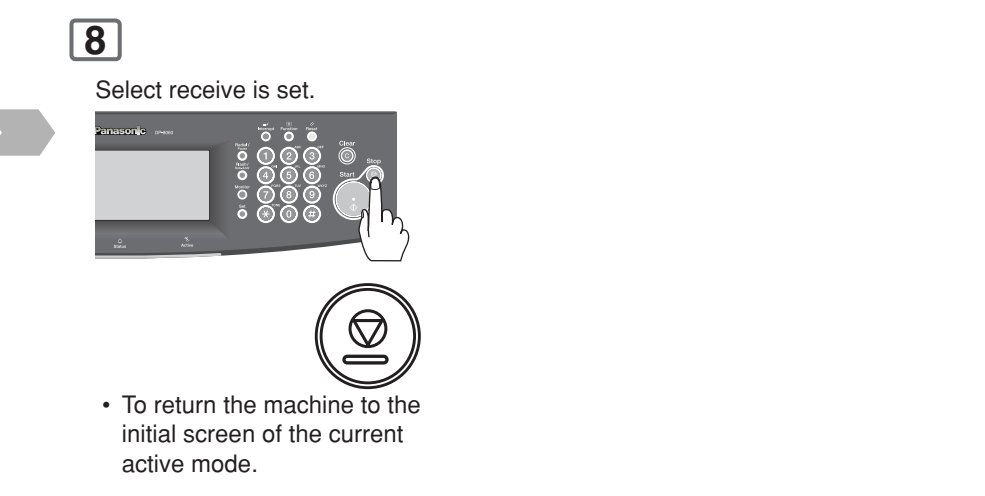

NOTE 2. If your ID number has not been set, your machine might not be able to receive from some models. To set your ID number, see page [162.](#page-161-0)

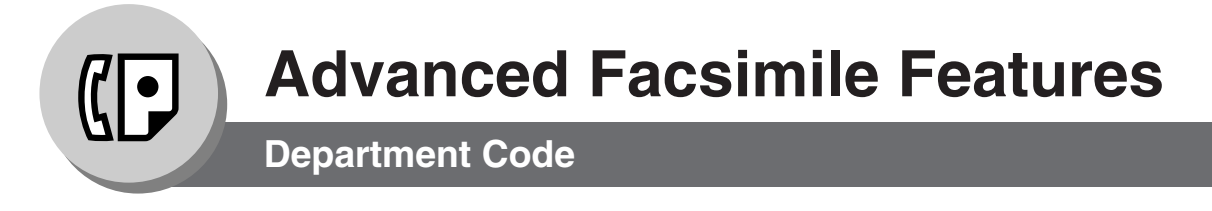

#### ■ General Description

This operation requires the user to input a preset Department Code (8-digit maximum) before transmission. The Department Name of the selected Department Code is printed on the Header of each page sent, COMM. Journal and Individual Transmission Journal.

When the Department Code is set, the Transaction Journal will be sorted by the Department Code number (001 - 300) when it is printed. For details on how to setup the Department Codes, refer to Operating Instructions (For Copy & Function Parameters). If you wish to use the Department Code function, please ask your authorized Panasonic dealer to activate this feature.

#### ■ **Activating the Department Code Feature**

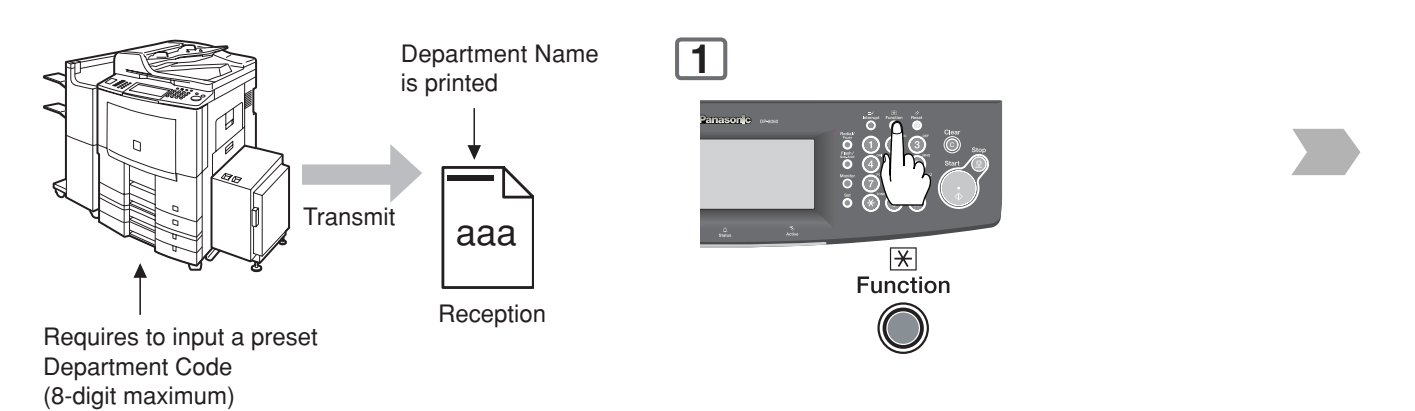

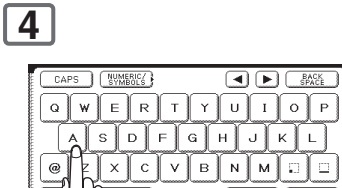

 $(Q, ..., n)$ , and SPACE))

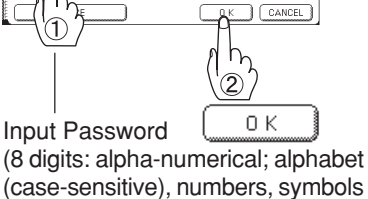

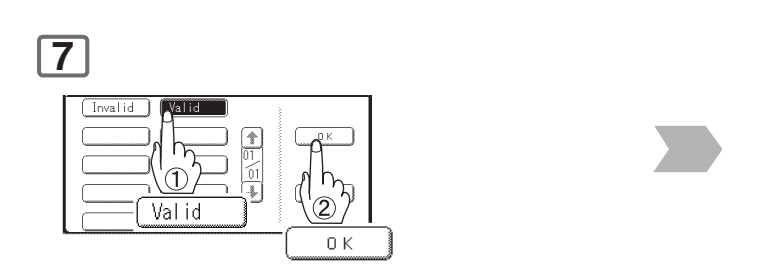

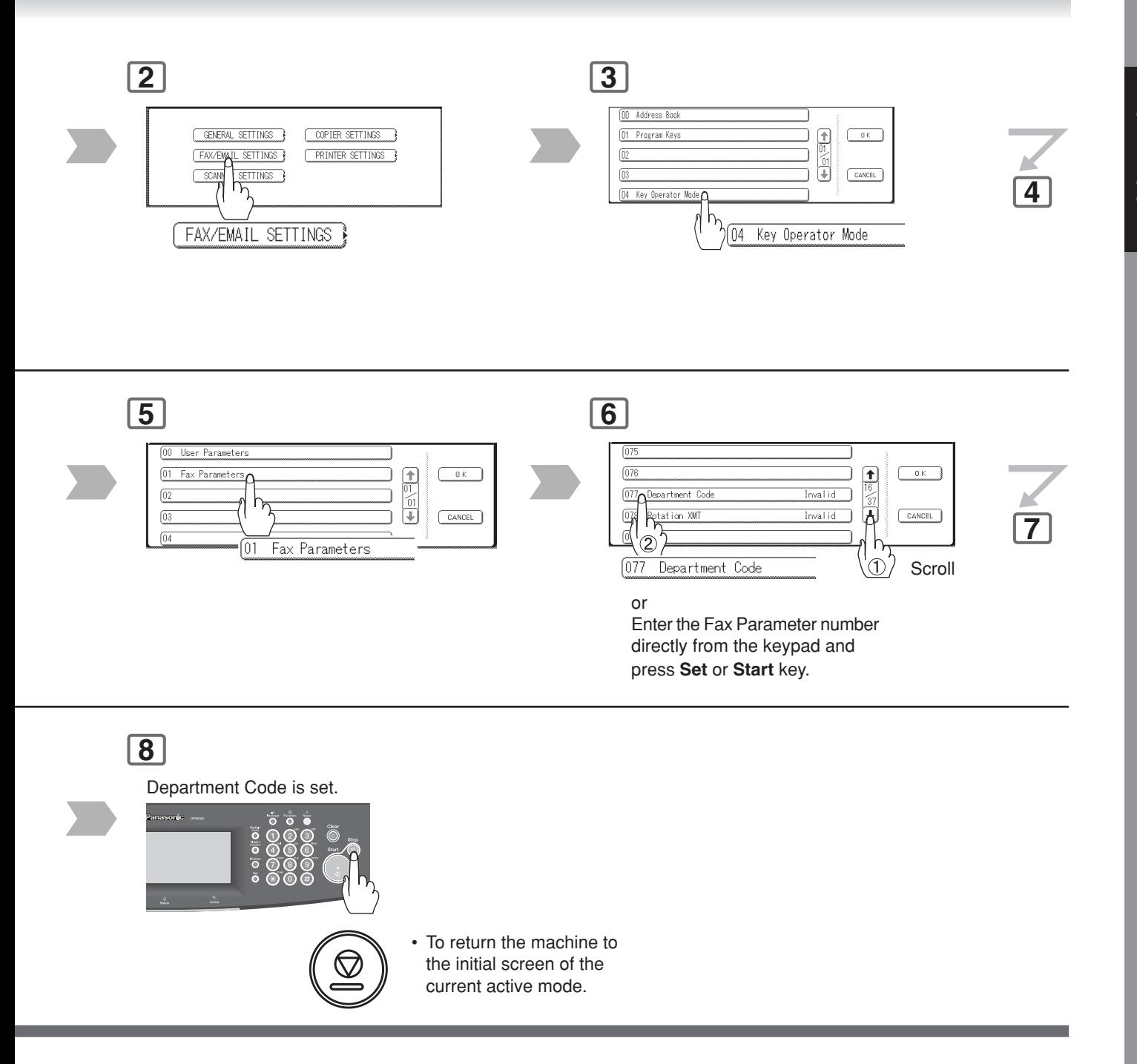

Advanced<br>Facsimile Features **Facsimile Features Advanced**

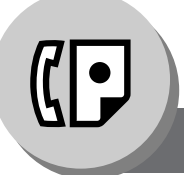

**Department Code**

### ■ Sending Document with Department Code

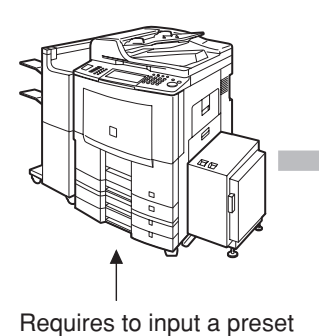

Department Code (8-digit maximum)

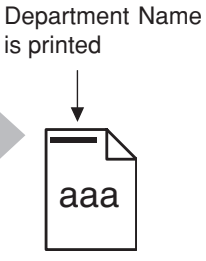

Reception

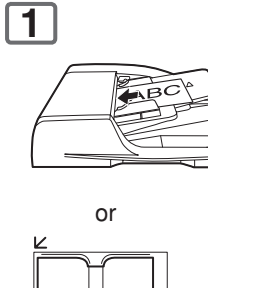

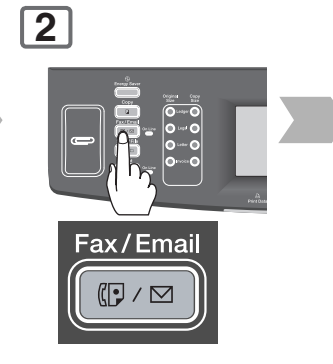

(To use the Platen Glass, see page [17.\)](#page-16-0)

#### **4 FAD CDE FOR UK LMN OPQ RST UVW XYZ** FAVORITE FROM Address  $\boxed{\text{MERTCA}} \qquad \qquad \boxed{\text{ANTARTIC2}}$  $\frac{1}{2}$  (Up to 1,000 stations) AFRICA APOLLO  $\overline{A^{S}}$  ASIA 8 BERLIN ASIA BRAZIL ור 呙 and/or Telephone 5551234 number (Up to 70 CANCEL LOCAL DIR. n k stations)  $\circled{2}$ 0 K

- To cancel a choice, select the same destination again.
- For transmission to additional destinations, continue pressing the relevant keys.
- Select "**DESTINATIONS**" to confirm your designated destinations. (See page [62\)](#page-61-0)

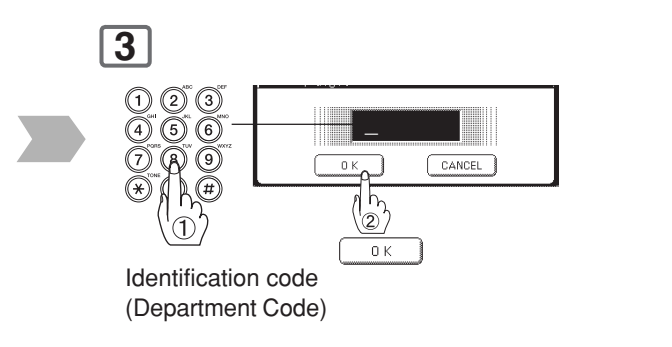

**5**  $\overset{\bullet}{\Phi}$ 

 • Transmission starts immediately on scanning.

**4**

**Department Code**

#### ■ Printing a Department Code Journal

#### **Sample Department Code Journal / Originated Calls**

```
*************** -Dept Code Journal- *************** DATE MMM-dd-yyyy ***** TIME 15:00 *** P.01
         ORIGINATED CALLS 
         MMM-dd TO MMM-dd (1) 
(2) (3) TOTAL PAGES = 000038 TOTAL TIME = 00:23:56
(4) (5) 
 01: Panafax Sales
--------------------------------
NO. COMM. PAGES FILE DURATION X/R IDENTIFICATION DATE TIME DIAGNOSTIC
01 OK 005 018 00:05:13 XMT 5551234 MMM-dd 15:10 C0044903C0000
21 OK 021/021 019 00:10:15 FWD FAX FORWARD MMM-dd 18:10 C0044903C0000
 (6) (7) 
        TOTAL PAGES = 000026 TOTAL TIME = 00:15:28 02: Panafax Service
    --------------------------------
NO. COMM. PAGES FILE DURATION X/R IDENTIFICATION DATE TIME DIAGNOSTIC
19 OK 001/001 017 00:00:13 XMT 5551234 MMM-dd 10:10 C0044903C0000
30 OK 011/011 045 00:08:15 XMT SERVICE DEPT.
         TOTAL PAGES = 000012 TOTAL TIME = 00:08:28 
                                               -PANASONIC********DP-xxxx********************* -HEAD OFFICE- ********* - 201 555 1212 - ********
```
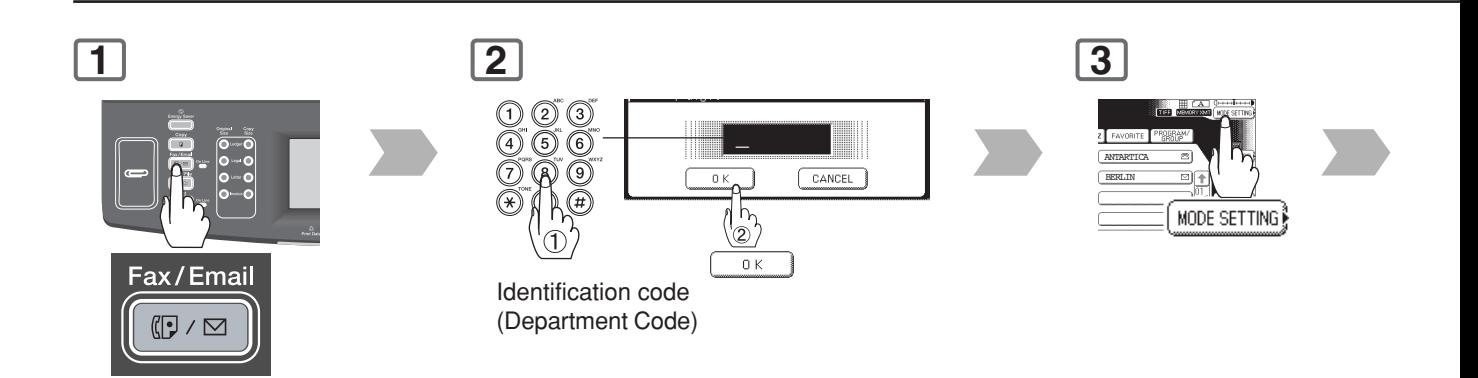

**Sample Department Code Journal / Received Calls**

```
*************** -Dept Code Journal- ************* DATE MMM-dd-yyyy ***** TIME 15:00 *** P.02
         RECEIVED CALLS 
         MMM-dd TO MMM-dd (1) 
 (2) (3) 
        TOTAL PAGES = 000011 TOTAL TIME = 00:13:41NO. COMM. PAGES FILE DURATION X/R IDENTIFICATION DATE TIME DIAGNOSTIC
55 OK 005 015 00:05:13 RCV 4445678 MMM-dd 12:10 C0044903C0000
56 OK 005/005 020 00:08:15 PLD
70 OK 001 017 00:00:13 RCV 44567345 MMM-dd 10:10 C0044903C0000
                                                 -PANASONIC -<br>****** - 201 555 1212 - ********
********DP-xxxx********************* -HEAD OFFICE - ********* - 201 555 1212 - ********
```
#### **Explanation of Contents**

- (1) Period date of this journal
- (2) Number of total pages transmitted/received for this machine.
- (3) Total transmitted/received time for this machine.
- (4) Department Code Number : 01-300
- (5) Department Name
- (6) Number of total pages transmitted/received for this department.
- (7) Total transmitted/received time for this department.

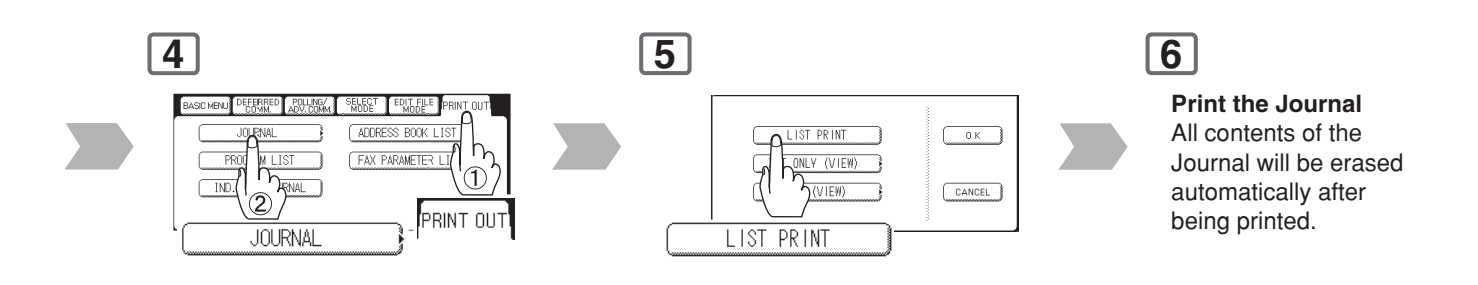

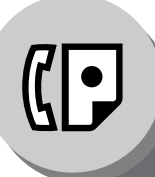

**Edit File Mode**

#### ■ **General Description**

Your machine has a document image memory which enables you to receive memory transmission, memory deferred transmission, memory polling and so on.

After reserving the communications in memory, you may need to change the settings of the communication(s) while it is still in memory.

This section describes how to use the file editing features.

#### ■ Printing or Viewing a List

To verify the contents, follow the steps to print a file list. **1**

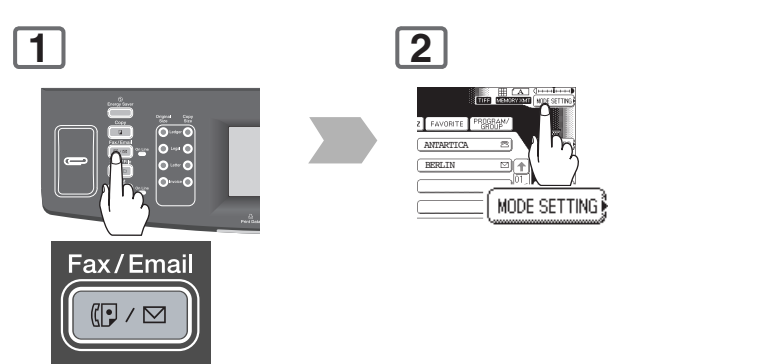

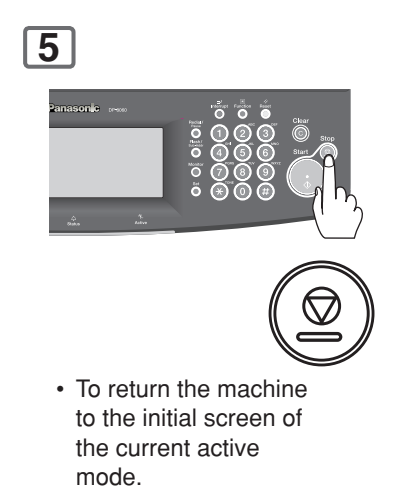

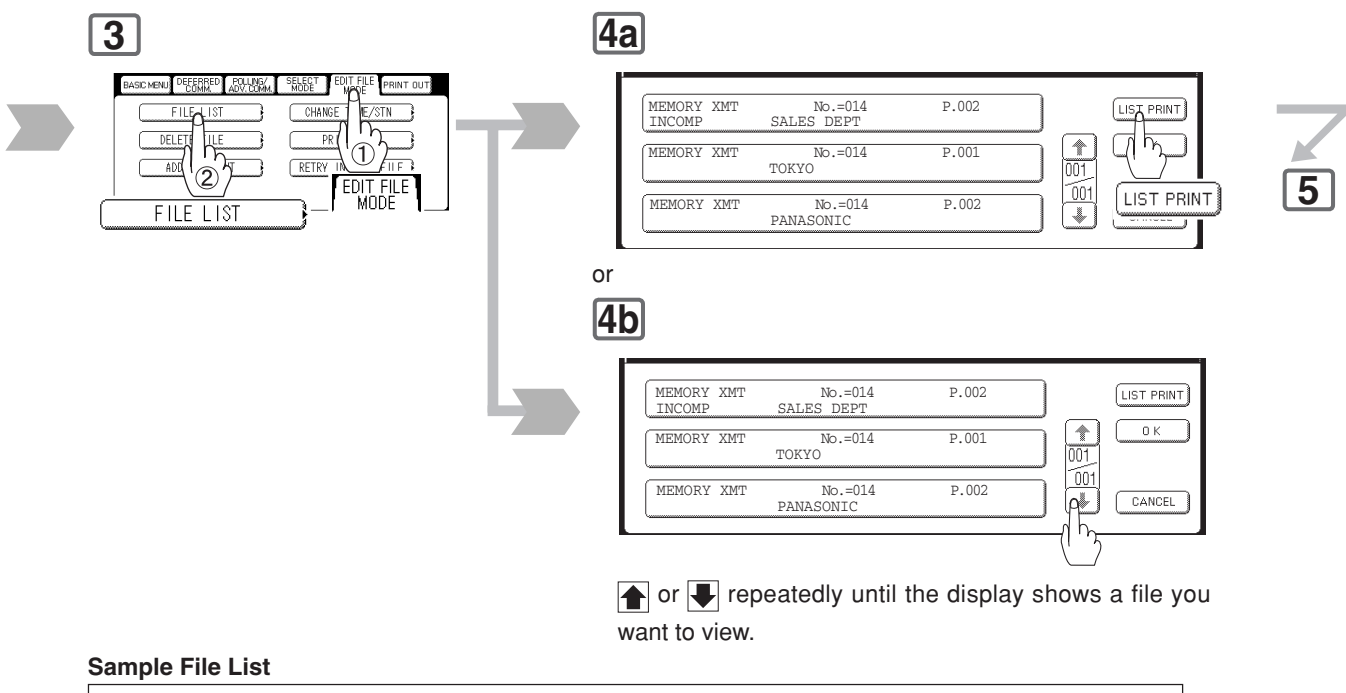

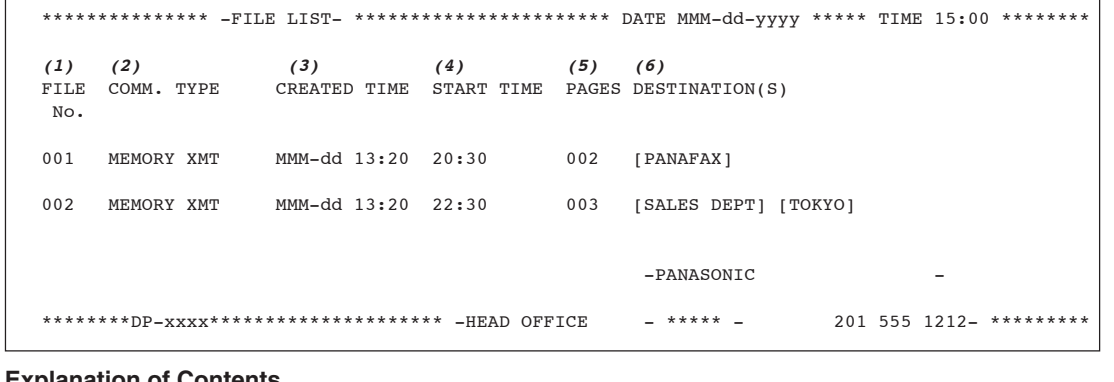

#### **Explanation of Contents**

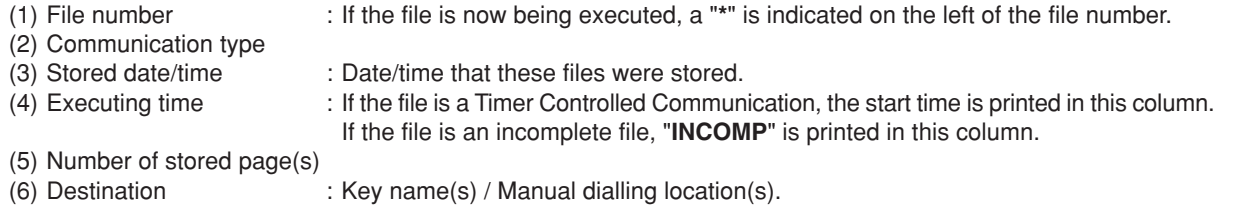

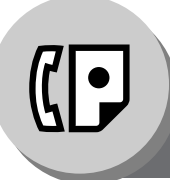

**Edit File Mode**

### ■ Changing the Start Time or the Station of a File

To change the start time, and/or stations To change the start time, and/or stations<br>in a communication file, follow the steps.

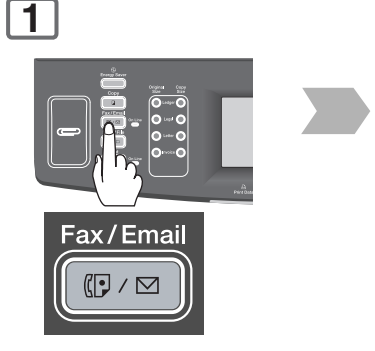

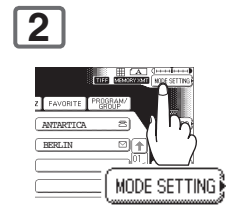

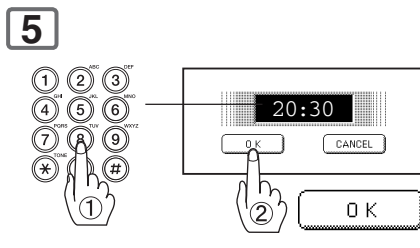

Change the start time.

NOTE 1. Your machine cannot delete the file while it is being sent.

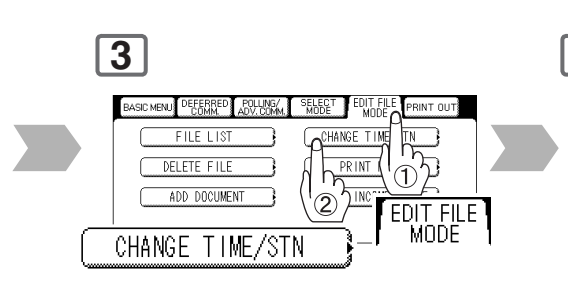

### **4**

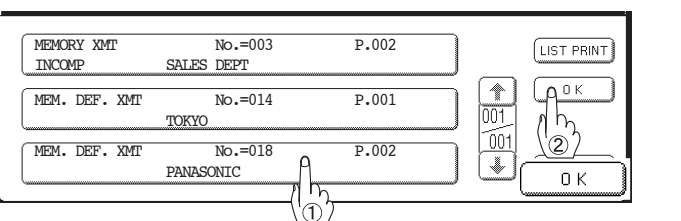

• To return the machine to the initial screen of the current active

mode.

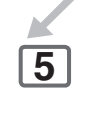

Select the file.

 • If you do not need to program a timer controlled communication, go to step 6.

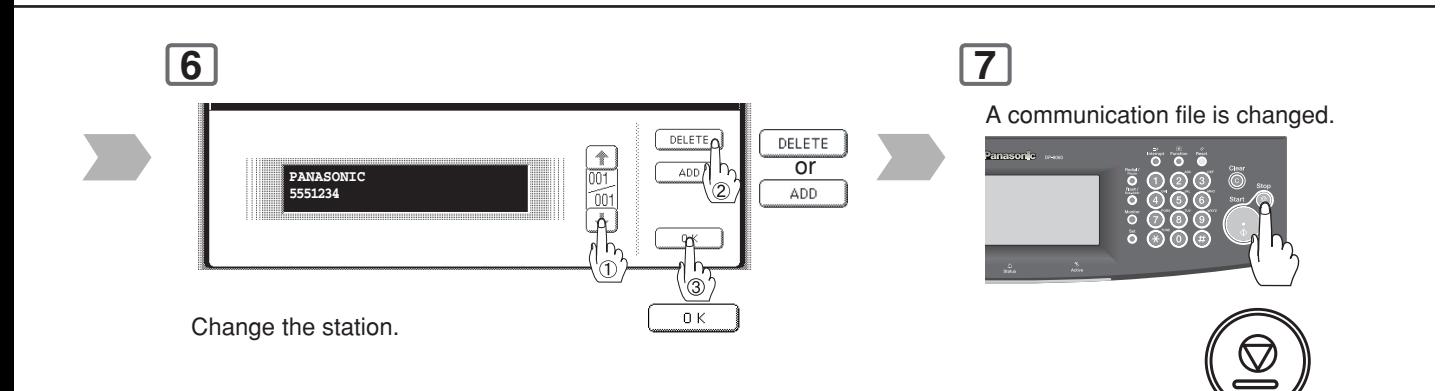

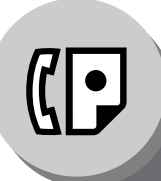

**Edit File Mode**

#### ■ Deleting a File

To delete the file in memory, follow the steps. **1**

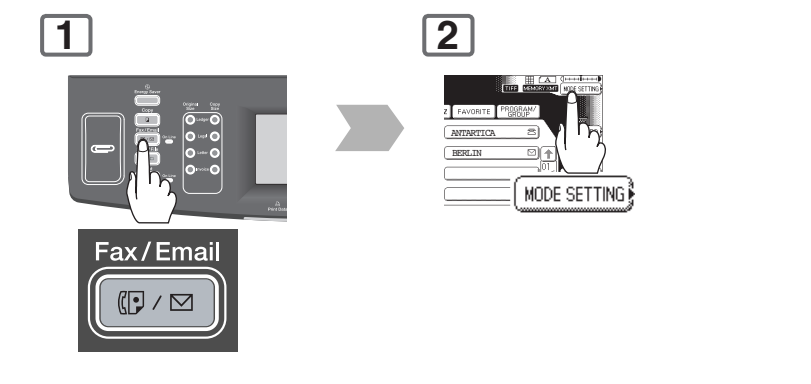

### **4**

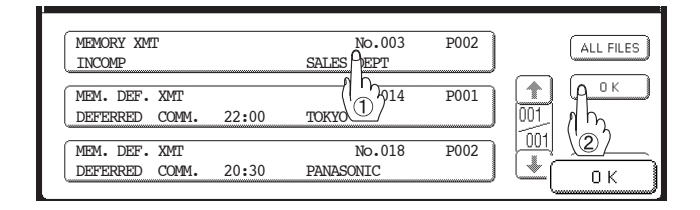

Select the file. or \* If you want to delete all files, press "**ALL FILES**" with no file selected (the file in progress is not deleted). And then go to next step.

NOTE 1. Your machine cannot delete the file while it is being sent.

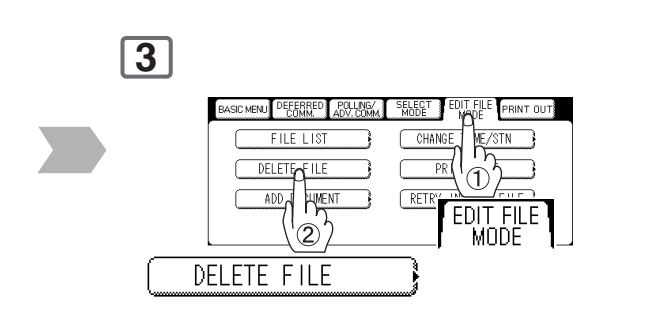

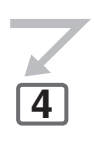

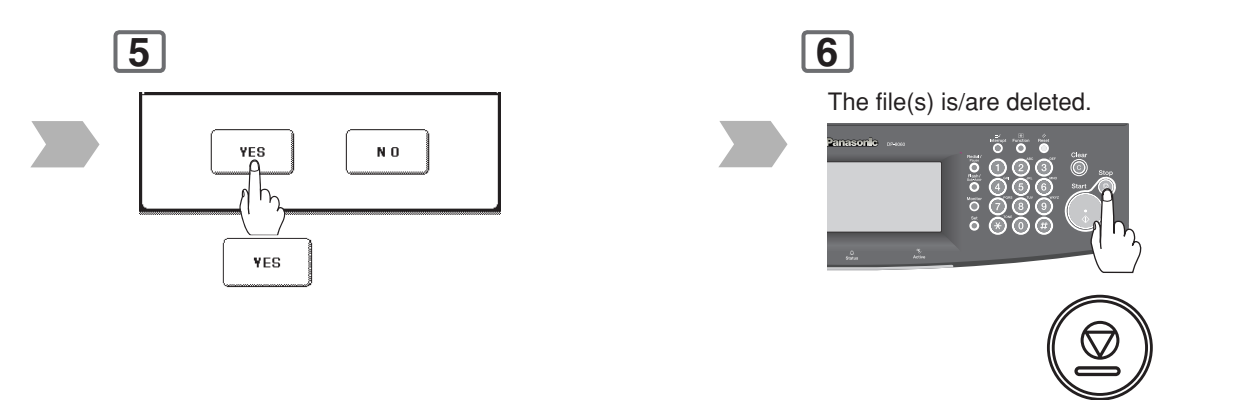

• To return the machine to the initial screen of the current active mode.

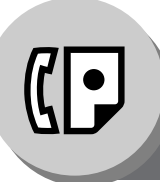

**Edit File Mode**

### ■ Printing Out a File

To print the contents of the To print the contents of the<br>communication file, follow the steps.

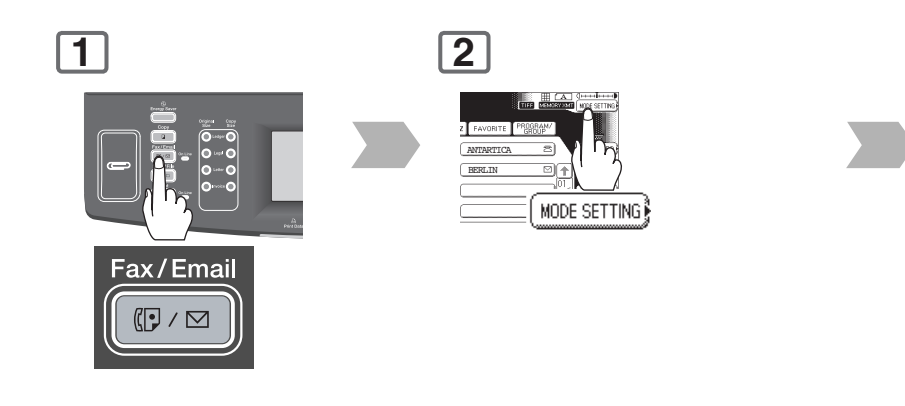

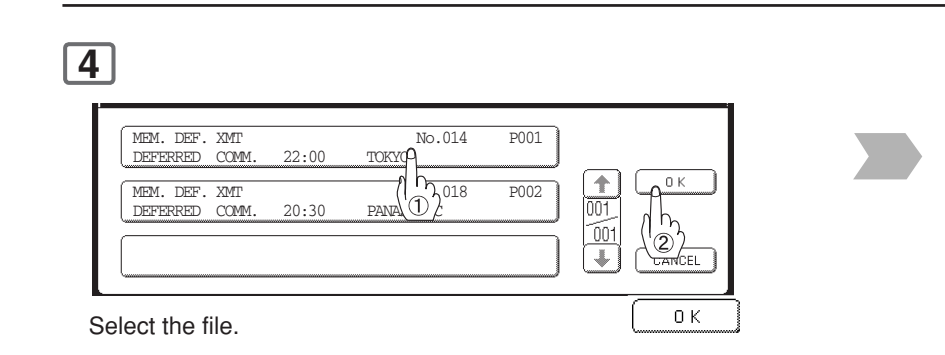

NOTE 1. Your machine cannot print the file while it is being sent.

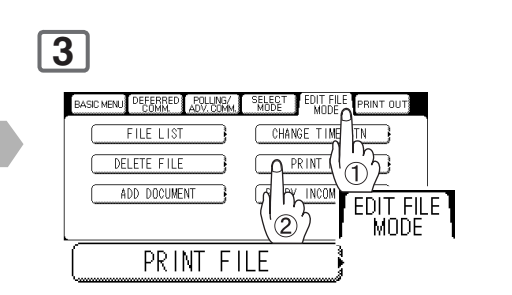

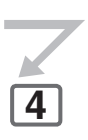

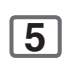

Your machine will print the file.

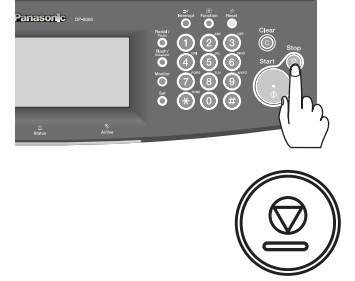

 • To return the machine to the initial screen of the current active mode.

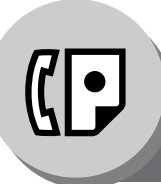

**Edit File Mode**

#### ■ **Adding Documents into a File**

To add documents into the file, follow the steps.

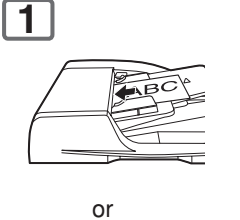

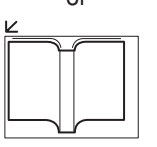

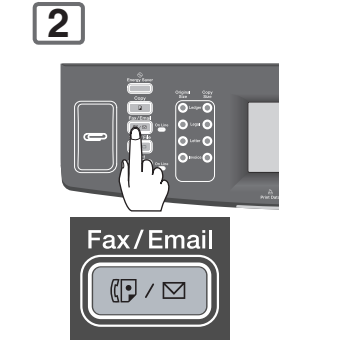

(To use the Platen Glass, see page [17.\)](#page-16-0)

### **5**

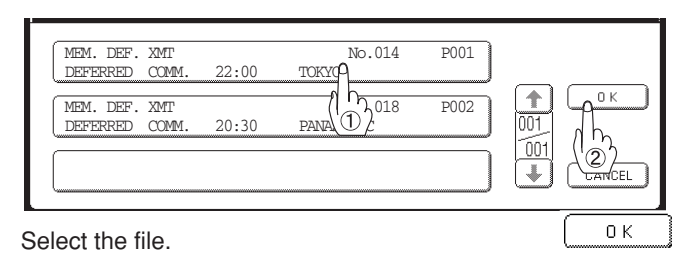

NOTE 1. Your machine cannot add the document into the file while it is being sent, waiting to redial, or trying to send the incomplete file.

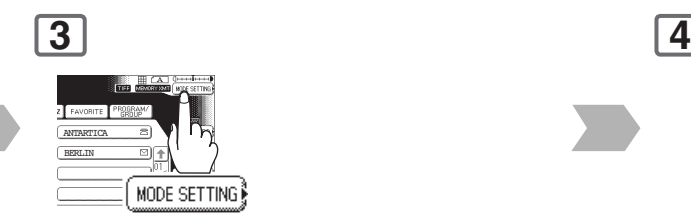

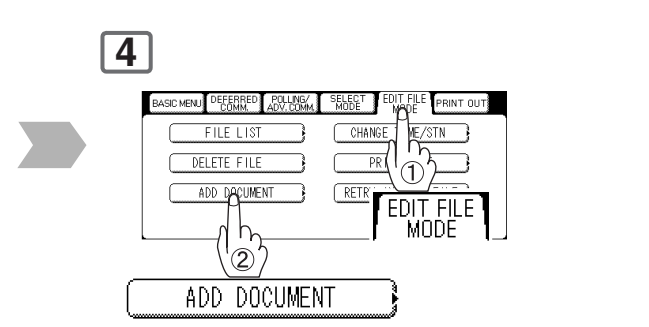

**5**

**6**

Your machine will start storing the document(s) into a file.

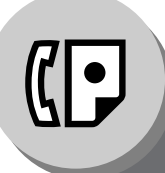

**Edit File Mode**

#### ■ Retry an Incomplete File

If a memory communication has been unsuccessful due to a busy line, or no answer, the document you stored is automatically erased from memory after the last redial.

If you need to retain the document even if the communication failed, change the setting of Fax Parameter No. 031 (**Incomplete File Save**) to "**Valid**" in advance. (See page [169\)](#page-168-0) To retry the incomplete file, follow the steps.

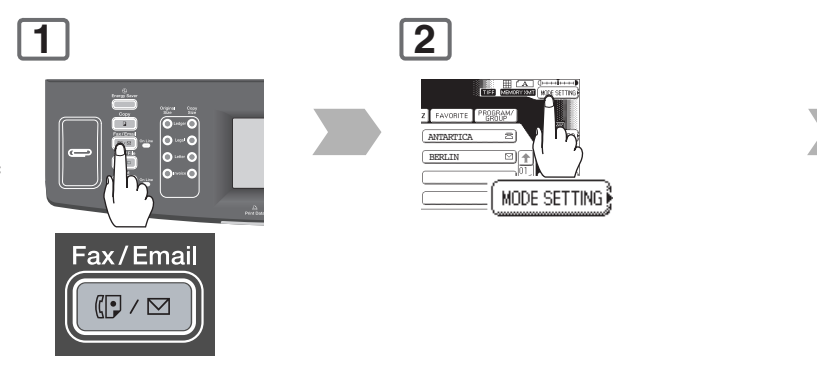

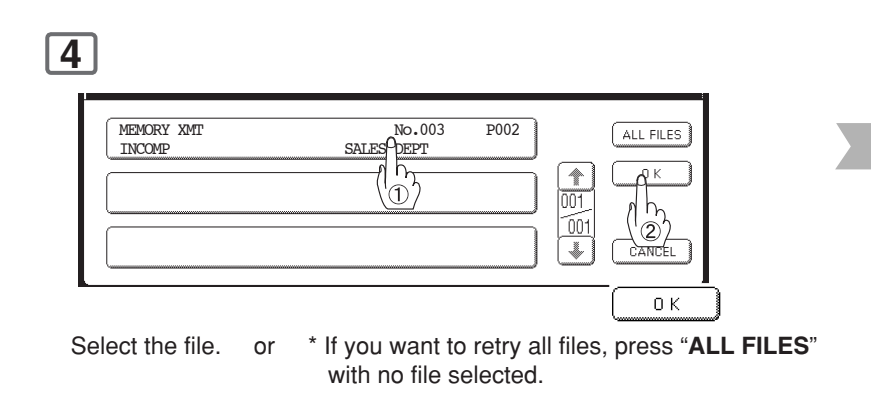

NOTE 1. If you set Fax Parameter No. 031 (Incomplete File Save) to "Valid", all incomplete files will remain in the memory. To avoid memory overflow, please check the memory content frequently. We recommend that optional flash memory card is installed when this function is used.

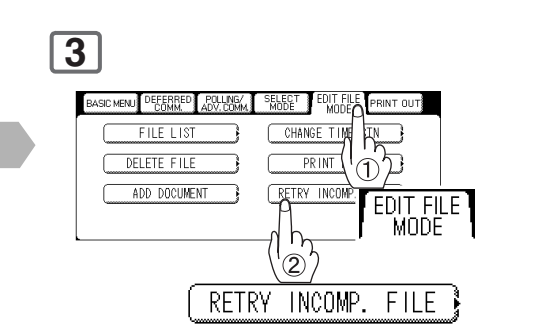

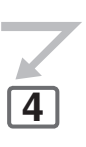

**5**

Your machine will retry the file.

**Internet Communication Features**

#### ■ **Inbound Routing**

Using the Inbound Routing feature, your machine can route documents received from a G3 fax machine to email address(s), or to Internet Fax machine(s) connected to a LAN as an email, as well as to other G3 fax machine(s) over the telephone line.

#### **When an incoming Internet Fax, email or a regular fax document is received, your machine checks for the following:**

- 1. First, your machine checks whether a sub-address is included. If it is, it will look for a sub-address match within its auto dialer, and will route the documents to the corresponding stations email address(s) and/or telephone number(s).
- 2. If no sub-address is specified, then your machine tries to match the originating fax machine's Numeric ID (TSI) with the TSI routing within its auto dialer, and will route the documents to the corresponding stations email address(s), and/or telephone number(s).

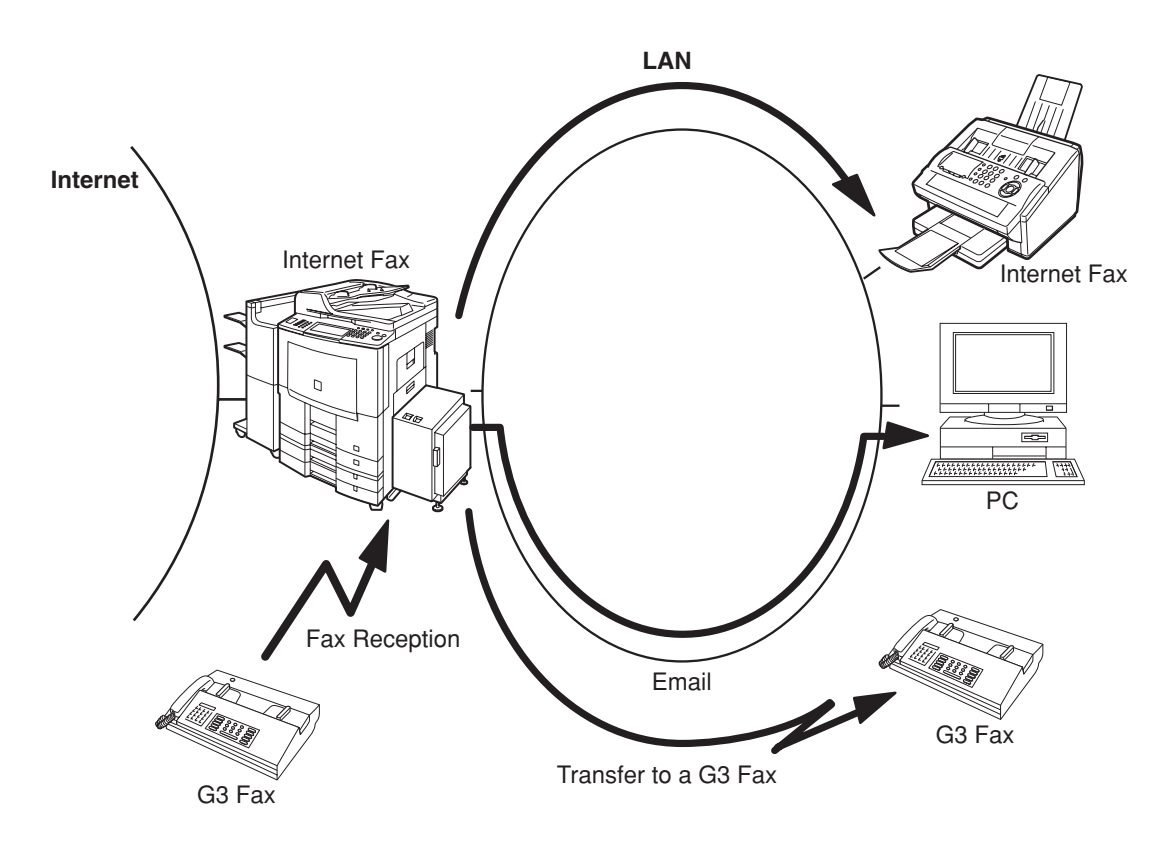

- NOTE 1. If the originating fax machine does not support the above sub-address function, sub-address destination(s) cannot be selected.
	- 2. Your machine will allow you to register the same sub-address number for an email address, and a telephone number.

#### ■ Dynamic Host Configuration Protocol (DHCP)

DHCP is a protocol for dynamically assigning IP addresses to Internet Fax and client PCs. With DHCP, an Internet Fax can automatically acquire a unique IP address each time it connects to a network making IP address management an easier task for network administrators. When an Internet Fax logs on to the network, the DHCP server selects an IP address from a master list and assigns it to the system.

If you wish to enable the following options on your Internet Fax, a static (reserved by a Network Administrator) IP address, and configurations must be used instead of the DHCP operation.

SMTP Receiving G3 Gateway Direct SMTP (Direct IFAX XMT)

#### ■ **SMTP Authentication**

The Internet's emergence as a worldwide digital infrastructure has dramatically encouraged a market for communicationsoriented appliances. However, the no object security technique has gained widespread, and dominant use over the Internet due to several reasons.

1. Internet mail is a multi-hop store and forward architecture, and use of channel-based security is generally difficult. 2. No single technique is recommended by the Internet Fax standard.

To improve and robust the system, Authentication through encryption based techniques are provided as a typical solution. The techniques may be associated with the transmission channel, such as by using Simple Authentication and Security layer (SASL).

Some Internet Service Providers (ISP) take advantage of Internet mail service by providing an Authentication feature.

Your Internet Fax provides the following three Authentication options.

1. SMTP Service Extension for Authentication (SMTP AUTH) -- while sending

- 2. Lightweight challenge-response mechanism POP (APOP) -- while receiving
- 3. POP before SMTP -- performs POP procedure prior to every SMTP transaction

#### ■ Lightweight Directory Access Protocol (LDAP)

For convenience, your Internet Fax has an LDAP client feature to enable the search for recipient's email addresses from the LDAP server, which assists the entering of long email addresses.

The Lightweight Directory Access Protocol (LDAP) is a protocol for accessing online directory services. An LDAP client connects to an LDAP server and asks a question. The server responds with an answer.

Your Internet Fax indicates the search result from the LDAP server on the LCD display. This enables you to easily choose the recipients you wish to send to and saves you time from entering long and intricate email addresses.

**Advanced Internet Fax Features**

**Internet Communication Features**

#### ■ **Relayed Transmission**

Your machine allows you to transmit an email received from an Internet Fax or PC connected to the LAN to multiple fax machines via a telephone line. You can attach files with the TIFF-F format to this email.

Using the Sub-address specified by the originating fax machine, your machine can then route the received documents to the remote machine via an email, which can then relay these documents to final destinations where the final recipient is a regular G3 fax machine.

Your machine also allows you to convert a data file from various application programs such as spreadsheet into a TIFF-F format file and then transmit this file attached to an email.

To convert applications into a TIFF-F formatted file, however, requires you to first download the software (printer driver) from the website listed below. The second part requires you to install the software on your PC.

(See the website for details about the printer driver installation and operation.)

You can download the Panasonic's printer driver from the following URL address: <http://panasonic.co.jp/pcc/en/>

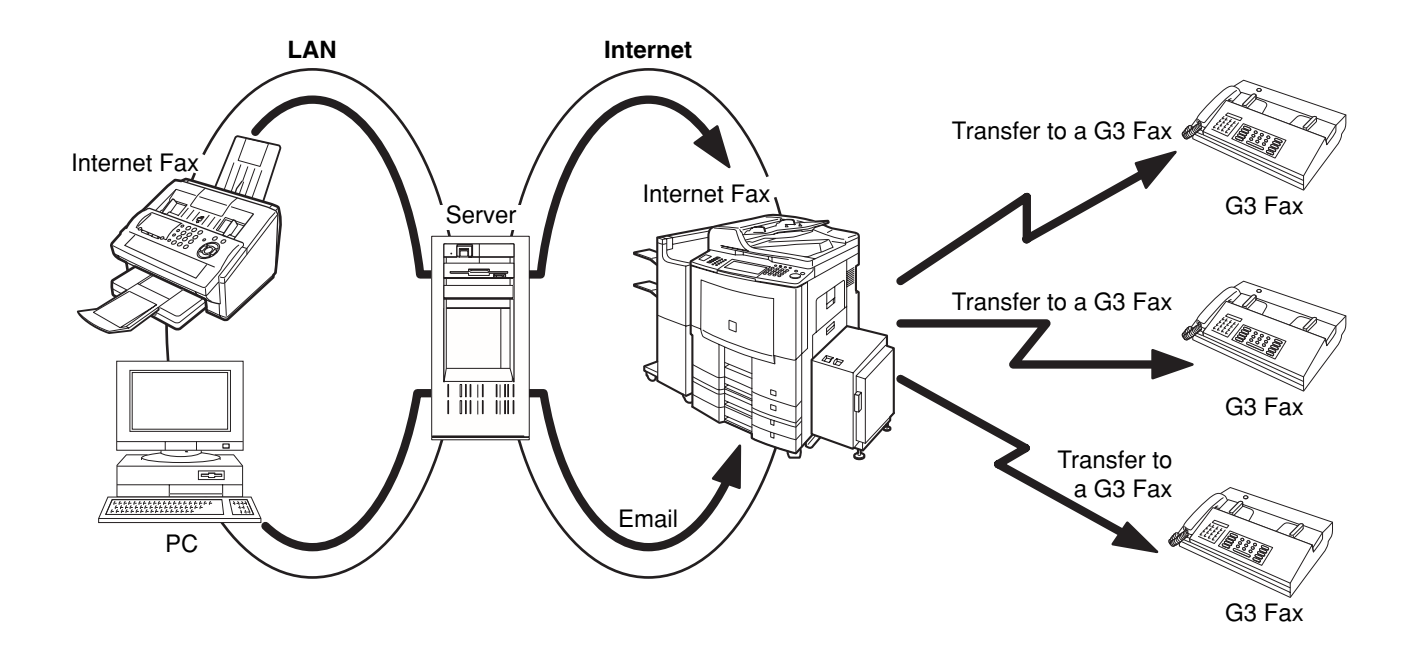

memo

# **Advanced Internet Fax Features Sender Selection**

#### ■ Setting the Sender Selection

This operation allows the user to select one of the 25 preset User Names and Email Addresses before a transmission. The selected User Names is printed on the Header of each page sent, and on the Comm. Journal. When sending email, the selected user name, and/or email address appears in the "**From:**" field of the email message.

**1 2** GENERAL SETTINGS COPIER SETTINGS **FAX/ENAIL SETTINGS PRINTER SETTINGS** SETTINGS  $\sqrt{SCAN}$  $\frac{R}{T}$ Function FAX/EMAIL SETTINGS

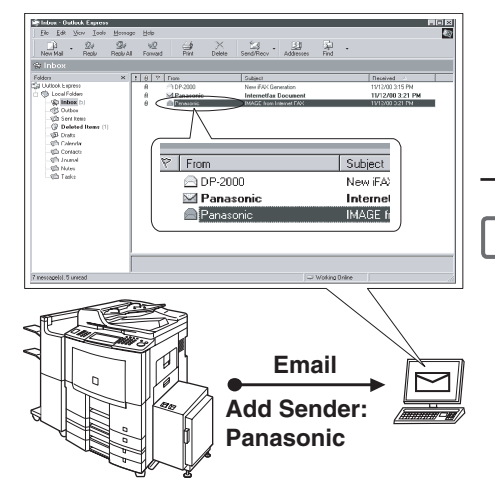

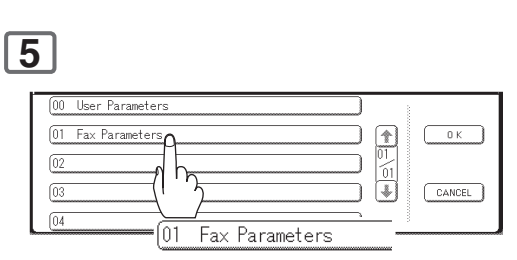

**8** PANASON  $\sqrt{01}$  $\begin{array}{|c|}\hline \textbf{1} & \textbf{1} & \textbf{1} & \textbf{1} \\ \hline \textbf{0} & \textbf{1} & \textbf{1} & \textbf{1} & \textbf{1} \\ \hline \textbf{0} & \textbf{1} & \textbf{1} & \textbf{1} & \textbf{1} & \textbf{1} \\ \hline \textbf{0} & \textbf{1} & \textbf{1} & \textbf{1} & \textbf{1} & \textbf{1} \\ \hline \textbf{0} & \textbf{1} & \textbf{1} & \textbf{1} & \textbf{1} & \textbf{1} & \textbf{1} \\ \$  $0K$  $\subset$  $\sqrt{02}$ ٦ 斋  $\sqrt{03}$  $\left| \bullet \right|$  $CANCEL$ ſū4 Sender Selection Key (No. 01~24) • "**00**" is assigned for User Parameter's Logo and EMAIL Address.

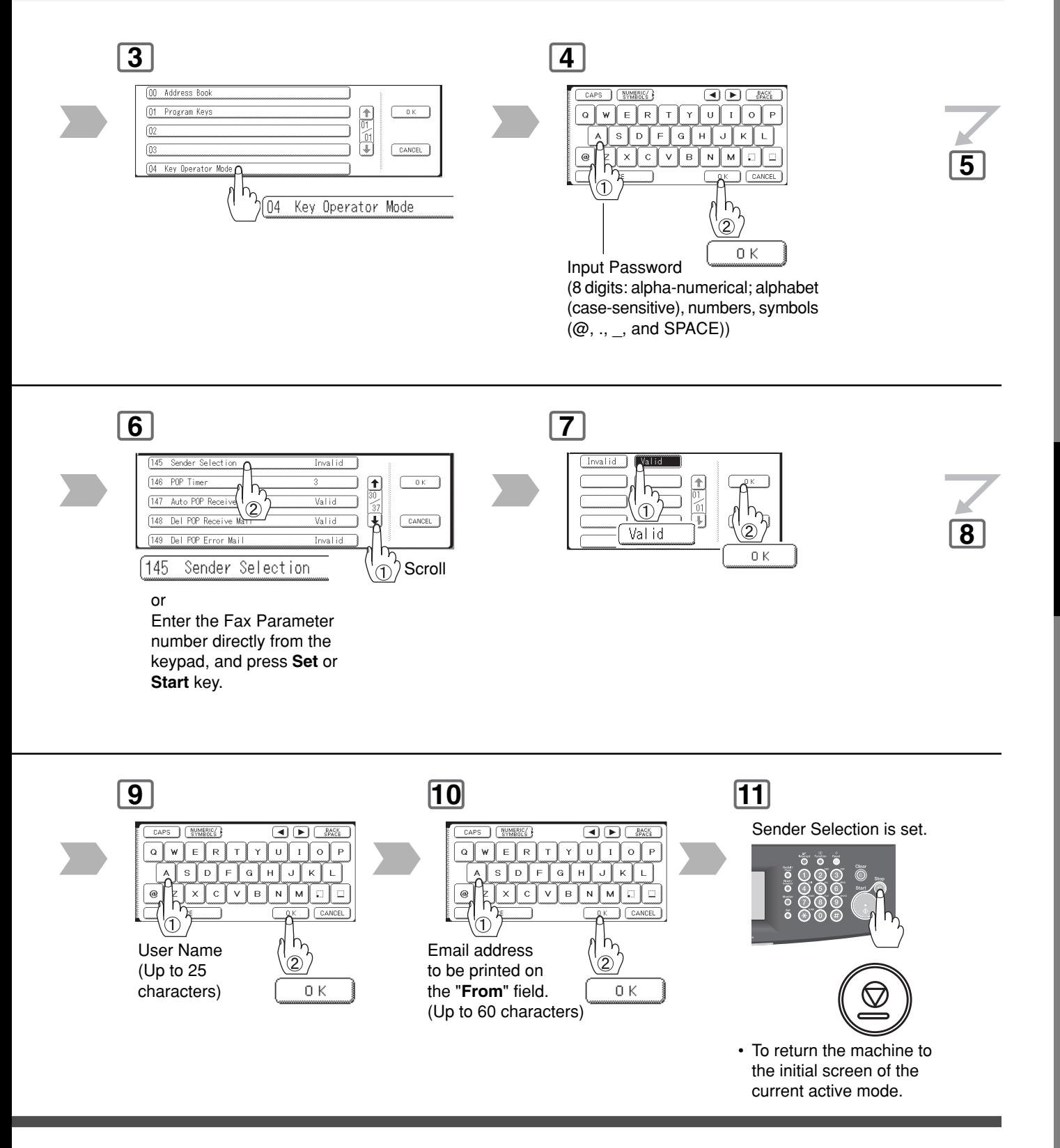

**Advanced Internet**<br>Fax Features **Advanced Internet Fax Features**

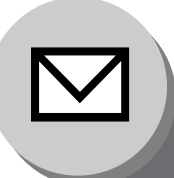

### **Advanced Internet Fax Features**

**Sender Selection**

### ■ Sending Document with Sender Selection

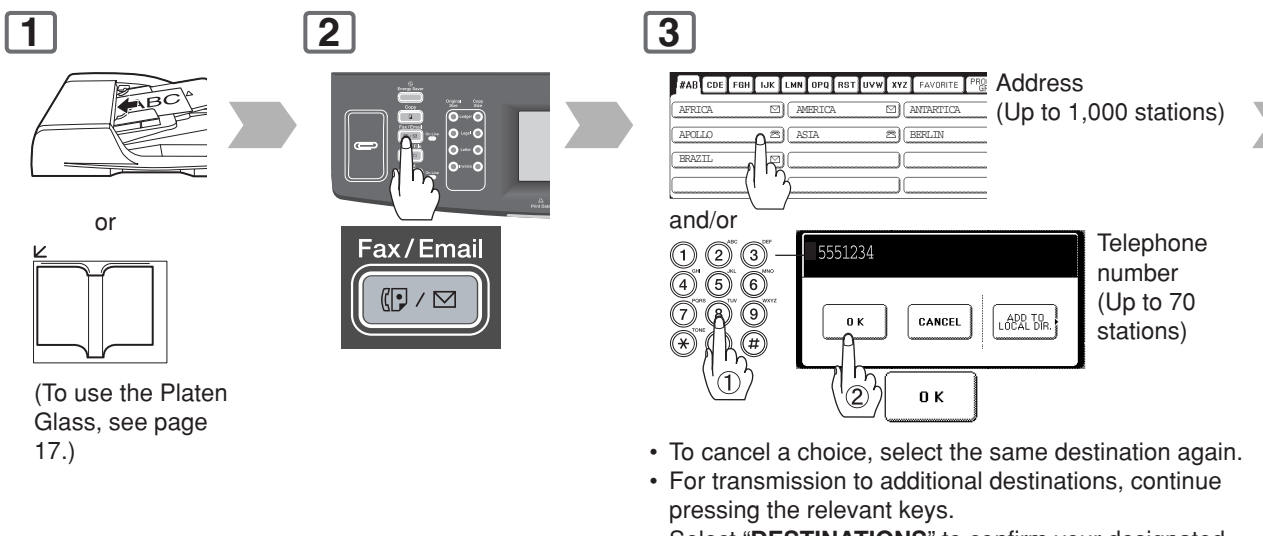

 • Select "**DESTINATIONS**" to confirm your designated destinations. (See page [62\)](#page-61-0)

### ■ Printing the Sender Selection List

The Sender Selection List can be printed, following the Fax Parameter List.

Change the Fax Parameter No. 145 (**Sender Selection**) to "**Valid**" in advance. (See page [171\)](#page-170-0)

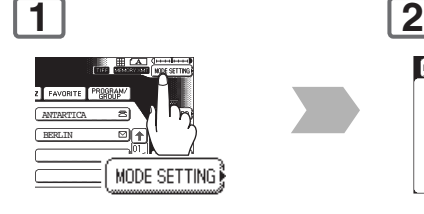

SC MENU | DEFERRED | POLLING/<br>COMM | ADV. COMM SELECT FULLE **JOURNAL** ADDRESS BOOK L FAX PARAMETER h. **PROGRAM LIST** T [IND. XMT JOURNAL h. PRINT OUT ୨ **FAX PARAMETER LIST** 

NOTE 1. If you do no select a User Name, the unit selects the default User Name (00) that was programmed in the User Parameters for ordinary transmission.

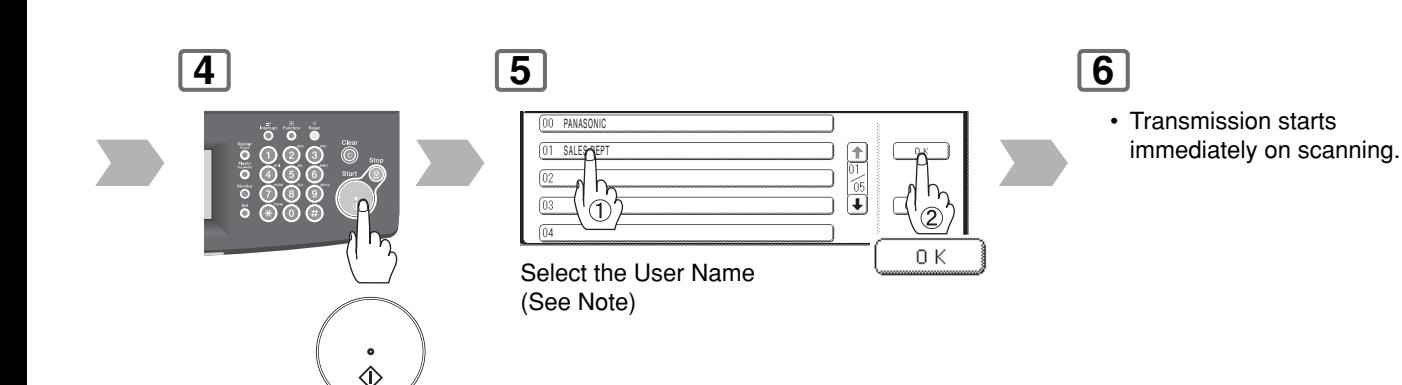

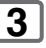

#### **Printing the Sender Selection List**

\*\*\*\*\*\*\*\*\*\*\*\*\*\*\* -FAX PARAMETER LIST- \*\*\*\*\*\*\*\*\*\*\*\*\*\* DATE MMM-dd-yyyy \*\*\*\*\* TIME 15:00 \*\*\*\*\*P.03 SENDER SELECTION LIST  $(1)$   $(2)$   $(3)$ NO. USER NAME EMAIL ADDRESS 01 Panafax Sales sales@panasonic.com Panafax Service service@panasonic.com<br>
Panafax Accounting service@panasonic.com 03 Panafax Accounting account@panasonic.com 24 Panafax Engineering engneering@panasonic.com - PANASONIC - \*\*\*\*\*\*\*\*DP-xxxx\*\*\*\*\*\*\*\*\*\*\*\*\*\*\*\*\*\*\*\* -HEAD OFFICE - \*\*\*\*\* - 201 555 1212- \*\*\*\*\*\*\*\*

#### **Explanation of Contents**

- (1) Sender Selection Number : 01-24
- (2) User Name : Up to 25 characters<br>(3) Email Address : Up to 60 characters
- 
- : Up to 60 characters

- 
- NOTE 2. If Fax Parameter No. 145 (**Sender Selection**) is set to "**Valid**", you can preset up to 25 sender names. You can select from the sender list when sending a document. However, if you select "**FROM**" of the EMAIL HEADER on the Email screen, the sender list will not be displayed. (See page [62\)](#page-61-0)

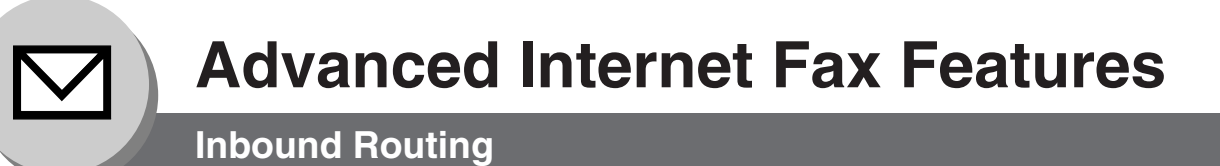

#### ■ Setting the Routing Parameters

Your machine can route documents received from a G3 fax machine to email address(s), or to Internet Fax machine(s) connected to a LAN as an email, as well as to other G3 fax machine(s) over the telephone line. To use this feature, the Fax Parameter No. 152 (**Sub Addr Routing**), and/or No. 153 (**TSI Routing**) must be set to "**Valid**". (See pages [171,](#page-170-0) [172\)](#page-171-0)

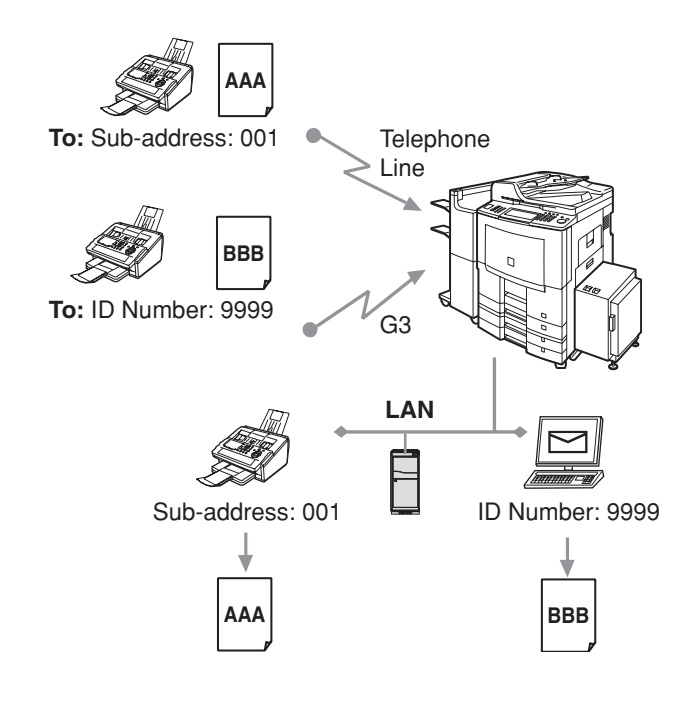

#### **No. 152 (Sub Addr Routing):**

Set this parameter to perform an ITU-T sub-address query within its auto dialer, and to route the received document(s) to the corresponding stations email address(s), or telephone number(s).

#### **No. 153 (TSI Routing):**

Set this parameter to perform a Numeric ID (TSI frame information) query within its auto dialer, and to route the received document(s) to the corresponding stations email address(s), or telephone number(s).

#### **No. 154 (Route Header FMT):**

Use this parameter to select the type of email header to be included in the "**From**" field of each routed faxes. (Default setting is "**Origi**")

Origi : The originating fax machine's TSI will appear in the "**From**" field of the routed email.

Rly Stn : The routing station's email address will appear in the "**From**" field of the routed email.

#### **No. 155 (Print Routed Doc):**

Set this parameter to select whether a received fax to be routed is always printed on your machine, or only when the routing operation fails.

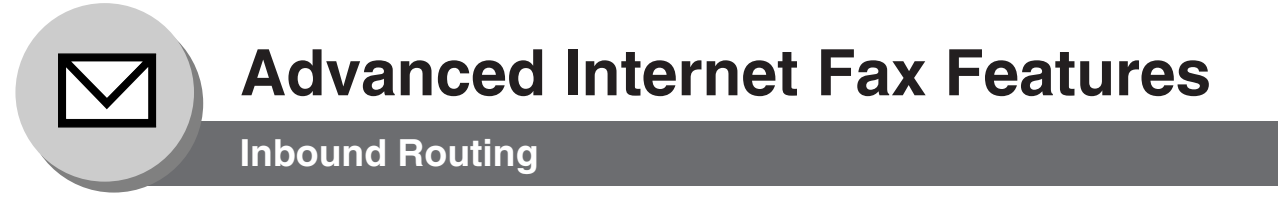

### ■ **Address Book Dialling for Inbound Routing**

If the Inbound Routing parameters are set, an ITU-T sub-address, and/or originator's Numeric ID (TSI frame information) can be programmed with each email address in Address Book numbers.

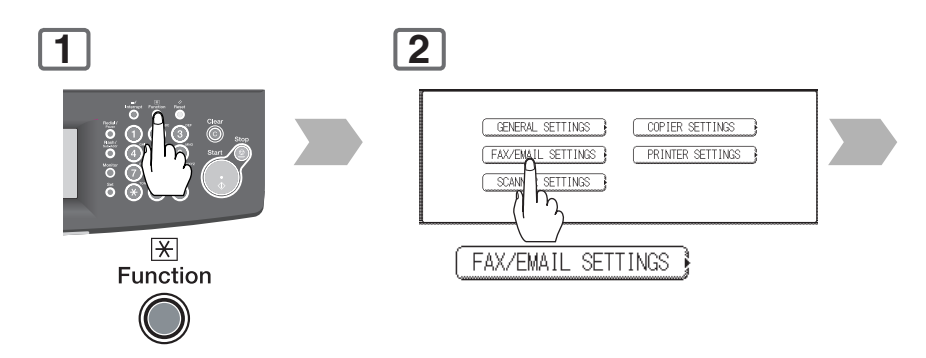

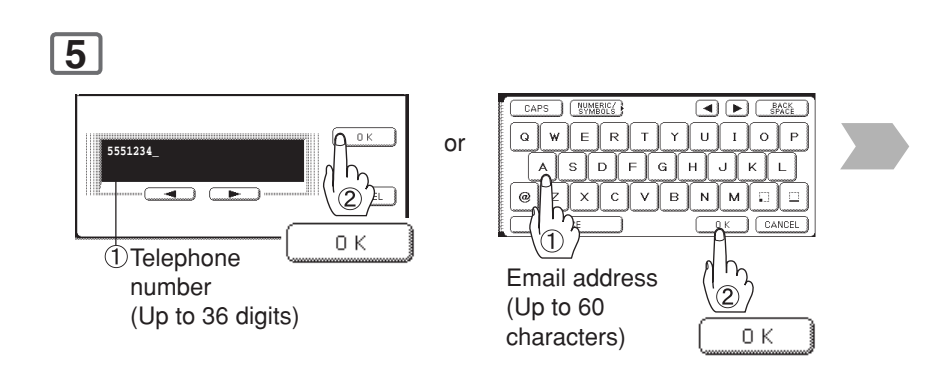

 • If you make a mistake, press **Clear** key to delete entries one digit at a time.

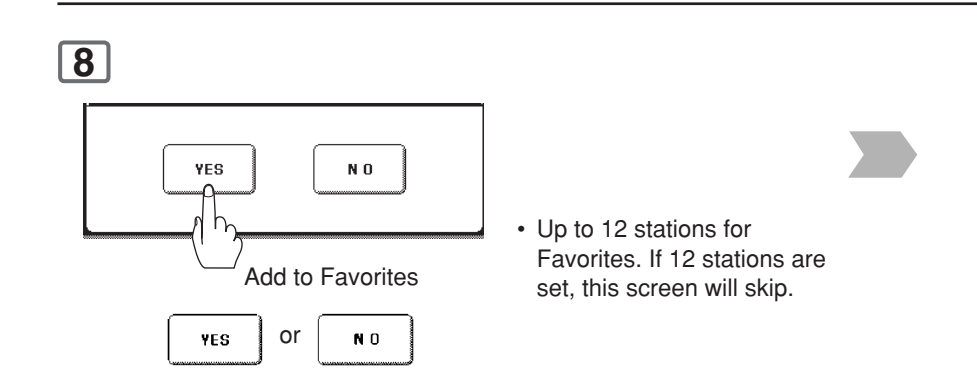

NOTE 1. "<sup>+</sup>" and "**SPACE**" entries in the "**Routing: TSI**" field are ignored by the receiving machine.

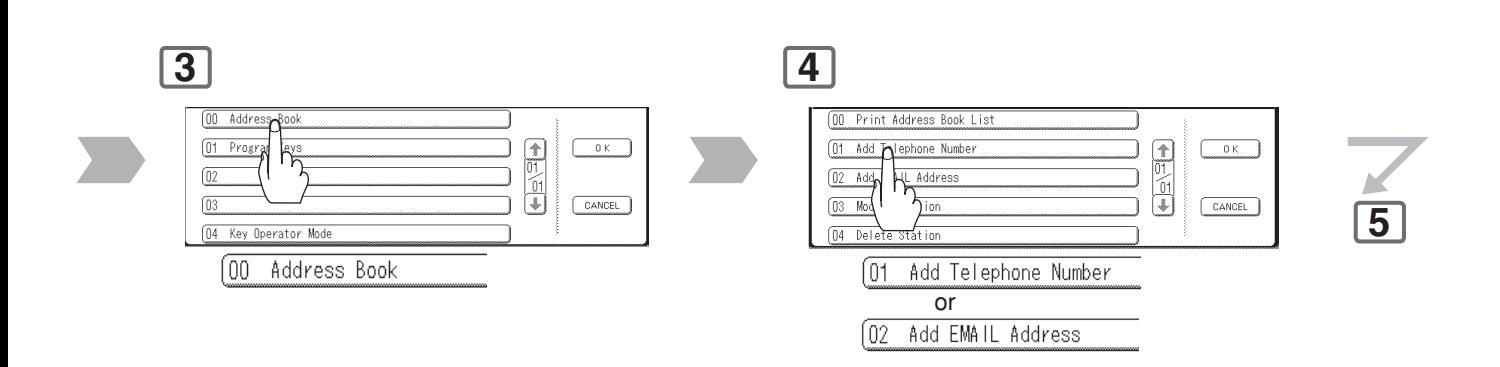

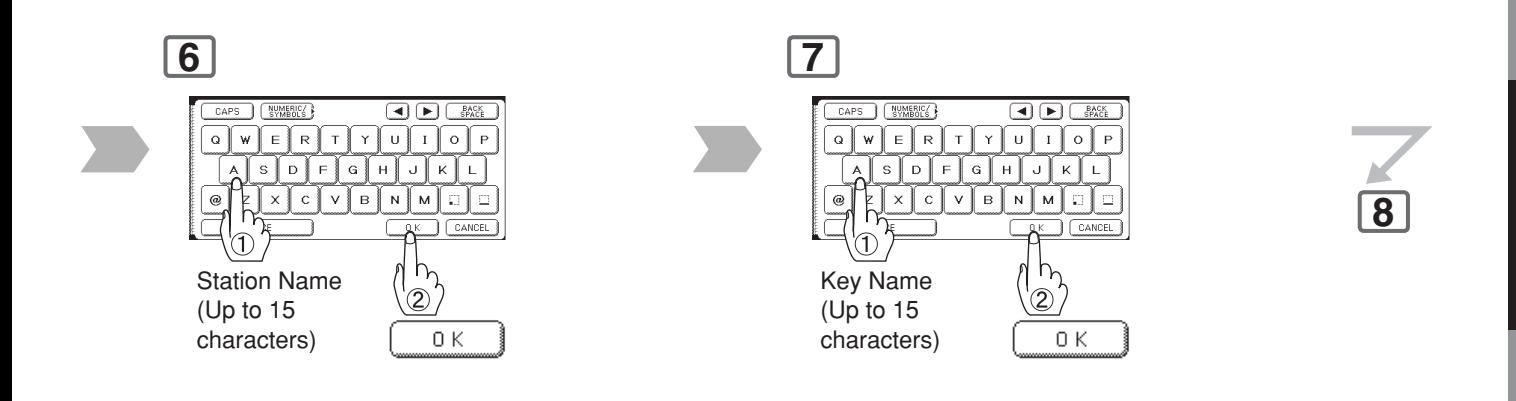

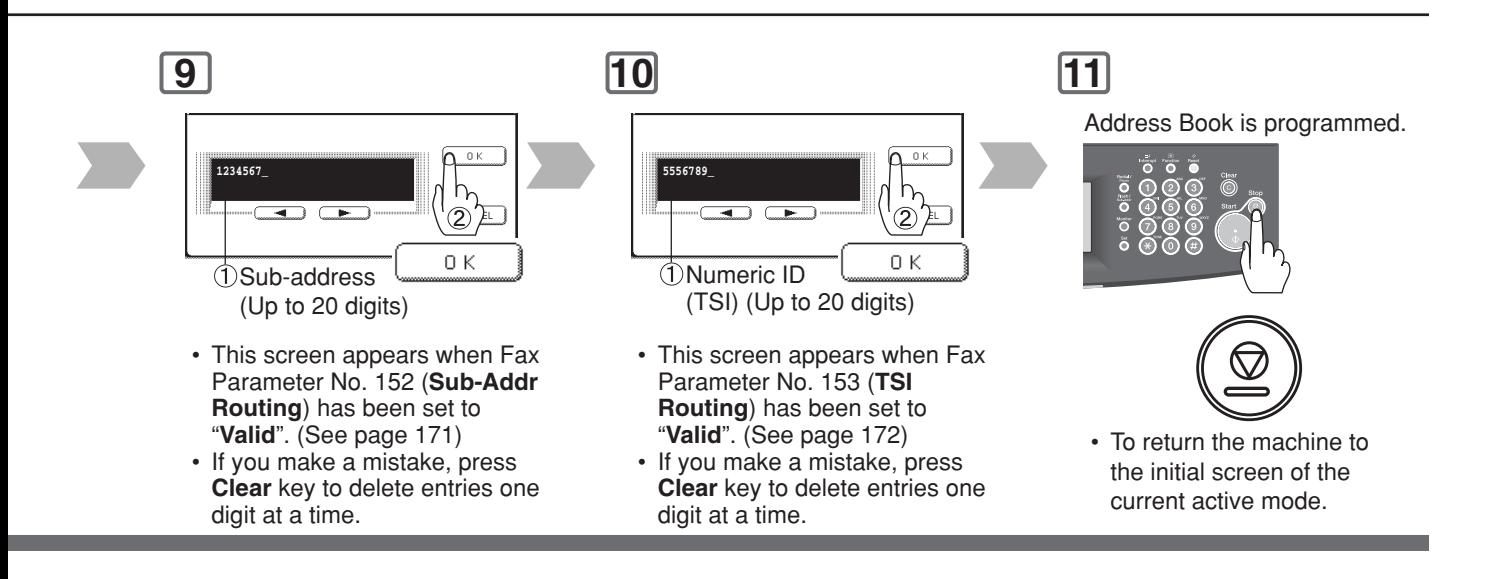

# **Advanced Internet Fax Features**

**1**

**Fax Forward**

#### ■ General Description

This feature allows all incoming faxes, or emails to be forwarded to the station registered in the Address Book. Once the faxes, or emails are received in the memory, the machine will forward the received document(s) to the telephone number, or the email address registered in the Address Book.

This function is convenient when you would like to receive faxes, or emails in another place (i. e. your home) at night, or during a holiday.

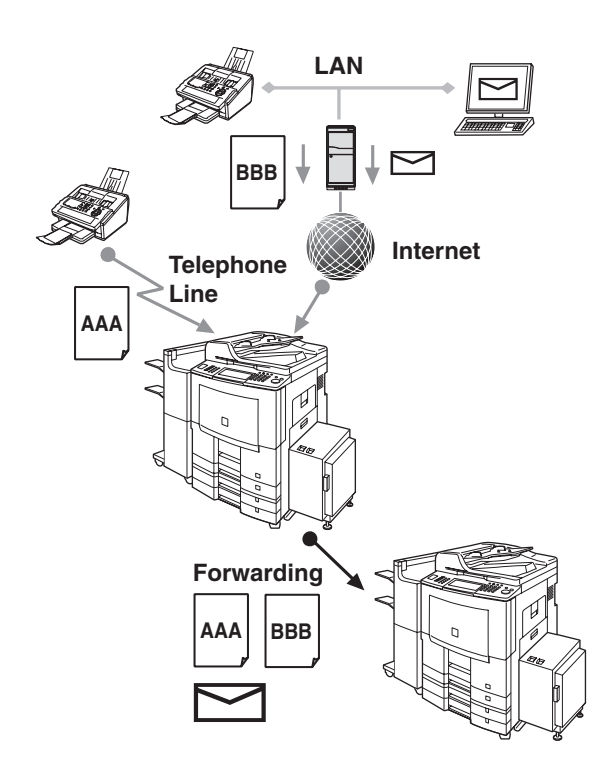

### ■ Setting Fax Forward

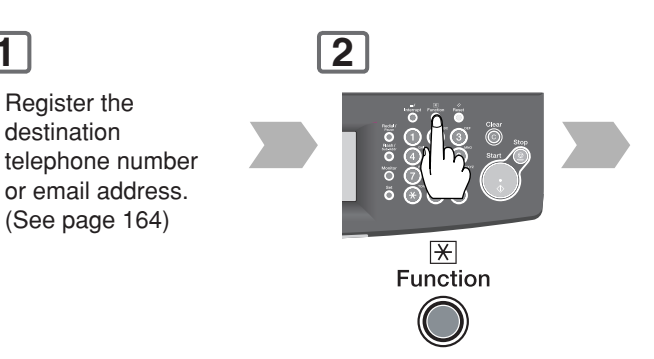

### **5**

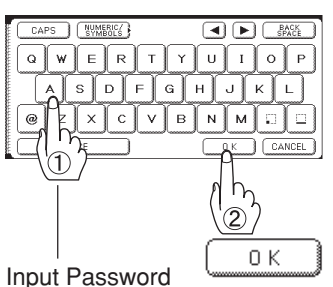

(8 digits: alpha-numerical; alphabet (case-sensitive), numbers, symbols  $(\text{\textcircled{a}}, \ldots, \text{\textcircled{a}}, n$  and SPACE))

**8**

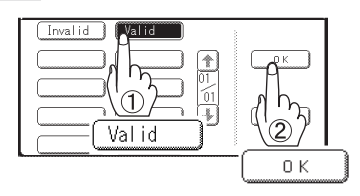

- NOTE ) 1. When the Fax Forward feature is set, the assigned address will be restricted from editing. Change this function to "**Invalid**" when editing the address.
	- 2. If the communication to transfer a received fax or email fails, the received fax or Email will be printed, and then is erased from memory. If the Fax Parameter No. 156 (**Print Forward Doc**) is set to "**Always**", the received fax, or email will print even when the transmission is successful.

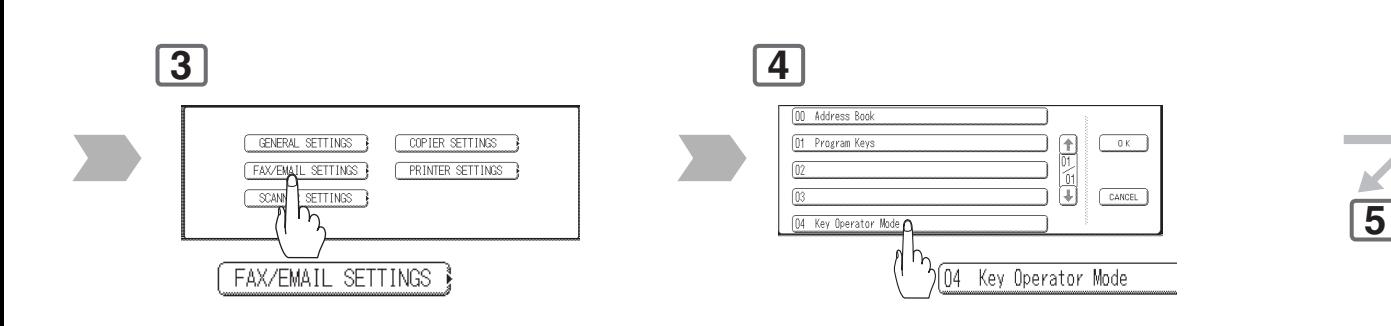

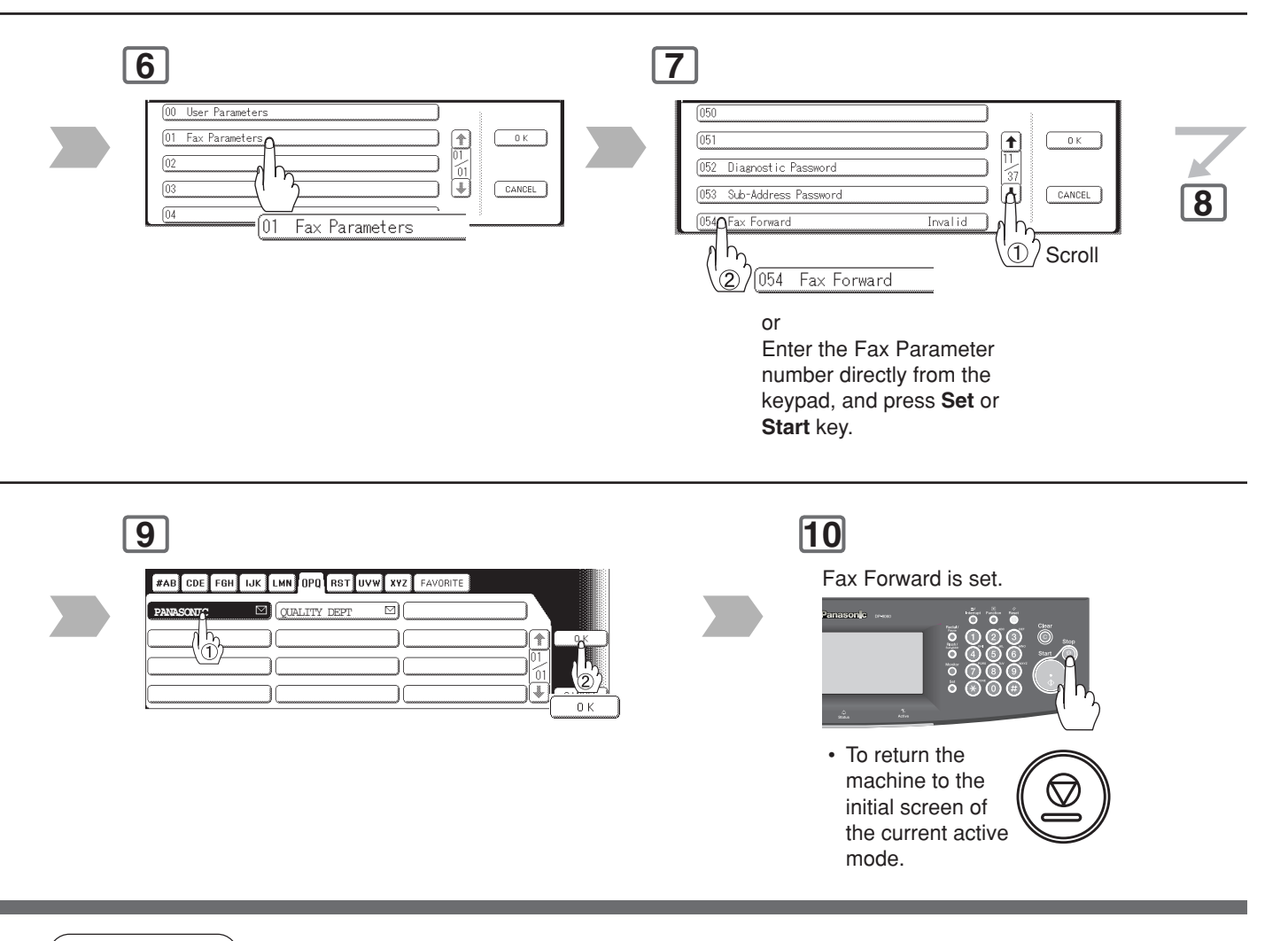

NOTE  $\rightarrow$  3. It is not possible to receive a document if the memory of your machine overflows, or is about 95% used. 4. When the Fax Forward feature is set, the Manual POP Reception will not be available.

# **Advanced Internet Fax Features**

**1**

**Fax Forward (Using Document Distribution System)**

#### ■ General Description

When your machine is incorporated with the Fax Communication Board (DA-FG600), your machine will allow Fax Forwarding to the Document Distribution System (DA-WR10).

This function is convenient when receiving faxes or emails, you can route them using the Document Distribution System.

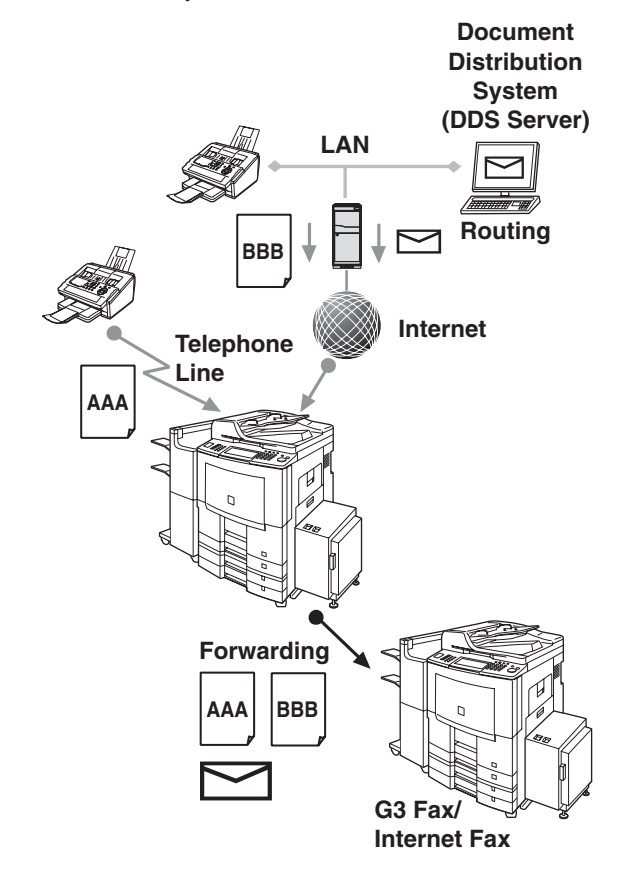

### ■ Setting Fax Forward (Using DDS)

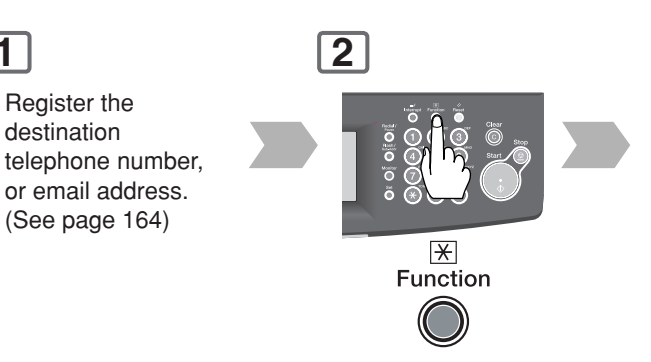

### **5**

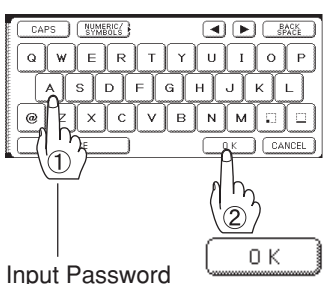

(8 digits: alpha-numerical; alphabet (case-sensitive), numbers, symbols  $(Q, ., ., ., \text{and SPACE})$ 

**8**

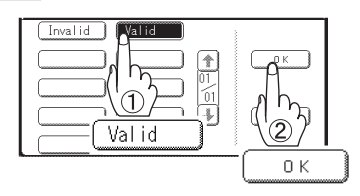

- NOTE 1. When the Fax Forward feature is set, the assigned address will be restricted from editing. Change this function to "**Invalid**" when editing the address.
	- 2. If the communication to transfer a received fax or email fails, the received fax or Email will be printed, and then is erased from memory. If the Fax Parameter No. 156 (**Print Forward Document**) is set to "**Always**", the received fax or email will print even when the transmission is successful.
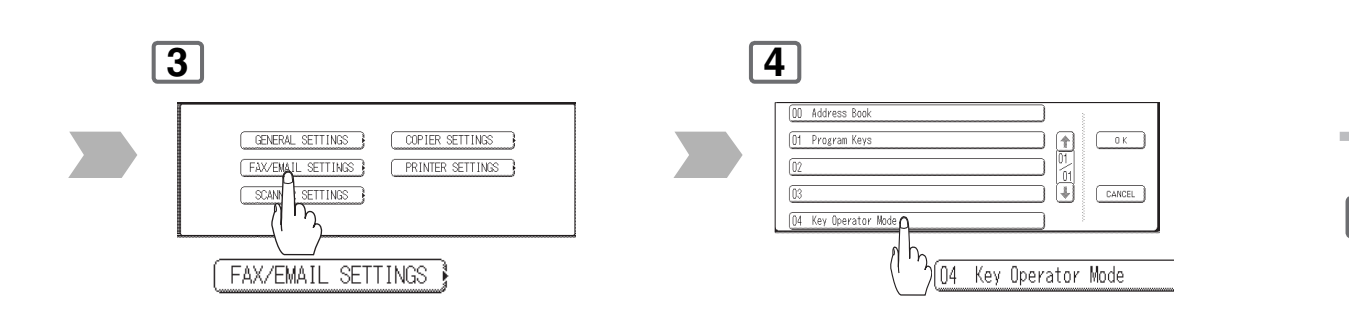

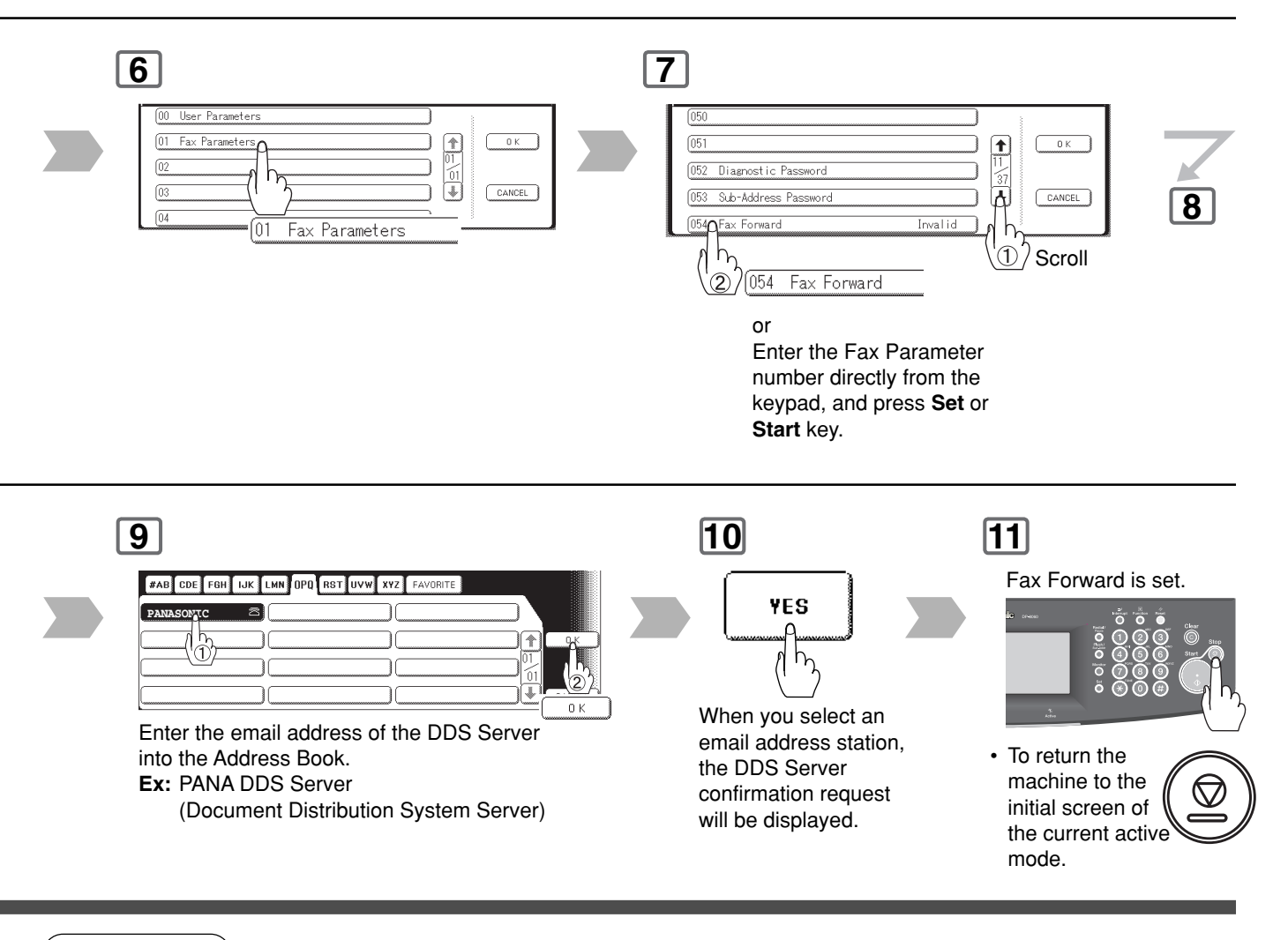

 $\text{NOTE}$  ) 3. It is not possible to receive a document if the memory of your machine overflows, or is about 95% used. 4. When the Fax Forward feature is set, the Manual POP Reception will not be available.

**Advanced Internet Fax Features**

**Advanced Internet**<br>Fax Features

**5**

**Relayed Transmission**

## ■ **General Description**

The Internet Relayed Transmission feature can save you time, and transmission costs if you need to send the same documents to multiple G3 fax machines.

This is especially true if the transmissions are long distance.

You can send documents to any G3 fax machine by using the Internet via a LAN from your machine to another Relay Station. You can also send an email with attached TIFF-F file(s) to any G3 fax machine from your PC using your current email application through a Relay Station.

To use the Internet Relayed Transmission, the Relay Station must be set up properly.

#### **Example 1: Internet Relay Transmission**

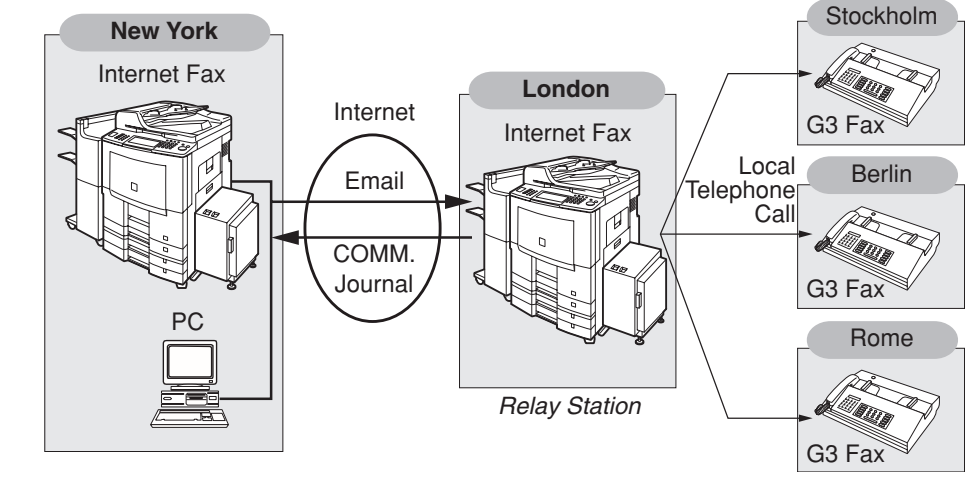

Initial Sending Station

End Receiving Station

From your PC, or your machine you can send documents to a Relay Station with the telephone number of the End Receiving Station(s).

After the Relay Station completes its transmission to the End Receiving Station, your PC or your machine receives a COMM. Journal from the Relay Station. This COMM. Journal confirms whether the Internet Relayed Transmission was successful.

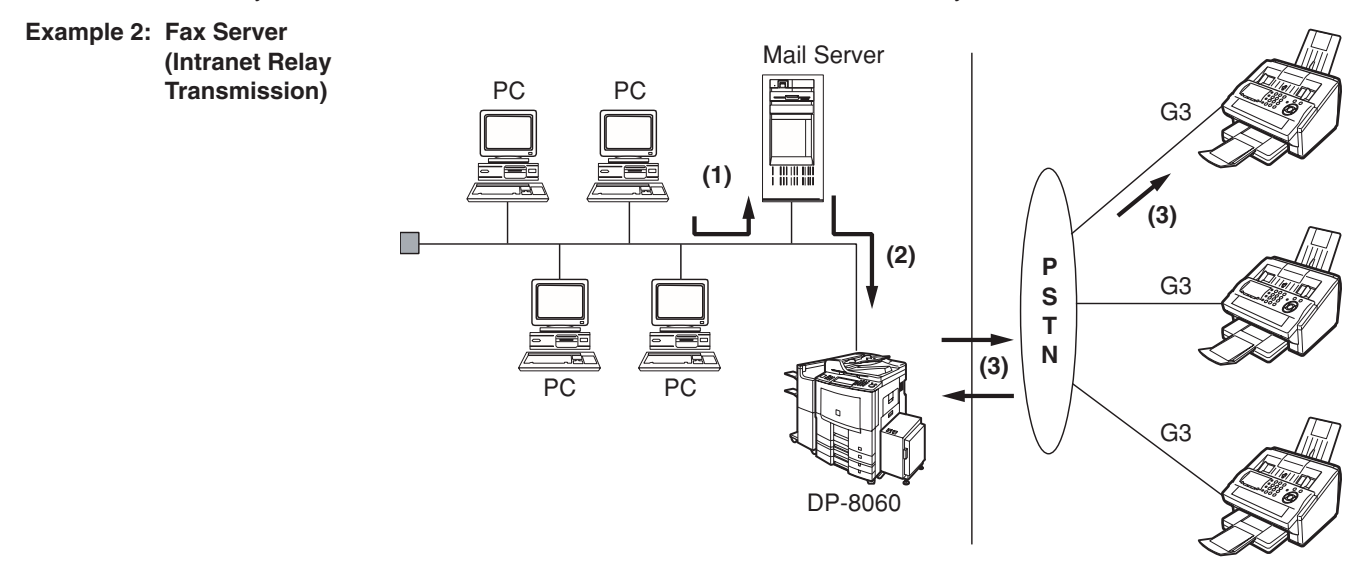

- (1) Initiate a Relay Transmission via email to the Mail Server
- (2) Mail Server transfers the email to your machine with relay instructions to transmit to a G3 machine
- (3) Your machine initiates a telephone call to a G3 machine, and transmits the document

### ■ Relay Network

This Feature saves you time, and long distance phone line costs when sending an Internet Fax directly from your machine to the end receiving station(s).

A Relay Network is basically composed of an Originating Station, which can be an Internet Fax Machine (your machine) or a PC, a Relaying Internet Fax Machine (another machine), and End-receiving station(s), which can be regular G3 Fax machines.

By simply sending a Document(s) from your machine or an email message from a PC, to the Relay Machine, which is then transmitted by your machine to the end receiving station(s) using regular phone lines as a normal G3 Fax message. (PC can have TIFF-F or text (.txt) file attachment)

The end receiving station(s) are usually local in relation to the Relay Station, which incurs a local telephone charge for the Fax Transmission.

After the Relay Station completes its transmission to the end receiving station(s), a Communication Journal is sent back to the originator from the Relaying Internet Fax confirming whether the Internet Relayed Transmission was successful. Any Relay activity information is sent by email from the Relaying Internet Fax to its Manager's Email Address, which is programmed in the Relaying Internet Fax machine's User Parameters. (See pages [54-55\)](#page-53-0)

Figure 1 shows a sample network as seen from **New York (Initiating Station)**, **London** and **Singapore** are **(Relay Stations)** connected to New York, and the **End Receiving Stations** are **Stockholm**, **Rome**, **Tokyo**, **Hong Kong**, and **Sydney**.

With this simple network using two Relay Stations, you can send a document with one operation to any combination of stations in the network via the London Relay Station and/or Singapore Relay Station.

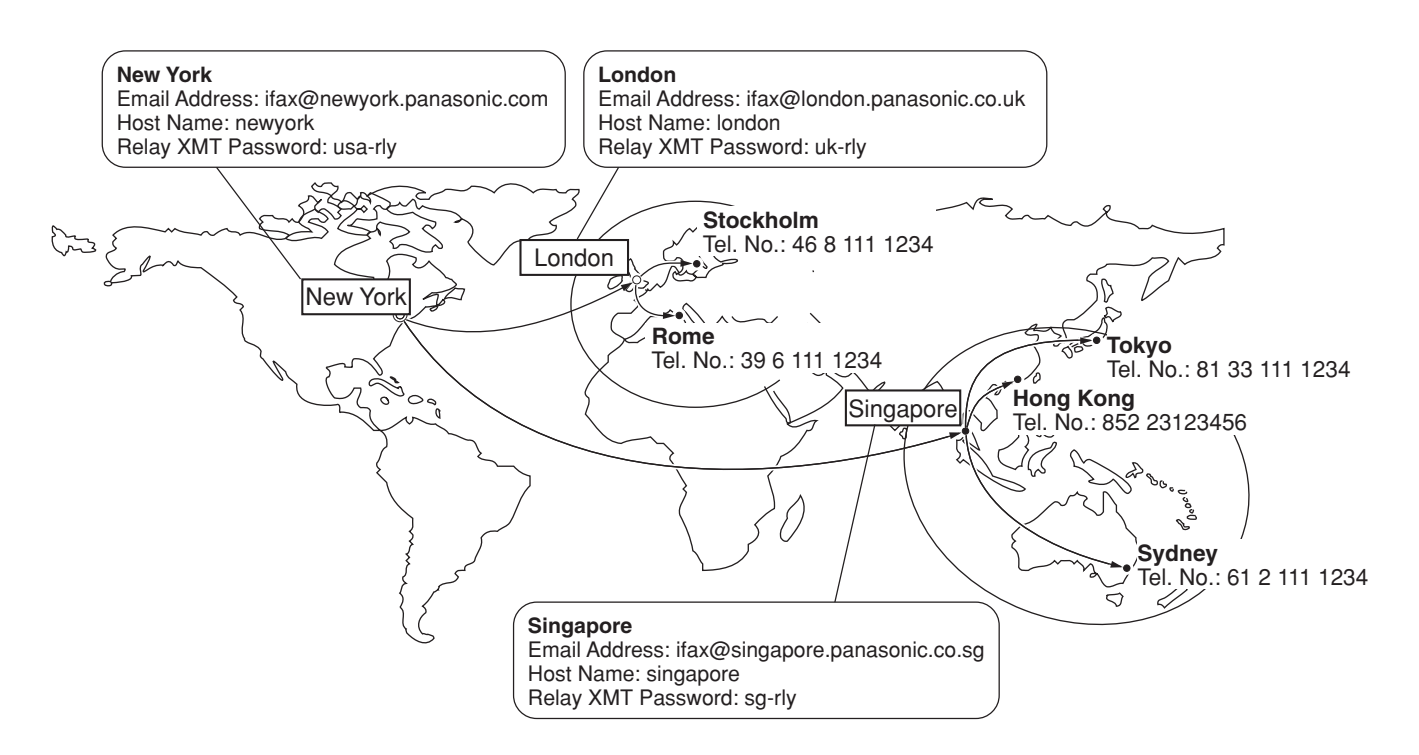

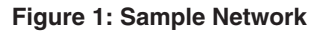

<span id="page-147-0"></span>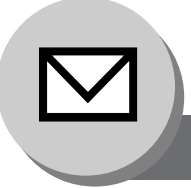

# **Advanced Internet Fax Features**

**Relayed Transmission**

Table 1, 2 and 3 are sample settings for the Sample Network shown in Figure 1.

#### **Table 1: Sample Parameter and Address Book Dialling Number Table for New York (Originating Station)**

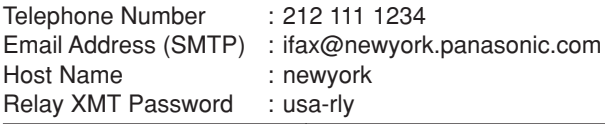

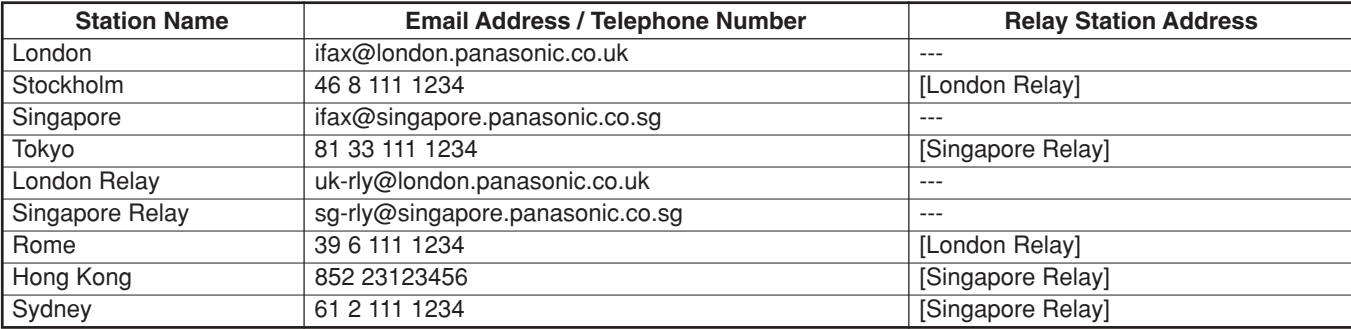

**Table 2: Sample Parameter and Address Book Dialling Number Table for London (Relaying Station)**

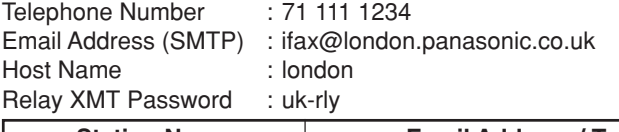

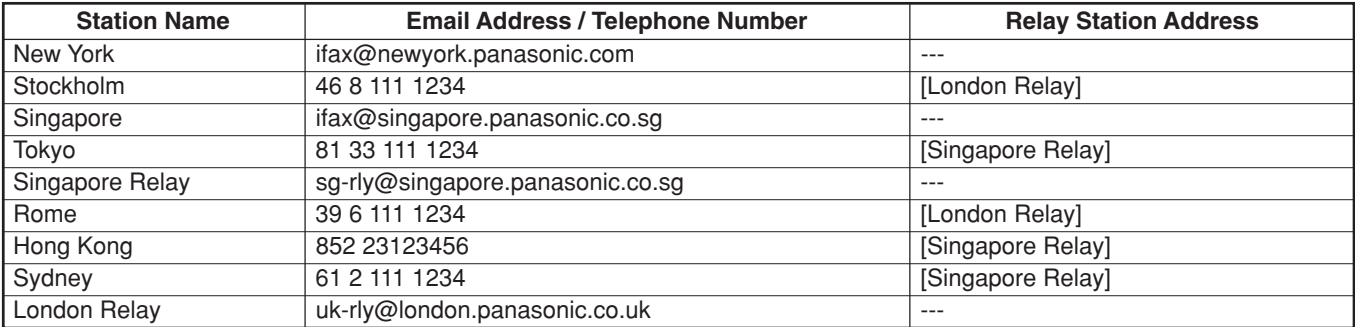

### **Table 3: Sample Parameter and Address Book Dialling Number Table for Singapore (Relaying Station)**

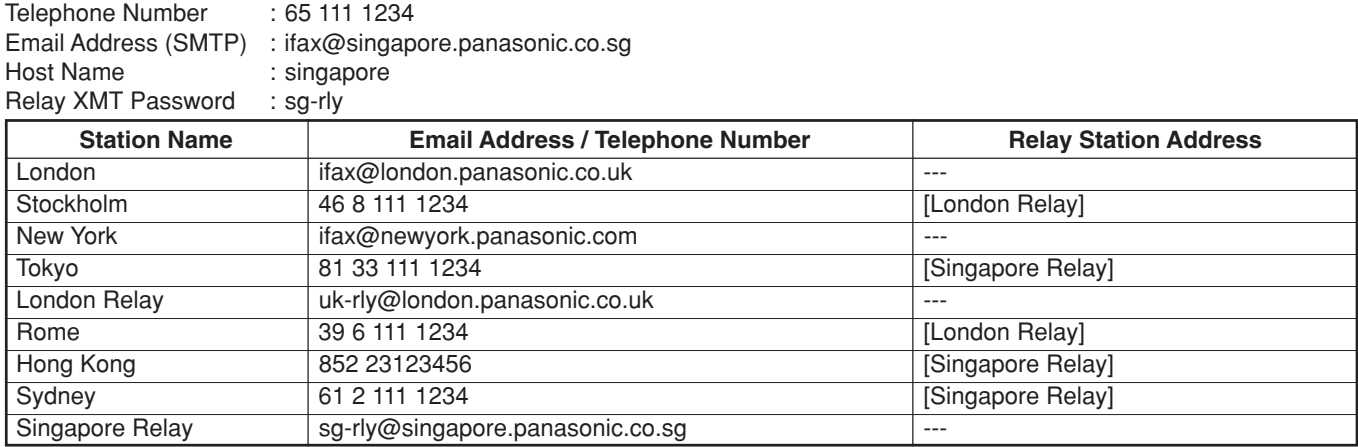

NOTE 1. The Relay XMT Password must be registered for your machine to work as a Relay Station.

2. To prevent unauthorized stations from accessing your Relay Station for Internet Relayed Transmissions, you must setup your network security. Enter acceptable Domain Name(s) and the Manager's Email Address for notification of all Internet Relayed Transmissions.

### ■ Setting Up Your Machine as an Internet Relay Station

To set up your machine as a Relay Station, the following parameters must be set properly.

#### **1. Relay XMT (Fax Parameter No. 142)**

Selecting whether the machine will accept and performs G3 relayed transmission. (See page [171\)](#page-170-0)

- 1) **Invalid** Machine will not accept a Relay XMT request.
- 2) **Valid** Machine will accept a Relay XMT request.

#### **2. Relay XMT Report (Fax Parameter No. 143)**

Selecting how the COMM. Journal for relayed transmission is sent to the originator.

- 1) **Off** Do not send
- 2) **Always** The COMM. Journal is always sent after a Relay Communication is completed or has failed.

3) **Inc. only** - The COMM. Journal is sent if the Relay Communication to the destination has failed.

#### **3. Relay XMT Password (User's Parameter) (See note 3)**

Enter a Relay XMT Password (up to 10 characters), to be used for protection against unauthorized (outside) stations from accessing your machine to relay messages to a G3 fax machine via PSTN. This password should be given out to authorized people only.

#### **4. Relay Address (Auto Dialer)**

Enter the address book station that will assign the Relay Email Address of the Relay Station your machine will use.

#### **5. Manager's Email Address (User's Parameter)**

Register the Department Manager's Email Address for supervision and cost control purposes. Once registered, the machine will send an email notification to this email address for each Relayed XMT Request received from a remote station. The following information is sent.

(From : The email address of the originating station.)

(To : The telephone number of the destination G3 fax machine.)

#### **6. Domain Names (User's Parameter) (See note 4)**

Register up to 10 Domain Names (up to 30 characters) that your machine will accept Relayed Transmission Requests to relay a message to another G3 fax machine via PSTN.

**Ex:** Registered Domain Names

- (01): panasonic.co.jp
- (02): abc.ifax.com
- (03): panasonic.com

In the example above, the Relayed XMT Request will be accepted only from the email addresses that include the Domain Name of panasonic.co.jp, abc.ifax.com or panasonic.com.

- NOTE ) 3. This should be different than your machine's Email Address used to receive regular email or Internet Fax, as your machine's Email Address is always included in the header of all email messages sent. Anyone receiving an Internet Fax from the machine will easily know the Relay XMT Password if it is the same as the Email Address.
	- 4. If all the Domain Names are left blank, the Internet Fax will accept Relayed XMT Requests from any domain.

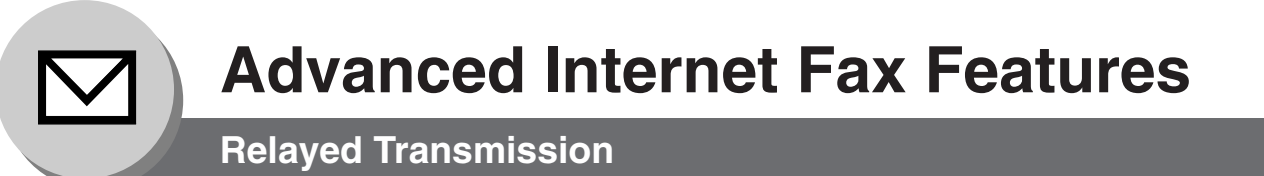

### ■ Setting Up Your Machine for Relayed Transmission

#### **To set an Address Book Station for Relayed Transmission Request**

If the Fax Parameter No. 140 (**LAN RLY XMT Request**) is set to "**Valid**", you can enter the Relay Address by the following procedure.

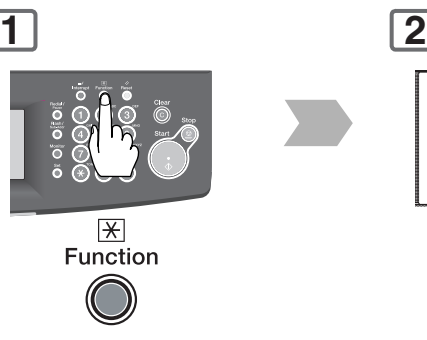

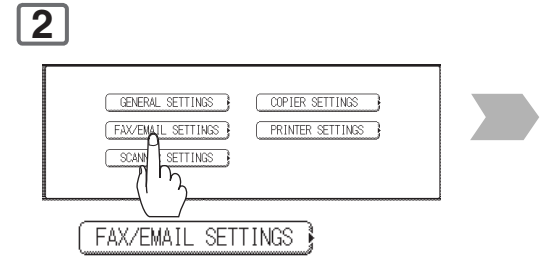

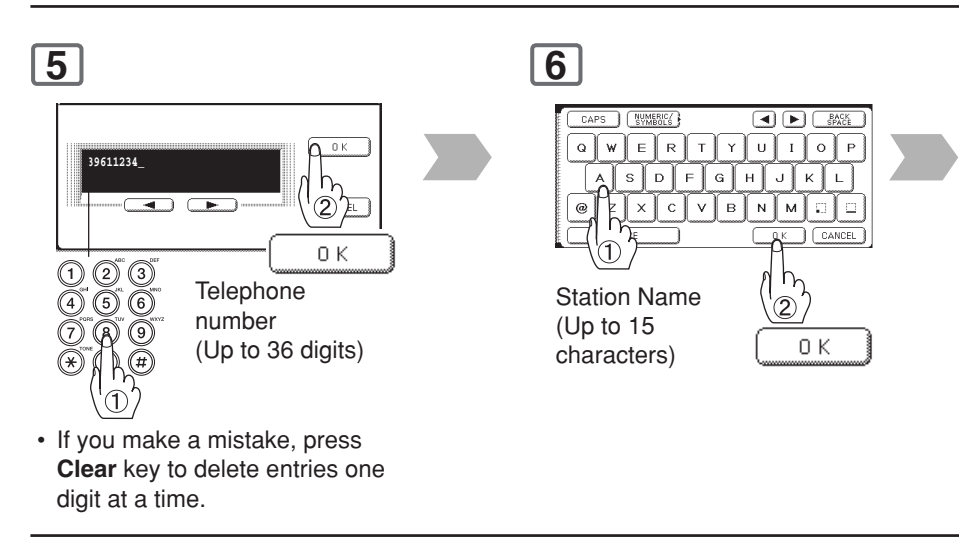

**9** FAB CDE FGH IJK LMN OPO RST UVW XYZ<sup>]</sup> FAVORITE LONDON RLY  $\overline{\pi}$ ٠  $0.5$ T  $0K$ Select the Relay Station.

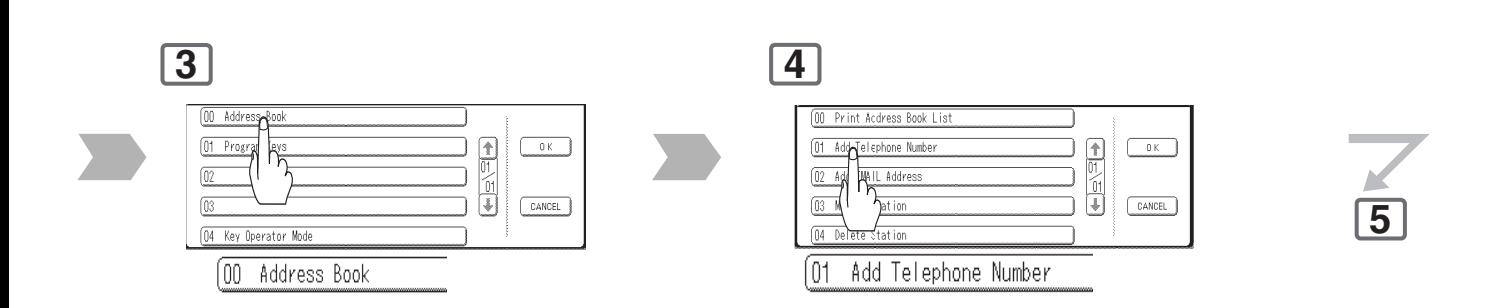

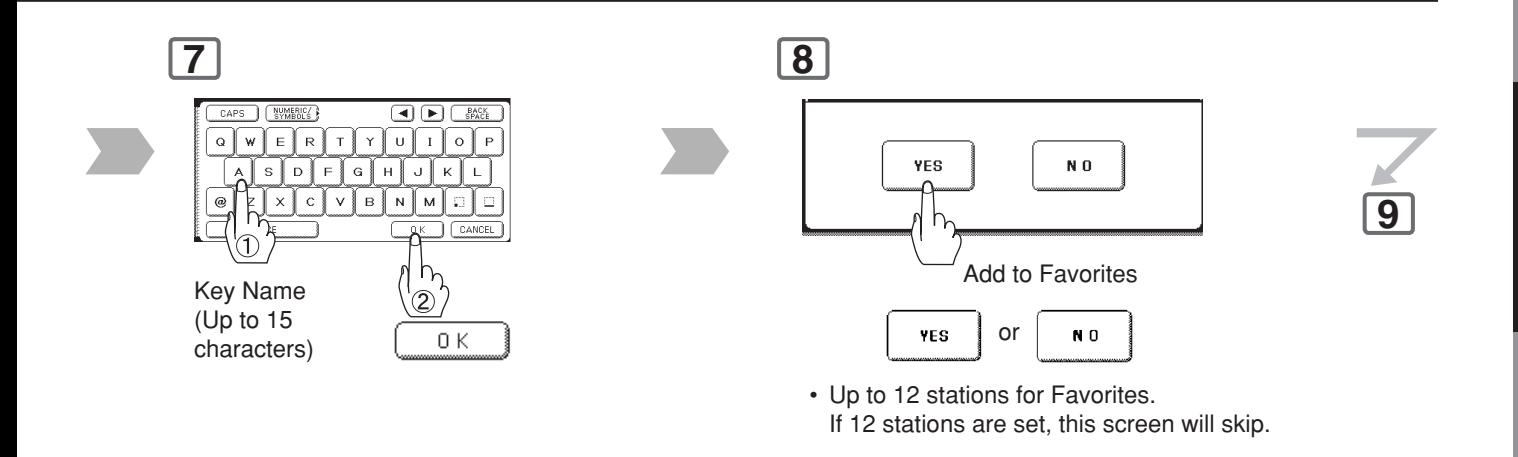

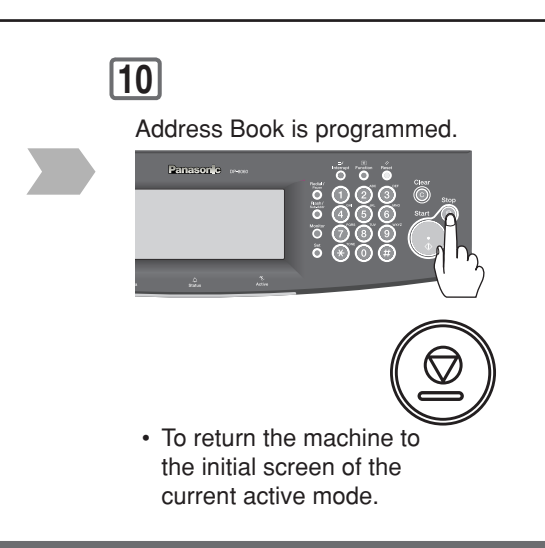

# **Advanced Internet Fax Features**

# **Relayed Transmission**

### ■ Sending via Internet Relay

**To a location that has a preprogrammed Relay Station** Once you have recorded all the necessary parameters in your machine, you can send a document to one, or multiple G3 fax machines automatically through the Internet Relay Station. The Internet Relay Station must have all the necessary parameters setup.

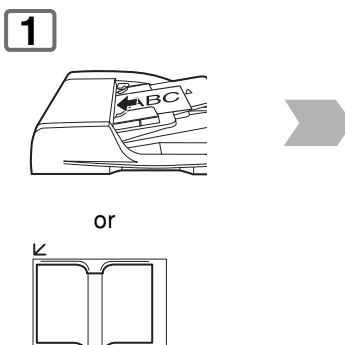

(To use the Platen Glass, see page [17.\)](#page-16-0)

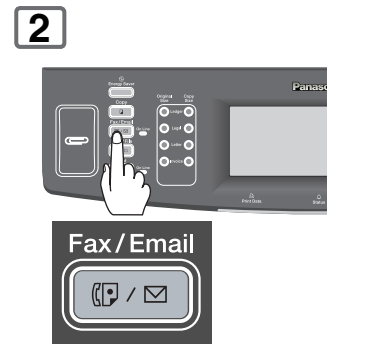

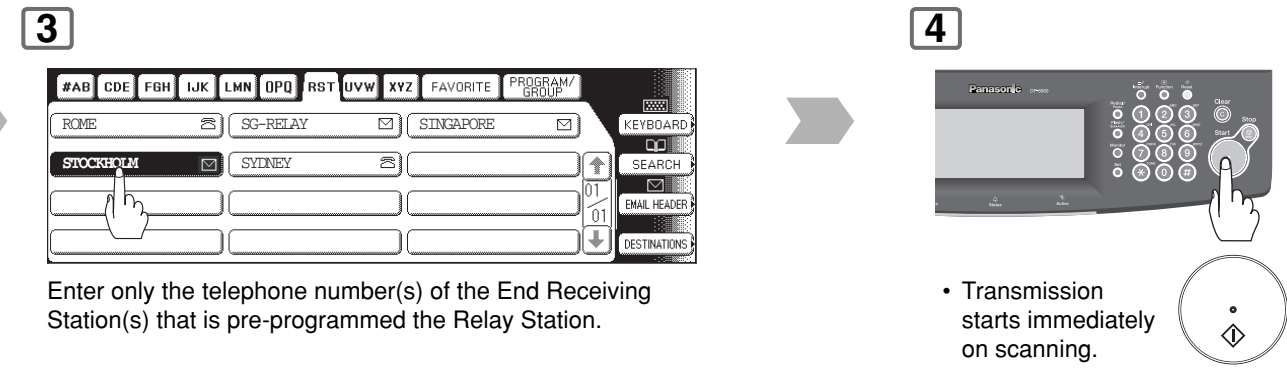

The document(s) is stored into memory, and your machine starts sending the document(s) to the Relay email address of the Relay Station with the telephone number for the End Receiving Station.

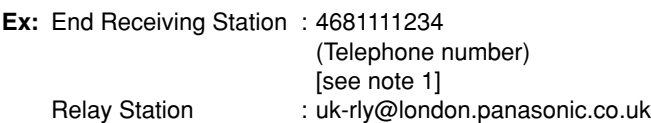

After the Relay Station completes its transmission to the End Receiving Station(s), your machine receives a COMM. Journal from the Relay Station.

This Journal confirms whether the Internet Relayed Transmission was successful.

NOTE 1. If the Relay Station requires a special access number to get an outside line, enter that access number first then press **Pause** key to enter a pause (represented by a "-") before entering the full number.

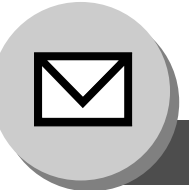

# **Advanced Internet Fax Features**

# **Relayed Transmission**

### ■ Sending via Internet Relay

**To a location that does not have a pre-programmed Relay Station**

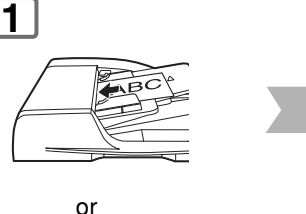

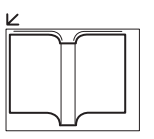

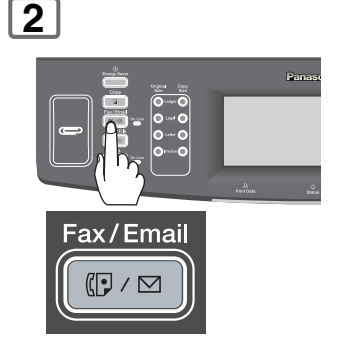

(To use the Platen Glass, see page [17.\)](#page-16-0)

# **5**

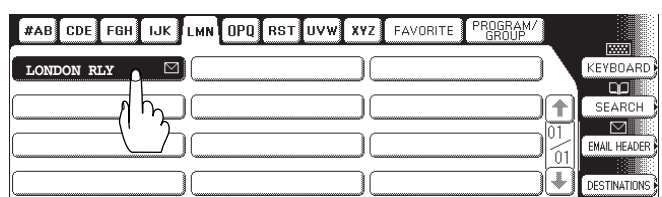

Assign a Relay Station.

• Only one destination can be programmed as a relay station.

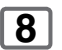

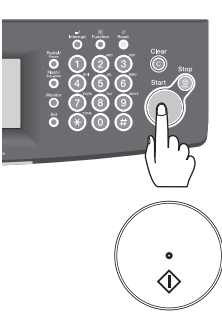

The document(s) is stored into memory, and your machine starts sending the document(s) to the Relay email address of the Relay Station with the telephone number for the End Receiving Station.

**Ex:** End Receiving Station : 4681111234

(Telephone number) [see note 1] Relay Station : uk-rly@london.panasonic.co.uk

After the Relay Station completes its transmission to the End Receiving Station(s), your machine receives a COMM. Journal from the Relay Station.

This Journal confirms whether the Internet Relayed Transmission was successful.

 • If the transmission fails, an error response is delivered from the mail server, and is printed on this machine. The error response contains an error message, and a copy of the first page of document to alert you of the transmission failure.

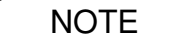

NOTE 1. If the Relay Station requires a special access number to get an outside line, enter that access number first then press **Pause** key to enter a pause (represented by a "-") before entering the full number. 2. The "**#**" character is not available for the email address of the relay station.

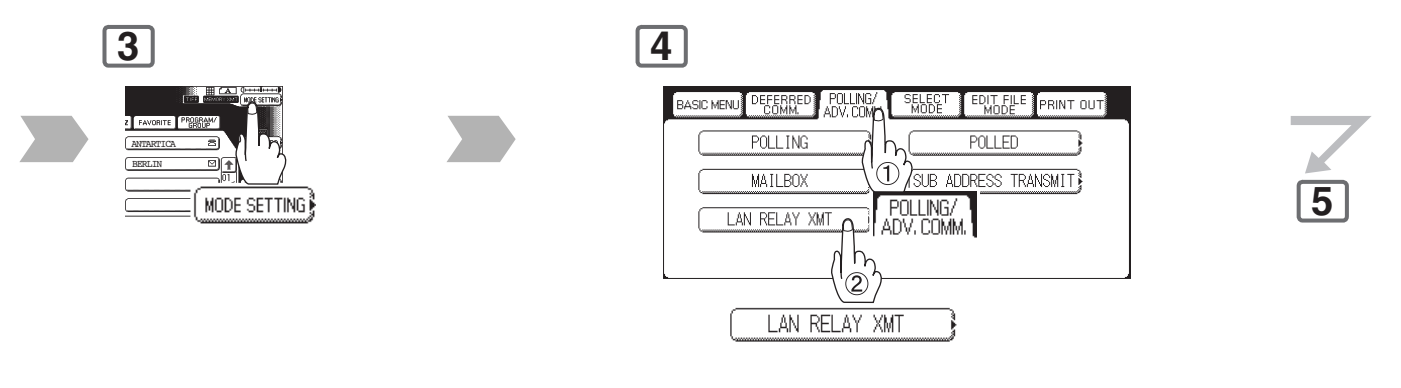

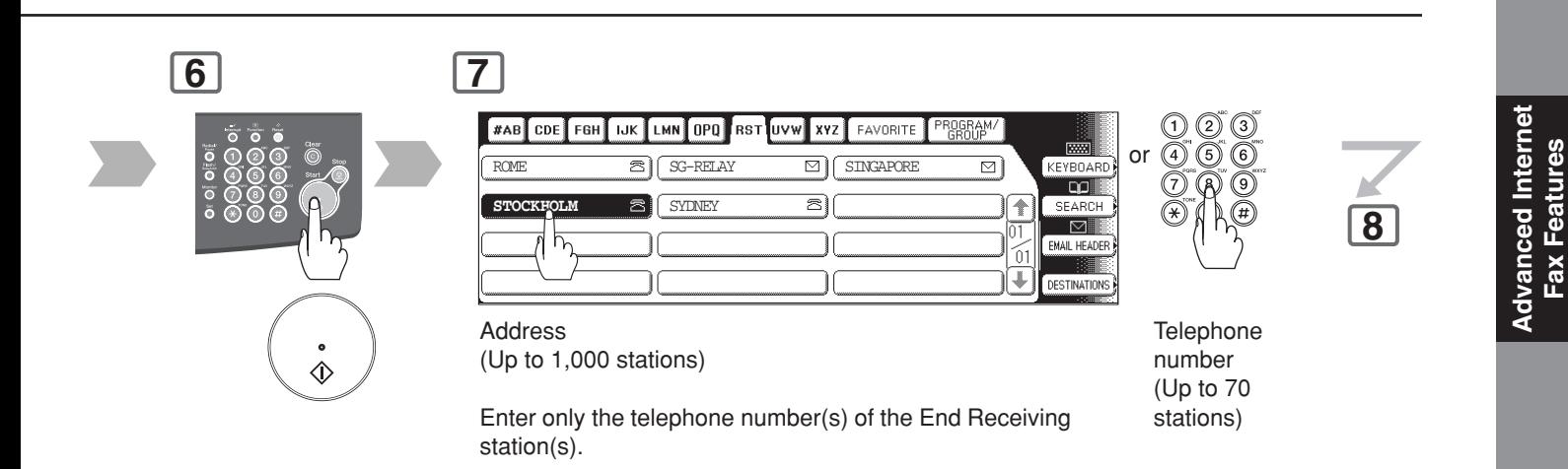

**Fax Features**

**Advanced Internet Fax Features Relayed Transmission**

### ■ Sending from a PC to a G3 Fax Machine

Using your email application, you can send any document(s) from your PC as a TIFF-F attachment to one, or multiple G3 Fax machines automatically through the Internet Relay Station.

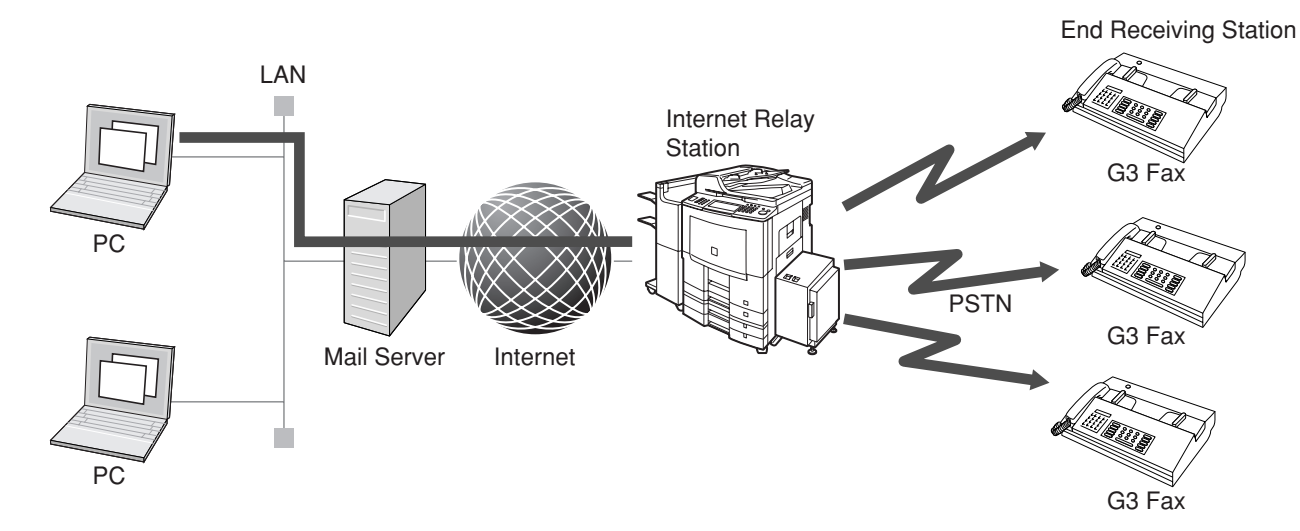

The Internet Relay Station (your machine) must be properly setup with all the required parameters.

Requesting a relayed transmission, fill the field in your mailer that corresponds to the destination (To) in the following manner: Sample entry:

sg-rly#81331111234@singapore.panasonic.co.sg

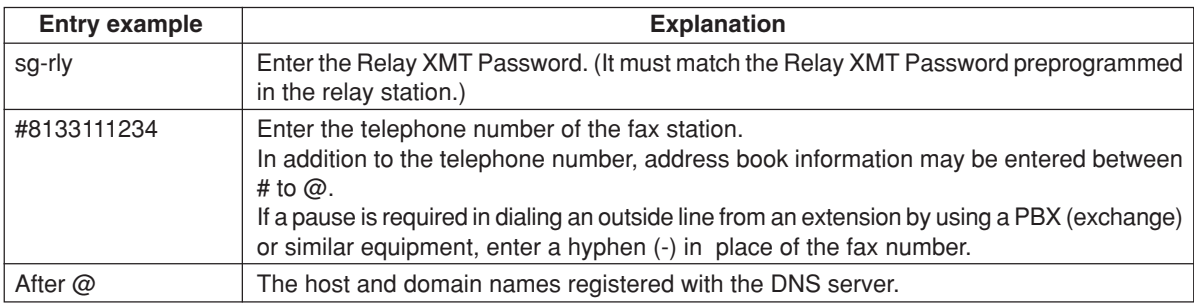

NOTE 1. When relayed transmission completes, a communication journal is emailed to the initial sending station, and a fax relay log is emailed to the administrator computer that is preprogrammed in the User(Internet) Parameter "**37 Manager's Email Addr**" of the relay station.

A **TIFF Converter** software is used on your PC to convert document(s) into a "TIFF" file format, which allows the Internet FAX to receive the document as an attachment to an email. When you are sending a detailed graphic document(s) to a Panasonic Internet Fax, you can specify 600 dpi resolution for better clarity.

**Ifax Mailer** software is an add-in program for the TIFF Converter that links the email client for MAPI to the TIFF converter for the Internet FAX.

Before sending a printing image as email from the application to the Internet FAX, you have to convert the file into the format that the Internet FAX is allowed to receive and print as an email using the TIFF file creation function. You also have to send that file to the Internet FAX as an attached document.

Ifax Mailer, allows you to automatically create TIFF files by pressing one button form the TIFF Converter for the Internet FAX.

You can download the Panasonic's TIFF Converter and ifax Mailer software, and their respective User's Guides from the following URL address:

<http://panasonic.co.jp/pcc/en/>

**Advanced Internet Fax Features**

**Relayed Transmission**

### ■ Printouts and Reports

When you use Relayed Transmission, relay station will send the following two reports to help you check, and keep track of your faxes.

### **1. Relay XMT Report (COMM. JOURNAL)**

When the relay station finishes transmitting to the End Receiving Station, it will send a Comm. Journal to you when the Fax Parameter No. 143 (**Relay XMT Report**) is set to "**Always**" or "**Inc. only**", this tells you whether the transmission was successful or not.

#### **2. Transmission Journal**

When the Relay Station receives instructions for a relayed transmission, a notification is emailed to the registered manager (see "Setting Up Your Machine as an Internet Relay Station" on page [148\).](#page-147-0)

### **Sample Relay XMT Report (COMM. JOURNAL)**

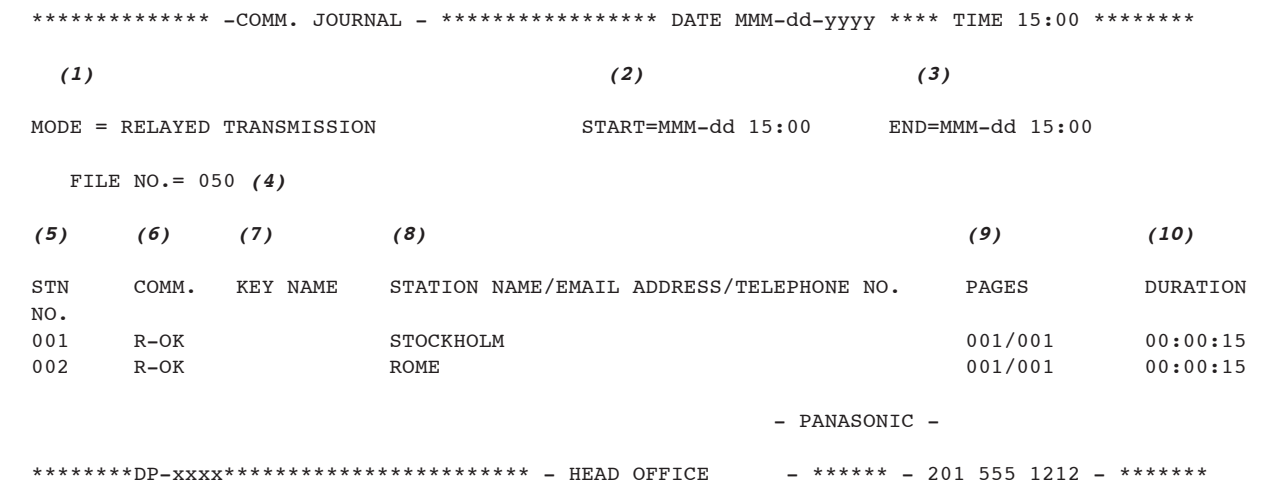

#### **Explanation of Contents**

- (1) Indication of communication mode
- (2) Start time of communication
- (3) End time of communication
- (4) File number : 001 to 999
- (5) Sequential number of the stations
- 
- 
- (6) Communication result : "R-OK" indicates that the Relayed XMT Request was successful. "3-digit Info Code" (See pages [186-189\)](#page-185-0) indicates that the communication has failed.
- (7) Key Name
- (8) Telephone Number, Email Address or Station Name of the end receiving station
- (9) Number of pages transmitted : 3-digit number represents the number of pages successfully transmitted.
- (10) Duration of communication
- 

NOTE 1. If you transmit through more than one Relay Station, you will receive a separate Result Report.

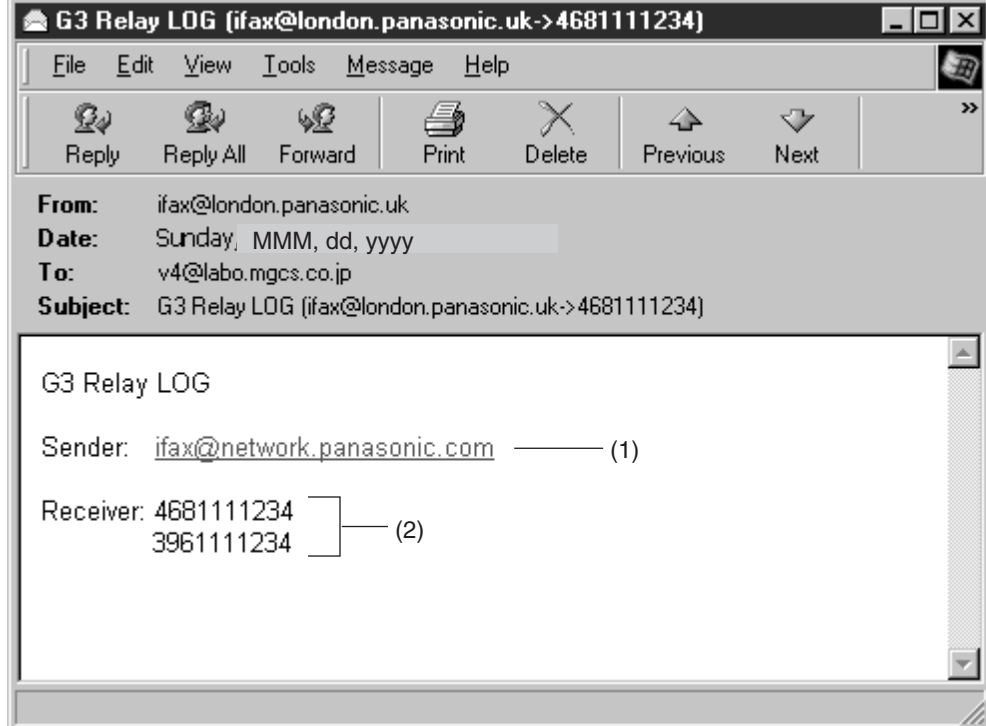

**Sample Relayed Transmission Notification Email to a Manager**

### **Explanation of Contents**

- (1) Email address of the sender's Internet Fax (Your machine) or PC
- (2) End Receiving Station's G3 fax telephone number(s)

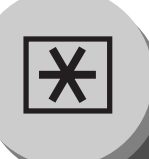

**Adjusting the Volume and Dialling Method (Tone or Pulse)**

# ■ Setting the Monitor Volume

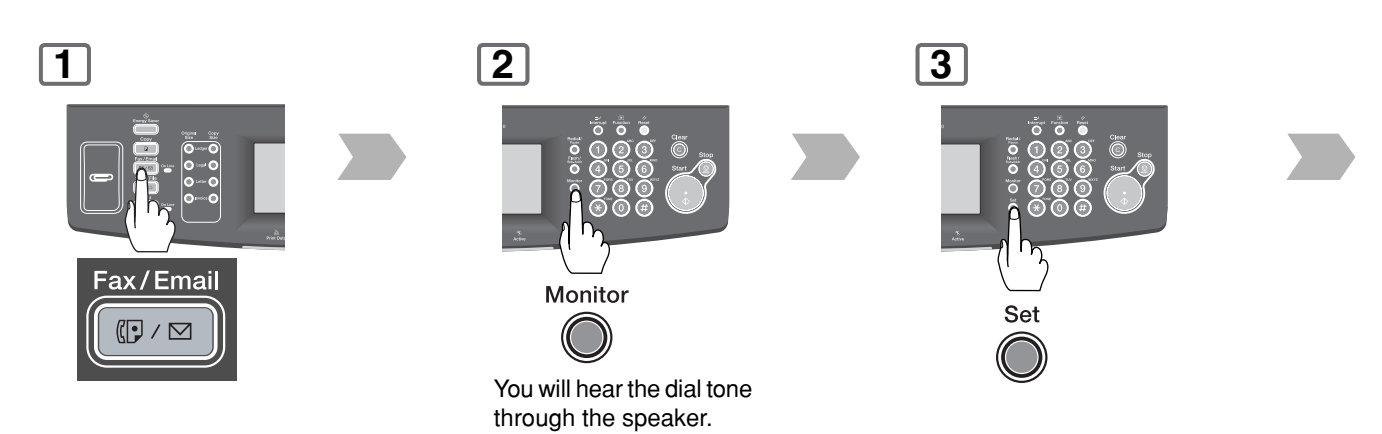

### ■ Setting the Dialling Method (Tone or Pulse) **(See Note)**

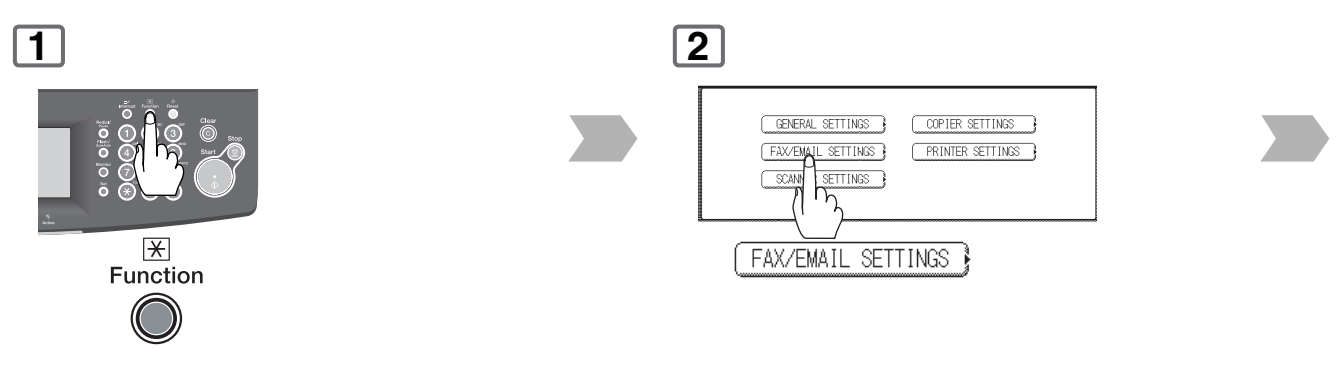

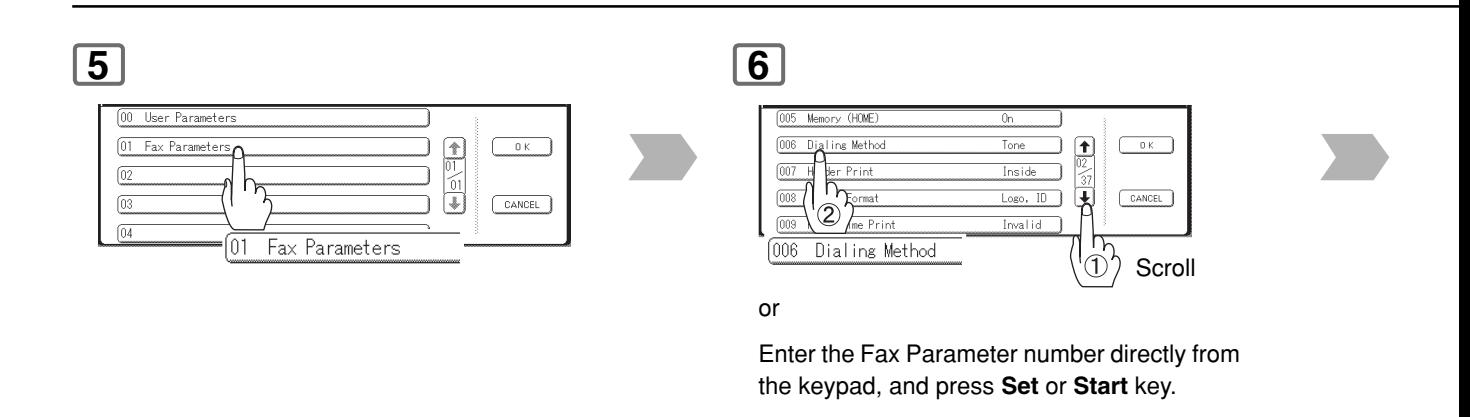

NOTE 1. This setting may differ depending on the each country's regulation, or specification.

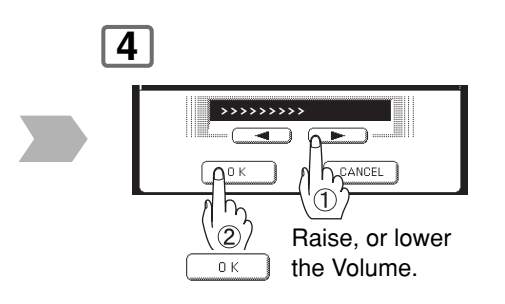

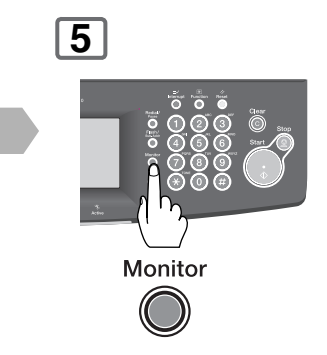

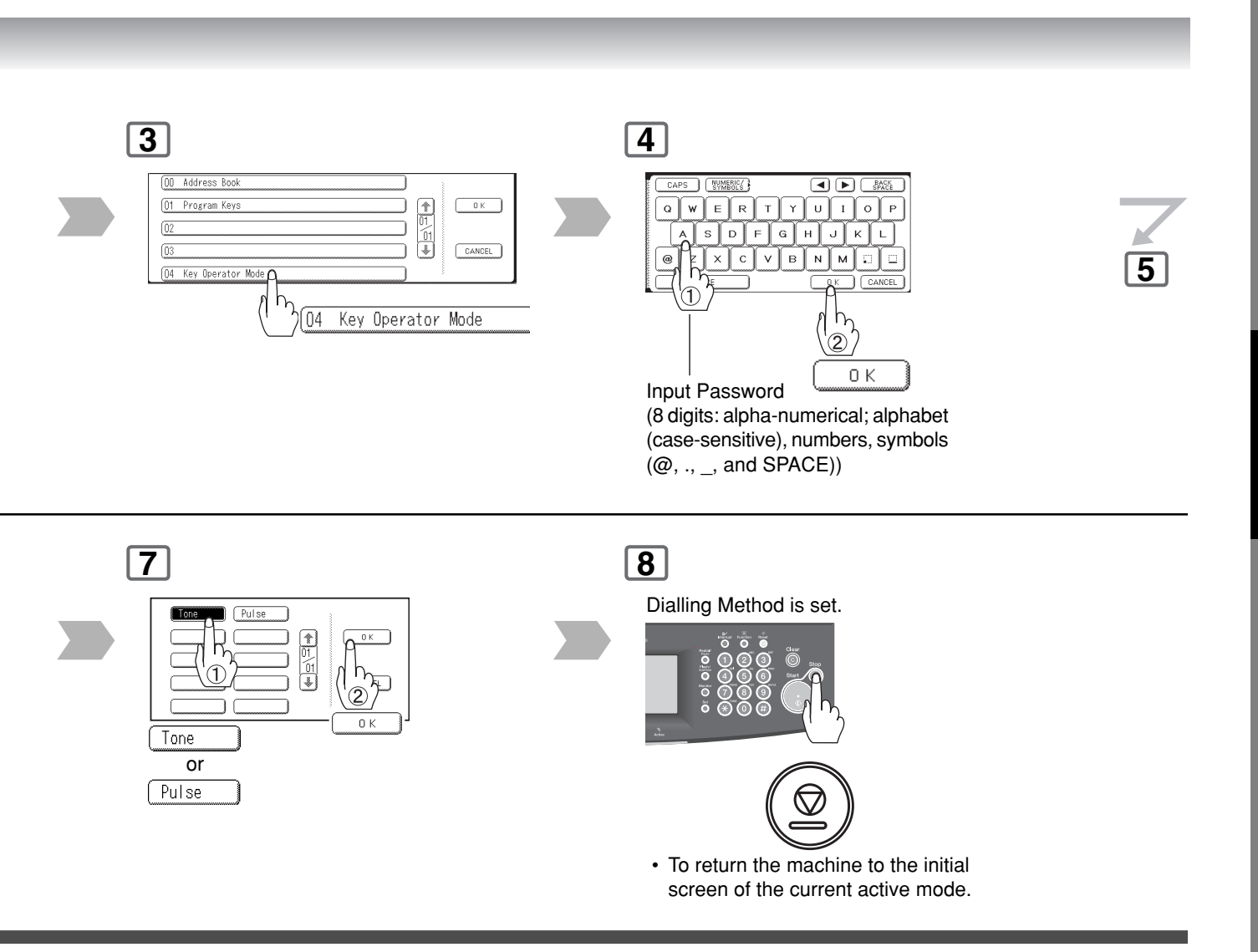

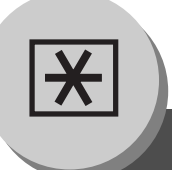

**User Parameters**

## ■ **General Description**

Your facsimile machine has several basic settings (User Parameters) to help you keep records of the documents you send or receive. For example, the built-in clock keeps the current date and time, and your LOGO and ID Number help to identify you when you send or receive documents.

These parameters can be programmed via your PC by using the Configuration Editor included with the Panasonic Document Management System software CD-ROM (included with the machine).

Follow the Operating Instructions included with the Panasonic Document Management System application.

# ■ Setting the User Parameters

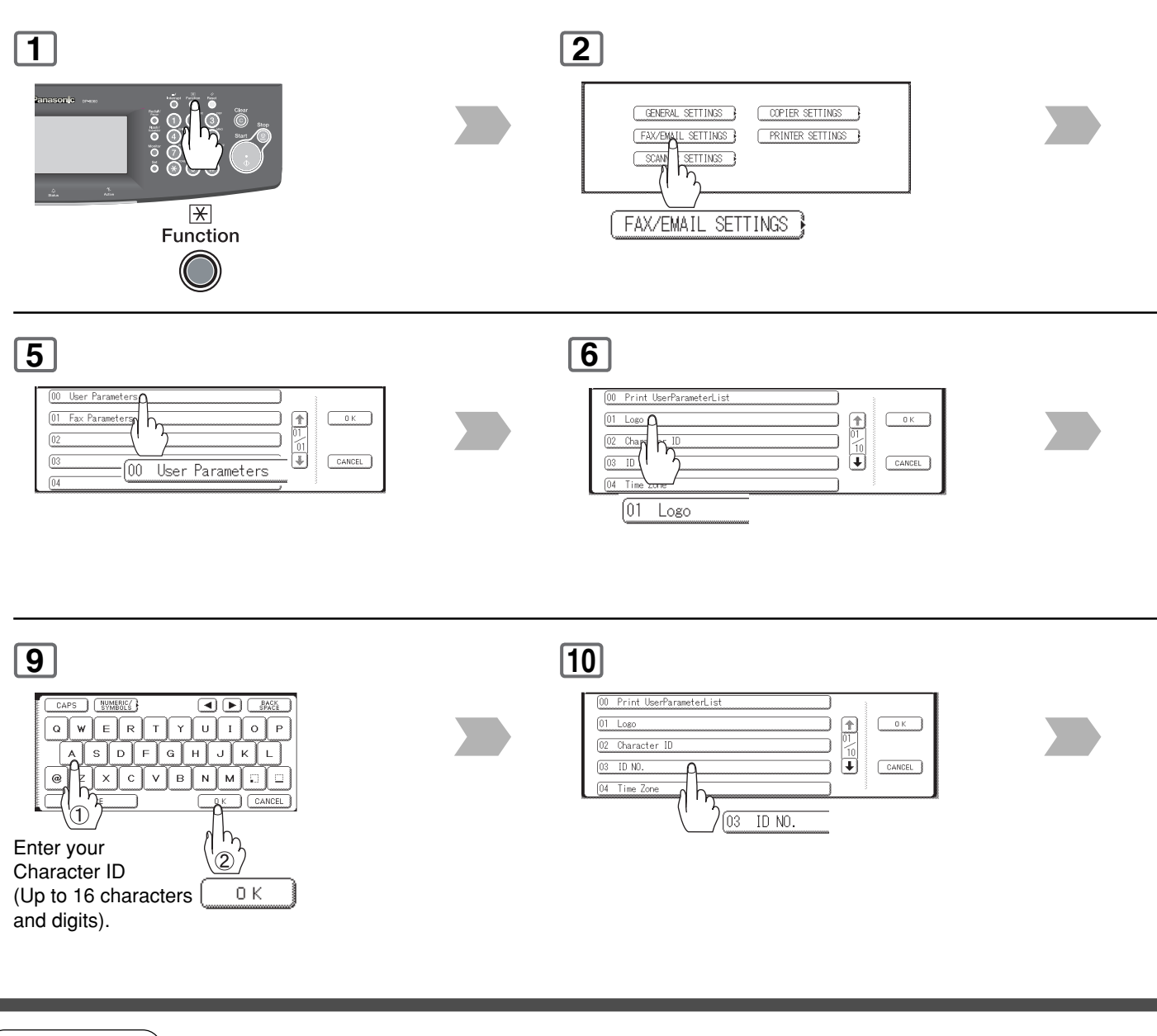

NOTE 1. You may use (\*) to enter a "+" character at the beginning of the ID number to indicate the following digit(s) for your country code.

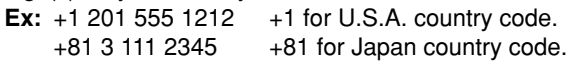

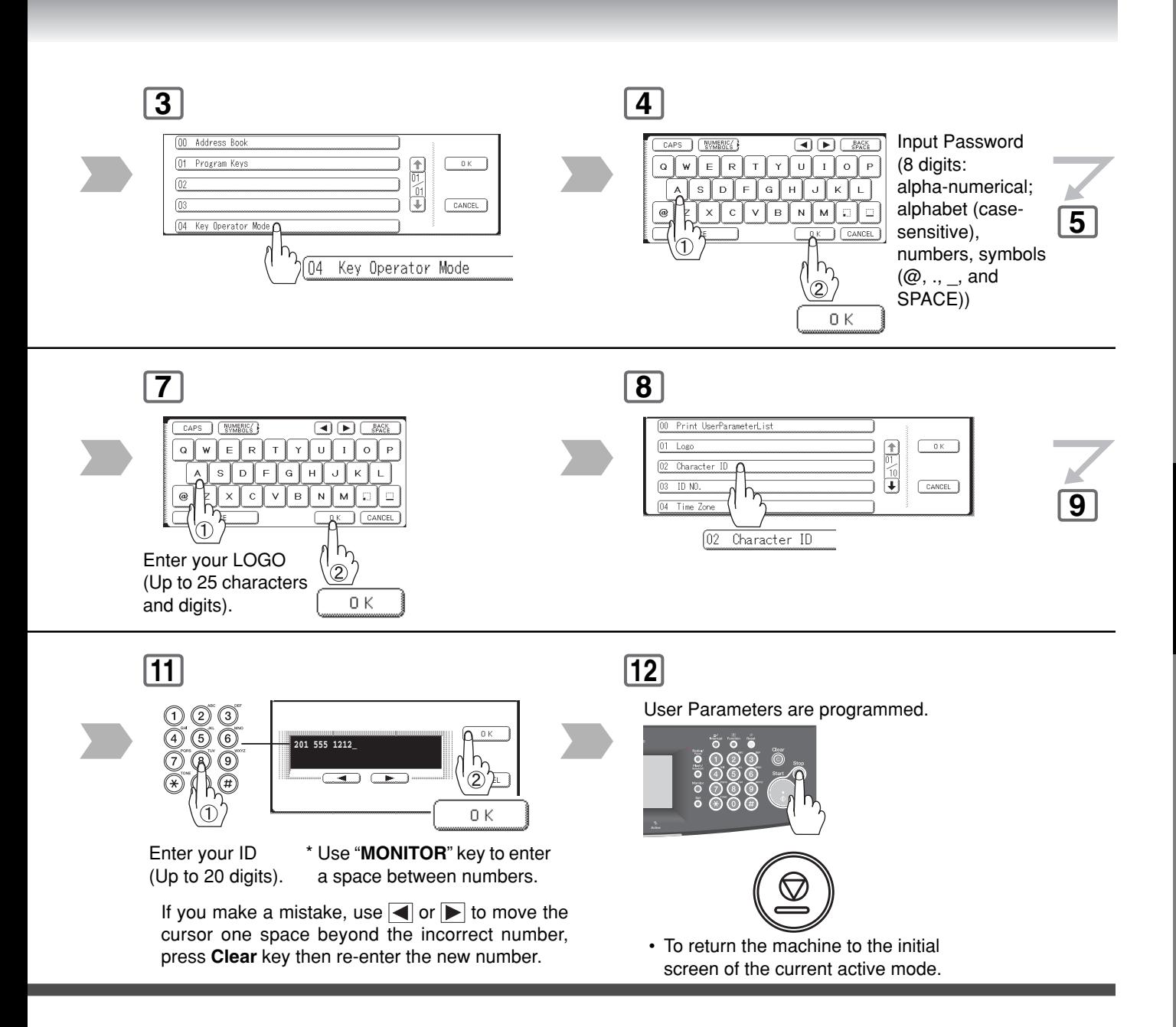

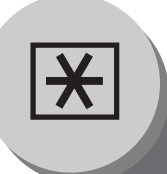

**Address Book**

## ■ **General Description**

The Address Book contains Speed dialling numbers. To use this dialling method, you must first store the telephone numbers, or Email addresses using the following procedure.

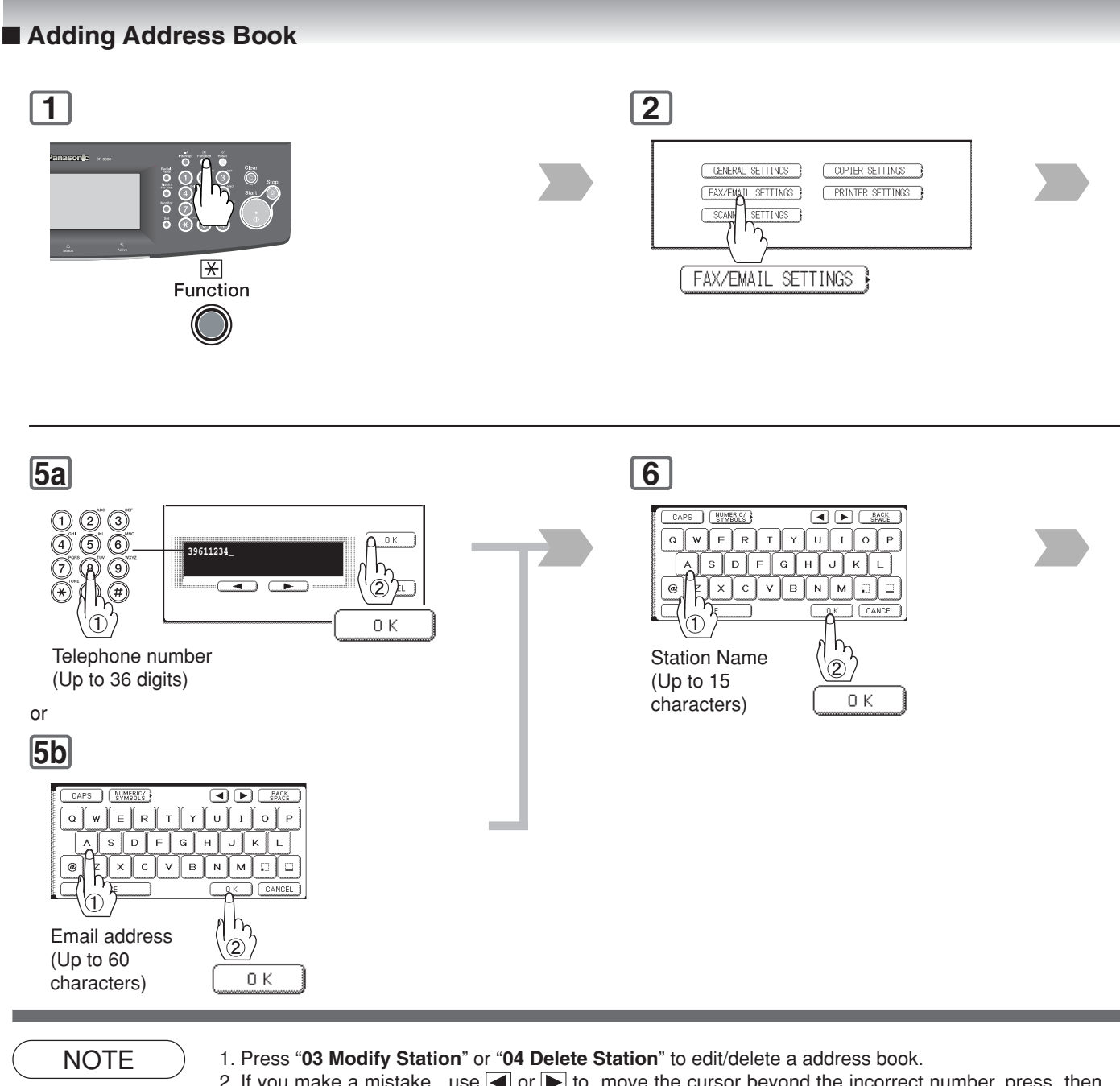

- 2. If you make a mistake, use  $\blacksquare$  or  $\blacktriangleright$  to move the cursor beyond the incorrect number, press then press **Clear** key re-enter the new number.
- 3. The Address Book cannot be changed, or erased until the communication has finished. To change or erase the settings, cancel the communication first by Edit File Mode. (See pages [120,](#page-119-0) [122\)](#page-121-0)

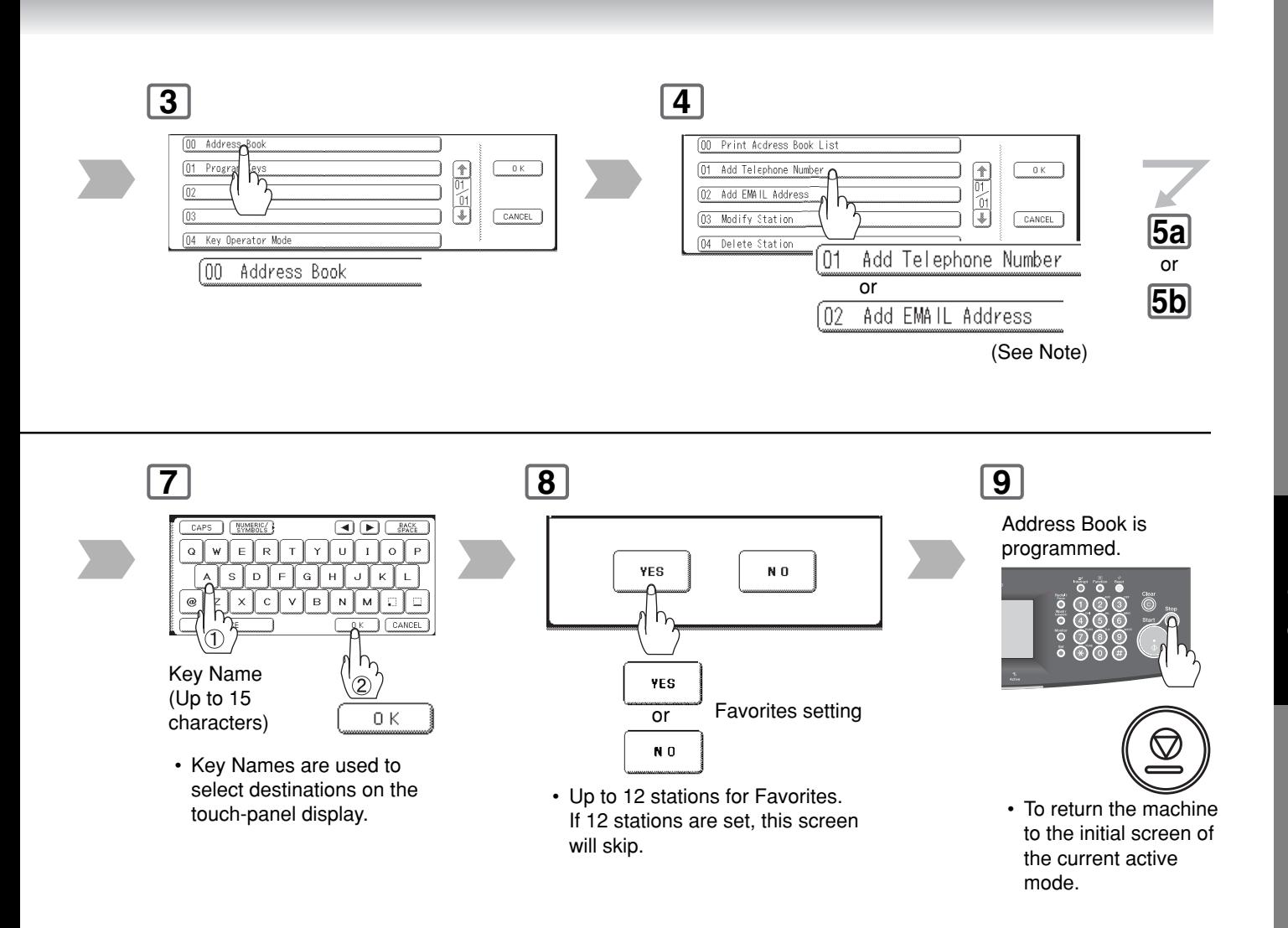

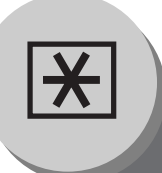

**Fax Parameters**

# ■ General Description

Your facsimile machine has a variety of adjustable Fax Parameters. These parameters, listed in the Parameter Table, are preset for you and do not need to be changed. If you do want to make a change, read the table carefully. Some parameters, such as the Resolution, Contrast, and Verification Stamp parameters, can be temporarily changed by simple key operation just before a transmission is made. When the transmission ends, however, these parameters return to their preset values (Home position). Other parameters can only be changed by the procedure described below.

# ■ Setting the Fax Parameters

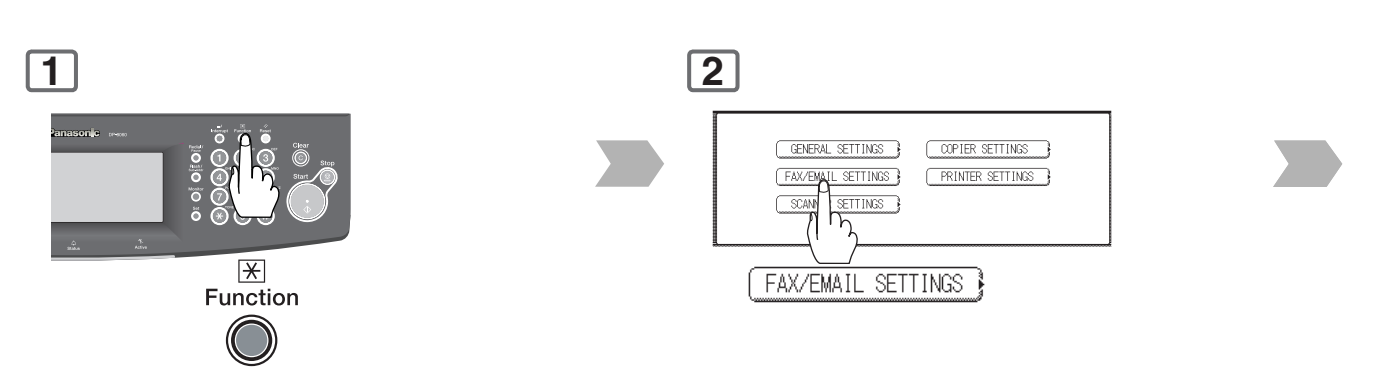

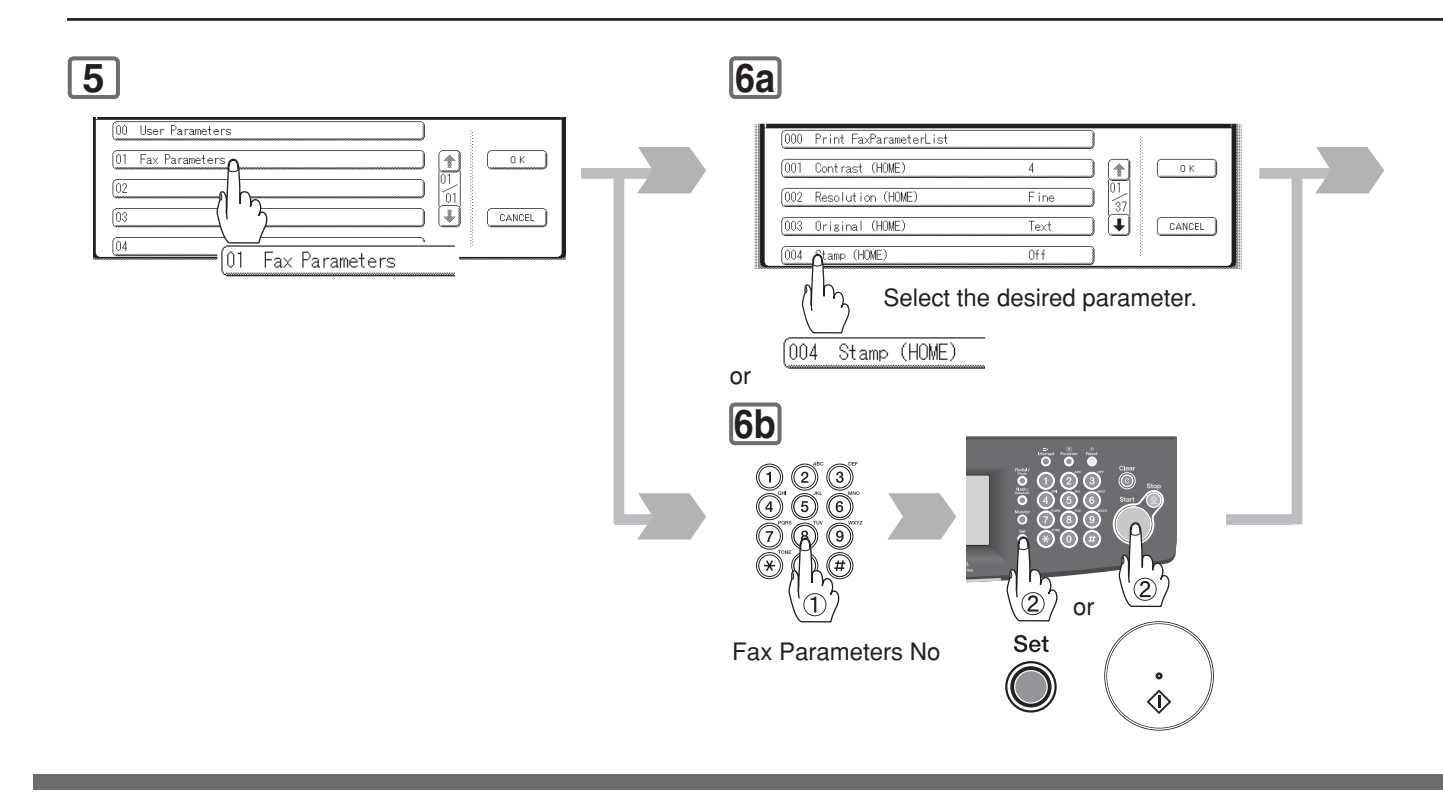

NOTE 1. To print a Fax Parameter List, see page [182.](#page-181-0)

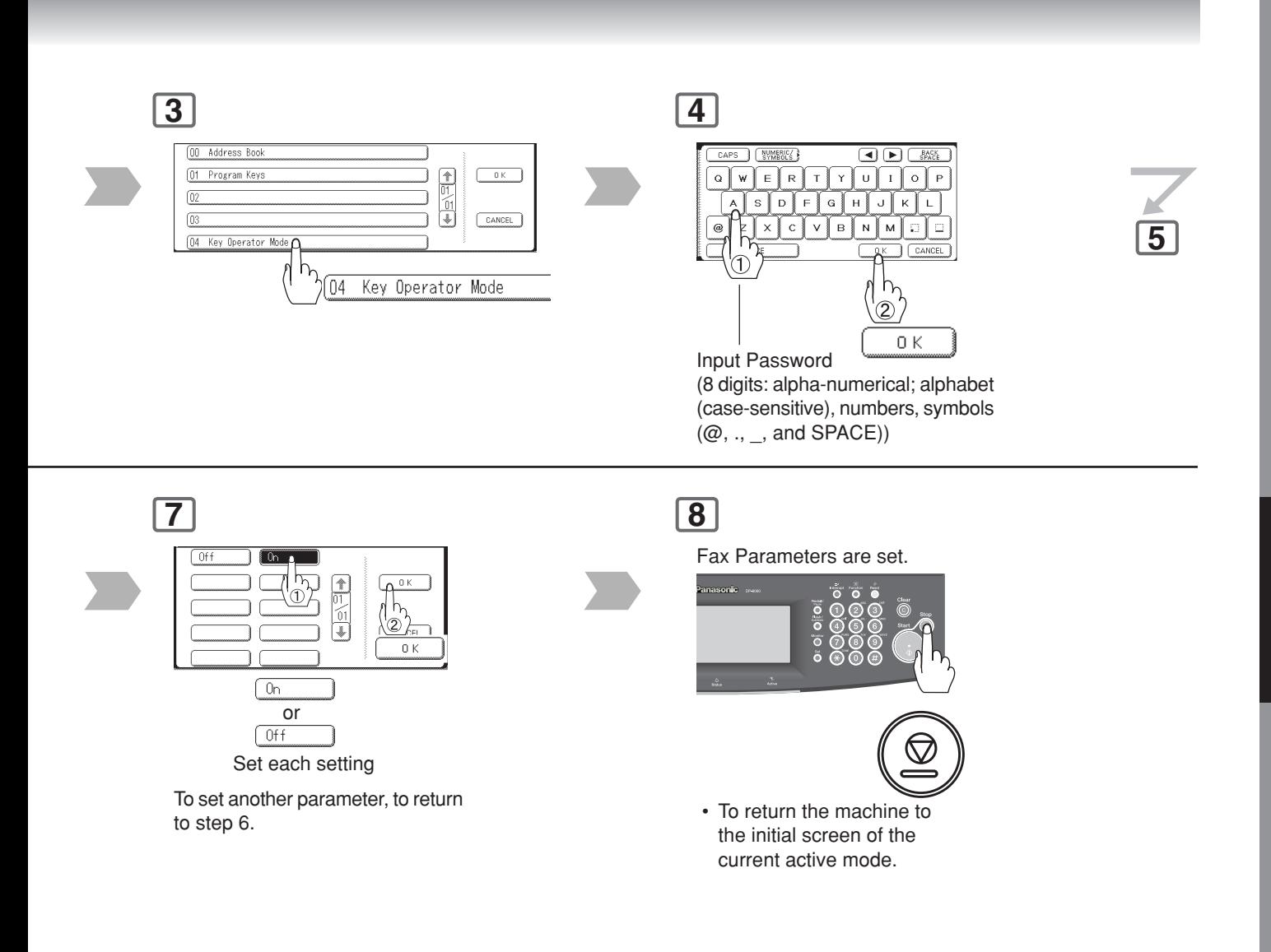

<span id="page-167-0"></span>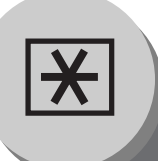

# **Fax Parameter Table**

### (Below table are including G3 Facsimile function parameters.)

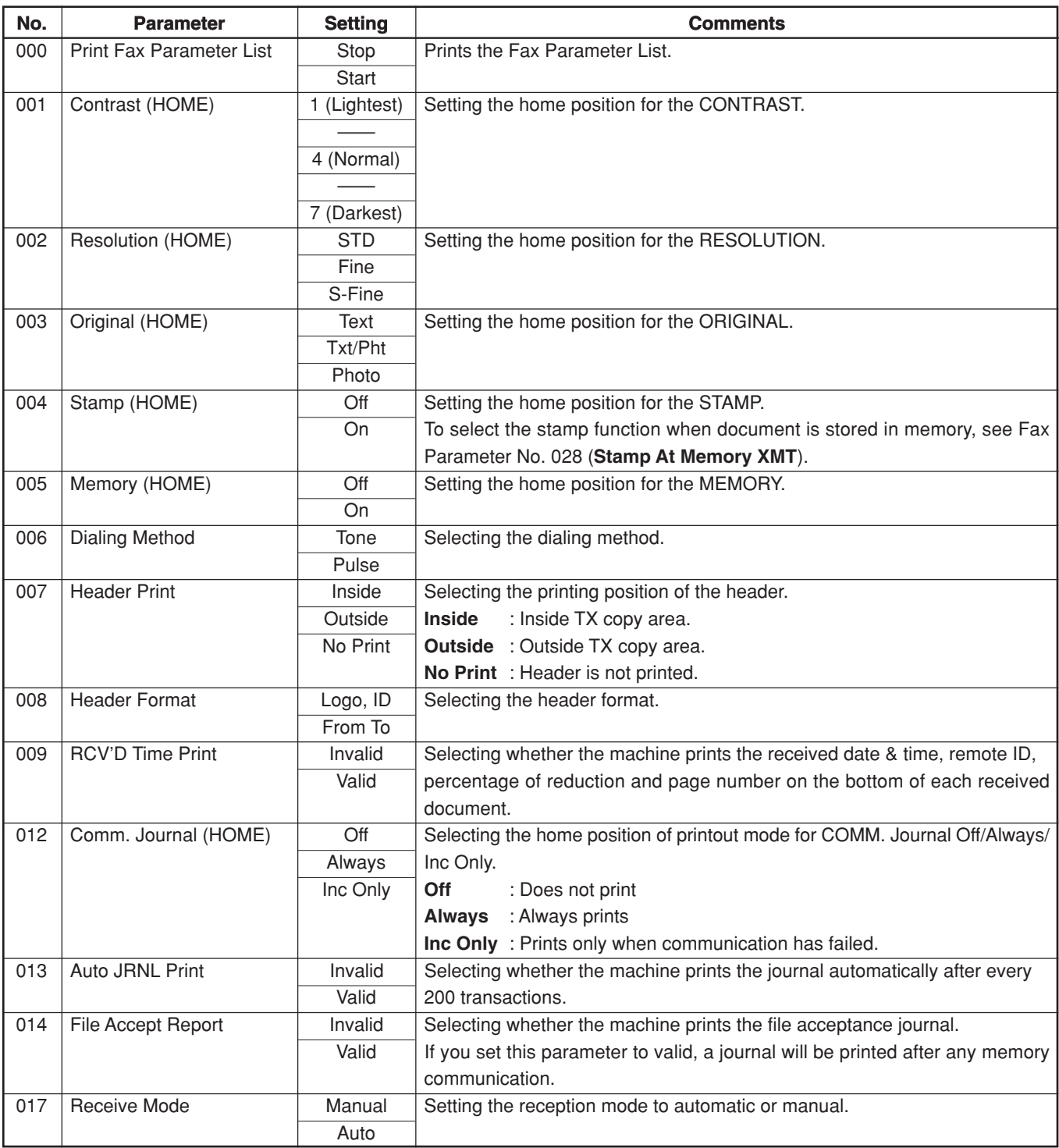

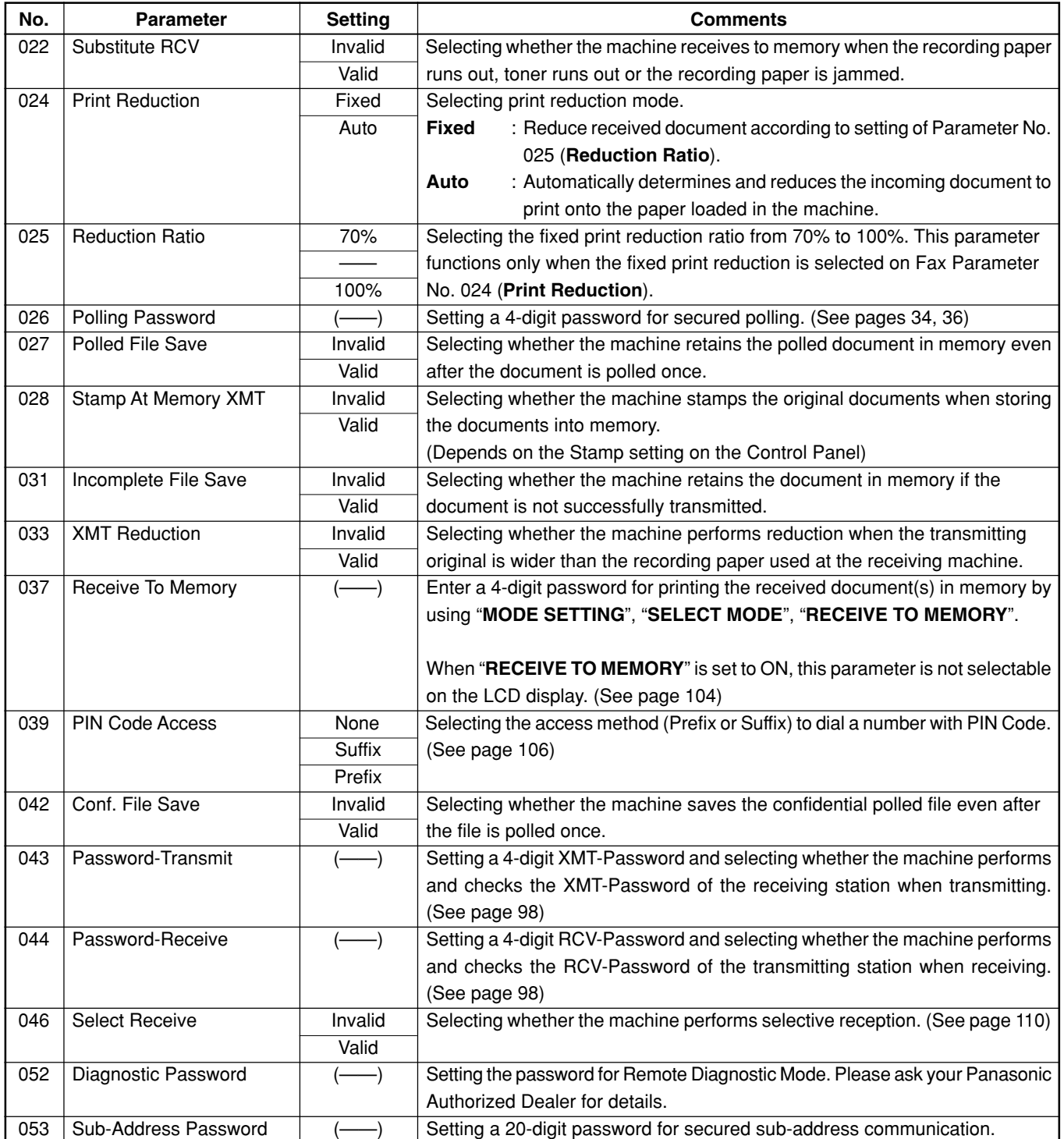

Continue on the next page...

 $\overline{\mathbf{R}}$ 

# **Setting Your Machine**

# **Fax Parameter Table**

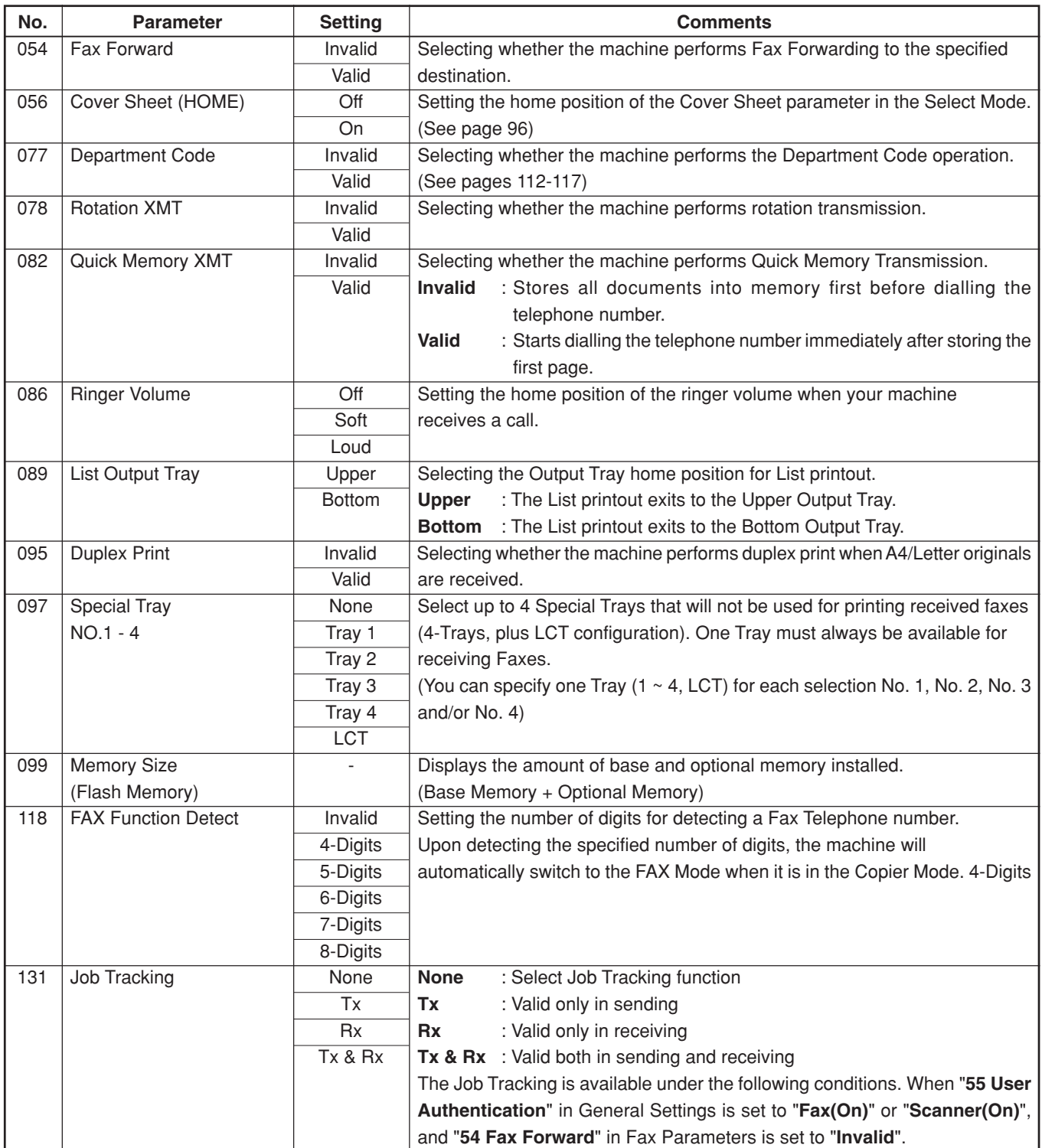

<span id="page-170-0"></span>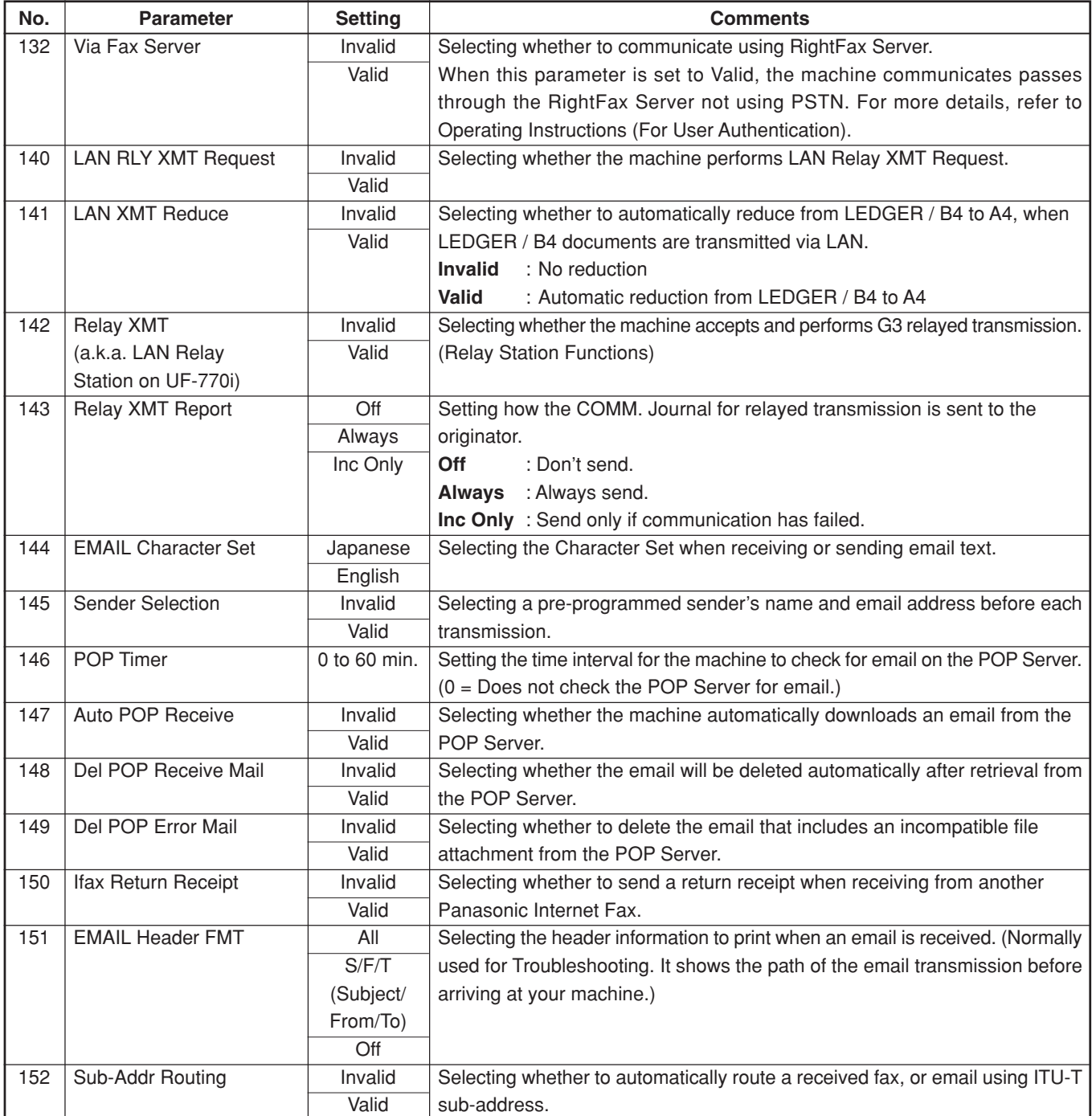

Continue on the next page...

۰

 $\overline{\mathbf{R}}$ 

# **Setting Your Machine**

# **Fax Parameter Table**

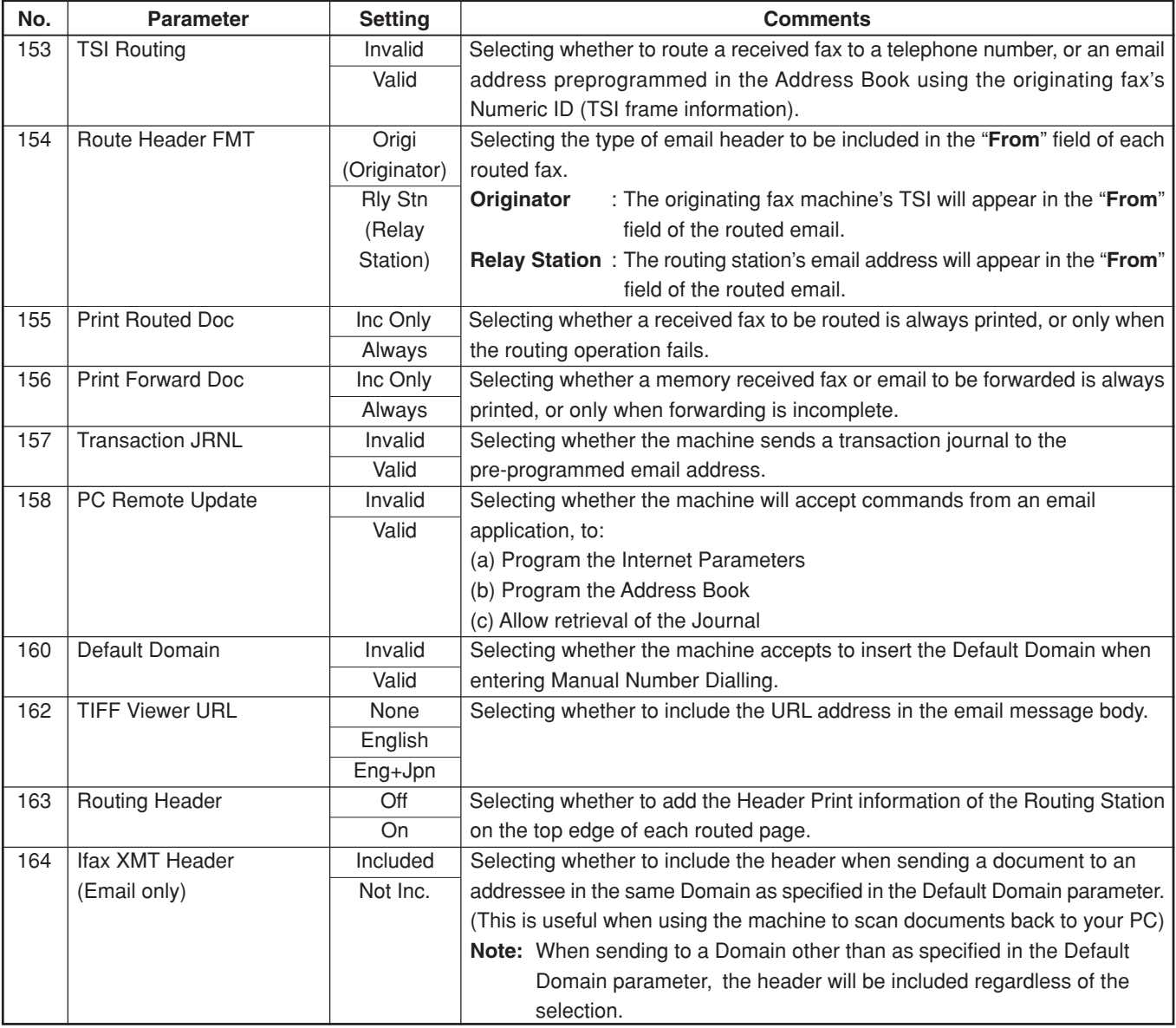

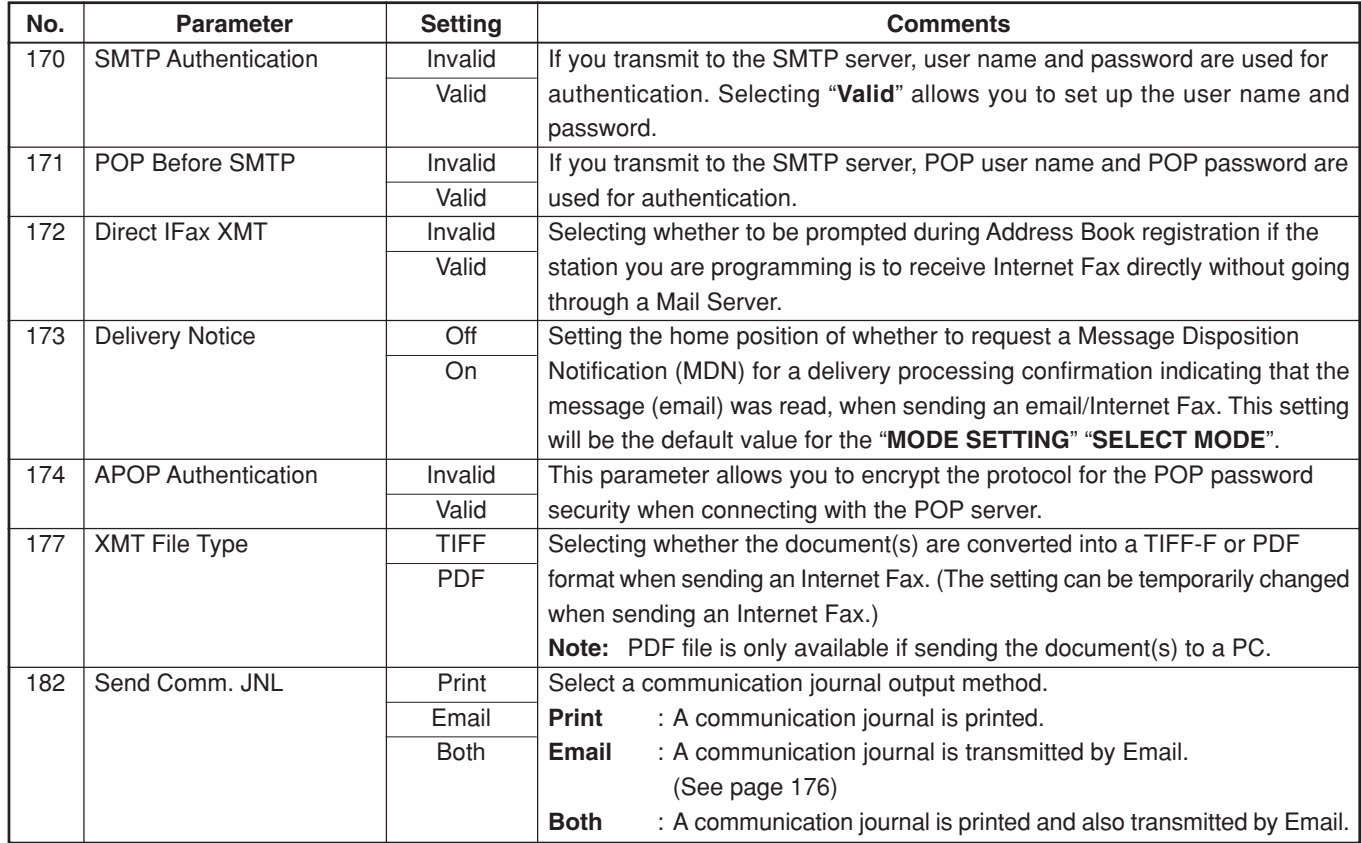

**Setting**<br>Your Machine **Your Machine**

NOTE 1. The factory standard and the current settings are also shown on the Fax Parameter List printout. To print the Fax Parameter List, see page [182.](#page-181-0)

# **Printout Journals and Lists**

**Transaction Journal**

The "**Journal**" is a record of the last 200 transactions (a transaction is recorded each time you send or receive a document). It is printed automatically after every 200 transactions (See note 1), or you can print or view it manually:

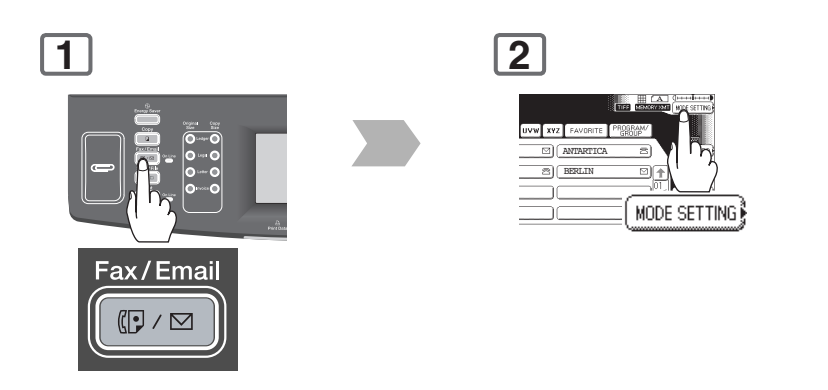

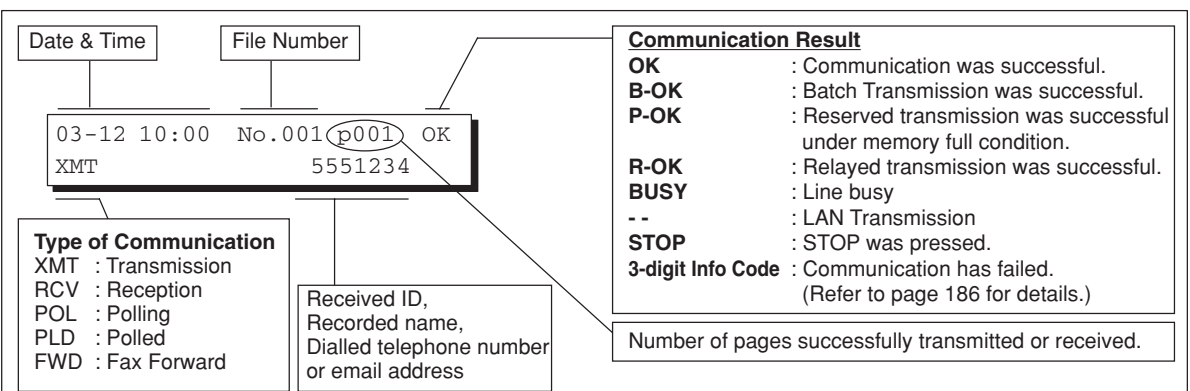

### **Sample Transaction Journal**

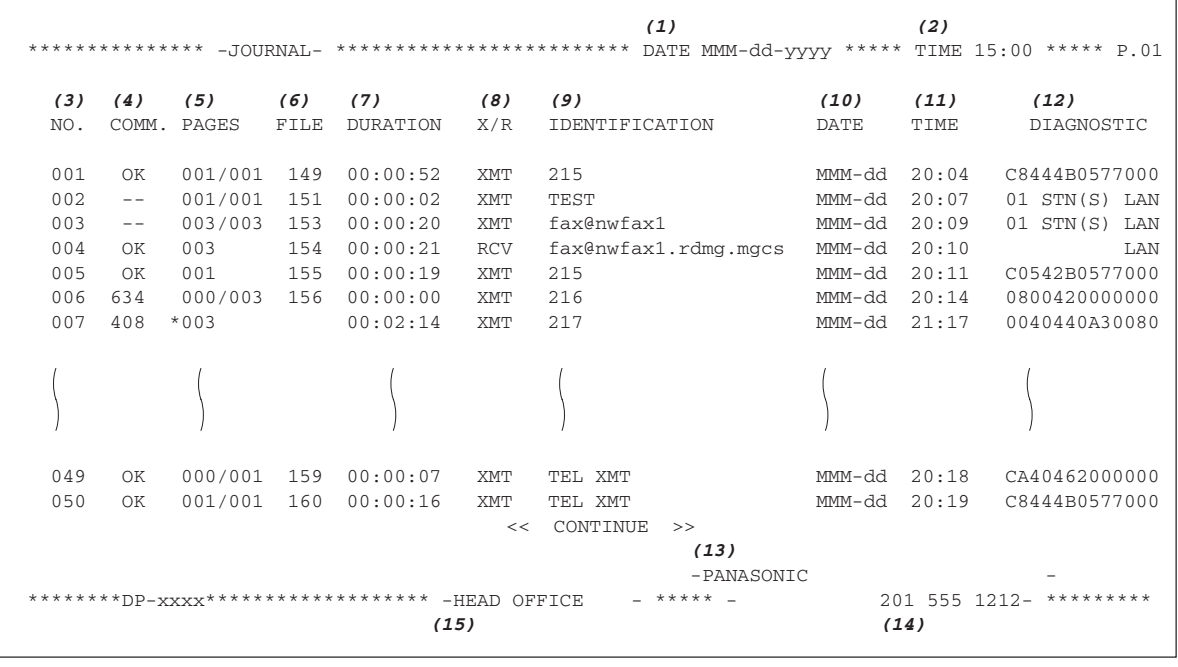

NOTE 1. If you wish to disable the automatic printing of the Transaction Journal, change the setting of Fax Parameter No. 013 (**Auto JRNL Print**) to "**Invalid**". (See page [168\)](#page-167-0)

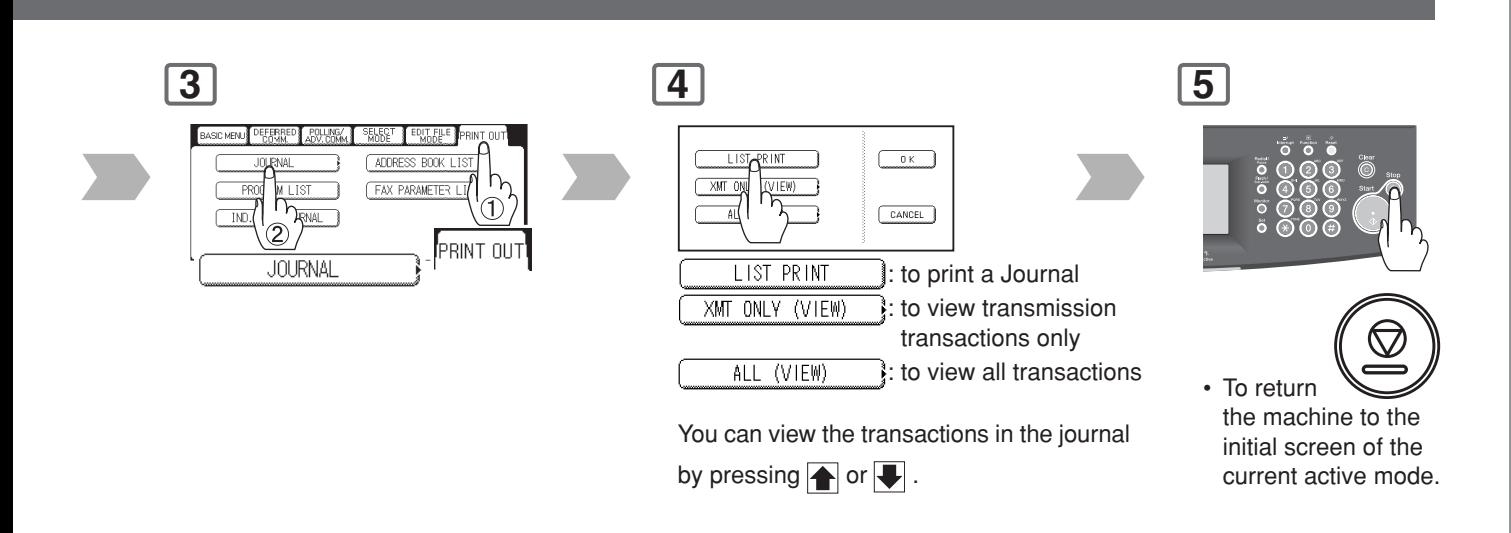

#### **Explanation of Contents**

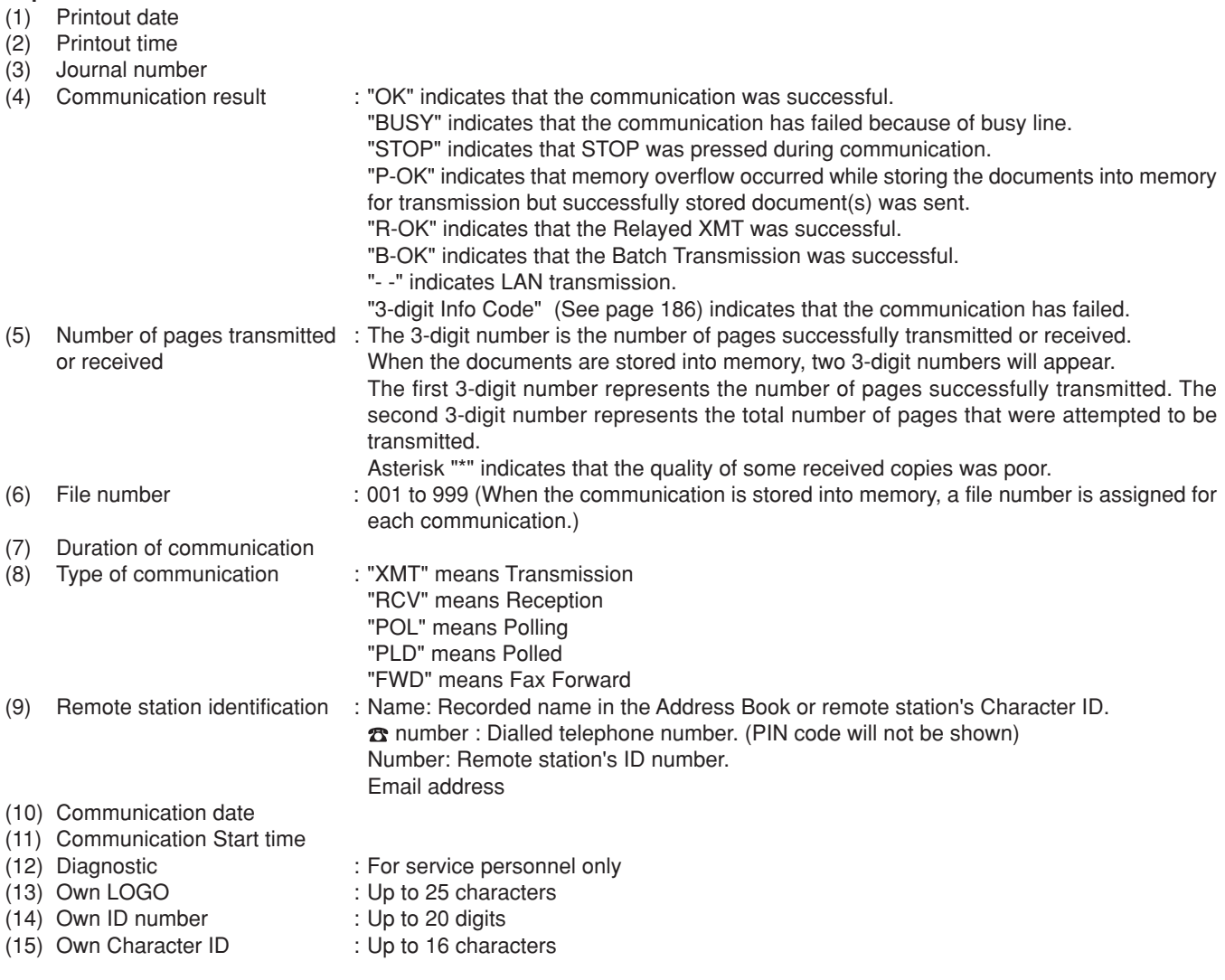

NOTE 2. Email transmission sent to multiple locations is recorded as a single transaction on the Journal.

<span id="page-175-0"></span>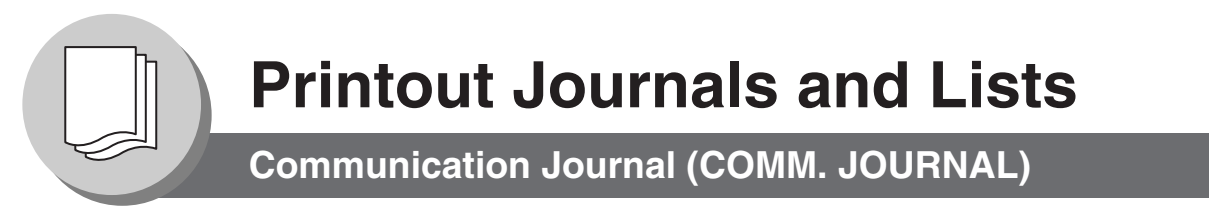

The Communication Journal (COMM. JOURNAL) lets you verify whether the transmission or polling was successful. You may select the printing condition (Off/Always/Inc. only) in Fax Parameter No. 012 (**Comm. Journal (HOME)**).

#### **Sample COMM. JOURNAL**

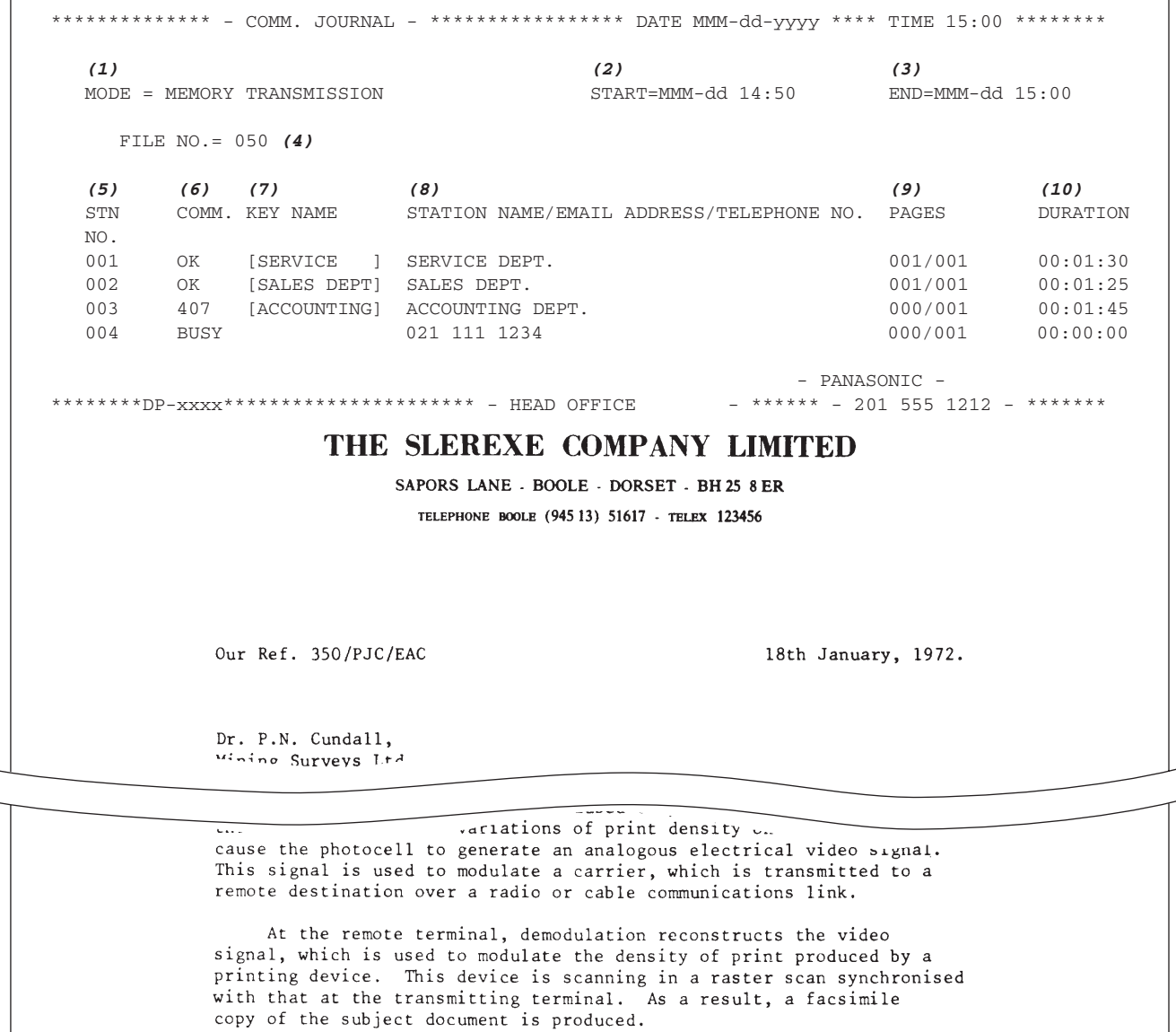

Probably you have uses for this facility in your organisation.

Yours sincerely,

Phil.

P.J. CROSS Group Leader - Facsimile Research

### **Explanation of Contents**

- (1) Indication of communication mode
- (2) Start time of communication

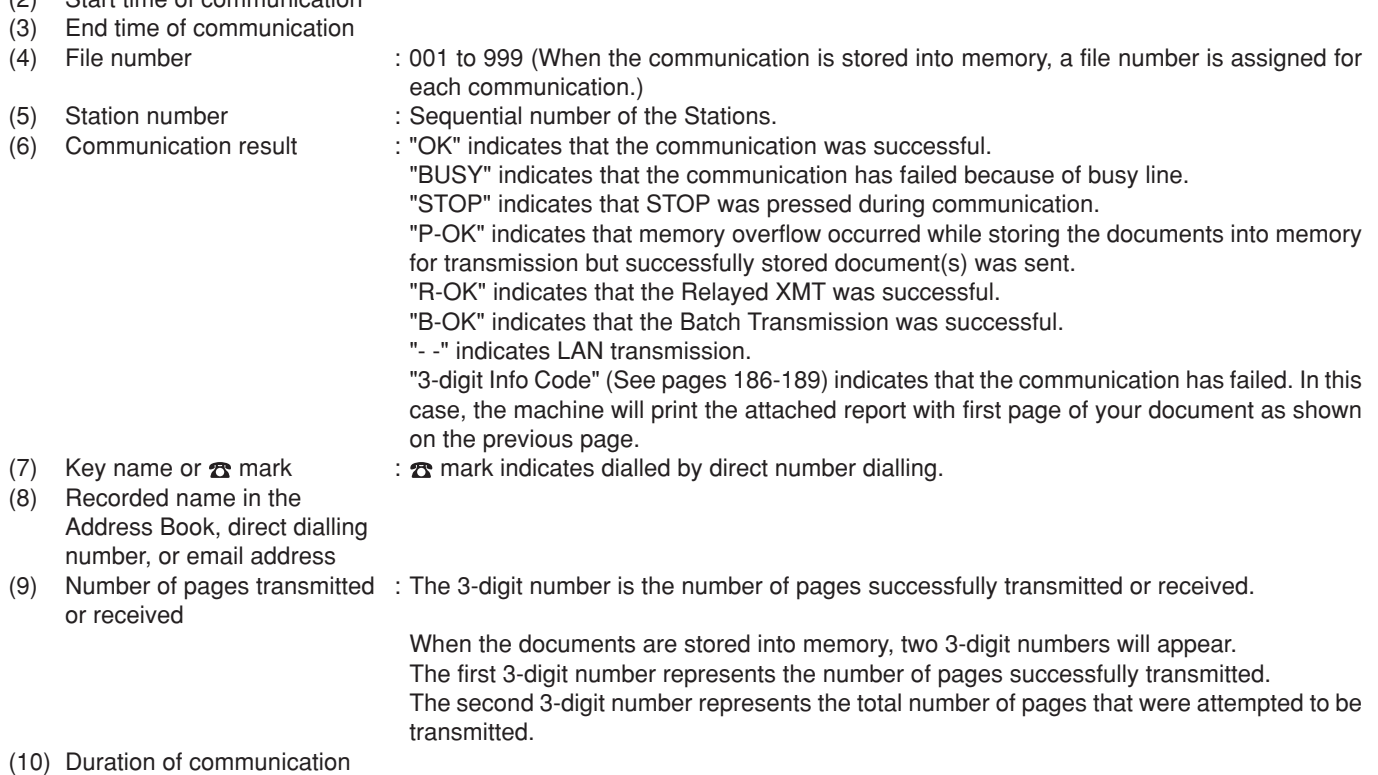

# **Printout Journals and Lists**

**Address Book List**

To print a Address Book List of the telephone numbers, and email addresses you have stored.

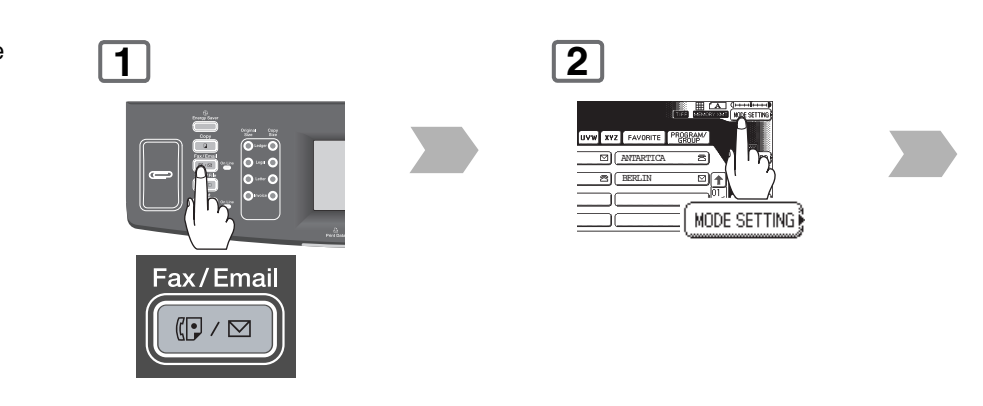

#### **Sample Address Book List**

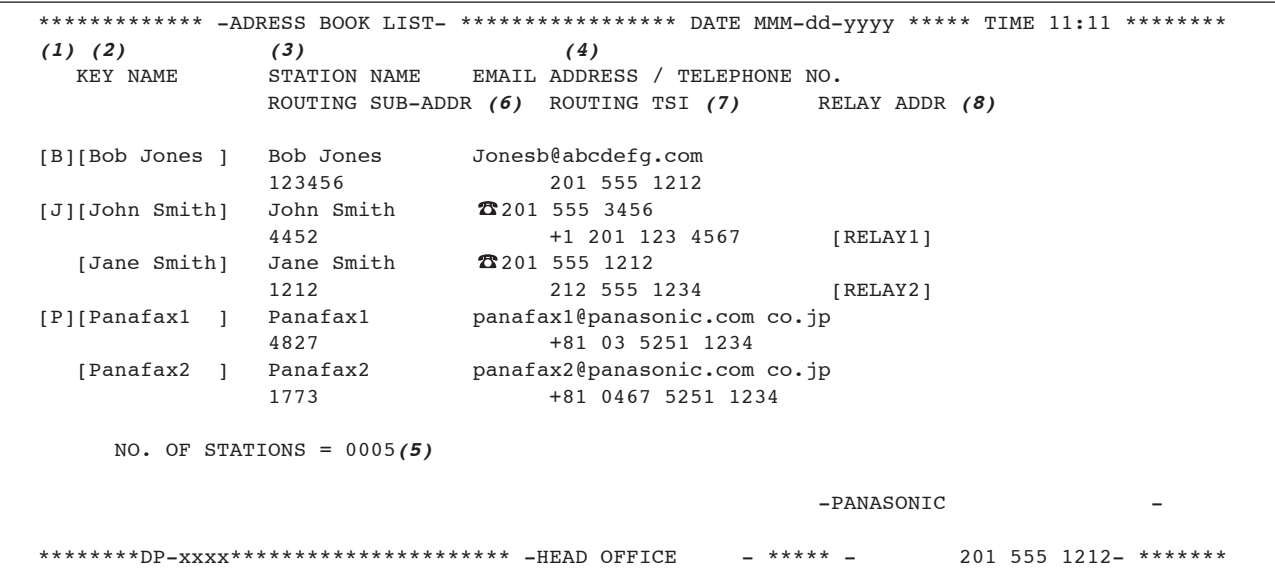

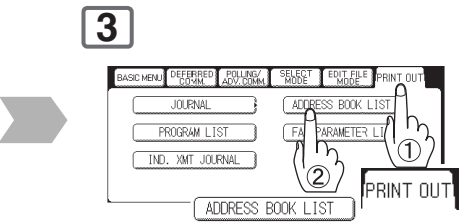

The address book list will be printed.

#### **Explanation of Contents**

- (1) The first letter of station name recorded in your machine
- (2) Key name recorded in the machine  $(3)$  Station name recorded in the machine  $(3)$  Station name recorded in the machine  $(1)$ : Up to 15 characters
- 
- (3) Station name recorded in the machine  $(4)$  Telephone number recorded in the machine  $(4)$  Telephone number Telephone number recorded in the machine Email address recorded in the machine : Up to 60 characters (Email address)<br>Number of recorded Address Book stations : Telephone Number/Email Address pr
- 
- (6) Routing Sub-address : <br>(7) Routing TSI : :
- (7) Routing TSI : Up to 20 digits
- (8) Relay Address
- 
- 
- 
- 
- (5) Number of recorded Address Book stations : Telephone Number/Email Address programmed into the Address Book<br>(6) Routing Sub-address (6) Cup to 20 digits
	-
	-

# **Printout Journals and Lists**

**Group and Program List**

To print a Program List of the Dialling Patterns that you have previously entered into the Program Keys.

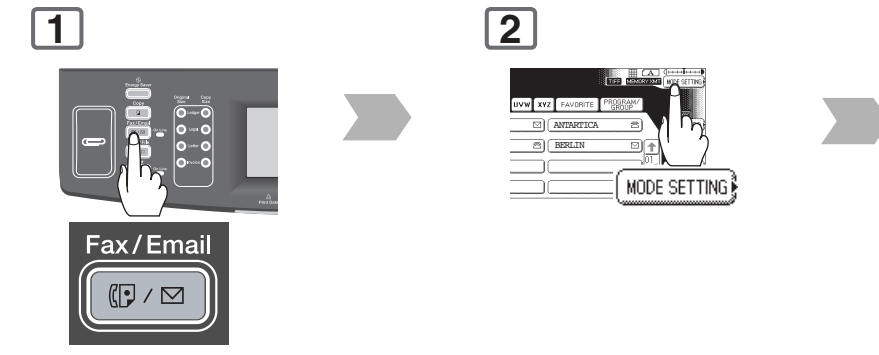

### **Sample Program List**

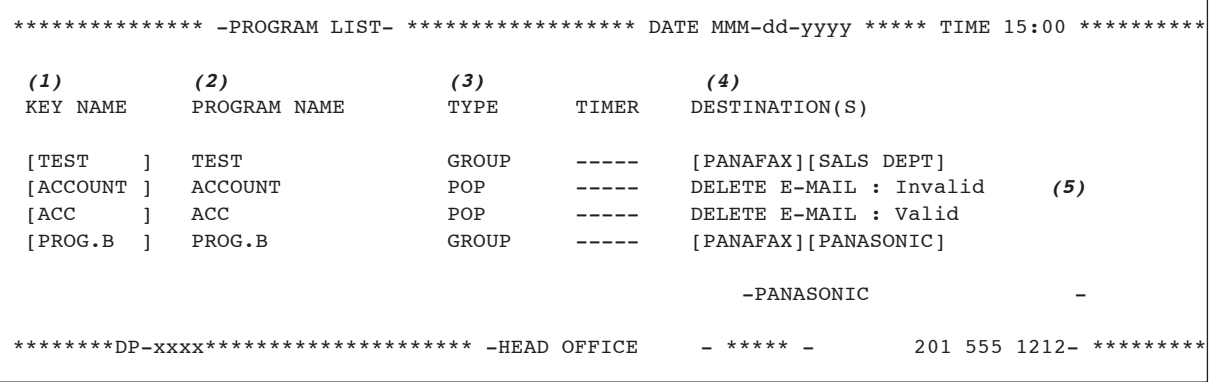
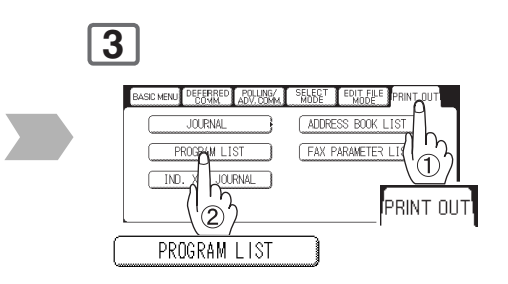

The program list will be printed.

#### **Explanation of Contents**

- 
- (1) Key name<br>(2) Program name
- 
- (2) Program name : Up to 15 characters
- (3) Type of communication : "GROUP" indicates that the Program key is programmed as a group key.
- "POP" indicates that the Program key is programmed as a POP access key. (4) Destination(s) : Destinations programmed into the Program Key.
- (5) Deletion of received Email : "Valid" means that the received email will be deleted.
	- "Invalid" means that the received email will be retained.

# <span id="page-181-0"></span>**Printout Journals and Lists**

**Fax Parameter List**

To Print a Fax Parameter List.

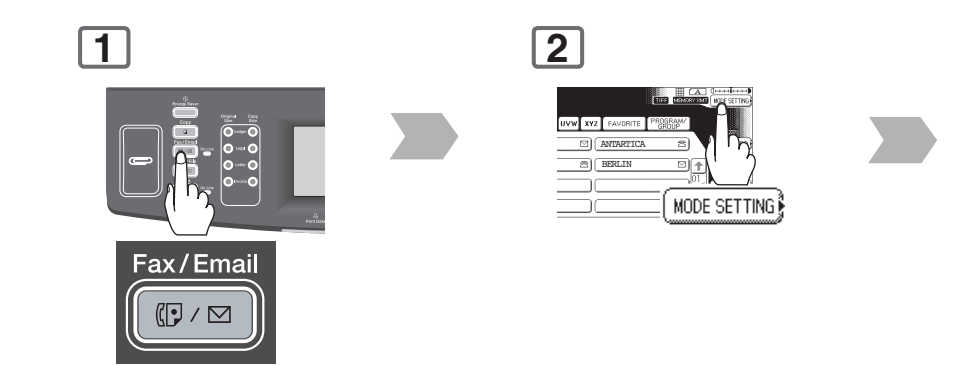

#### **Sample Fax Parameter List**

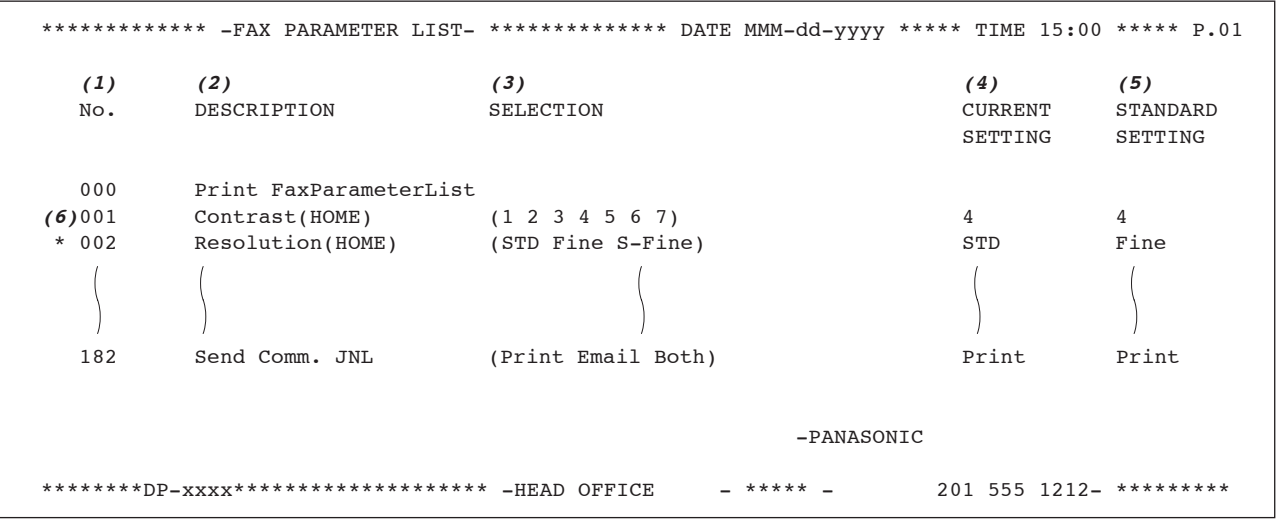

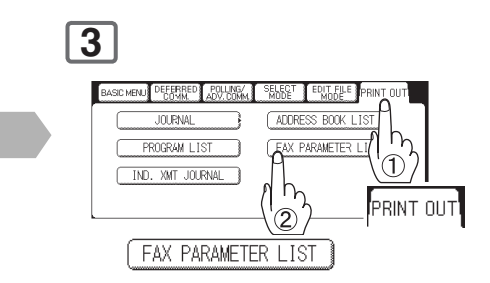

The fax parameter list will be printed.

#### **Explanation of Contents**

- (1) Parameter number<br>(2) Description
- 
- 
- (3) Selection<br>(4) Current setting
- 
- : "(HOME)" means home position setting.
- : "----" indicates code or password is not set. When the code or password is set, it is represented by asterisk (\*).
- (5) Standard setting : Factory preset standard setting
- (6) Changed setting : "\*" indicates that the Factory preset setting was changed.

 $Z_{\text{max}}$ 

**Problem Solving**

**Troubleshooting**

# If You Have Any of These Problems:

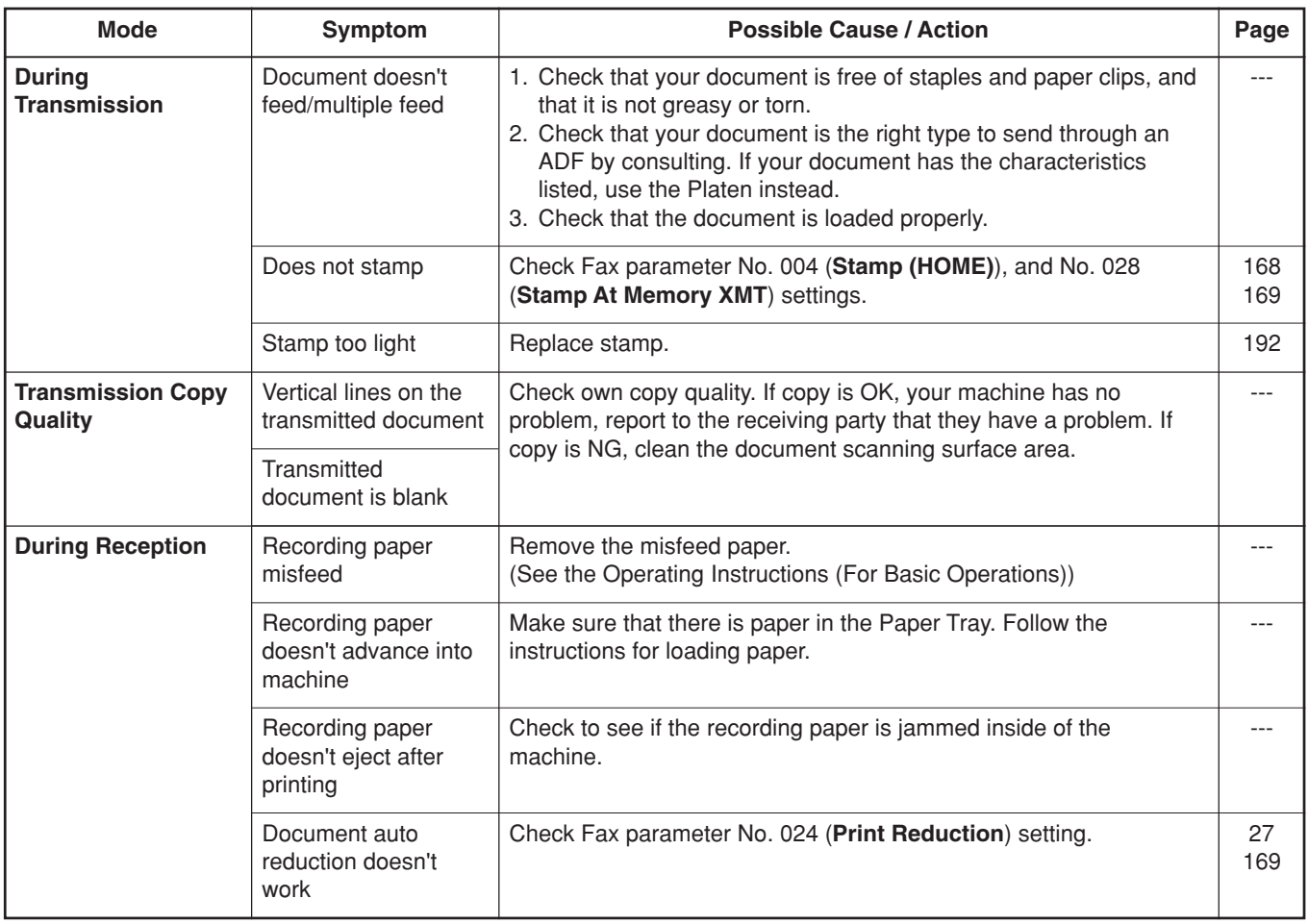

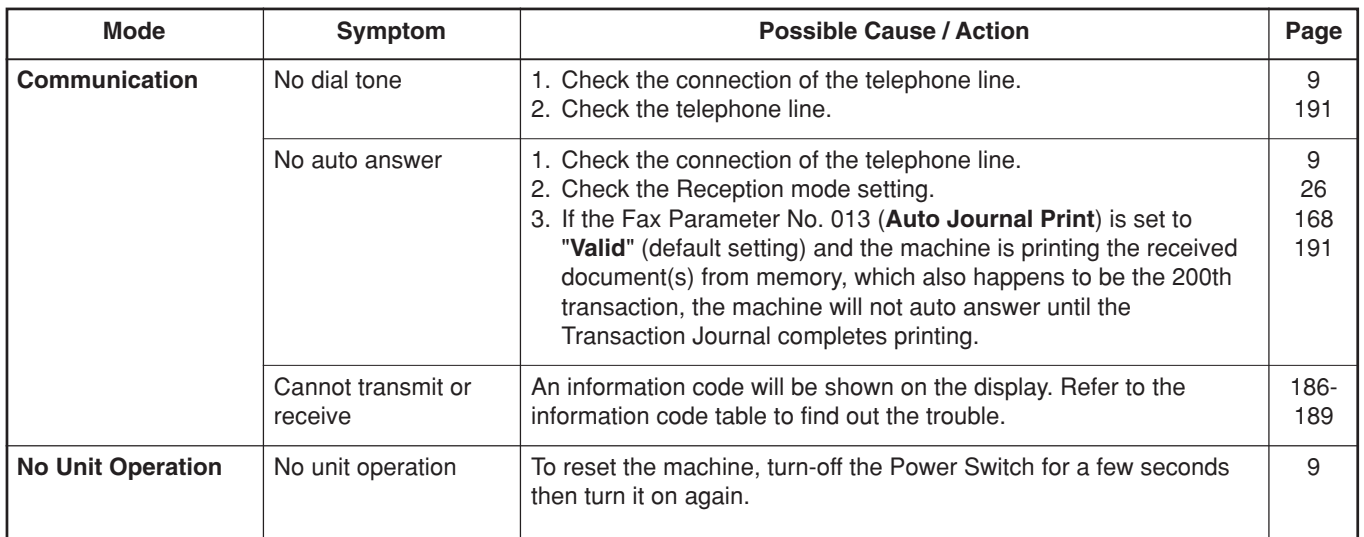

<span id="page-185-0"></span> $\sum_{i=1}^{n}$ 

# **Problem Solving**

# **Information Code**

When something unusual occurs, the display may show one of the Information Codes listed below. These will help you to identify and correct the problem.

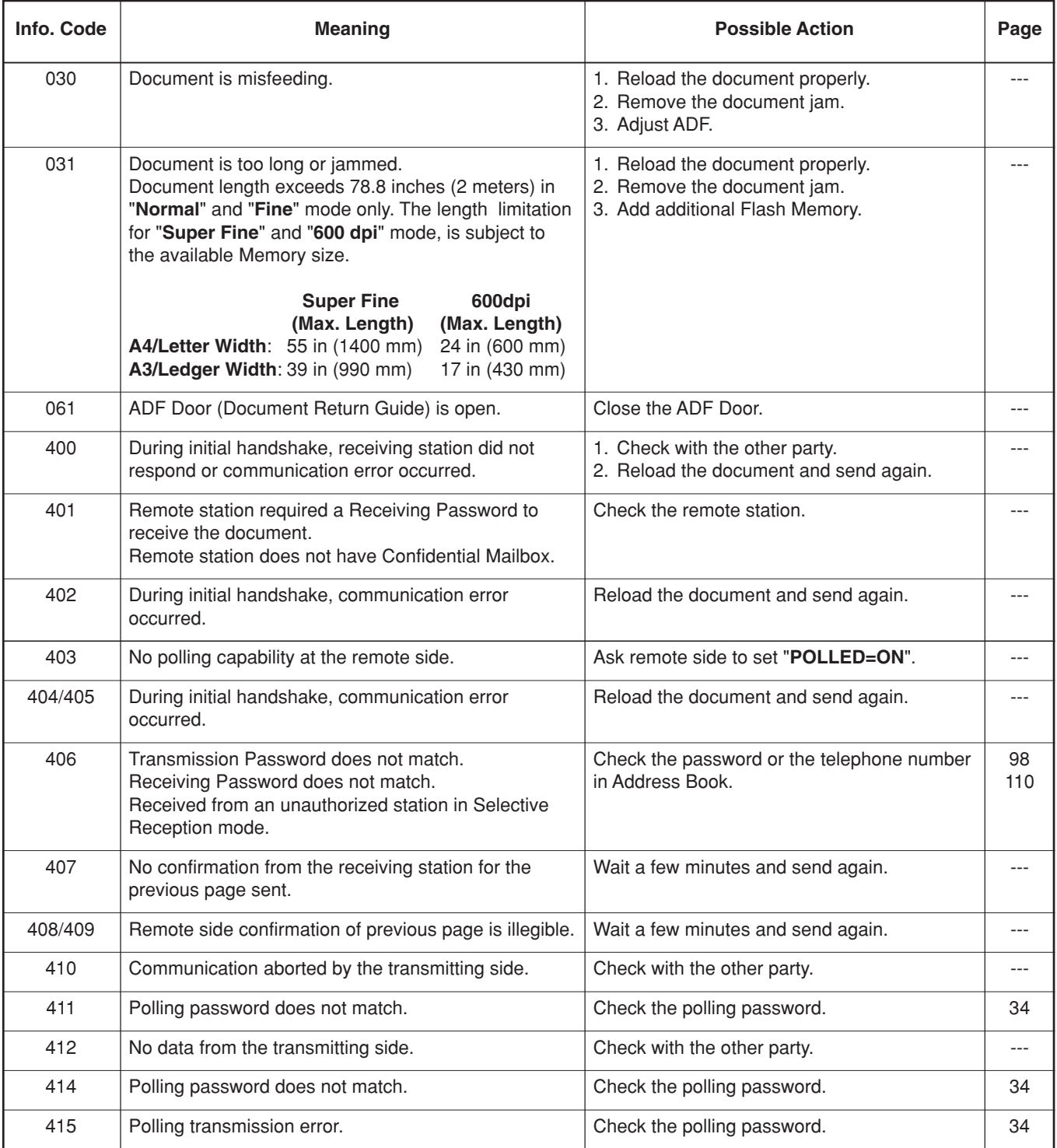

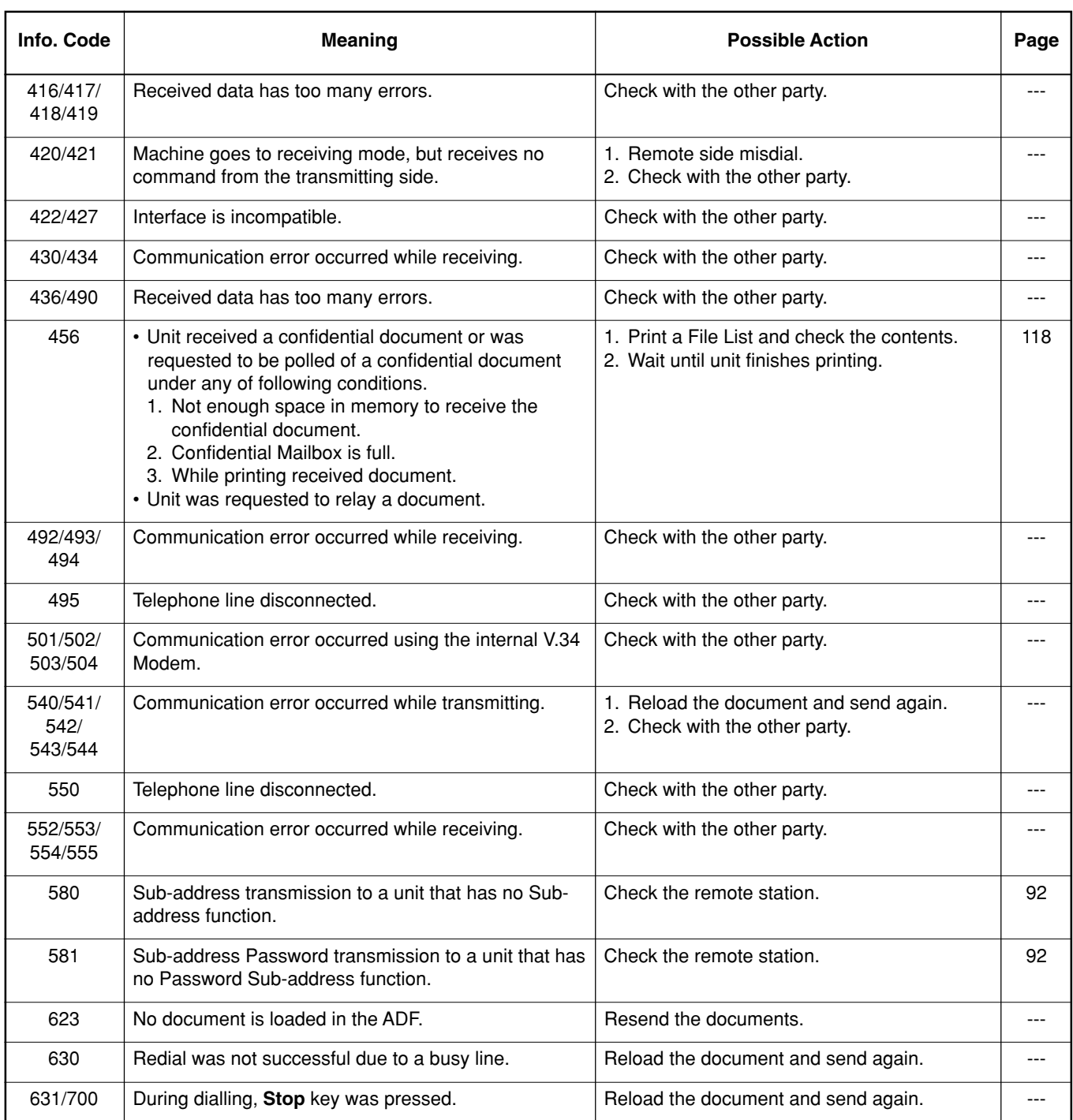

Continue on the next page...

187

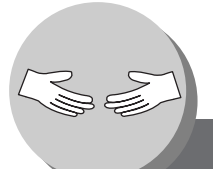

# **Problem Solving**

# **Information Code**

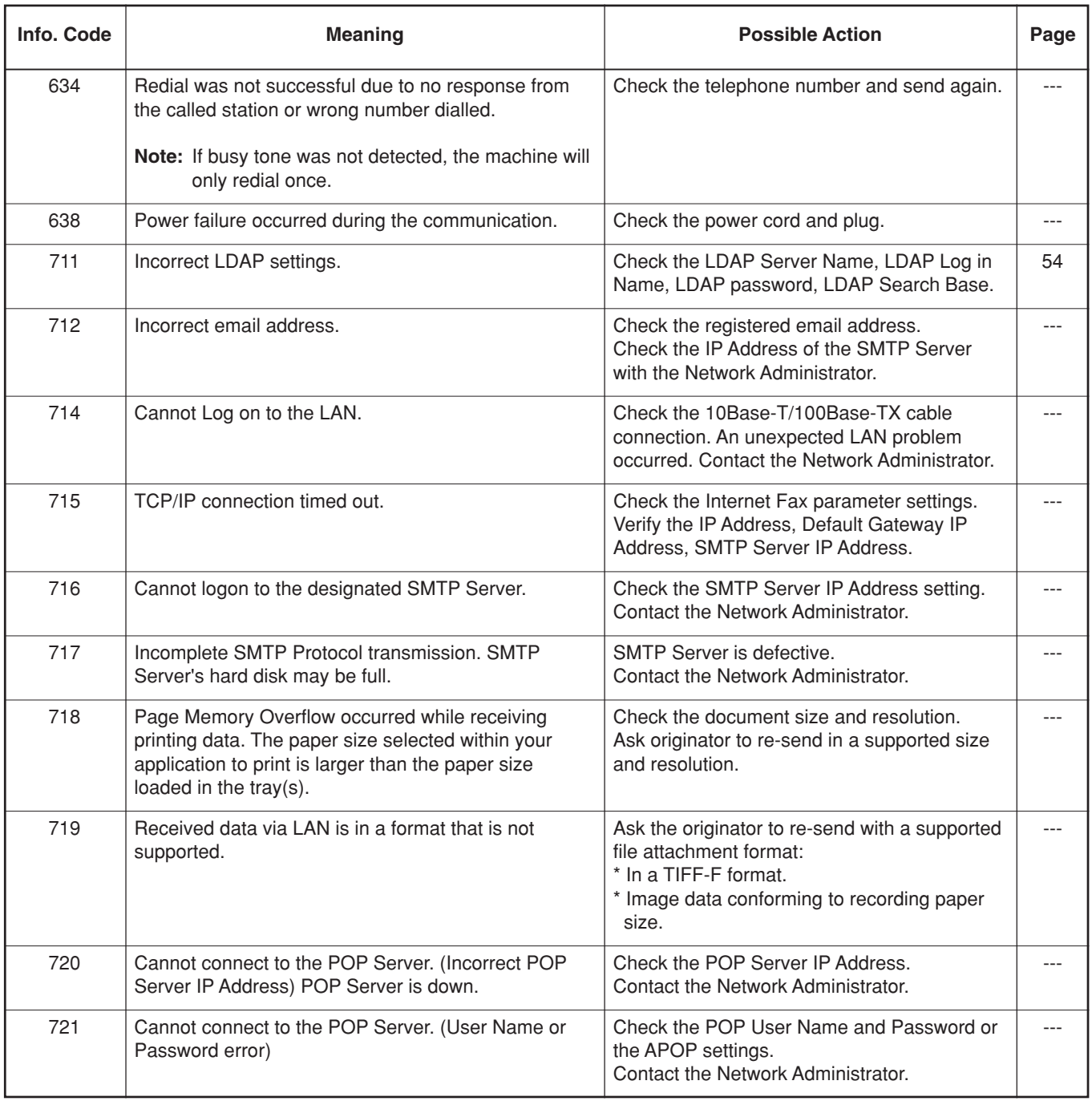

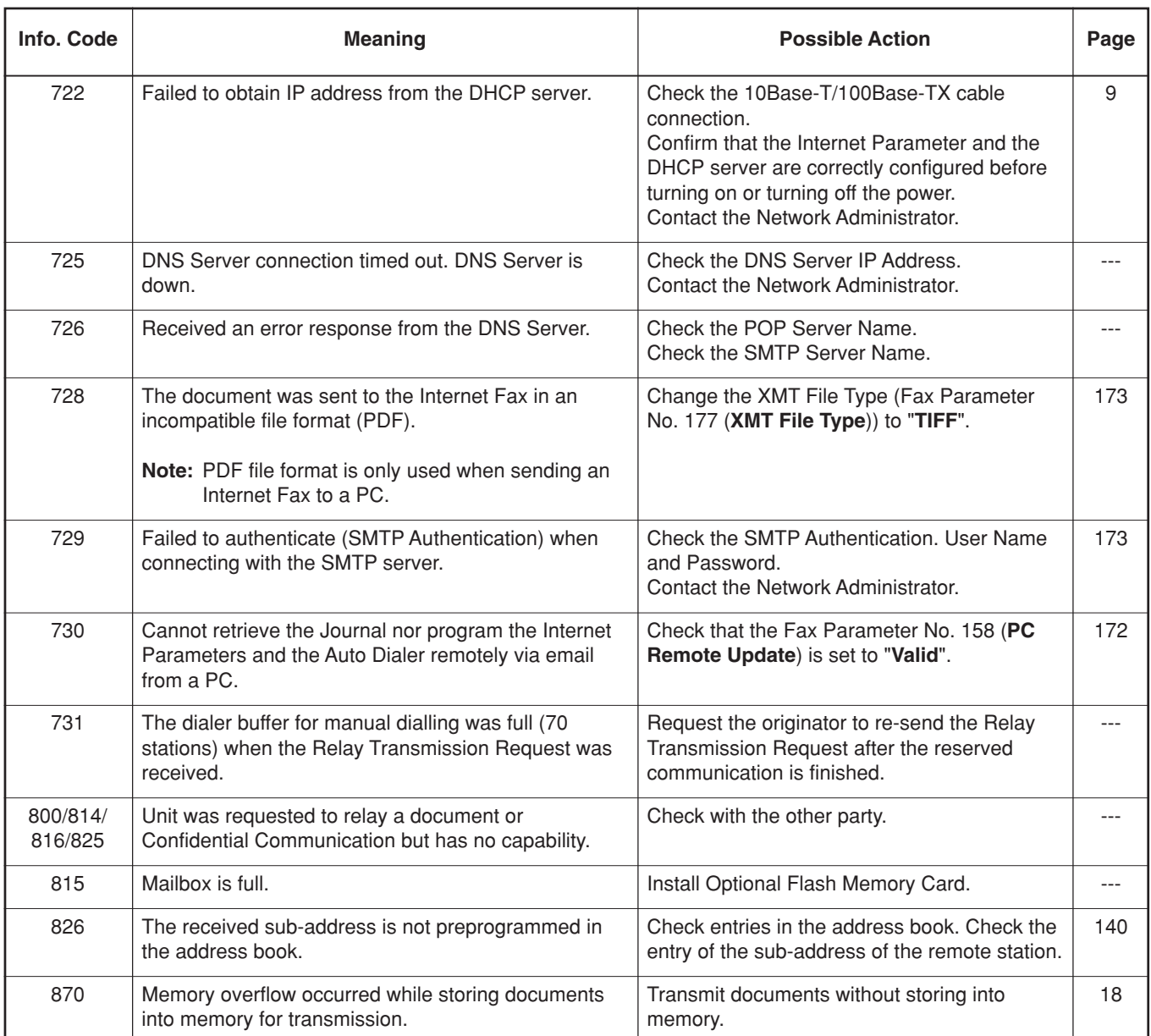

please contact your local Panasonic Authorized Dealer. For mechanical failures, see the Troubleshooting section in the Operating Instructions (For Basic Operations).

Download from Www.Somanuals.com. All Manuals Search And Download.

 $\sum_{i=1}^{n}$ 

# **Problem Solving**

**Power Failure**

The fax display remains off for the duration of a power failure, and you cannot send or receive documents.

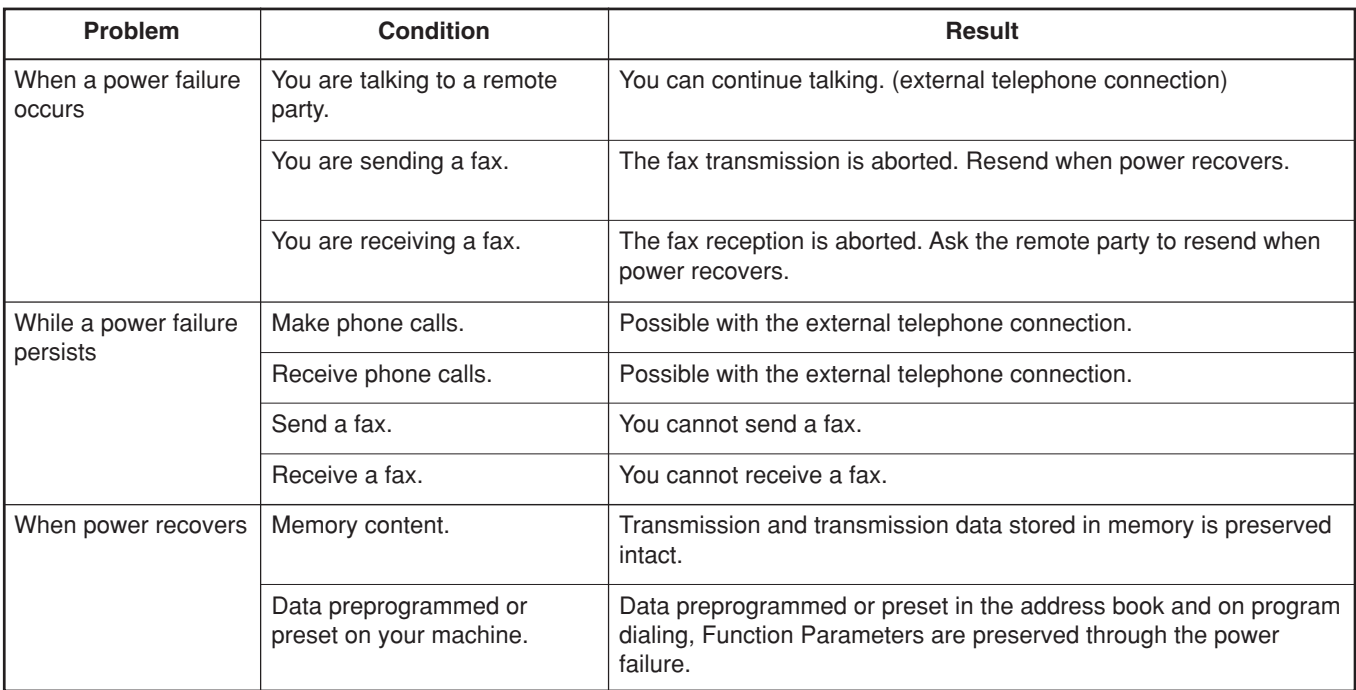

NOTE 1. If a power failure occurs while scanning a document, the scan is canceled. Rescan the document when power recovers. If a power failure occurs while sending a document from memory, the fax or document will be resent immediately upon recovery.

# <span id="page-190-0"></span>**Checking the Telephone Line**

When you are in the Fax mode, and you do not hear a dial tone after pressing the **Monitor** key, or the incoming call does not ring on your machine (No automatic receive), please check telephone line by following the procedure below.

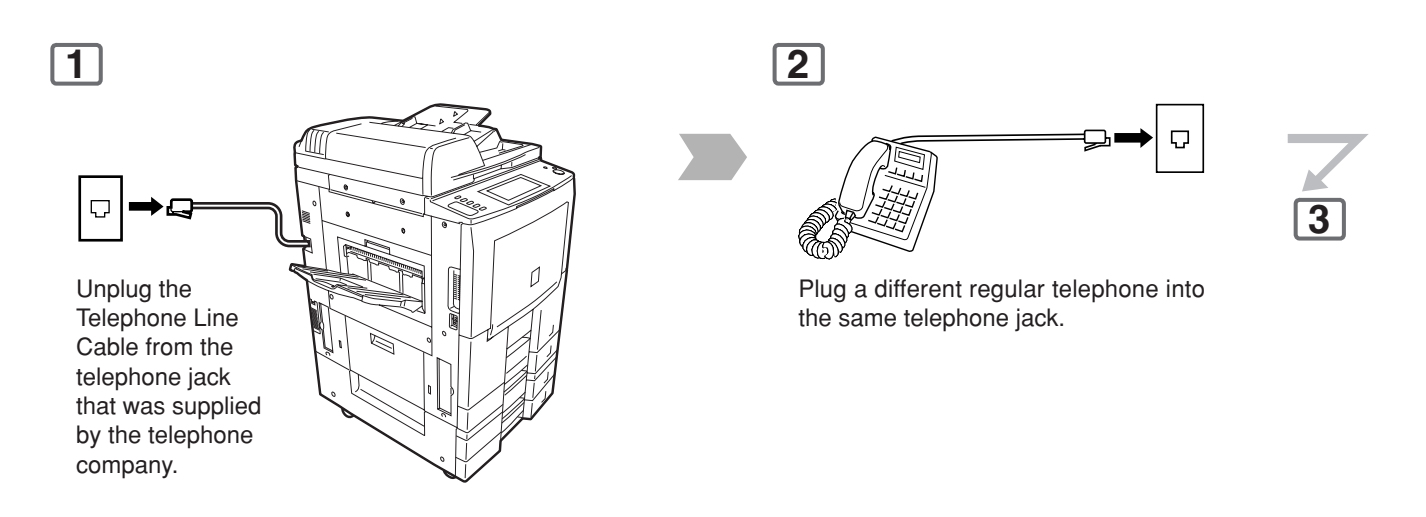

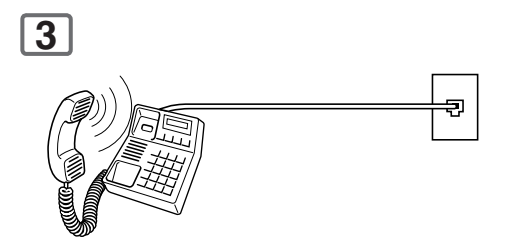

Check for dial tone through the handset. If there is still no dial tone, report it to your local telephone company.

or

Call from another telephone to this number. If the telephone does not ring, report it to your local telephone company.

<span id="page-191-0"></span>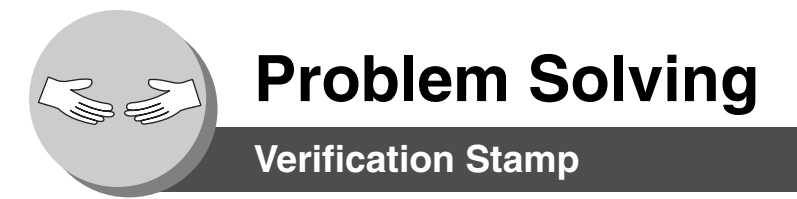

The Verification Stamp contains ink. When the stamp mark appears faded or hard to see, the stamp should be replaced, or refilled with ink.

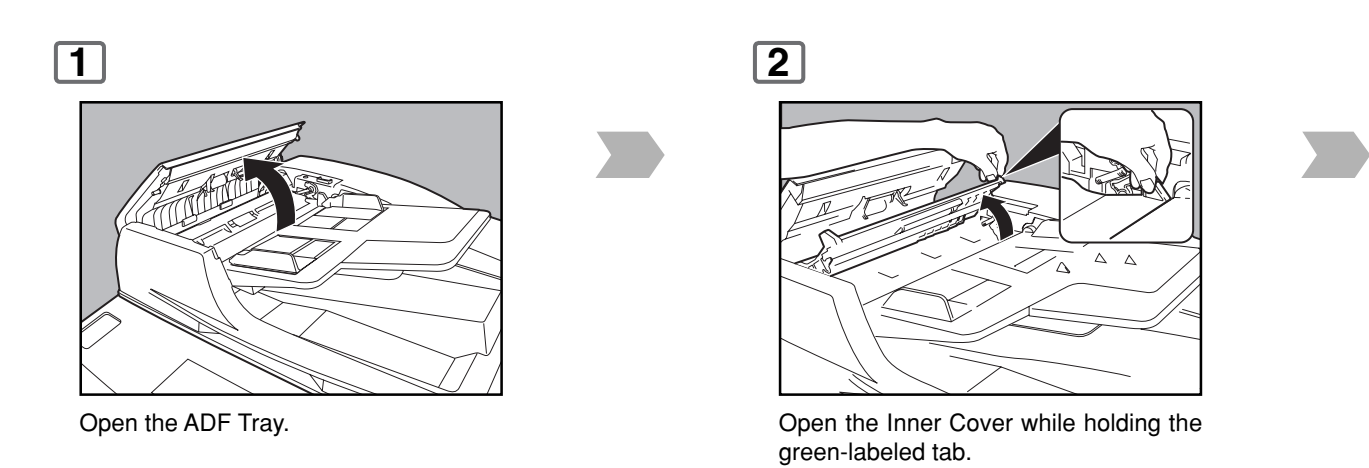

1. Remove by pulling the Stamp Assembly upward.

2. Remove the Stamp. Replace the stamp with a new one, or refill the stamp with a few drops of the specified ink into the back of the stamp.

**Verification Stamp Order No.:** DZHT000027

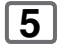

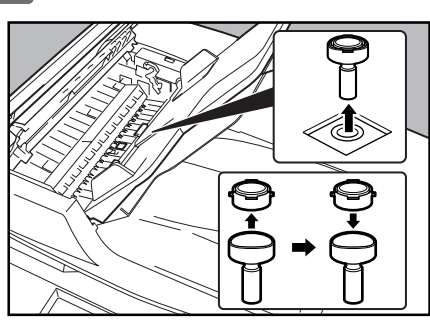

NOTE 1. Please contact your local Authorized Panasonic Dealer to purchase a new stamp.

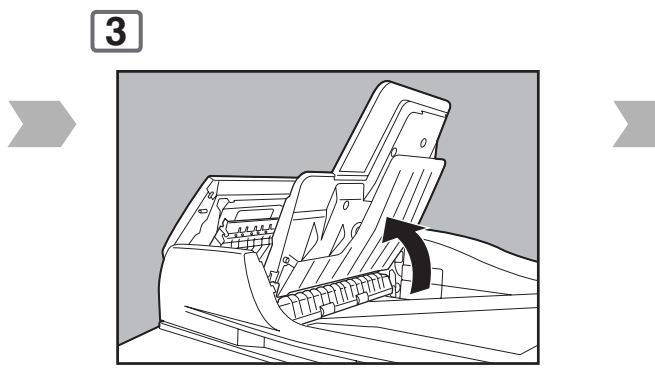

Lift up the ADF Tray.

**4**

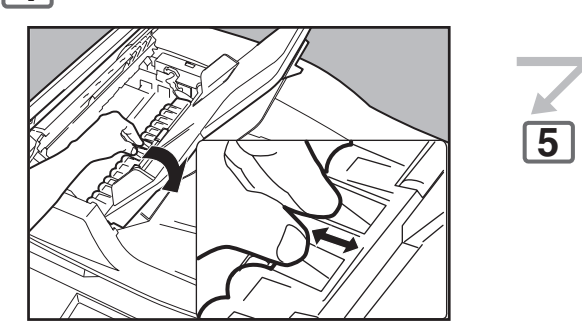

Open the Exit Guide while holding the green-labeled tab.

**6**

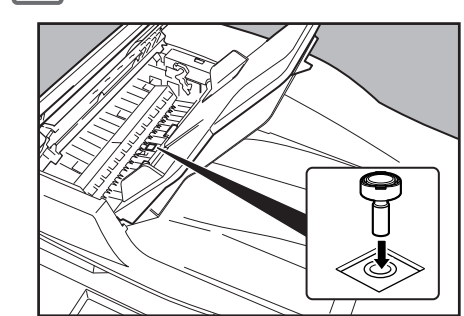

Reinstall the Stamp Assembly, and close the Guide, Trays, and Cover.

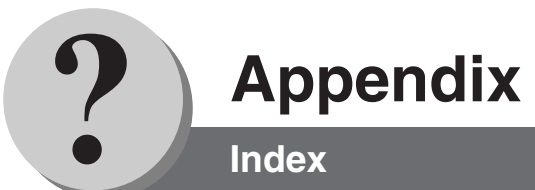

# $\mathbf{A}$

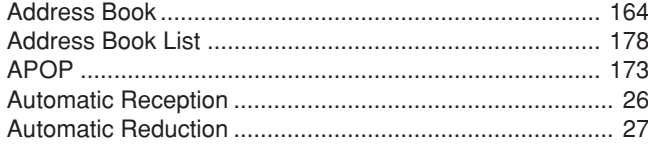

# $\, {\bf B}$

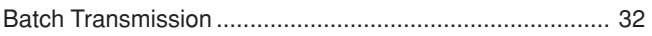

# $\mathbf c$

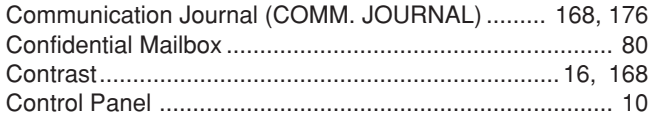

## D

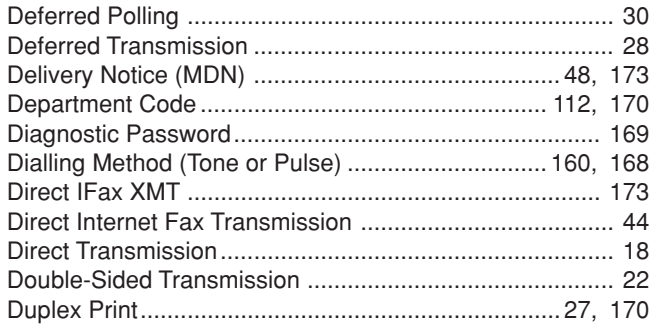

# $\mathsf E$

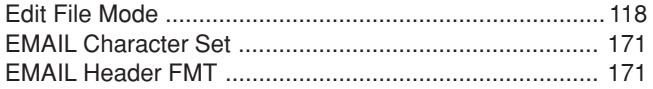

### F

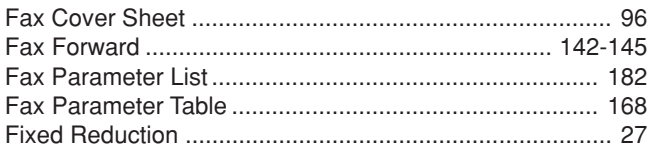

# $\mathbf G$

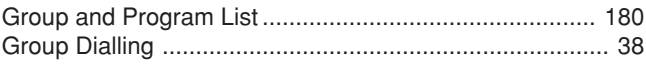

#### $H$

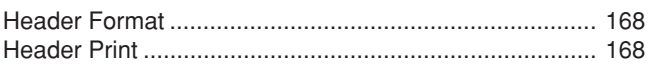

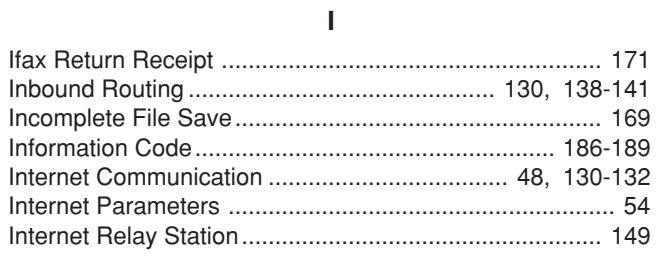

# $\mathsf{J}$

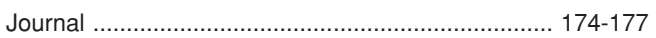

# $\overline{\mathsf{L}}$

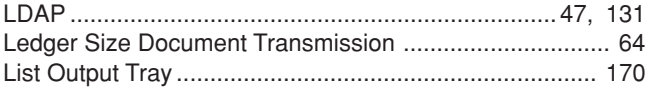

# $\boldsymbol{\mathsf{M}}$

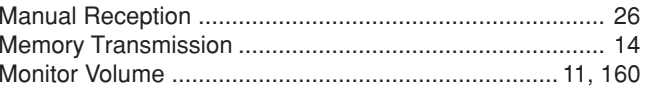

# $\mathbf{o}$

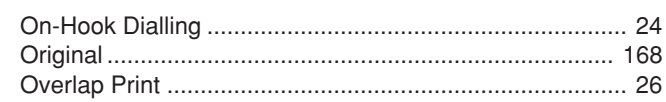

# $\mathsf{P}$

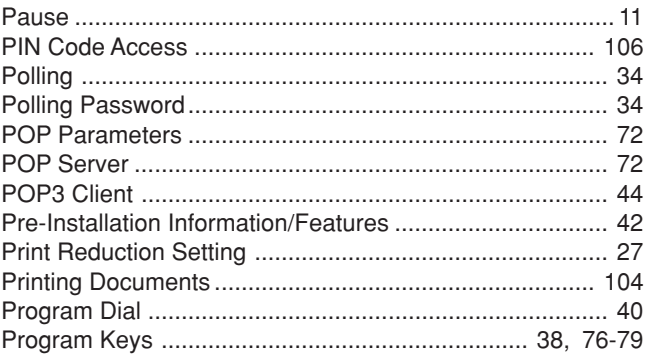

# $\mathbf Q$

#### $\pmb{\mathsf{R}}$

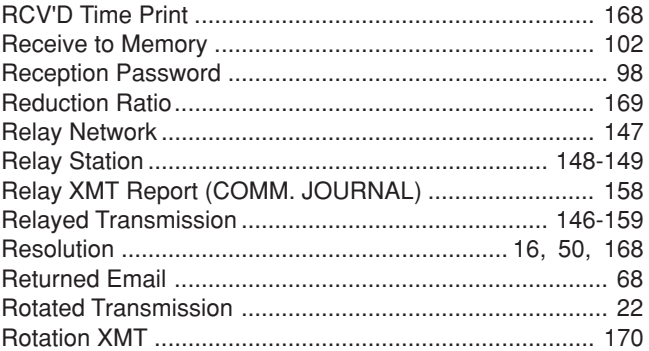

# **S**

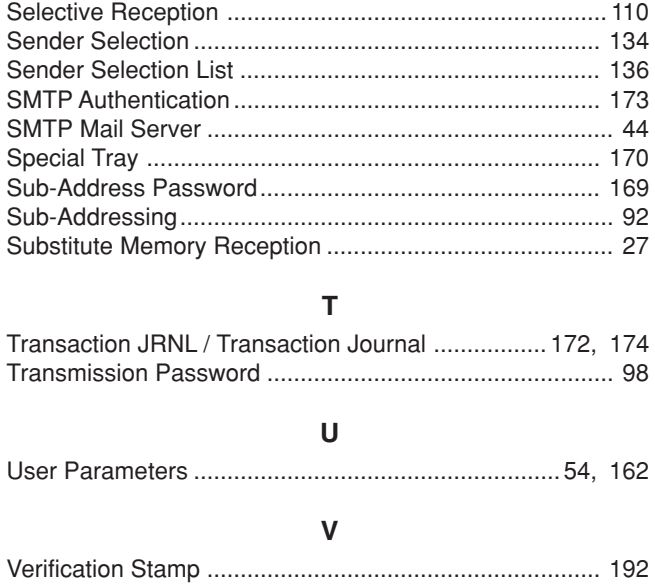

195

The following trademarks and registered trademarks are used throughout this manual:

Microsoft, Windows, Windows NT, Windows Server, Outlook & Windows logo are either registered trademarks or trademarks of Microsoft Corporation in the USA and other countries. Adobe, Acrobat Reader & Adobe logo are either registered trademarks or trademarks of Adobe Systems Incorporated.

All other trademarks identified herein are the property of their respective owners.

PEERLESSPage™ is a trademark of the PEERLESS Systems Corporation; and, PEERLESSPrint™ and Memory Reduction Technology® are registered trademarks of PEERLESS Systems Corporation; and, COPYRIGHT © 2002 PEERLESS Systems Corporation.

Universal Font Scaling Technology (UFST) and all typefaces have been licensed from Monotype Imaging Agfa® and the Agfa rhombus are registered trademarks of Agfa-Gevaert N.V. registered in the U.S. Patent and Trademark Office and may be registered in other jurisdictions. Monotype® is a registered trademark of AMT registered in the U.S. Patent and Trademark Office and may be registered in other jurisdictions. ColorTune® is a registered trademark of Agfa-Gevaert N.V. registered in the U.S. Patent and Trademark Office and may be registered in other jurisdictions. Profile Tool Kit™, Profile Studio™ and Profile Optimizer™ are trademarks of AMT and may be registered in certain jurisdictions.

Copyright © 2005 Monotype Imaging Inc. All rights reserved.

RightFax is a trademark of Captaris.

Novell and NetWare are registered trademarks of Novell, Inc. in the United States and other countries.

© 2006 Panasonic Communications Co., Ltd. All Rights Reserved.

Unauthorized copying and distribution is a violation of law.

The contents of these Operating Instructions are subject to change without notice.

# **USA Only**

# ■ **WARRANTY**

PANASONIC DIGITAL DOCUMENT COMPANY MAKES NO WARRANTIES, GUARANTEES OR REPRESENTATIONS, EXPRESSED OR IMPLIED, TO CUSTOMER WITH RESPECT TO THIS PANASONIC MACHINE, INCLUDING BUT NOT LIMITED TO, ANY IMPLIED WARRANTY OF MERCHANTABILITY OR FITNESS FOR A PARTICULAR PURPOSE. PANASONIC DIGITAL DOCUMENT COMPANY ASSUMES NO RISK AND SHALL NOT BE SUBJECT TO LIABILITY FOR ANY DAMAGE, INCLUDING, BUT NOT LIMITED TO DIRECT, INDIRECT, SPECIAL, INCI-DENTAL OR CONSEQUENTIAL DAMAGES OR LOSS OF PROFITS SUSTAINED BY THE CUSTOMER IN CONNECTION WITH THE USE OR APPLICATION OF THIS PANASONIC MACHINE. SEE YOUR DEALER FOR DETAILS OF DEALER'S WARRANTY.

For Service, Call:

Panasonic Digital Document Company Unit of Panasonic Corporation of North America One Panasonic Way Secaucus, New Jersey 07094 http://panasonic.co.jp/pcc/en/

Panasonic Canada Inc. 5770 Ambler Drive Mississauga, Ontario L4W 2T3 http://www.panasonic.ca

> K1106-0(11) PJQMC0616ZA November 2006 Published in Japan

Free Manuals Download Website [http://myh66.com](http://myh66.com/) [http://usermanuals.us](http://usermanuals.us/) [http://www.somanuals.com](http://www.somanuals.com/) [http://www.4manuals.cc](http://www.4manuals.cc/) [http://www.manual-lib.com](http://www.manual-lib.com/) [http://www.404manual.com](http://www.404manual.com/) [http://www.luxmanual.com](http://www.luxmanual.com/) [http://aubethermostatmanual.com](http://aubethermostatmanual.com/) Golf course search by state [http://golfingnear.com](http://www.golfingnear.com/)

Email search by domain

[http://emailbydomain.com](http://emailbydomain.com/) Auto manuals search

[http://auto.somanuals.com](http://auto.somanuals.com/) TV manuals search

[http://tv.somanuals.com](http://tv.somanuals.com/)